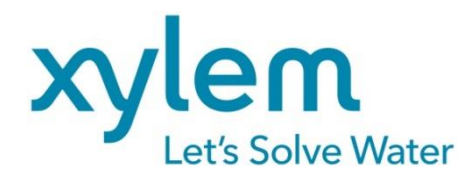

**GEBRAUCHSANLEITUNG** Originalversion **OPERATING MANUAL MODE D'EMPLOI MANUAL DE INSTRUCCIONES** 

# TITRONIC®300

KOLBENBÜRETTE | PISTON BURETTE | **BURETTE A PISTON | BURETA DE EMBOLO** 

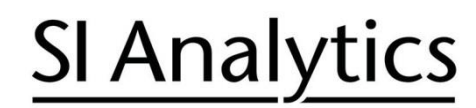

a xylem brand

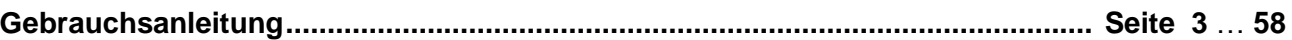

#### **Wichtige Hinweise:**

Die Gebrauchsanleitung ist Bestandteil des Produktes. Vor der ersten Inbetriebnahme bitte sorgfältig lesen, beachten und anschließend aufbewahren. Aus Sicherheitsgründen darf das Produkt ausschließlich für die beschriebenen Zwecke eingesetzt werden. Bitte beachten Sie auch die Gebrauchsanleitungen für eventuell anzuschließende Geräte.

Alle in dieser Gebrauchsanleitung enthaltenen Angaben sind zum Zeitpunkt der Drucklegung gültige Daten. Es können jedoch vom Hersteller sowohl aus technischen und kaufmännischen Gründen, als auch aus der Notwendigkeit heraus, gesetzliche Bestimmungen verschiedener Länder zu berücksichtigen, Ergänzungen am Produkt vorgenommen werden, ohne dass die beschriebenen Eigenschaften beeinflusst werden. Eine möglicherweise aktuellere Version dieser Gebrauchsanleitung finden Sie auf unserer Webseite. Die deutsche Fassung ist die Originalversion und in allen technischen Daten bindend!

#### **Operating Manual ................................................................................................... Page 59** … **114**

#### **Important notes:**

The operating manual is part of the product. Before initial operation, please carefully read and observe the operating manual and keep it. For safety reasons the product may only be used for the purposes described in these present operating manual. Please also consider the operating manuals for the devices to be connected.

All specifications in this operating manual are guidance values which are valid at the time of printing. However, for technical or commercial reasons or in the necessity to comply with the statuary stipulations of various countries, the manufacturer may perform additions to the product without changing the described properties. A potentially more recent version of this manual is available on our internet website. The German version is the original version and binding in all specifications!

#### **Mode d'emploi ..................................................................................................... Page 115** … **170**

#### **Instructions importantes:**

Le mode d'emploi fait partie du produit. Lire attentivement le mode d'emploi avant la première mise en marche de produit, et de le conserver. Pour des raisons de sécurité, le produit ne pourra être utilisé que pour les usages décrits dans ce présent mode d'emploi. Nous vous prions de respecter également les modes d'emploi pour les appareils à connecter.

Toutes les indications comprises dans ce mode d'emploi sont données à titre indicatif au moment de l'impression. Pour des raisons techniques et/ou commerciales ainsi qu'en raison des dispositions légales existantes dans les différents pays, le fabricant se réserve le droit d'effectuer des suppléments concernant le produit pour séries de dilution qui n'influencent pas les caractéristiques décrits. Une version éventuellement plus récente de ce mode d'emploi est disponible sur notre site Internet. La version allemande est la version originale et obligatoire quelles que soient les spécifications!

#### **Manual de instrucciones................................................................................... Página 171** … **225**

#### **Instrucciones importantes:**

El manual de instrucciones forma parte del producto. Antes de la operación inicial de producto, lea atentamente y observe la manual de instrucciones y guárdelas. Por razones de seguridad, el producto sólo debe ser empleado para los objetivos descritos en este manual de instrucciones. Por favor, observe el manual de instrucciones para los dispositivos a conectar.

Todas las especificaciones en este manual de instrucciones son datos orientativos que son válidos en el momento de la impresión. No obstante, por motivos técnicos o comerciales, o por la necesidad de respetar las normas legales existentes en los diferentes países, el fabricante puede efectuar modificaciones del producto sin cambiar las características descritas. Una versión más reciente de este manual se encuentra disponible en nuestra página de Internet. ¡La versión en alemán es la versión original y se establece en todas las especificaciones!

#### **INHALTSVERZEICHNIS**

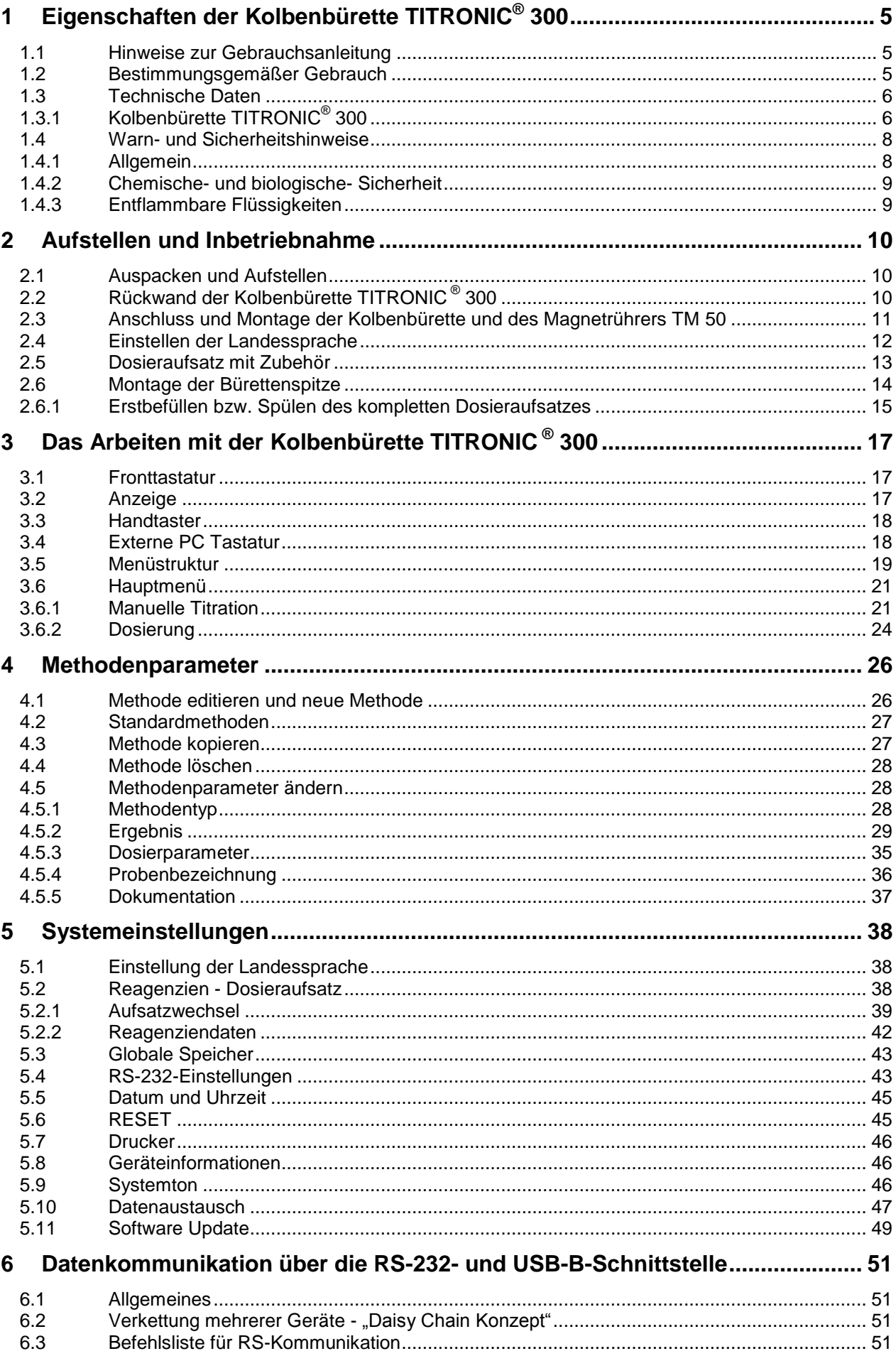

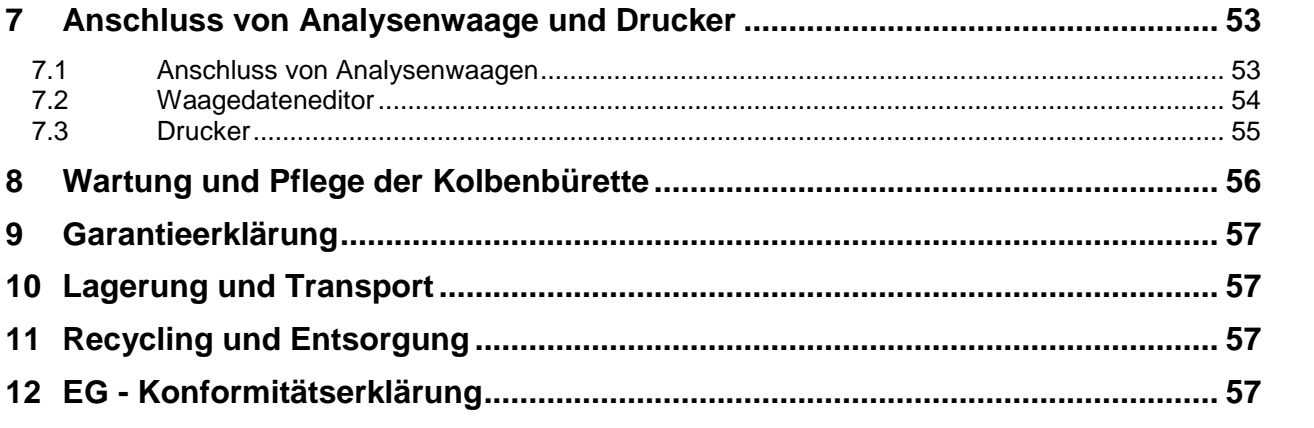

Version 211029 **Version 211029 D** 

# <span id="page-4-0"></span>**1 Eigenschaften der Kolbenbürette TITRONIC® 300**

# <span id="page-4-1"></span>**1.1 Hinweise zur Gebrauchsanleitung**

Die vorliegende Gebrauchsanleitung soll Ihnen den bestimmungsgemäßen und sicheren Umgang mit dem Produkt ermöglichen. Für eine größtmögliche Sicherheit beachten Sie unbedingt die gegebenen Sicherheits- und Warnhinweise in dieser Gebrauchsanleitung!

Warnung vor einer allgemeinen Gefahr:

Bei Nichtbeachtung sind (können) Personen- oder Sachschäden die Folge (sein).

- Wichtige Informationen und Hinweise für den Gerätegebrauch.
- Verweis auf einen anderen Abschnitt der Gebrauchsanleitung.

Die abgebildeten Menübilder dienen als Beispiel und können von der tatsächlichen Anzeige abweichen!

# <span id="page-4-2"></span>**1.2 Bestimmungsgemäßer Gebrauch**

Die TITRONIC® 300 ist eine Kolbenbürette und für folgende Anwendungen geeignet:

- Manuelle Titrationen mit oder ohne Berechnung des Ergebnis
- **Dosierungen**
- Verwendung als Dosier- oder Titrierbürette mit dem Titrator TitroLine® 7000, 7750 und 7800
- Verwendung als Dosier- oder Titrierbürette in Kombination mit der Steuersoftware TitriSoft ab Version 3.1.

Bei jeder Methode sind unterschiedliche Dosier- und Füllgeschwindigkeiten einstellbar.

Es können bis zu 3 Anwendermethoden im Gerät abgespeichert werden.

#### **Einsetzbare Lösungen**:

Praktisch sind alle Flüssigkeiten und Lösungen mit einer Viskosität < = 10 mm²/s wie z.B. konzentrierte Schwefelsäure zu verwenden.

Chemikalien die Glas, PTFE oder FEP angreifen oder explosiv sind wie z.B. Flusssäure, Natriumazid, Brom dürfen nicht eingesetzt werden! Suspensionen mit hohem Feststoffgehalt können das Dosiersystem verstopfen oder beschädigen.

# **Das Gerät darf nicht in explosionsgefährdeter Umgebung eingesetzt werden!**

# Allgemein gilt:

Es sind die jeweiligen gültigen Sicherheitsrichtlinien im Umgang mit Chemikalien unbedingt zu beachten. Dies gilt insbesondere für brennbare und / oder ätzende Flüssigkeiten.

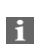

# <span id="page-5-0"></span>**1.3 Technische Daten**

# <span id="page-5-1"></span>**1.3.1 Kolbenbürette TITRONIC® 300**

(Stand 07.07.2020)

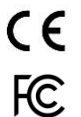

Nach EMV-Richtlinie 2014/30/EU; Prüfgrundlage EN 61326-1 Nach Niederspannungsrichtlinie 2014/35/EU; Prüfgrundlage EN 61010-1: für Laborgeräte Nach RoHS-Richtlinie 2011/65/EU FCC Teil 15B und ICES 003

**Ursprungsland**: Deutschland, Made in Germany

#### **Folgende Lösemittel/Titrierreagenzien dürfen eingesetzt werden:**

- Alle gebräuchlichen Titrierlösungen.
- Als Lösemittel sind Wasser und alle nichtaggressiven anorganischen und organischen Flüssigkeiten möglich.
- Beim Umgang mit brennbaren Stoffen sind die Explosionsschutz Richtlinien der Berufsgenossenschaft der chemischen Industrie zu beachten.
- Für Flüssigkeiten mit höherer Viskosität (≥ 5 mm<sup>2</sup>/s), niedrigem Siedepunkt oder Neigung zum Ausgasen, kann die Füll- und Dosiergeschwindigkeit angepasst werden.
- Flüssigkeiten mit einer Viskosität über 20 mm**<sup>2</sup>** /s können nicht dosiert werden.

**Anzeige:** grafikfähiges 3,5 Zoll -1/4 VGA TFT Display mit 320 x 240 Bildpunkten

#### **Spannungsversorgung**:

durch externes Mehrbereichsnetzteil von 100 – 240 V, 50/60 Hz Eingangsspannung: 12 Volt DC, 2500 mA Leistungsaufnahme 30 W Entspricht der Schutzklasse III: Schutzart für Staub und Feuchtigkeit IP 50 nach DIN 40 050

#### **Nur das im Lieferumfang enthaltene Netzteil TZ 1853, oder ein vom Hersteller freigegebenes Netzteil verwenden!**

#### **RS-232-C-Schnittstellen**:

Daisy Chain Funktion möglich

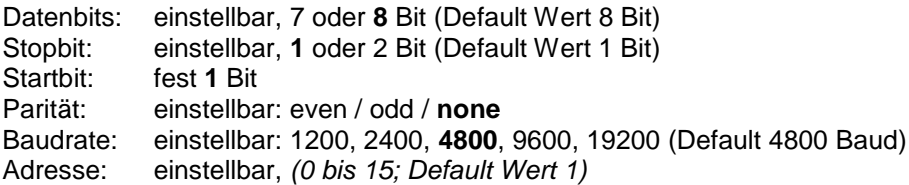

- RS-232-1 für Computer, Eingang Daisy Chain
- RS-232-2 Geräte von SI Analytics®
	- Titrator TitroLine® 7000 / 7500 / 7500 KF / 7750 / 7800
	- Probenwechsler TW alpha plus, TW 7400
	- Kolbenbüretten TITRONIC® 300 und 500, TITRONIC® 110 *plus,* TITRONIC® *universal*,
	- *-* Waagen des Typs Mettler, Sartorius, Kern, Ohaus, (weitere auf Anfrage)
	- Ausgang Daisy-Chain

#### **USB-Schnittstellen**:

1 x USB-Typ-A und 1 x USB-Typ-B

- USB-Typ A zum Anschluss von USB-Tastatur, -Drucker, -Handtaster, -Speichermedien (z.B. USB-Stick) und USB-Hub
- USB-Typ B für Computeranschluss

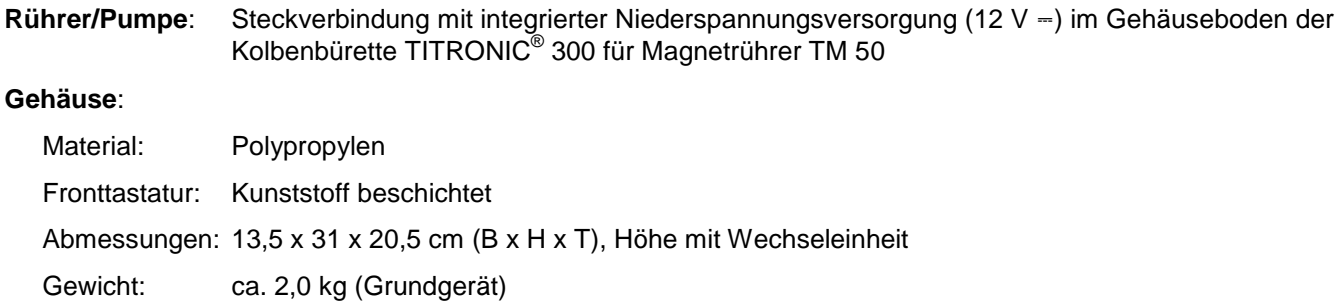

#### **Umgebungsbedingungen**:

# **Nicht verwendbar bei explosiven Umgebungsbedingungen!**

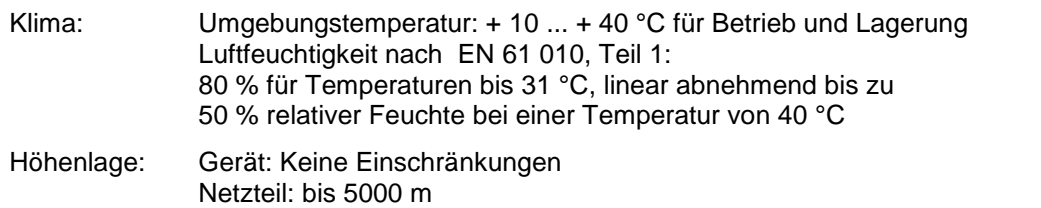

Verschmutzungsgrad:

Verschmutzungsgrad IP 20, Verwendung nur in Innenräumen

#### Dosieraufsätze**:**

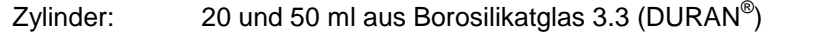

Ventil: volumenneutrales Kegelventil aus Fluorkohlenstoffpolymeren (PTFE), TZ 3000

Schläuche: FEP-Schlauchgarnitur, blau

Dosiergenauigkeit:

nach DIN EN ISO 8655, Teil 3: Richtigkeit: 0,15 % Präzision: 0,05 %

# <span id="page-7-0"></span>**1.4 Warn- und Sicherheitshinweise**

#### <span id="page-7-1"></span>**1.4.1 Allgemein**

Das Gerät entspricht der Schutzklasse III.

Es ist gemäß EN 61 010 - 1, Teil 1 "**Sicherheitsbestimmungen für elektrische Mess-, Steuer-, Regel- und Laborgeräte**" gebaut und geprüft und hat das Werk in sicherheitstechnisch einwandfreiem Zustand verlassen. Um diesen Zustand zu erhalten und einen gefahrlosen Betrieb sicherzustellen, muss der Anwender die Hinweise und Warnvermerke beachten, die in dieser Gebrauchsanleitung enthalten sind. Die Entwicklung und Produktion erfolgt in einem System, das die Anforderungen der Norm DIN EN ISO 9001 erfüllt.

Aus Sicherheitsgründen darf das Gerät ausschließlich nur für das in der Gebrauchsanleitung beschriebene Einsatzgebiet verwendet werden. Bei Abweichungen vom bestimmungsgemäßen Gebrauch besteht die Gefahr von Personen- und Sachschäden.

Aus sicherheitstechnischen Gründen darf das Gerät und das Netzteil grundsätzlich nur von autorisierten Personen geöffnet werden. So dürfen z.B. Arbeiten an der elektrischen Einrichtung nur von ausgebildeten Fachleuten durchgeführt werden. **Bei Nichtbeachtung kann von dem Gerät und dem Netzteil Gefahr ausgehen: elektrische Unfälle von Personen und Brandgefahr!** Bei unbefugtem Eingriff in das Gerät oder das Netzteil, sowie bei fahrlässiger oder vorsätzlicher Beschädigung erlischt die Gewährleistung.

Vor dem Einschalten ist sicherzustellen, dass die Betriebsspannung und die Netzspannung übereinstimmen. Die Betriebsspannung ist auf dem Typenschild angegeben (Unterseite des Gerätes und Rückseite des Netzteiles). **Bei Nichtbeachtung kann das Gerät und das Netzteil geschädigt werden und es kann zu Personen- oder Sachschäden kommen!**

**Wenn anzunehmen ist, dass ein gefahrloser Betrieb nicht möglich ist, ist das Gerät außer Betrieb zu setzen und gegen eine unbeabsichtigte Inbetriebnahme zu sichern**! Hierzu das Gerät ausschalten, das Steckernetzteil aus der Steckdose ziehen und das Gerät vom Arbeitsplatz entfernen.

Es ist z.B. zu vermuten, dass ein gefahrloser Betrieb nicht mehr möglich ist,

- wenn eine Beschädigung der Verpackung vorliegt,
- wenn das Gerät sichtbare Beschädigungen aufweist,
- wenn das Netzteil sichtbare Beschädigungen aufweist,
- wenn das Gerät nicht bestimmungsgemäß funktioniert,
- wenn Flüssigkeit in das Gehäuse eingedrungen ist,
- wenn das Gerät technisch verändert wurde oder wenn nicht autorisierte Personen mit Reparaturversuchen in das Gerät oder das Netzteil eingegriffen haben.

Nimmt der Anwender das Gerät in diesen Fällen dennoch in Betrieb, gehen alle daraus resultierenden Risiken auf ihn über!

 $\triangle$  Das Gerät darf nicht in feuchten Räumen gelagert oder betrieben werden.

**Die einschlägigen Vorschriften im Umgang mit den verwendeten Stoffen müssen eingehalten werden:** die Gefahrstoffverordnung, das Chemikaliengesetz und die Vorschriften und Hinweise des Chemikalienhandels. Es muss seitens des Anwenders sichergestellt sein, dass die mit dem Gebrauch des Gerätes betrauten Personen Sachkundige im Umgang mit den im Umfeld des Gerätes angewendeten Stoffen sind oder von sachkundigen Personen beaufsichtigt werden.

Bei allen Arbeiten mit Chemikalien: **Immer Schutzbrille tragen!** Beachten Sie die Merkblätter der Berufsgenossenschaften und Sicherheitsdatenblätter der Hersteller.

Das Gerät ist mit integrierten Schaltkreisen (z.B. Flashspeicher) ausgerüstet. Röntgen- oder andere energiereiche Strahlen können durch das Gerätegehäuse hindurch dringen und die Betriebssoftware löschen.

AL Bei Arbeiten mit Flüssigkeiten, die nicht gebräuchlichen Titriermitteln entsprechen, ist insbesondere die chemische Beständigkeit der Materialien des Gerätes zu berücksichtigen (vgl. [1] [1.3](#page-5-0) [Technische Daten\)](#page-5-0).

AL Bei Einsatz von Flüssigkeiten mit hohem Dampfdruck und/oder Stoffen oder Stoffgemischen, die nicht unter  $\Box$  [1.3](#page-5-0) [Technische Daten](#page-5-0) als einsetzbar beschrieben sind, muss der gefahrlose und einwandfreie Betrieb des Gerätes seitens des Anwenders sichergestellt werden. Beim Hochfahren des Kolbens bleibt auf der Innenwand des Zylinders in allen Fällen ein Mikrofilm aus Dosierflüssigkeit haften, der auf die Dosiergenauigkeit keinen Einfluss hat. Dieser minimale Rest von Flüssigkeit kann jedoch verdunsten und dadurch in die Zone unterhalb des Kolbens geraten und dort die verwendeten Materialien korrodieren oder anlösen (siehe  $\Box$  [8](#page-56-0) [Wartung und Pflege](#page-56-0) der Kolbenbürette).

#### <span id="page-8-0"></span>**1.4.2 Chemische- und biologische- Sicherheit**

Für einen Einsatz mit potentiell biogefährdenden Substanzen ist das Gerät nicht vorgesehen.

**Die einschlägigen Vorschriften im Umgang mit den verwendeten Stoffen müssen eingehalten werden:** die Gefahrstoffverordnung, das Chemikaliengesetz und die Vorschriften und Hinweise des Chemikalienhandels. Es muss seitens des Anwenders sichergestellt sein, dass die mit dem Gebrauch des Gerätes betrauten Personen Sachkundige im Umgang mit den im Umfeld des Gerätes angewendeten Stoffen sind oder von sachkundigen Personen beaufsichtigt werden.

AL Beim Einsatz von biogefährdenden Substanzen sind die Vorschriften im Umgang mit den verwendeten Stoffen eizuhalten. Die Verwendung liegt in solchen Fällen einzig in der Verantwortung des Anwenders.

Bei allen Arbeiten mit Chemikalien: **Immer Schutzbrille tragen!** Beachten Sie die Merkblätter der Berufsgenossenschaften und Sicherheitsdatenblätter der Hersteller.

Entsorgen Sie sämtliche verbrauchte Lösungen in Übereinstimmung mit den nationalen Vorschriften und Gesetzen. Wählen Sie die Art der Schutzausrüstung entsprechend der Konzentration und Menge des gefährlichen Stoffs am jeweiligen Arbeitsplatz.

#### <span id="page-8-1"></span>**1.4.3 Entflammbare Flüssigkeiten**

Beim Umgang mit entflammbaren Flüssigkeiten ist darauf zu achten, dass sich keine offene Flamme in der Nähe der Geräte befindet.Es ist für ausreichende Belüftung zu sorgen. Es sollten am Arbeitsplatz nur geringe Mengen an entflammbaren Flüssigkeiten vorgehalten werden.

AL Bei Arbeiten mit Flüssigkeiten, die nicht gebräuchlichen Reagenzien entsprechen, ist insbesondere die chemische Beständigkeit der Materialien des Gerätes zu berücksichtigen (vgl. [1] [1.3](#page-5-0) [Technische Daten\)](#page-5-0).

# <span id="page-9-0"></span>**2 Aufstellen und Inbetriebnahme**

# <span id="page-9-1"></span>**2.1 Auspacken und Aufstellen**

Das Gerät ist für Sie individuell zusammengestellt worden (das Grundgerät mit entsprechende Module und Zubehörteile), deshalb kann es zu Abweichungen in Bezug auf den beschriebenen Lieferumfang und die Zubehörteilen kommen. Den genauen Lieferumfang entnehmen Sie bitte der beigefügten Packliste. Bei Fragen wenden Sie sich bitte direkt an uns (Serviceadresse siehe Rückseite dieser Gebrauchsanleitung).

Das Gerät und alle Zubehörteile sowie die Peripheriegeräte sind werkseitig sorgfältig auf Funktion und Maßhaltigkeit geprüft. Bitte achten Sie darauf, dass auch die kleinen Zusatzteile aus der Verpackung restlos entnommen werden.

Das Gerät kann auf jeder beliebigen ebenen Unterlage aufgestellt werden.

# <span id="page-9-2"></span>**Rückwand der Kolbenbürette TITRONIC ® 2.2 300**

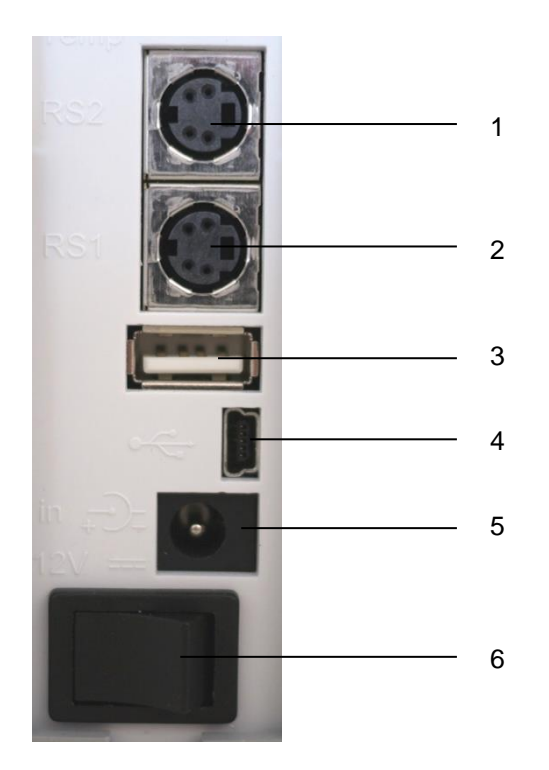

#### **Abb. 1**

Die TITRONIC® 300 verfügt über folgende Anschlüsse:

Zwei RS-232-Schnittstellen (Mini-DIN):

- 1) RS-2 für den Anschluss einer Waage und weiterer Geräte von SI Analytics<sup>®</sup>
- 2) RS-1 für den Anschluss an den PC
- 3) USB-Type A Schnittstellen für den Anschluss von USB-Geräten
- 4) USB-Type B Schnittstelle für den Anschluss an einen PC
- 5) Buchse "in": Anschluss für das externe Netzteil TZ 1853
- 6) Netzschalter

# <span id="page-10-0"></span>**2.3 Anschluss und Montage der Kolbenbürette und des Magnetrührers TM 50**

Das Niederspannungskabel des Netzteils TZ 1853 in die 12 V-Buchse "in" auf der Rückseite des Gerätes einstecken [\(Abb. 2\)](#page-10-1). Dann das Netzteil in die Netzsteckdose einstecken.

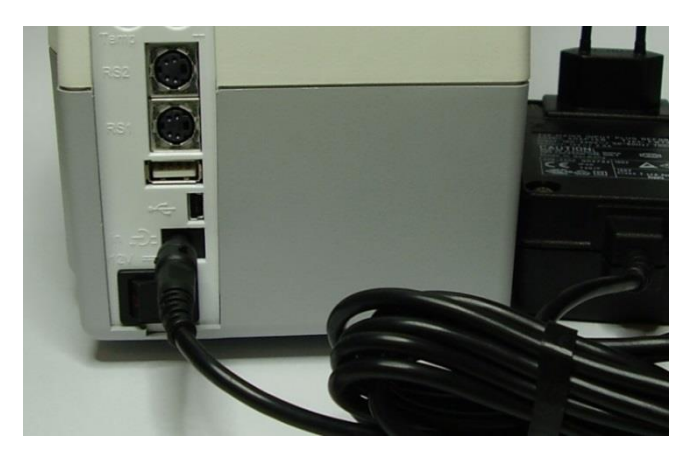

#### <span id="page-10-1"></span>**Abb. 2**

Das Netzteil ist leicht zugänglich zu platzieren, damit das Gerät jederzeit einfach vom Netz zu trennen ist.

Der Rührer wird an der rechten Unterseite eingesteckt [\(Abb. 3\)](#page-10-2) und durch Schieben nach hinten fixiert. Die Versorgungsspannung für den Rührer TM 50 ist hierdurch automatisch angeschlossen.

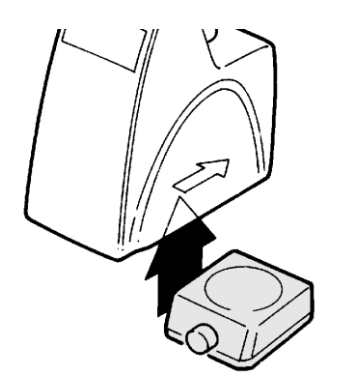

#### <span id="page-10-2"></span>**Abb. 3**

<span id="page-10-3"></span>Die Stativstange TZ 1748 wird in das Gewinde eingeschraubt und die Titrationsklammer Z 305 kann nun auf die Stativstange montiert werden [\(Abb. 4\)](#page-10-3). Anstelle des Magnetrührers TM 50 kann auch der Titrierstand ohne Rührfunktion TZ 3886 montiert werden.

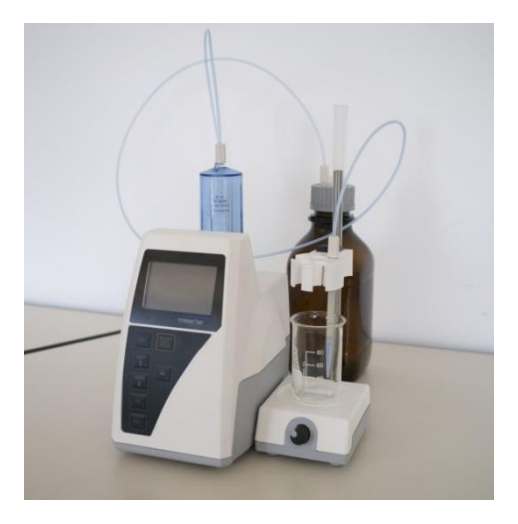

# <span id="page-11-0"></span>**2.4 Einstellen der Landessprache**

Werkseitig ist als Sprache Englisch voreingestellt. Nachdem das Gerät eingeschaltet und der Startvorgang beendet ist, erscheint das Hauptmenü [\(Abb. 5\)](#page-11-1).

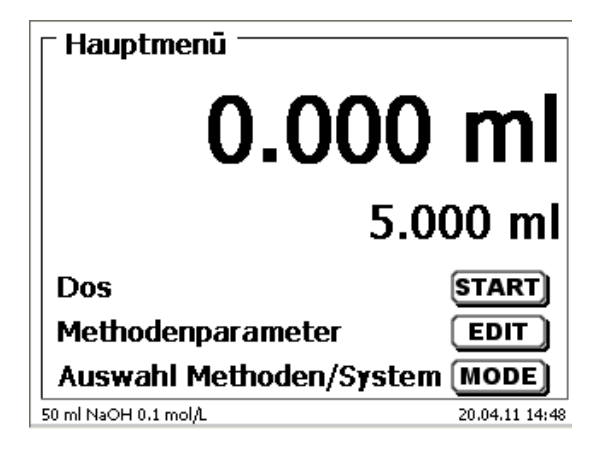

#### <span id="page-11-1"></span>**Abb. 5**

Mit <**SYS**> oder <**MODE**> gelangen Sie zu den Systemeinstellungen («**System settings**»). Der erste Menüpunkt ist die Einstellung der Landessprache [\(Abb. 6\)](#page-11-2).

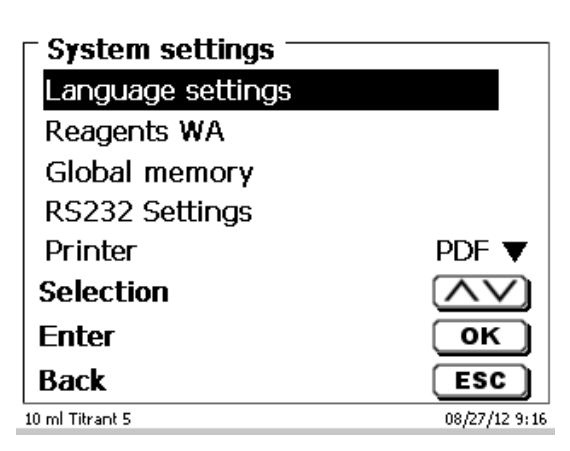

#### <span id="page-11-2"></span>**Abb. 6**

Mit <**ENTER**>/<**OK**> aufrufen. Mit den Pfeiltasten <↑↓> die gewünschte Landessprache auswählen. Mit <**ENTER**>/<**OK**> bestätigen.

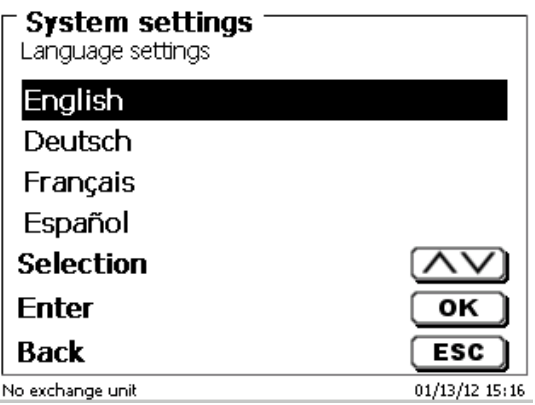

#### <span id="page-11-3"></span>**Abb. 7**

Die gewählte Sprache erscheint sofort [\(Abb. 7\)](#page-11-3).

Durch zweimaliges Betätigen der <**ESC**> Taste befinden Sie sich wieder im Hauptmenü.

## <span id="page-12-0"></span>**2.5 Dosieraufsatz mit Zubehör**

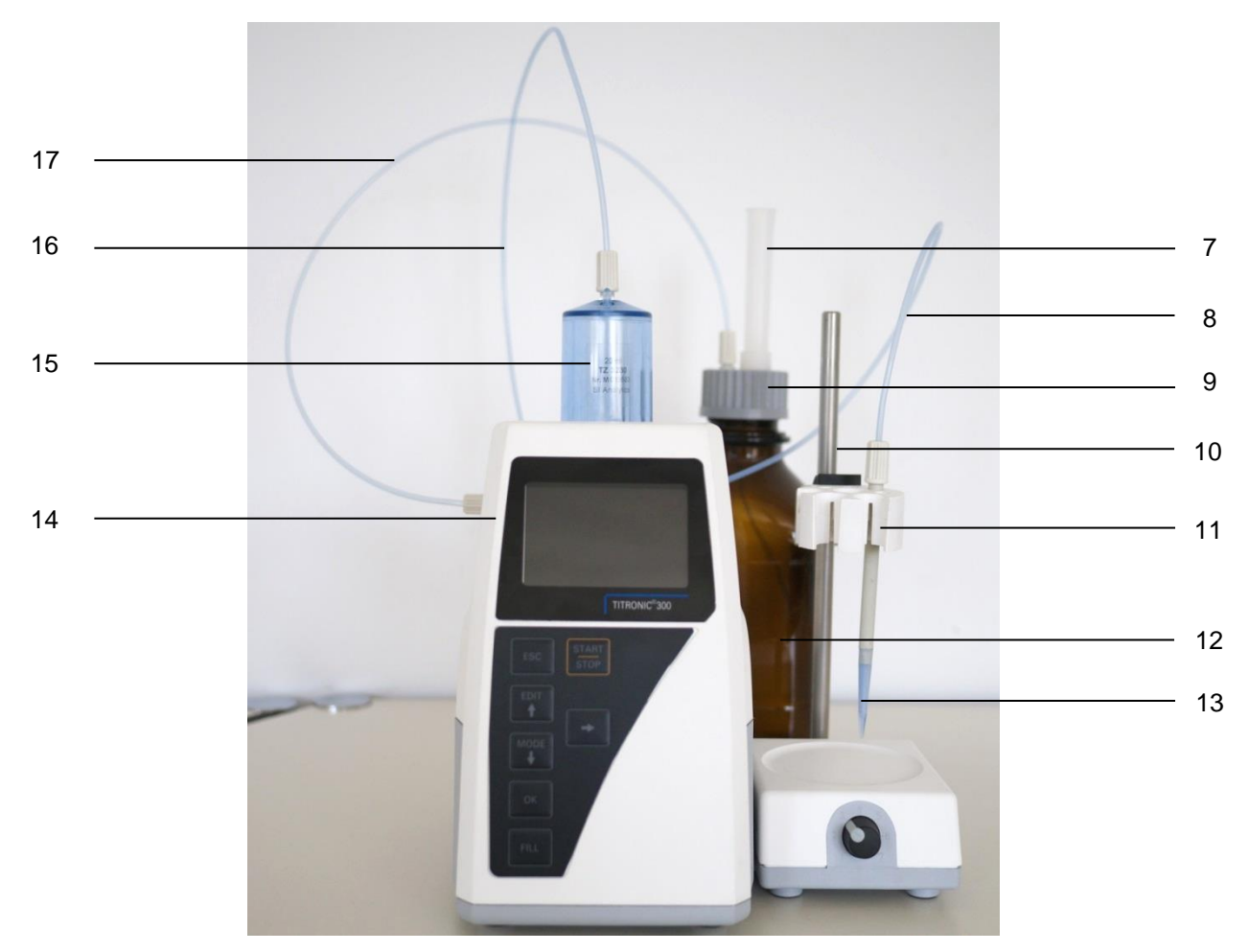

## **Abb. 8**

- 7) TZ 2003 Trockenrohr
- 8) TZ 3282 Dosierschlauch ohne Dosierspitze und Halter, oder
	- TZ 3620 Dosierschlauch mit Dosierspitze und Halter
- 9) TZ 3802 Schraubkappe GL 45 mit Bohrung, inkl. Adapter mit 2 Öffnungen für Trockenrohr und Ansaugschlauch
- 10) TZ 1748 Stativstange
- 11) Z 305 Titrierklammer
- 12) TZ 3803 1 Liter Reagenzienflasche, braun
- 13) TZ 3656 Titrierspitzenaufsatz
- 14) TZ 3801 Ventilabdeckung und TZ 3000 3-/2 Wege Ventil
- 15) TZ 3130 20 ml Dosiereinheit oder
	- TZ 3160 50 ml Dosiereinheit
- 16) TZ 3283 Verbindungsschlauch
- 17) TZ 3281 Ansaugschlauch

# <span id="page-13-0"></span>**2.6 Montage der Bürettenspitze**

Die Bürettenspitze besteht aus dem Schaft mit Klemmverschraubung, dem Schlauch und der aufsteckbaren Spitze [\(](#page-13-1)

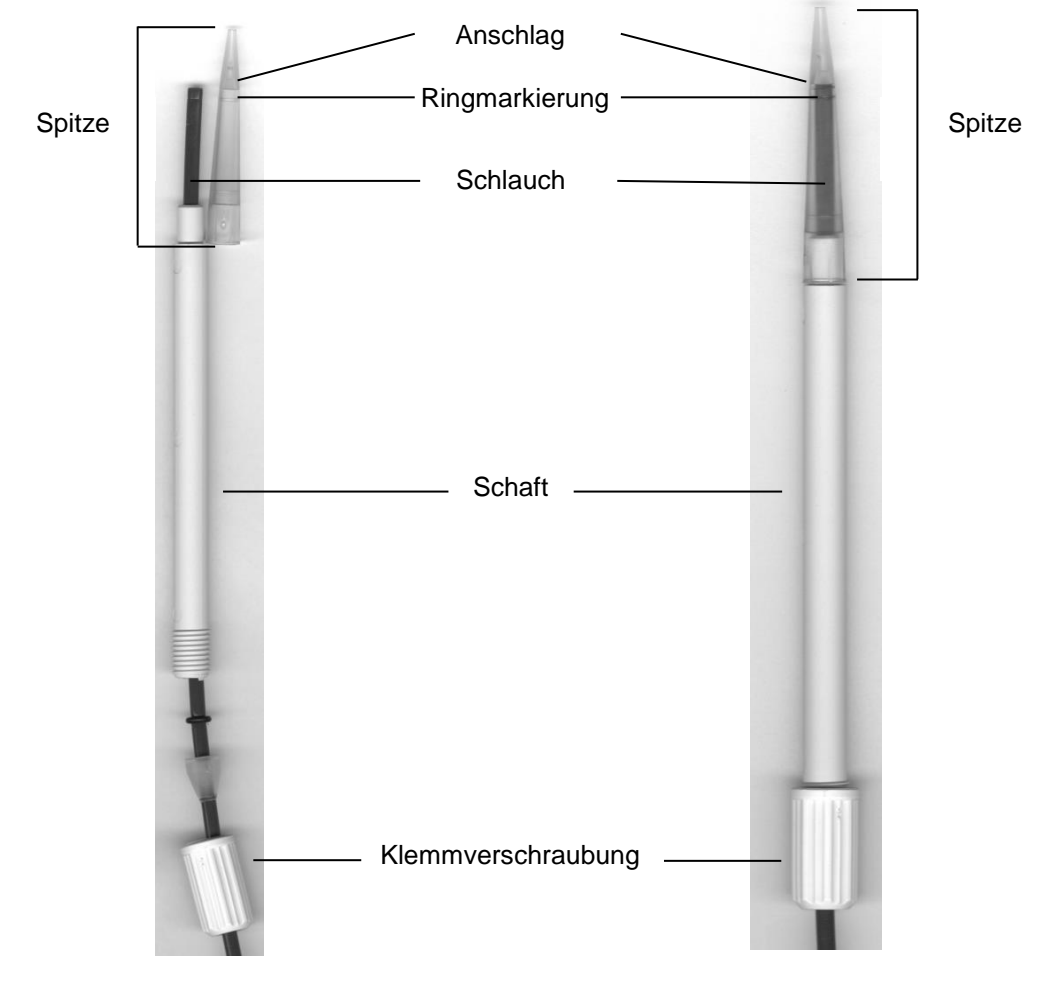

<span id="page-13-1"></span>[Abb. 9\)](#page-13-1).

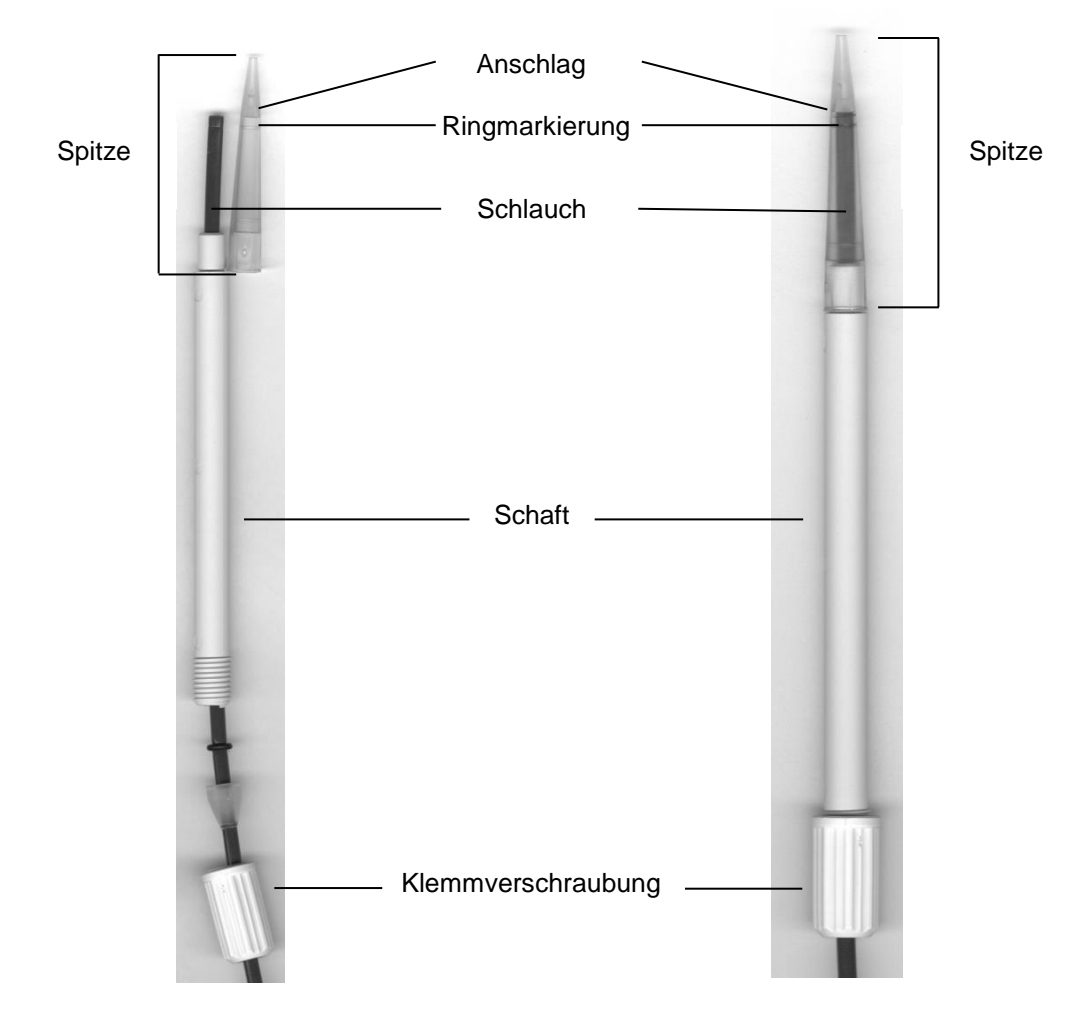

#### **Abb. 9**

Bürettenspitze - Montagereihenfolge:

- 
- 1. Schlauchende gerade abschneiden.<br>2. Teile der Klemmverschraubung auf d 2. Teile der Klemmverschraubung auf den Schlauch schieben.<br>3. Schlauch durch den Schaft stecken.
- 3. Schlauch durch den Schaft stecken.<br>4. Das freie Schlauchende, über die Ri
- 4. Das freie Schlauchende, über die Ringmarkierung, bis zum Anschlag der Spitze pressen.<br>5. Spitze mit eingepresstem Schlauch auf den Schaft schieben.
- 5. Spitze mit eingepresstem Schlauch auf den Schaft schieben.<br>6. Spitze festhalten und Klemmverschraubung am Schaft fest dr
- Spitze festhalten und Klemmverschraubung am Schaft fest drehen.

#### <span id="page-15-0"></span>**2.6.1 Erstbefüllen bzw. Spülen des kompletten Dosieraufsatzes**

AL Beim Ablauf dieses Erstbefüll- bzw. Spülprogramms muss ein ausreichend dimensioniertes Abfallgefäß unter der Titrierspitze stehen.

Das Erstbefüllen der Wechseleinheit erfolgt durch das Spülprogramm «**Spülen**».

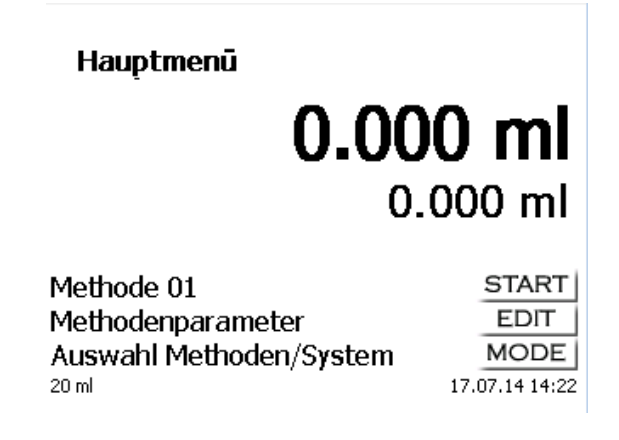

#### <span id="page-15-1"></span>**Abb. 10**

Vom Hauptmenü [\(Abb. 10\)](#page-15-1) gelangt man mit <**MODE**> in das Methoden-/Systemmenü. Durch 2 x <**↑**> gelangt man sofort zur Auswahl «**Spülen**» [\(Abb. 11\)](#page-15-2).

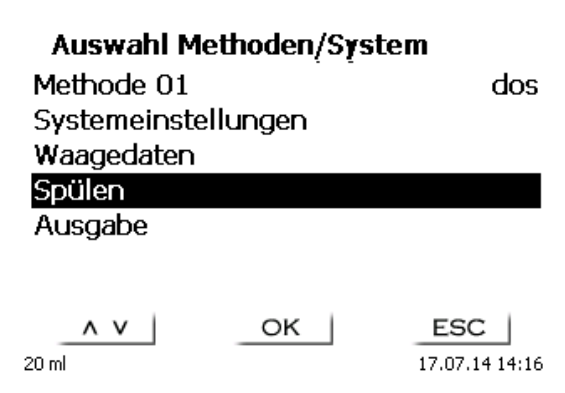

#### <span id="page-15-2"></span>**Abb. 11**

Die Auswahl mit <**ENTER**>/<**OK**> bestätigen. Nun kann die Anzahl der Spülzyklen ausgewählt werden [\(Abb. 12\)](#page-15-3).

Für eine Erstbefüllung mindestens zweimal Spülen!

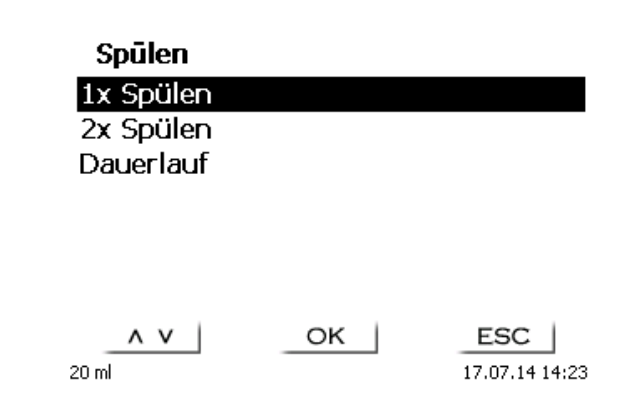

#### <span id="page-15-3"></span>**Abb. 12**

Das Gerät füllt erst und startet dann den Spülvorgang [\(Abb. 13](#page-16-0) - [Abb. 16\)](#page-16-1).

<span id="page-16-0"></span>Gerāt füllt 2x Spülen  $0.000$  ml 40.000 ml  $STOP$ ESC | 20 ml 17.07.14 14:25 **Abb. 13** Gerāt füllt 2x Spülen 20.000 ml 40.000 ml  $STOP$  $ESC$ 17.07.14 14:26  $20<sub>m</sub>$ **Abb. 14** Spülen 2x Spülen 22.520 ml 40.000 ml  $STOP$  $ESC$  |  $20<sub>m</sub>$ 17.07.14 14:27 **Abb. 15** Gerāt füllt 1x Spülen Spülen Dauerlauf  $\land$   $\lor$  $OK$ ESC |  $20 \text{ m}$ 17.07.14 14:27

# <span id="page-16-1"></span>**Abb. 16**

Der Spülvorgang kann jederzeit mit <**STOP**> abgebrochen und mit <**START**> fortgesetzt werden. Wenn der Spülvorgang beendet ist, gelangt man mit 2 x <**ESC**> wieder zurück ins Startmenü.

# <span id="page-17-0"></span>**3 Das Arbeiten mit der Kolbenbürette TITRONIC ® 300**

# <span id="page-17-1"></span>**3.1 Fronttastatur**

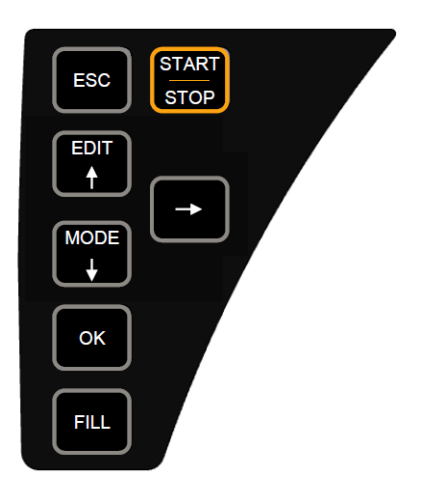

#### <span id="page-17-3"></span>**Abb. 17**

Mit Ausnahme von alphanumerischen Eingaben (a-z, A-Z, 0-9) und einigen wenigen Funktionen, können alle Funktionen auch über die Fronttastatur [\(Abb. 17\)](#page-17-3) ausgeführt werden.

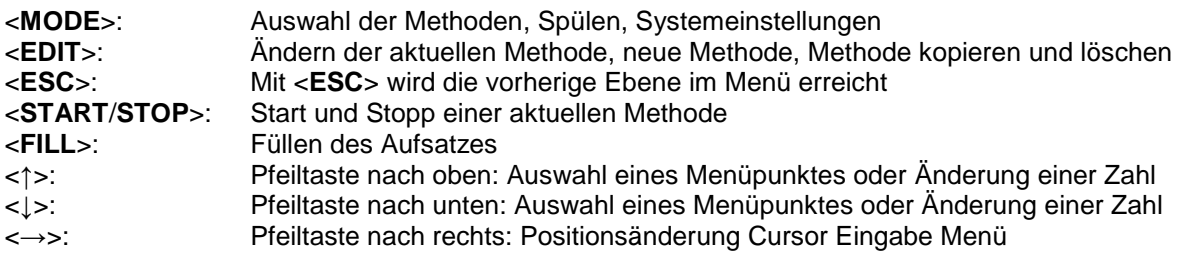

Die einzelnen Funktionen werden in **[3.4](#page-18-1)** [Externe PC Tastatur](#page-18-1) genau beschrieben.

# <span id="page-17-2"></span>**3.2 Anzeige**

<span id="page-17-4"></span>Die Anzeige [\(Abb. 18\)](#page-17-4) besteht aus einer farbigen LCD Anzeige mit 320 x 320 Bildpunkten Auflösung.

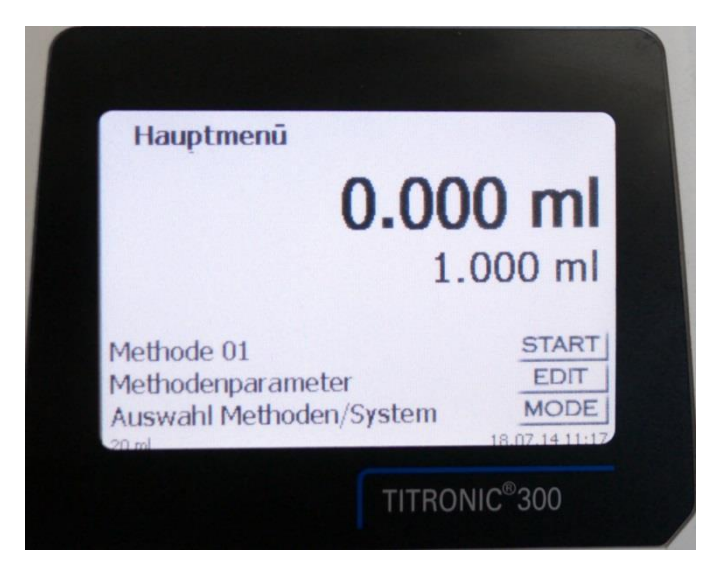

# <span id="page-18-0"></span>**3.3 Handtaster**

Der Handtaster [\(Abb. 19\)](#page-18-2) wird bei der manuellen Titration benötigt. Er kann auch zum Start von Dosier- und anderen Methoden verwenden werden.

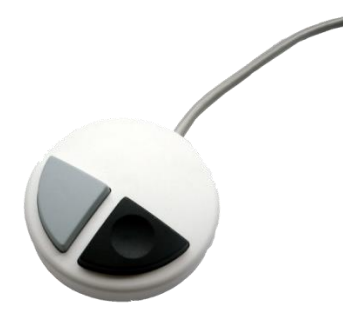

#### <span id="page-18-2"></span>**Abb. 19**

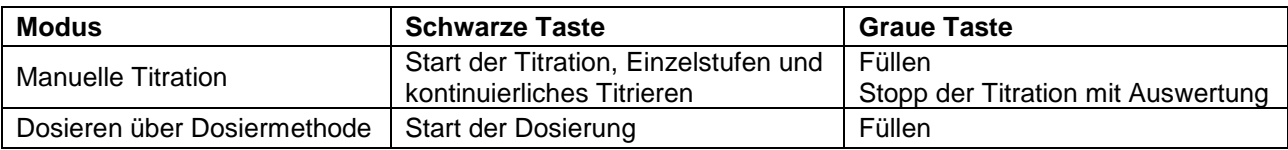

# <span id="page-18-1"></span>**3.4 Externe PC Tastatur**

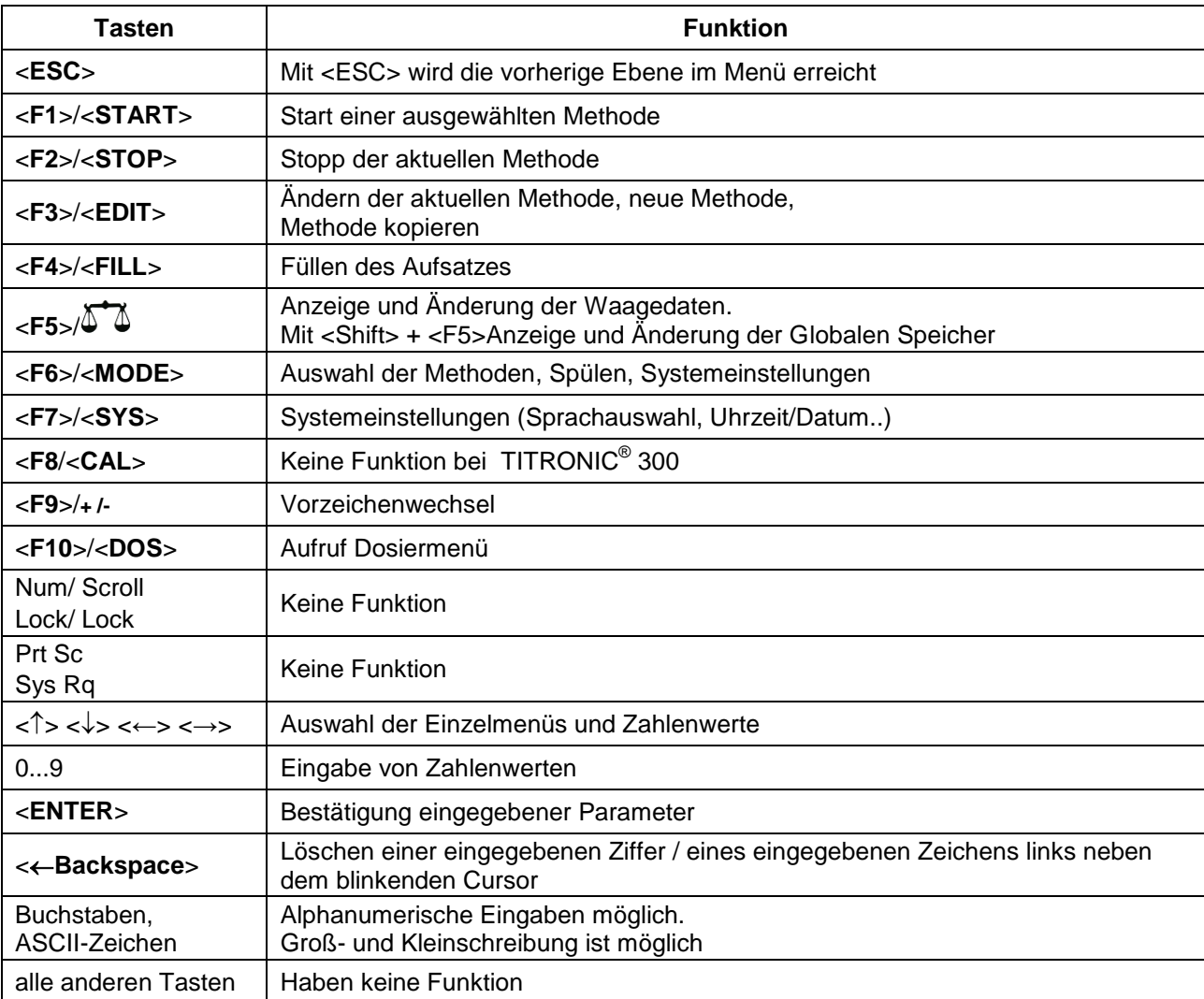

## <span id="page-19-0"></span>**3.5 Menüstruktur**

Die in dieser Gebrauchsanleitung abgebildeten Menübilder dienen als Beispiel und können von der tatsächlichen Anzeige abweichen!

Es gibt 4 Hauptmenüs:

- Start- oder Hauptmenü
- Methodenparameter
- Auswahl Methoden
- Systemeinstellungen.

Nach dem Einschalten erscheint immer das Hauptmenü. Es wird immer die zuletzt verwendete Methode angezeigt [\(Abb. 20\)](#page-19-1).

Hauptmenū

# $0.000$  ml  $0.000$  ml

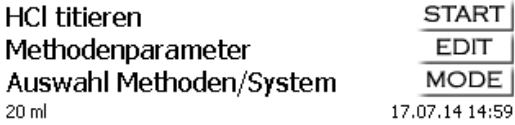

#### <span id="page-19-1"></span>**Abb. 20**

Die angezeigte Methode kann nun mit <**START**> sofort ausgeführt werden. Mit <**EDIT**> gelangt man zu den Methodenparametern [\(Abb. 21\)](#page-19-2).

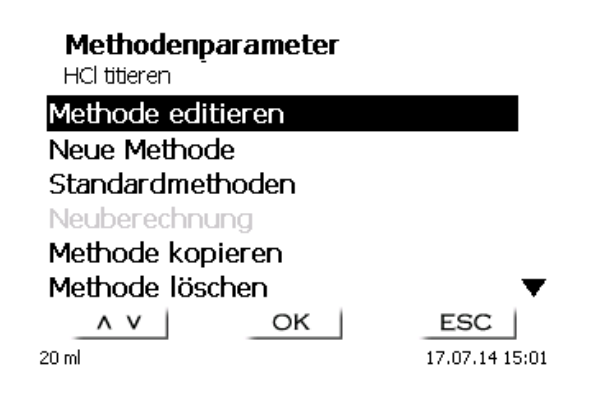

#### <span id="page-19-2"></span>**Abb. 21**

Hier kann:

- die aktuelle Methode verändert
- eine neue Methode erstellt
- Standardmethoden aufgerufen und abgespeichert
- eine bestehende Methode kopiert oder gelöscht werden.

Die Untermenüs werden mit <**↓**> und <**↑**> angewählt. <**ENTER**>/<**OK**> bestätigt die Auswahl. Mit <**ESC**> gelangt man wieder zurück zum Hauptmenü. Mit <**MODE**> gelangt man zu dem Methodenauswahlmenü [\(Abb. 22\)](#page-20-0).

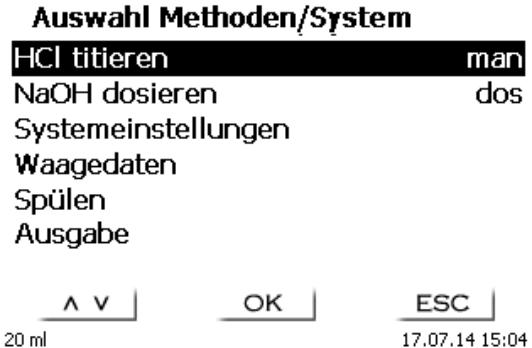

#### <span id="page-20-0"></span>**Abb. 22**

Die vorhandenen Methoden mit <**↓**> und <**↑**> anwählen und die Auswahl mit <**ENTER**>/<**OK**> bestätigen. Nach der Auswahl kommt man sofort mit der neu ausgewählten Methode zurück zum Hauptmenü. Ohne Auswahl einer Methode gelangt man mit <**ESC**> ebenfalls wieder zurück zum Hauptmenü.

In die Systemeinstellungen [\(Abb. 23](#page-20-1) und [Abb. 24\)](#page-20-2) gelangen Sie direkt über <**SYS**> oder das Methodenauswahlmenü.

<span id="page-20-2"></span><span id="page-20-1"></span>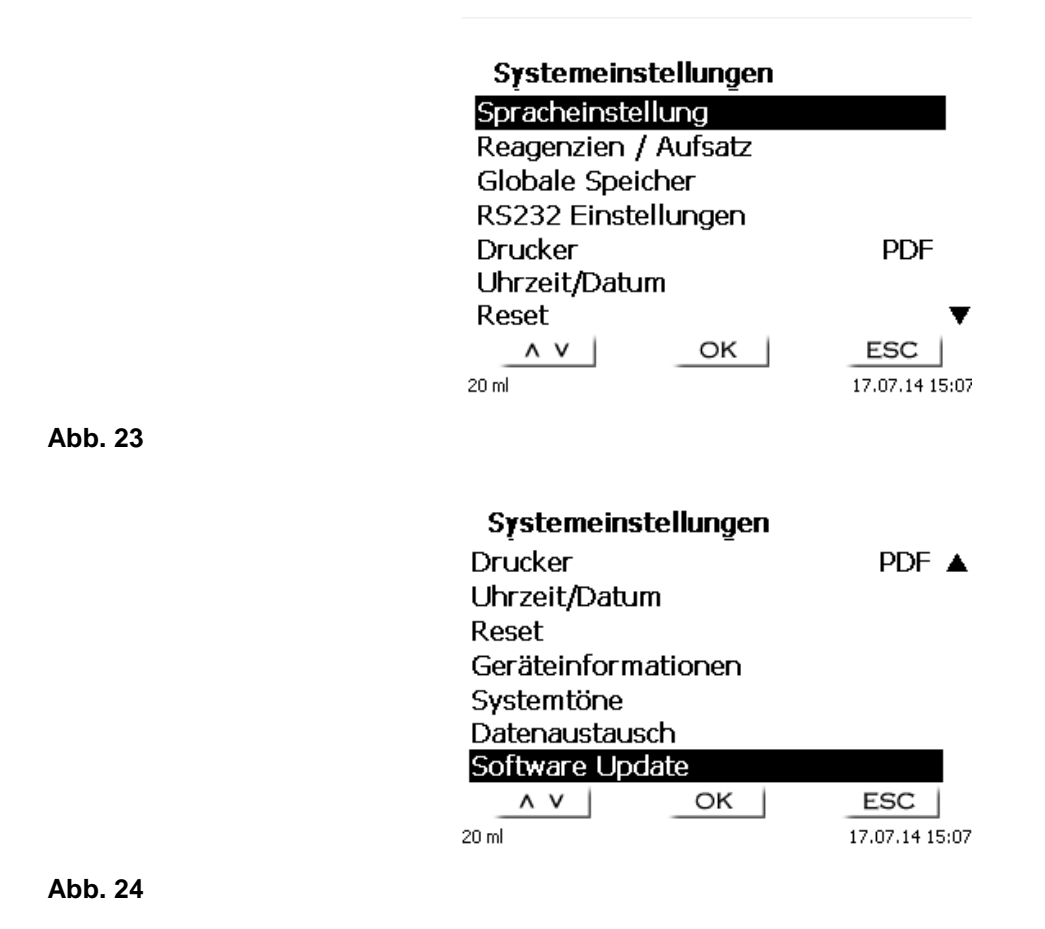

21

#### <span id="page-21-0"></span>**3.6 Hauptmenü**

Nach dem Einschalten erscheint immer das Hauptmenü. Es wird immer die zuletzt verwendete Methode angezeigt [\(Abb. 25\)](#page-21-2).

#### Hauptmenū

# $0.000$  ml  $0.000$  ml

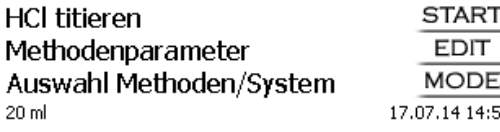

<span id="page-21-2"></span>**Abb. 25**

#### <span id="page-21-1"></span>**3.6.1 Manuelle Titration**

Eine manuelle Titration ohne Handtaster ist nicht möglich.

Hauptmenū

# $0.000$  ml  $0.000$  ml

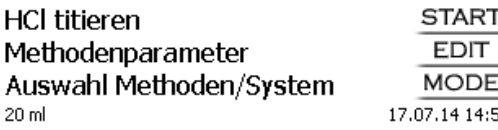

#### **Abb. 26**

Durch <**START**>**,** oder betätigen der schwarzen Taste am Handtaster, wird die manuelle Titrationsmethode gestartet.

Je nach Methodeneinstellung werden die Probenbezeichnung [\(Abb. 27\)](#page-21-3) und die Einwaage abgefragt [\(Abb. 28\)](#page-22-0). Sie können eine 20-stellige alphanumerische Probenbezeichnung mit einer externen PC-Tastatur eingeben.

> Probenbezeichnung HCl titieren

Probe abc 123

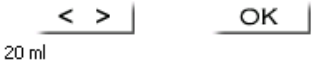

<span id="page-21-3"></span>

#### Einwaage editieren

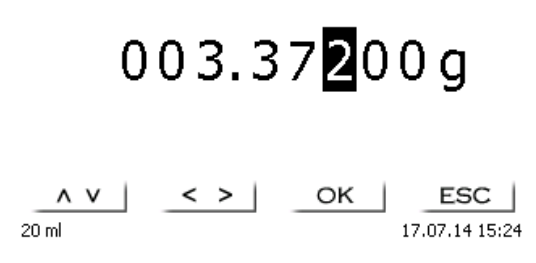

#### <span id="page-22-0"></span>**Abb. 28**

Die Waagedaten können mit der Fronttastatur oder der externen Tastatur eingegeben werden. Die Eingabe wird mit <**ENTER**>/<**OK**> bestätigt.

Bei automatischer Waagedatenübernahme werden die Einwaagen aus einem Speicher ausgelesen. Sind keine Waagedaten im Speicher vorhanden sind, wird eine Meldung angezeigt [\(Abb. 29\)](#page-22-1).

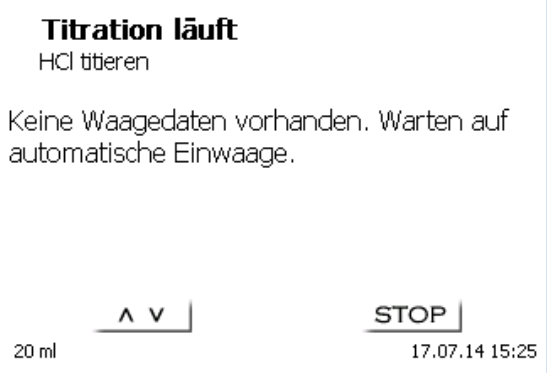

#### <span id="page-22-1"></span>**Abb. 29**

Durch Drücken der Print-Taste an der Waage können noch die Waagedaten transferiert werden.

Die Titration beginnt direkt nach der Übergabe der Waagedaten ohne weitere Bestätigung.

Nach Eingabe der Probenbezeichnung und/oder Einwaage/Vorlage wechselt die Anzeige [\(Abb. 30\)](#page-22-2).

**Titration läuft** HCl titieren

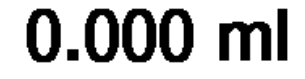

Geschwindigkeit 5 Stop 20 ml

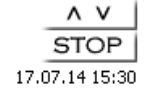

<span id="page-22-2"></span>**Abb. 30**

Mit der schwarzen Taste des Handtasters wird die Zugabegeschwindigkeit kontrolliert [\(Abb. 31\)](#page-23-0).

- a) Mit einem einzelnen Tastendruck bis zur ersten Stufe wird ein Schritt ausgeführt. Je nach Aufsatzgröße sind das 0,005 ml (20 ml) oder 0,025 ml (50 ml). Angezeigt werden dann entsprechend 0.003 oder 0.006 ml beim Einzelschritt.
- b) Hält man die schwarze Taste auf der ersten Stufe gedrückt, wird kontinuierlich langsam zutitriert. c) Drückt man die schwarze Taste ganz durch (2. Stufe), wird mit einer schnelleren Geschwindigkeit zutitriert.

Die Geschwindigkeit der 2. Stufe lässt sich in 5 Stufen durch die Pfeiltasten <↓↑> einstellen.

Die Stufen können auch während der manuellen Titration verändert werden [\(Abb. 31\)](#page-23-0).

**Titration läuft** HCl titieren

3.820 ml

Geschwindigkeit 5 Stop 20 ml

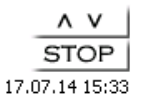

#### <span id="page-23-0"></span>**Abb. 31**

Stufe 5 entspricht der maximalen Titriergeschwindigkeit. Die Geschwindigkeit reduziert sich jeweils um etwa 50 %.

#### **Beispiel:**

Dosieraufsatz 20 ml

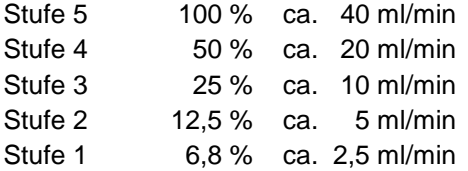

Ist die manuelle Titration beendet, <**STOP**> oder mindestens 1 Sekunde lang die graue Taste des Handtasters drücken. Das Titrationsergebnis wird berechnet und angezeigt [\(Abb. 32\)](#page-23-1) und kann optional auf dem angeschlossenen Drucker ausgedruckt bzw. auf dem angeschlossenen USB-Stick gespeichert werden.

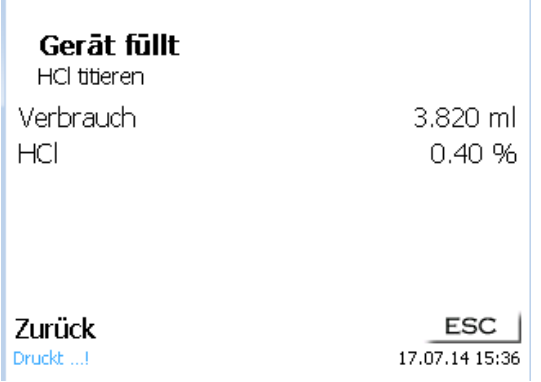

#### <span id="page-23-1"></span>**Abb. 32**

Mit <**ESC**> gelangen Sie zurück in das Startmenü und können sofort die nächste Titration starten. Der Dosieraufsatz wird automatisch gefüllt.

#### <span id="page-24-0"></span>**3.6.2 Dosierung**

#### **3.6.2.1 Dosierung mit Dosiermethoden**

Eine Dosiermethode wird mit <**START**> oder der schwarzen Taste des Handtasters gestartet [\(Abb. 33](#page-24-1) und [Abb. 34\)](#page-24-2).

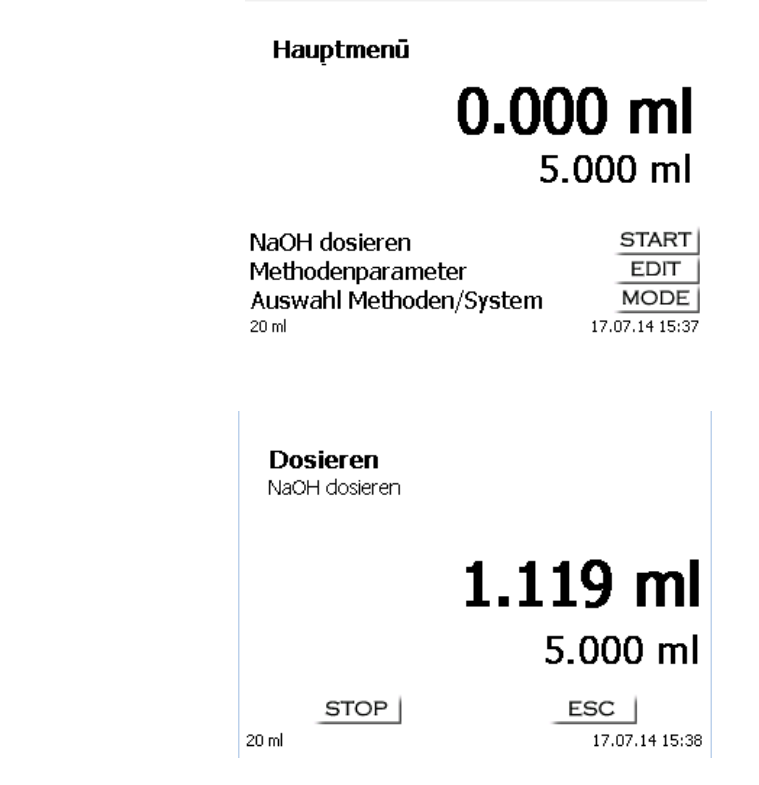

#### <span id="page-24-2"></span>**Abb. 34**

<span id="page-24-1"></span>**Abb. 33**

Das dosierte Volumen wird kurz angezeigt [\(Abb. 35\)](#page-24-3), bevor die Anzeige wieder zum Hauptmenü zurückspringt [\(Abb. 36\)](#page-24-4).

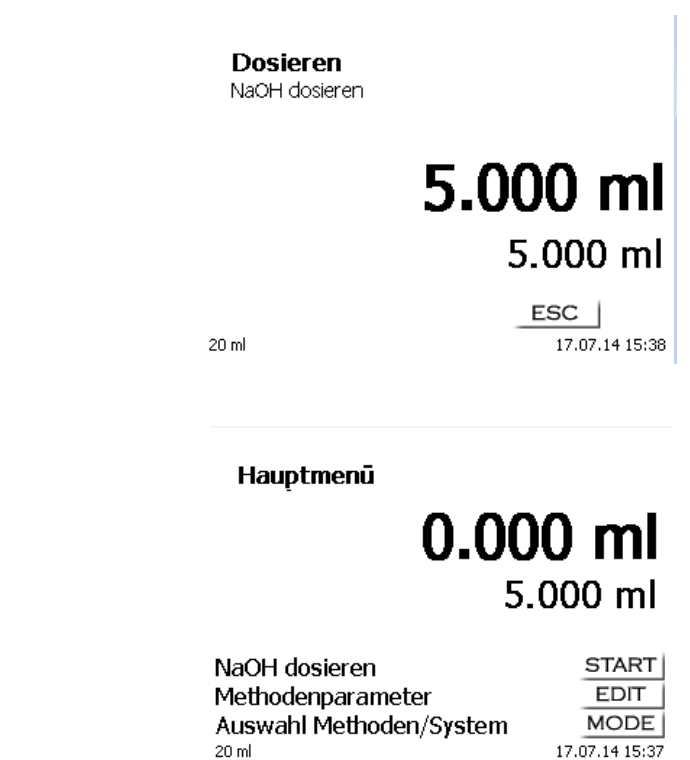

<span id="page-24-3"></span>**Abb. 35**

<span id="page-24-4"></span>**Abb. 36**

Die nächste Dosierung kann dann sofort gestartet werden.

Die nächste Dosierung kann dann sofort gestartet werden. Der Aufsatz wird nicht automatisch nach der Dosierung gefüllt, es sei denn das maximale Zylindervolumen ist erreicht, oder die automatische Fülloption (immer) ist eingeschaltet.

Der Aufsatz kann jederzeit mit <**FILL**> gefüllt werden. Mit <**ESC**> gelangen Sie zurück in das Hauptmenü.

#### **3.6.2.2 Dosierung ohne Dosiermethoden**

Eine Dosierung kann über die <**DOS**> Taste der externen Tastatur ohne Dosiermethode ausgeführt werden [\(Abb. 37\)](#page-25-0).

**Dosiervolumen** 

# 000.000 ml

 $\wedge$  v  $\leq$  >  $OK$ ESC 17.07.14 15:40

#### <span id="page-25-0"></span>**Abb. 37**

Das Volumen wird eingegeben und nach der Bestätigung mit <**ENTER**>/<**OK**> dosiert [\(Abb. 38\)](#page-25-1).

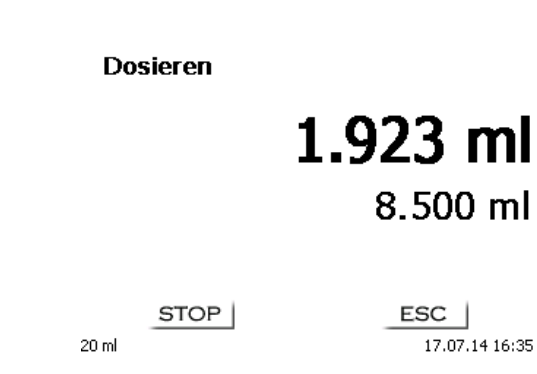

#### <span id="page-25-1"></span>**Abb. 38**

Die nächste Dosierung kann sofort wieder mit <**ENTER**>/<**OK**> ausgeführt werden. Der Aufsatz wird hier nicht automatisch nach der Dosierung gefüllt, es sei denn das Zylindervolumen ist erreicht.

Mit <**FILL**> kann der Aufsatz jederzeit gefüllt werden. Mit <**ESC**> gelangen Sie zurück in das Hauptmenü.

# <span id="page-26-0"></span>**4 Methodenparameter**

Vom Hauptmenü aus gelangen Sie durch <**EDIT**> in die Methodenparameter [\(Abb. 39\)](#page-26-2).

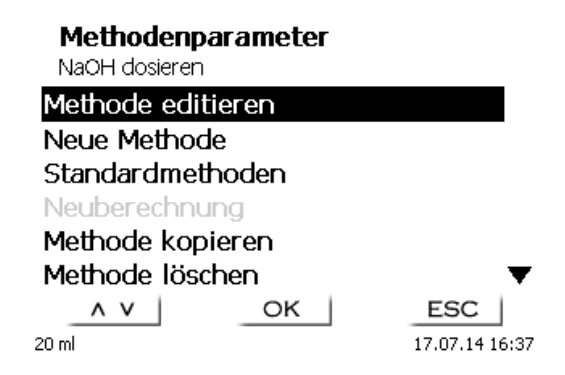

#### <span id="page-26-2"></span>**Abb. 39**

#### <span id="page-26-1"></span>**4.1 Methode editieren und neue Methode**

Bei Anwahl von «**Methode editieren**» und «**neue Methode**» gelangen Sie zur Änderung bzw. Neuerstellung einer Methode.

Unter «**neue Methode**» wird immer nach der Eingabe der Methodennamens gefragt. Dies entfällt bei der Änderung einer bereits erstellten Methode [\(Abb. 40\)](#page-26-3).

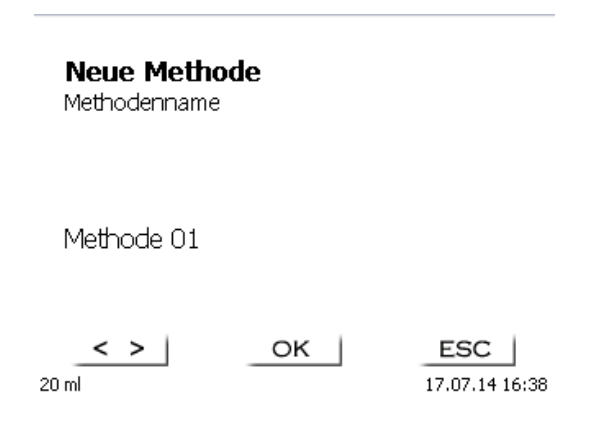

#### <span id="page-26-3"></span>**Abb. 40**

Der Methodenname kann bis zu 21 Zeichen enthalten. Es sind auch Sonderzeichen möglich.

Ist keine Tastatur angeschlossen**, muss** der angezeigte Methodenname übernommen werden.

Die Methodennummern werden automatisch durchnummeriert. Die Eingabe wird mit <**ENTER**>/<**OK**> bestätigt. Der Methodenname kann jederzeit geändert werden.

Weiter mit  $\Box$  [4.5](#page-28-1) [Methodenparameter ändern.](#page-28-1)

#### <span id="page-27-0"></span>**4.2 Standardmethoden**

Im Gerät sind unter «**Standardmethoden**» eine Reihe fertiger Standardmethoden abgespeichert [\(Abb. 41\)](#page-27-2).

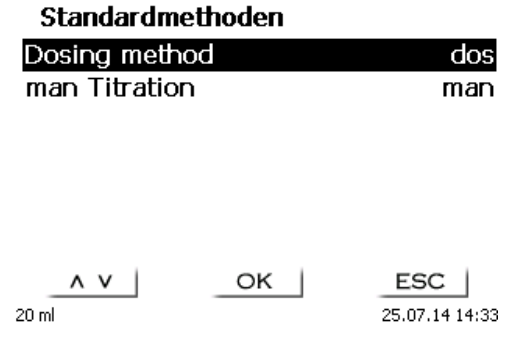

#### <span id="page-27-2"></span>**Abb. 41**

Nach der Auswahl werden Sie direkt nach der Eingabe des Methodennamens gefragt [\(Abb. 42\)](#page-27-3).

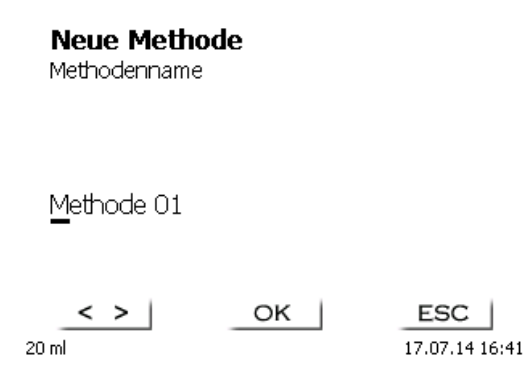

#### <span id="page-27-3"></span>**Abb. 42**

Sie können den Standardnamen übernehmen oder abändern. Danach kommen Sie zu «**Methodenparameter ändern**».

Weiter mit  $\square$  [4.5](#page-28-1) [Methodenparameter ändern.](#page-28-1)

#### <span id="page-27-1"></span>**4.3 Methode kopieren**

Methoden können kopiert und unter einen neuen Namen abgespeichert werden [\(Abb. 43\)](#page-27-4). Bei Anwahl der Funktion wird die aktuelle Methode kopiert und ein neuer Name kann eingeben werden.

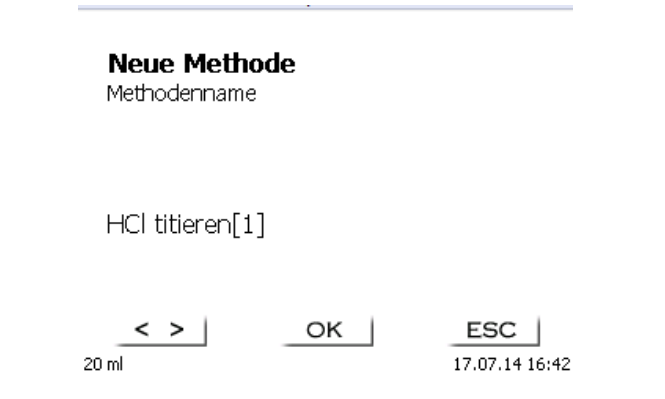

# <span id="page-27-4"></span>**Abb. 43**

Es wird automatisch ein neuer Name mit dem Zusatz [1] vergeben, damit nicht 2 Methoden mit dem gleichen Namen existieren. Danach kommen Sie zu «**Methodenparameter ändern**».

Weiter mit  $\square$  [4.5](#page-28-1) [Methodenparameter ändern.](#page-28-1)

# <span id="page-28-0"></span>**4.4 Methode löschen**

Nach Auswahl der Funktion wird gefragt, ob die aktuelle Methode gelöscht werden kann [\(Abb. 44\)](#page-28-3). Sie müssen explizit «**Ja**» anwählen und dies mit <**ENTER**>/<**OK**> bestätigen.

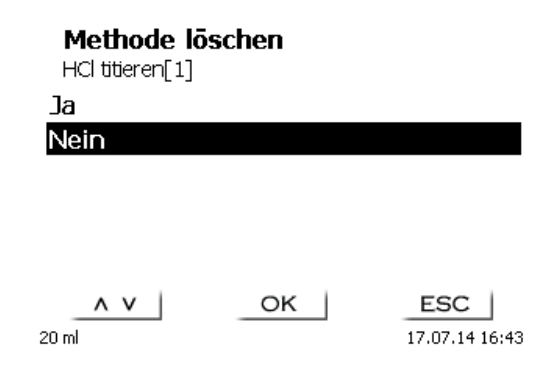

#### <span id="page-28-3"></span>**Abb. 44**

#### <span id="page-28-1"></span>**4.5 Methodenparameter ändern**

Die Eingabe oder Änderung des Methodenamens [\(Abb. 45\)](#page-28-4) wurde bereits in **El Abschnitt [4.1](#page-26-1) und [4.3](#page-27-1)** beschrieben.

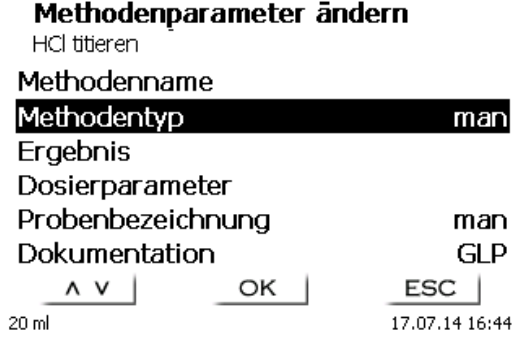

#### <span id="page-28-4"></span>**Abb. 45**

#### <span id="page-28-2"></span>**4.5.1 Methodentyp**

Im Untermenü «**Methodentyp**» wählt man aus, ob man eine manuelle Titration oder eine Dosierung durchführen möchte [\(Abb. 46\)](#page-28-5).

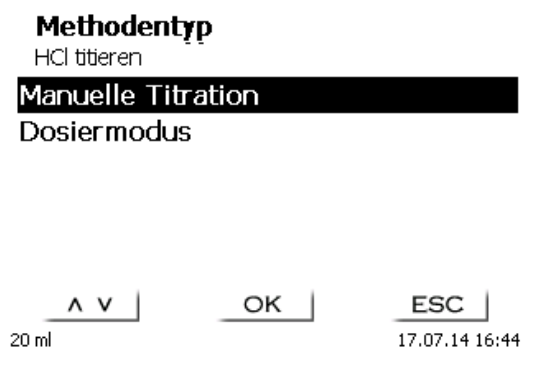

#### <span id="page-28-5"></span>**Abb. 46**

Die Auswahl des Methodentyps beeinflusst die weitere Parametrierung der Methode: Wählt Sie z.B. den Dosiermodus aus, können Sie keine Formel mehr auswählen.

#### <span id="page-29-0"></span>**4.5.2 Ergebnis**

Im Menü «**Ergebnis»** gibt es folgende Einstellmöglichkeiten [\(Abb. 47\)](#page-29-1).

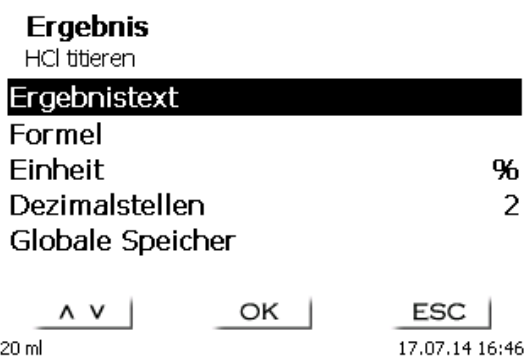

#### <span id="page-29-1"></span>**Abb. 47**

Der «**Ergebnistext**» kann bis zu 21 alphanumerische Zeichen inkl. Sonderzeichen enthalten [\(Abb. 48\)](#page-29-2).

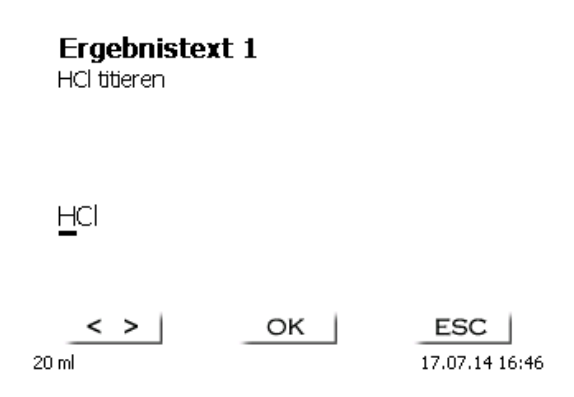

#### <span id="page-29-2"></span>**Abb. 48**

Die Eingabe wird mit <**ENTER**>/<**OK**> bestätigt.

#### **4.5.2.1 Berechnungsformeln**

<span id="page-29-3"></span>Die passende Berechnungsformel wird im Formelauswahl-Menü gewählt [\(Abb. 49\)](#page-29-3).

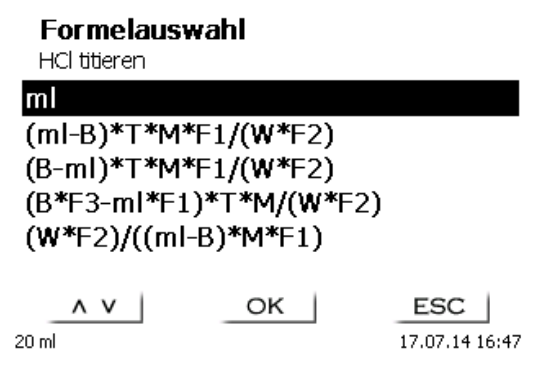

Folgende Berechnungsformeln stehen bei der manuellen Titration zur Verfügung:

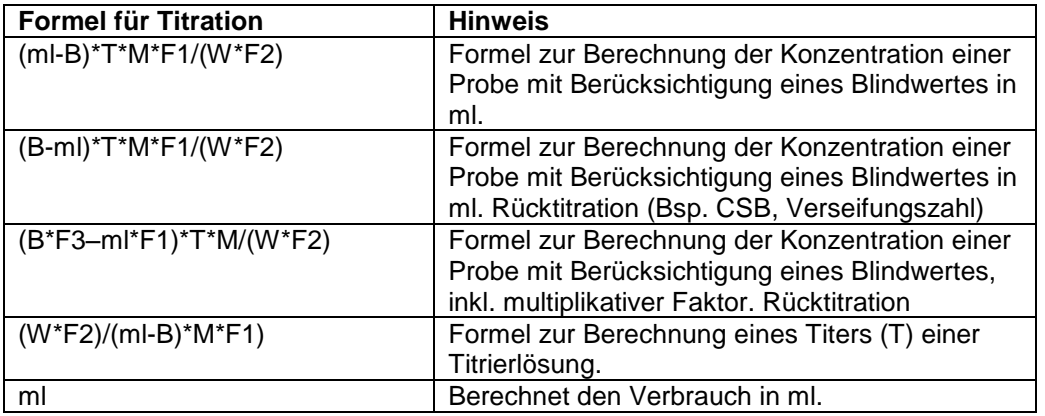

Dabei haben die Abkürzungen folgende Bedeutung:

- ml: Verbrauch Titrationslösung in ml<br>B: Blindwert in ml. Meist ermittelt du
- B: Blindwert in ml. Meist ermittelt durch Titration<br>T: Titer der Titrationslösung (z.B. 0.09986)
- T: Titer der Titrationslösung (z.B. 0.09986)<br>M: Mol: Mol- oder Äguivalenzgewicht der P
- M: Mol; Mol- oder Äquivalenzgewicht der Probe (z.B. NaCl 58,44)<br>F1 Faktor 1. Umrechnungsfaktor
- F1 Faktor 1. Umrechnungsfaktor<br>F2 Faktor 2. Umrechnungsfaktor
- F2 Faktor 2. Umrechnungsfaktor<br>W .Weight". Einwaage in g oder
- "Weight", Einwaage in g oder Vorlage in ml

Ist eine Formel ausgewählt, wird die Auswahl mit <**ENTER**>/<**OK**> bestätigt.

Die Werte der einzelnen Parameter der ausgewählten Berechnungsformel können einzeln eingegeben werden [\(Abb. 50](#page-30-0) und [Abb. 51\)](#page-30-1).

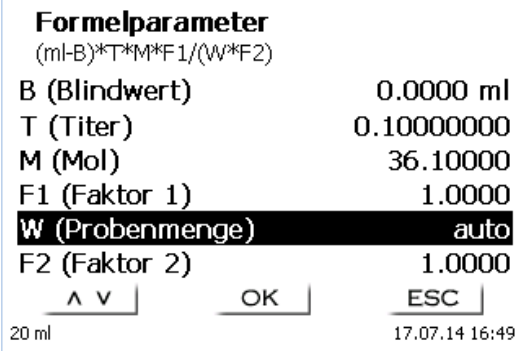

<span id="page-30-0"></span>**Abb. 50**

# Formelparameter

M (Mol)

# 00036.46000

<span id="page-30-1"></span>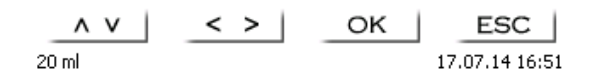

#### **4.5.2.2 Einwaage und Vorlage (Probenmenge)**

Bei der Probenmenge (W) [\(Abb. 52\)](#page-31-0) wird ausgewählt, ob eine Einwaage, eine Vorlage bei der Titration, oder eine Lösung angesetzt verwenden soll [\(Abb. 53\)](#page-31-1).

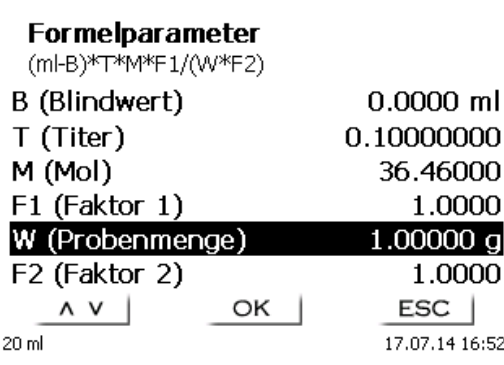

#### <span id="page-31-0"></span>**Abb. 52**

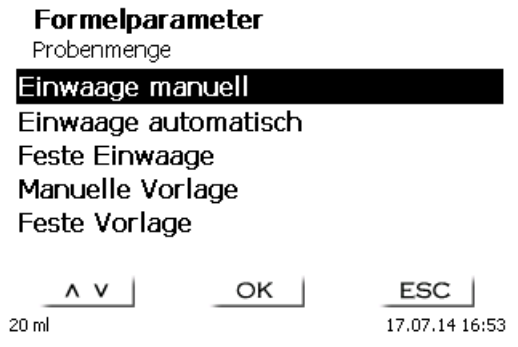

#### <span id="page-31-1"></span>**Abb. 53**

Es gibt folgende Optionen:

- «**Einwaage manuell**»: Die Einwaage in g wird beim Start der Methode abgefragt und manuell eingeben.
- «**Einwaage automatisch**»: Die Einwaage wird automatisch durch eine angeschlossene Waage transferiert.
- «**Feste Einwaage**»: Eine feste Einwaage in g wird eingegeben. Diese wird bei jedem Versuch der Methode verwendet.
- «**Manuelle Vorlage**»: Die Vorlage in ml wird beim Start der Methode abgefragt und manuell eingeben.
- «**Feste Vorlage**»: Eine feste Vorlage in ml wird eingegeben. Diese wird bei jedem Versuch der Methode verwendet.

Die Formeleinheit kann im Untermenü «**Einheit**» ausgewählt werden [\(Abb. 54\)](#page-32-0).

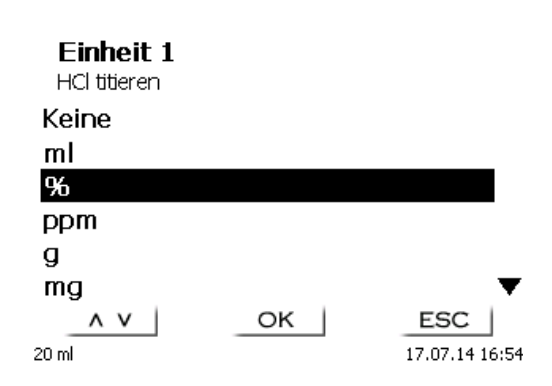

#### <span id="page-32-0"></span>**Abb. 54**

Nach der Auswahl (z.B. «%») erscheint die Einheit auch als Information in der Anzeige [\(Abb. 55\)](#page-32-1).

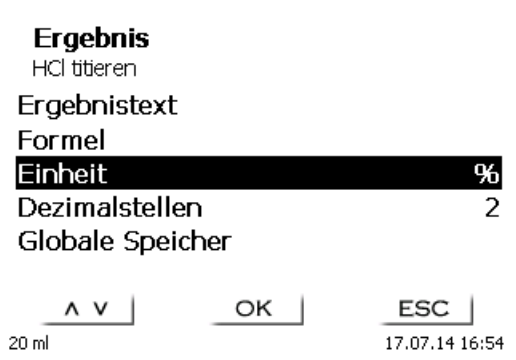

#### <span id="page-32-1"></span>**Abb. 55**

Durch das Betätigen der <**INS**> (Insert)-Taste der externen Tastatur können neue Einheiten hinzugefügt werden.

#### **4.5.2.4 Dezimalstellen**

Die Anzahl der Dezimalstellen kann von 0 - 6 festgelegt werde. Die Standardeinstellung ist 2 [\(Abb. 56\)](#page-32-2).

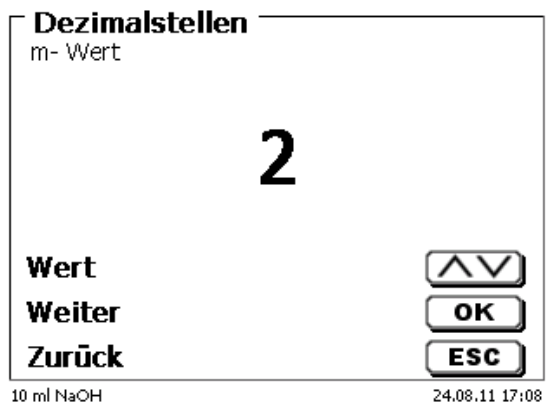

<span id="page-32-2"></span>**Abb. 56**

#### **4.5.2.5 Globale Speicher**

Wenn ein Titrationsergebnis später wieder verwendet werden soll wie z.B. der Faktor oder Titer einer Lösung oder ein Blindwert, kann dieser automatisch gespeichert werden. Die Erstellung eines globalen Speichers ist nur bei der Verwendung einer externen Tastatur möglich. Das Erstellen von einem globalen Speicher ist in den «**Systemeinstellungen**» möglich. Durch Eingabe von <**SHIFT**> + <**F5**> auf der externen Tastatur gelangt man in den «**Globalen Speicher**»[\(Abb. 57\)](#page-33-0).

#### Systemeinstellungen

Globale Speicher

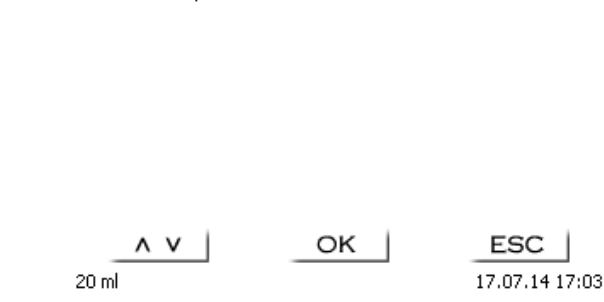

#### <span id="page-33-0"></span>**Abb. 57**

Mit <**F3**> kann man dann einen globalen Speicher hinzufügen [\(Abb. 58\)](#page-33-1). 11 Der Speichername kann je nach Anwendung geändert werden.

#### **Globale Speicher**

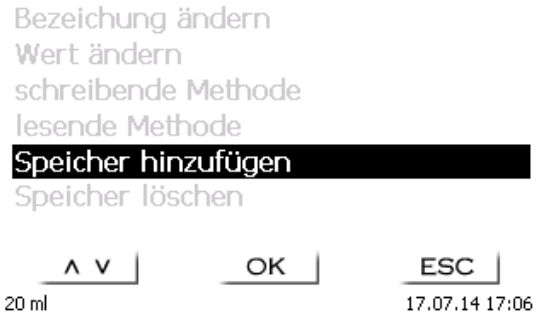

#### <span id="page-33-1"></span>**Abb. 58**

Der Titrator schlägt einen Speichernamen vor, z.B. **M01** (M01- M10) [\(Abb. 59\)](#page-33-2).

#### Speicher hinzufügen

 $MO1$ 

M<sub>01</sub>

OK |  $\langle$  >  $|$ 20 ml

ESC 17.07.14 17:07

<span id="page-33-2"></span>**Abb. 59**

M01 kann übernommen, oder mit einer Bezeichnung wie z.B. Blindwert oder Titer versehen werden [\(Abb. 60\)](#page-34-0).

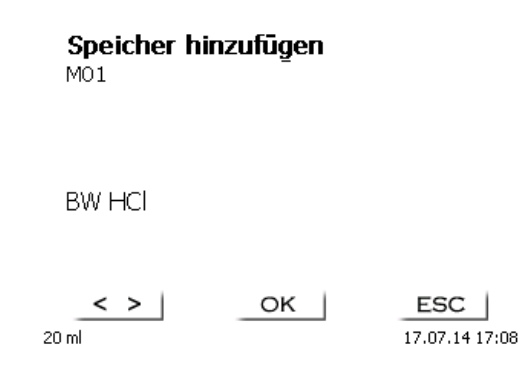

#### <span id="page-34-0"></span>**Abb. 60**

Dieser Wert kann dann in der Berechnungsformel verwendet werden [\(Abb. 61\)](#page-34-1)

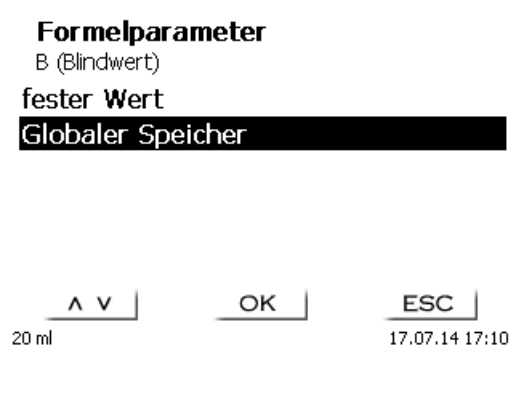

#### <span id="page-34-1"></span>**Abb. 61**

Der Blindwert, der z.B vorab titriert wurde, wird damit immer automatisch berücksichtigt [\(Abb. 62\)](#page-34-2).

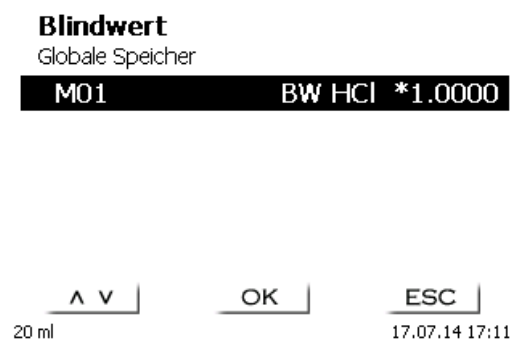

#### <span id="page-34-2"></span>**Abb. 62**

<span id="page-34-3"></span>**Beispiel**: Man bestimmt den Blindwert einer Chlorid-Titration mit Hilfe einer extra Methode. Das Ergebnis in ml wird dabei automatisch in den globalen Speicher M01 mit den Namen "Blindwert" geschrieben [\(Abb. 63\)](#page-34-3). Innerhalb der Chloridmethode wird dann der Blindwert automatisch vom Titriermittelverbrauch abgezogen.

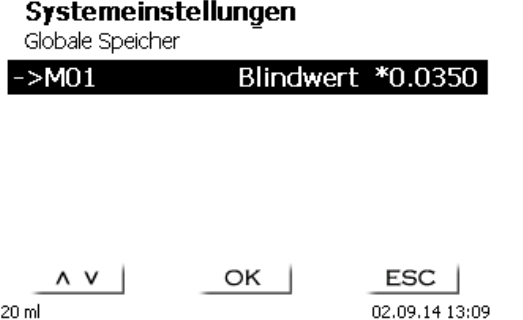

#### <span id="page-35-0"></span>**4.5.3 Dosierparameter**

Die Dosierparameter (Dosiergeschwindigkeit, Füllgeschwindigkeit und max. Dosier-/Titriervolumen) werden für jede einzelne Methode festgelegt [\(Abb. 64\)](#page-35-1). Dies gilt für beide Methodentypen, für die manuelle Titration [\(Abb. 65\)](#page-35-2) und dem Dosieren [\(Abb. 66\)](#page-35-3).

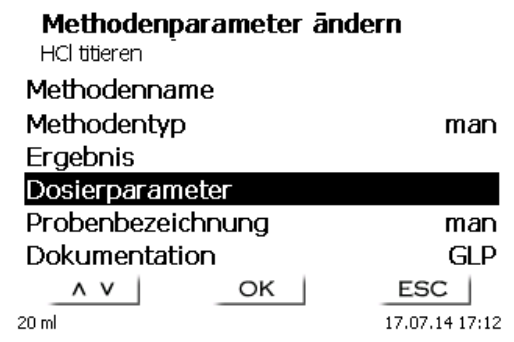

#### <span id="page-35-1"></span>**Abb. 64**

#### Dosierparameter ändern HCl titieren

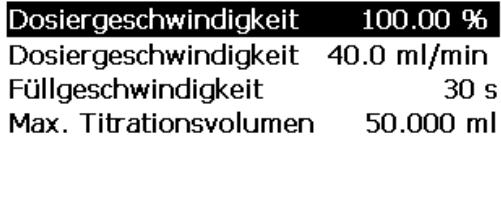

ESC 17.07.14 17:13

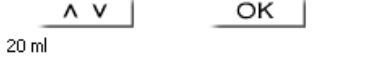

<span id="page-35-2"></span>**Abb. 65**

#### Dosierparameter ändern

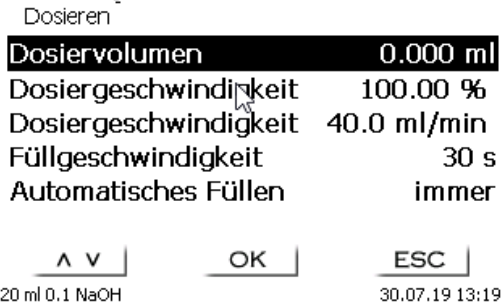

#### <span id="page-35-3"></span>**Abb. 66**

Die Dosiergeschwindigkeit in % kann von 1 bis 100 % eingestellt werden. 100 % entspricht der maximal möglichen Dosiergeschwindigkeit:

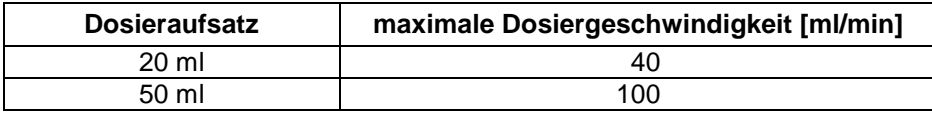

Die Füllgeschwindigkeit in Sekunden kann von 20 bis 240 Sekunden eingestellt werden. Der Standardwert ist auf 30 Sekunden eingestellt. Für verdünnte wässrige Lösungen kann man die Füllgeschwindigkeit auch auf 20 Sekunden einstellen. Für nichtwässrige Lösungen sollte man die Füllgeschwindigkeit auf 30 Sekunden eingestellt lassen. Bei hochviskosen Lösungen wir konzentrierte Schwefelsäure sollte die Füllgeschwindigkeit noch weiter auf 40 - 60 Sekunden reduziert werden.

Das (maximale) Dosiervolumen oder Titriervolumen kann auf 9999,999 eingestellt werden.
#### **4.5.4 Probenbezeichnung**

Für die manuellen Titration eine Probenbezeichnung eingeben werden [\(Abb. 67\)](#page-36-0). Man kann eine «**manuelle**», «**automatische**» und «**ohne**» Probenbezeichnung einstellen.

> Probenbezeichnung HCl titieren Ohne Probenbezeichnung Automatische Probenbezeichnung Manuelle Probenbezeichnung

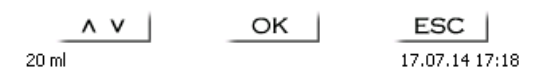

#### <span id="page-36-0"></span>**Abb. 67**

Bei der **manuellen** Probenbezeichnung wird immer nach dem Start der Methode nach der Probenbezeichnung gefragt (Siehe dazu auch **Q** [3.6](#page-21-0) [Hauptmenü\)](#page-21-0).

Bei der **automatischen** Probenbezeichnung wird eine Stammbezeichnung festgelegt, die dann automatisch mit 01 beginnend durchnummeriert wird (in [Abb. 68](#page-36-1) z.B. "Wasser").

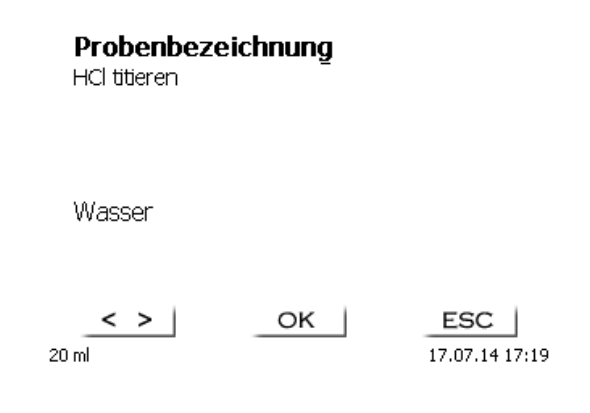

#### <span id="page-36-1"></span>**Abb. 68**

Nach einem erneuten Einschalten beginnt die Nummerierung von vorne mit 01.

#### **4.5.5 Dokumentation**

Die Dokumentation [\(Abb. 69\)](#page-37-0) auf einem Drucker oder USB-Stick kann in drei verschiedenen Formaten eingestellt werden: «**kurz**» und «**GLP**» [\(Abb. 70\)](#page-37-1).

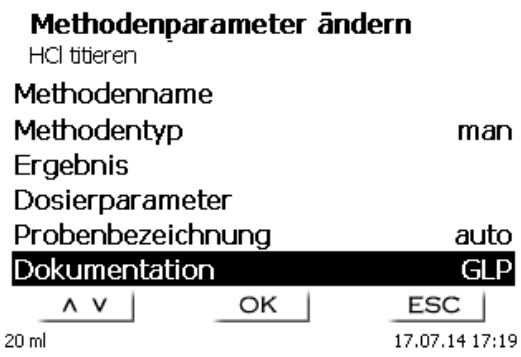

<span id="page-37-0"></span>**Abb. 69**

#### **Dokumentation**

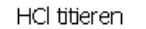

Kurz

**GLP** 

Nur Display

 $OK$  $\wedge$  v  $20 \text{ ml}$ 

ESC 17.07.14 17:21

<span id="page-37-1"></span>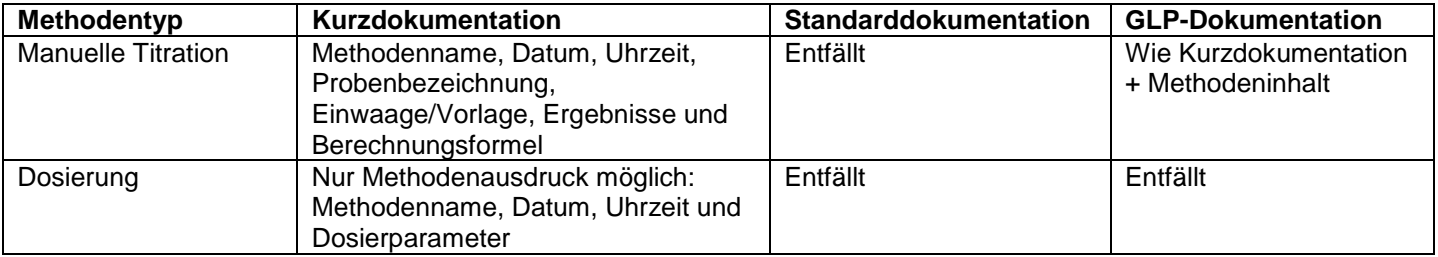

#### Hauptmenū

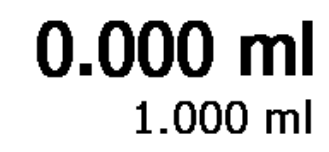

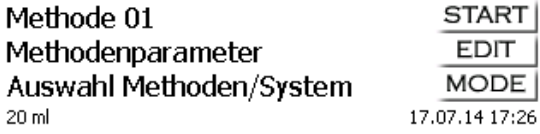

#### <span id="page-38-0"></span>**Abb. 71**

Vom Hauptmenü aus [\(Abb. 71\)](#page-38-0) gelangen Sie mit <**SYS**> in die Systemeinstellungen [\(Abb. 72\)](#page-38-1).

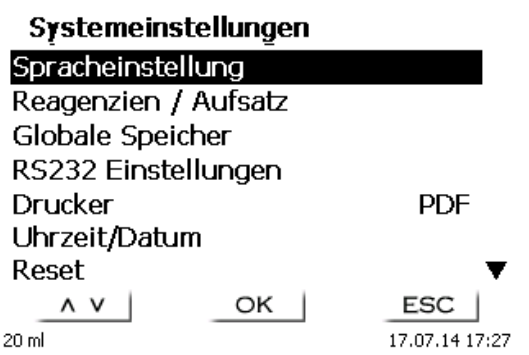

<span id="page-38-1"></span>**Abb. 72**

#### **5.1 Einstellung der Landessprache**

Die Einstellung der Landessprache wurde bereits in **[2.4](#page-11-0)** beschrieben.

#### **5.2 Reagenzien - Dosieraufsatz**

<span id="page-38-2"></span>Im Menü [\(Abb. 73\)](#page-38-2) können Sie die Aufsatzgröße einstellen (20 oder 50 ml), einen Aufsatzwechsel durchführen und auch Reagenziendaten eingeben, die bei der manuellen Titration in der GLP Dokumentation ausgegeben werden

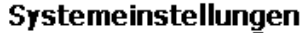

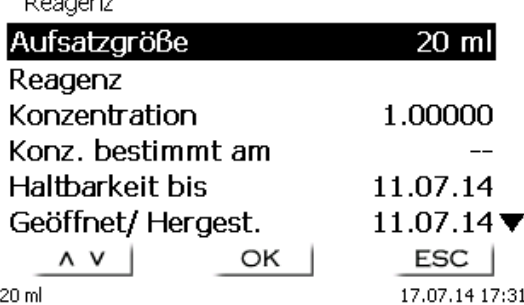

#### **5.2.1 Aufsatzwechsel**

Ein Wechseln der Dosiereinheit ist in der Regel selten erforderlich. Wenn durch einen Defekt oder nach einer Prüfung des Titriergerätes ein Wechsel erforderlich wird, ist die Dosiereinheit auszutauschen.

Die Dosiereinheit ist ringsherum an 6 Stellen mit seitlichen Rippen ausgestattet, wobei eine dieser Rippen doppelt ausgeführt ist. Diese Doppelrippe dient als Markierung, damit die Dosiereinheit richtig aufgesetzt werden kann (vgl. [Abb. 81\)](#page-41-0).

Mit <**ENTER**>/<**OK**> die «**Aufsatzgröße**» bestätigen und «**Aufsatzwechsel**» auswählen [\(Abb. 74\)](#page-39-0).

#### **2.** Der Aufsatzwechsel beginnt sofort ohne weitere Warnung!

Bitte die Titrierspitze in eine Reagenzflasche oder ein Becherglas hängen**.**

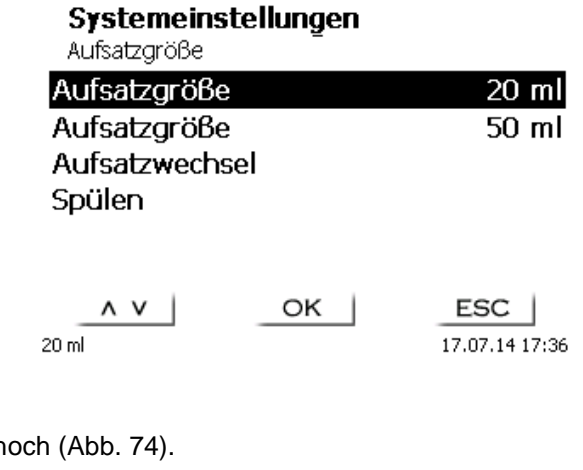

#### <span id="page-39-0"></span>**Abb. 74**

Der Kolben fährt bis ca. 85 % h

Systemeinstellungen

Aufsatzwechsel

# Aufsatz fährt hoch

**ESC** 

17.07.14 17:40

#### **Abb. 75**

Danach kommt die Aufforderung den Aufsatz zu entriegeln [\(Abb. 76\)](#page-39-1)

20 ml

#### Systemeinstellungen

Aufsatzwechsel

# Aufsatz bitte entriegeln

OK

<span id="page-39-1"></span>20 ml

 $ESC$ 17.07.14 17:41

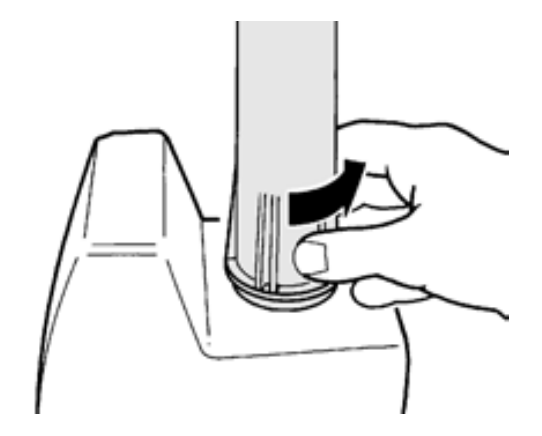

#### <span id="page-40-0"></span>**Abb. 77**

Nachdem der Aufsatz entriegelt ist, mit <**ENTER**>/<**OK**> bestätigen. Der Aufsatz fährt nun ganz hoch [\(Abb. 78\)](#page-40-1).

20 ml

<span id="page-40-2"></span> $20<sub>m</sub>$ 

### Systemeinstellungen

Aufsatzwechsel

# Aufsatz fährt hoch

ESC

17.07.14 17:45

#### <span id="page-40-1"></span>**Abb. 78**

Sie können den Aufsatz nun wechseln [\(Abb. 79\)](#page-40-2).

#### Systemeinstellungen

Aufsatzwechsel

# Aufsatz bitte abnehmen und neuen Aufsatz aufsetzen

 $OK$ 

17.07.14 17:47

Aufsatz nach oben abziehen [\(Abb. 80\)](#page-41-1)

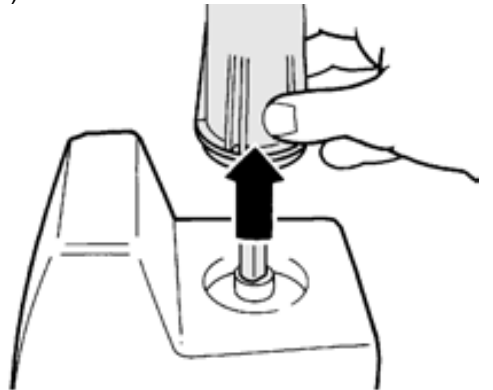

#### <span id="page-41-1"></span>**Abb. 80**

und neuen Dosieraufsatz genauso wieder aufsetzen [\(Abb. 81\)](#page-41-0).

Die beiden Verstrebungen des UV-Schutzes müssen mit der Markierung an dem Gehäuse übereinstimmen!

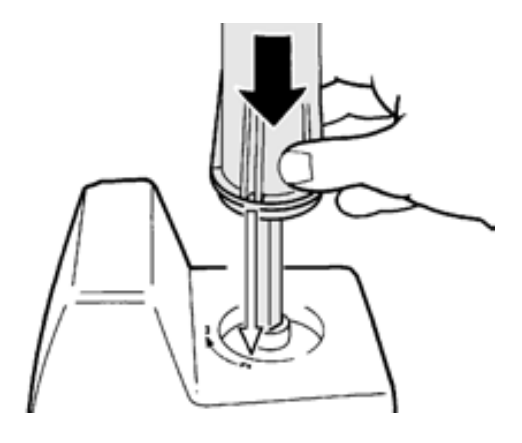

### <span id="page-41-0"></span>**Abb. 81**

Mit <**ENTER**>/<**OK** > bestätigen.

<span id="page-41-2"></span>Haben Sie die Aufsatzgröße gewechselt, können Sie nun die Größe auswählen [\(Abb. 82\)](#page-41-2).

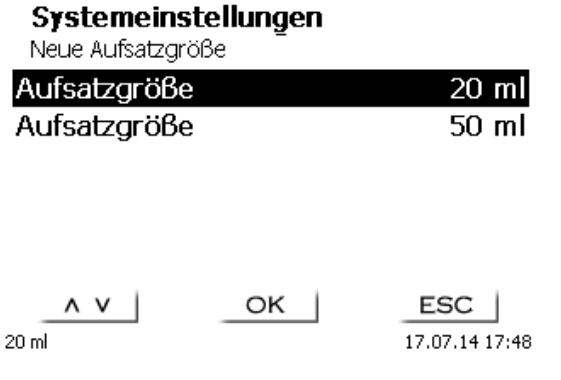

Wollen Sie die Reagenzien wechseln, kann Sie nun die Daten komplett zurücksetzen lassen [\(Abb. 83\)](#page-42-0).

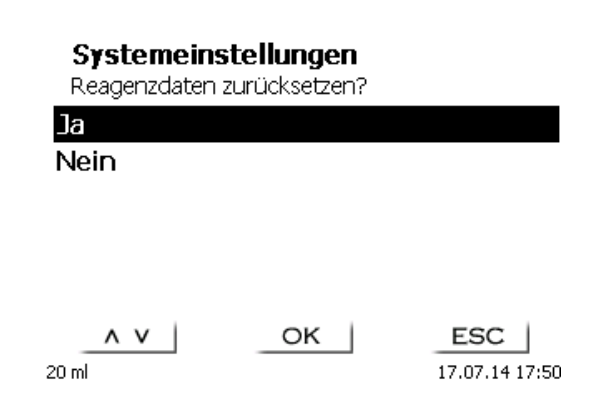

#### <span id="page-42-0"></span>**Abb. 83**

Danach fährt der Aufsatz wieder herunter [\(Abb. 84\)](#page-42-1). Sie werden aufgefordert den Aufsatz zu verriegeln [\(Abb. 85\)](#page-42-2).

Gerät füllt Aufsatzwechsel

50 ml

# Aufsatz fährt runter - Aufsatz bitte verrriegeln

ESC

17.07.14 17:51

<span id="page-42-1"></span>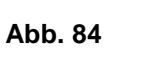

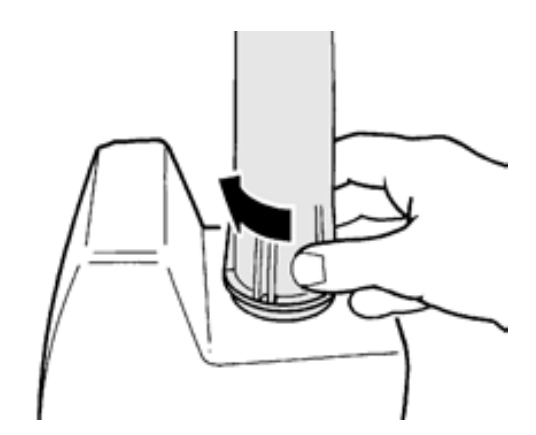

<span id="page-42-2"></span>**Abb. 85**

#### **5.2.2 Reagenziendaten**

Folgende Reagenziendaten können eingegeben werden:

- Aufsatzgröße 20 oder 50 ml (einstellbar)
- Reagenzname (default: Leer)
- Konzentration (default: 1.000000)
- Konzentration bestimmt am: (default: Leer)
- Haltbarkeit bis (default: Leer)
- Geöffnet/Hergestellt am: (default: Leer)
- Prüfung nach ISO 8655: (default: Leer)
- Chargenbezeichnung: (default: Leer)
- Letzte Änderung (default: aktuelles Datum)

# **5.3 Globale Speicher**

Die Verwendung der globalen Speicher wurde schon in  $\Box$  [4.5.2.5](#page-33-0) [Globale Speicher](#page-33-0) beschrieben.

# <span id="page-43-3"></span>**5.4 RS-232-Einstellungen**

Unter dem Menü «**RS232-Einstellungen**» können die Geräteadresse des TITRONIC® 300 festlegen und die Parameter der beiden RS-232-Schnittstellen unabhängig voneinander einstellt werden [\(Abb. 86\)](#page-43-0).

<span id="page-43-0"></span>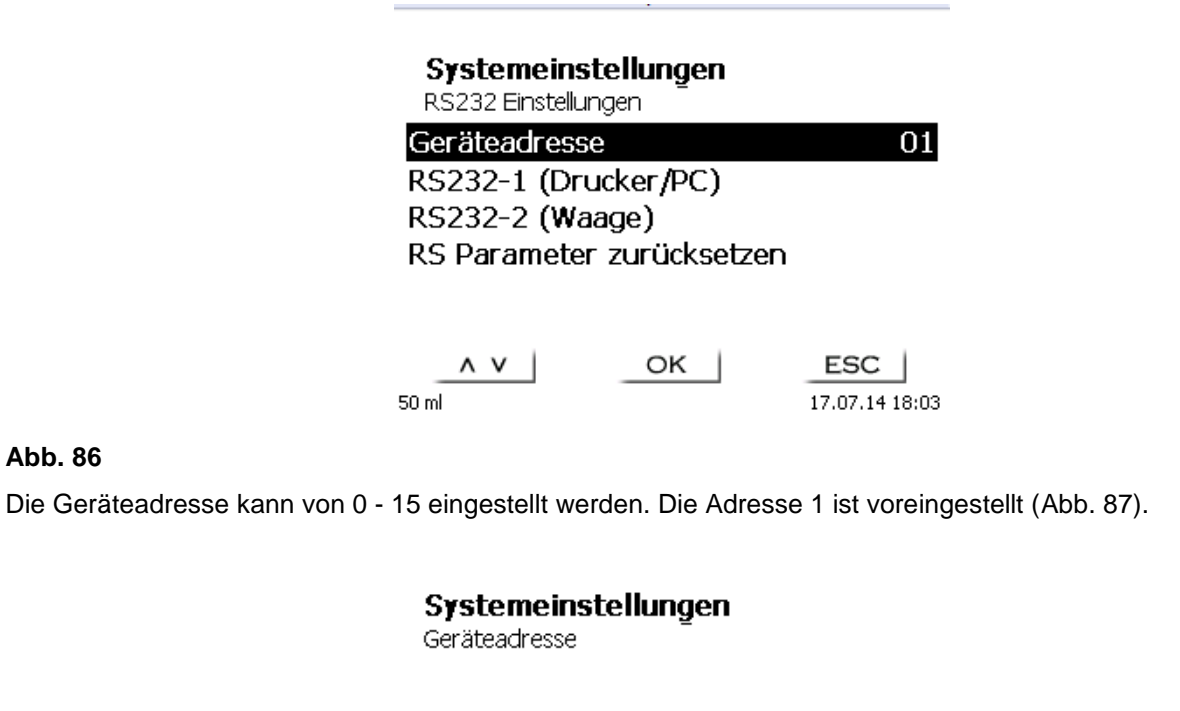

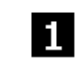

OK

 $\wedge$   $\vee$ 50 ml

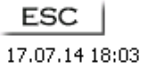

#### <span id="page-43-1"></span>**Abb. 87**

Die Baudrate ist auf 4800 voreingestellt [\(Abb. 88\)](#page-43-2).

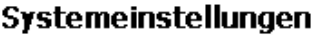

<span id="page-43-2"></span>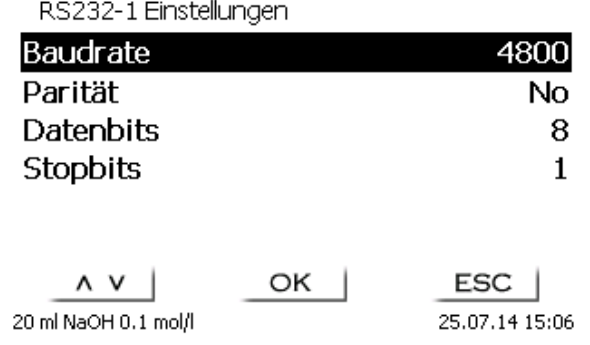

Sie kann von 1200 - 19200 eingestellt werden [\(Abb. 89\)](#page-44-0).

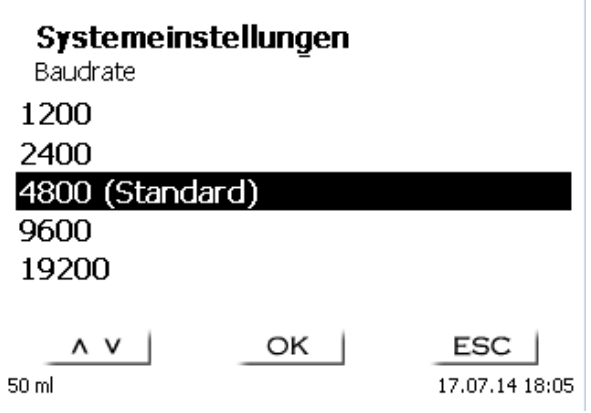

1

#### <span id="page-44-0"></span>**Abb. 89**

Die Parität kann zwischen «**No**» (Keine), «**Even**» (Gerade) und «**Odd**» (Ungerade) eingestellt werden. «**No**» ist voreingestellt [\(Abb. 90\)](#page-44-1).

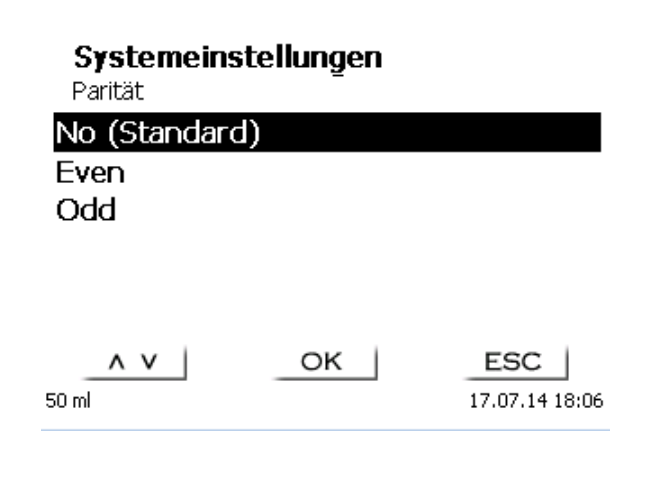

#### <span id="page-44-1"></span>**Abb. 90**

<span id="page-44-2"></span>**Abb. 91**

Die Datenbits können zwischen 7 und 8 Bit eingestellt werden. 8 Bit sind voreingestellt [\(Abb. 91\)](#page-44-2).

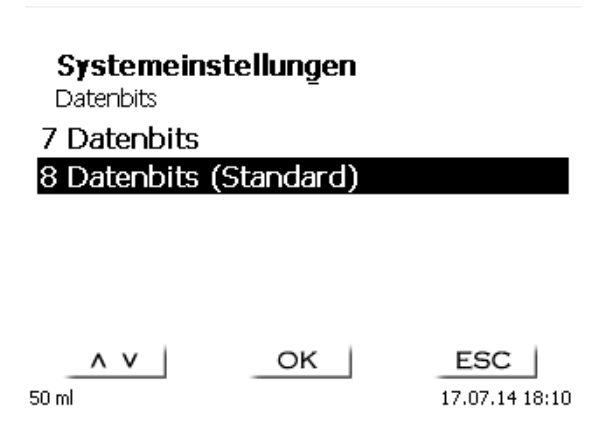

OK |

ESC | 17.07.14 18:10

Die Stopbits können auf 1, 1,5 und 2 eingestellt werden. 1 ist voreingestellt [\(Abb. 92](#page-45-0)).

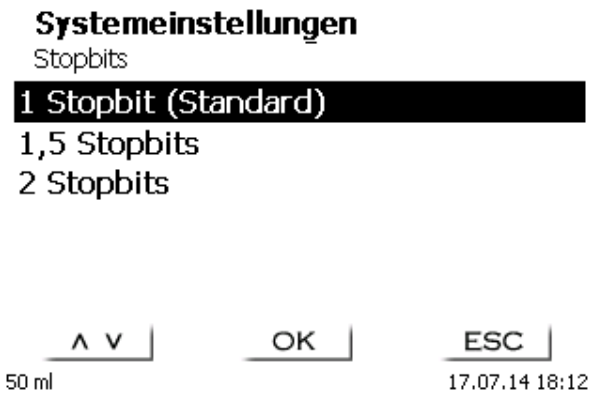

#### <span id="page-45-0"></span>**Abb. 92**

1 Die RS-232-Parameter können auf die Werkseinstellung zurückgesetzt werden.

### **5.5 Datum und Uhrzeit**

Die Uhrzeit ist Werkseitig auf die MEZ eingestellt. Bei Bedarf kann Sie verändert werden [\(Abb. 93\)](#page-45-1).

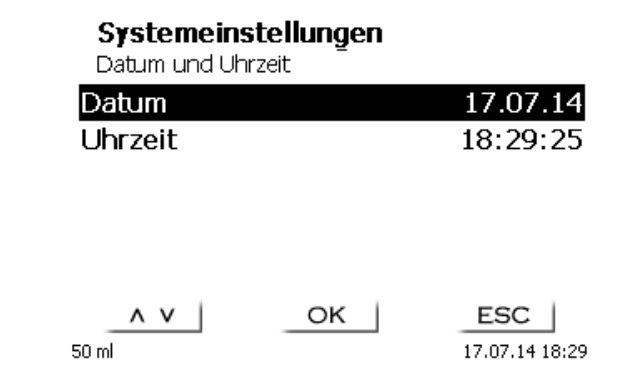

#### <span id="page-45-1"></span>**Abb. 93**

#### **5.6 RESET**

Durch ein RESET werden alle Einstellungen auf die Werkseinstellung zurückgestellt.

**Es werden alle Methoden gelöscht! Bitte vorab die Methoden ausdrucken und/oder auf ein angeschlossenes USB-Speichermedium exportieren/kopieren** (Möglich mit einem späteren Update!).

<span id="page-45-2"></span>Der RESET muss nochmals extra bestätigt werden [\(Abb. 94\)](#page-45-2).

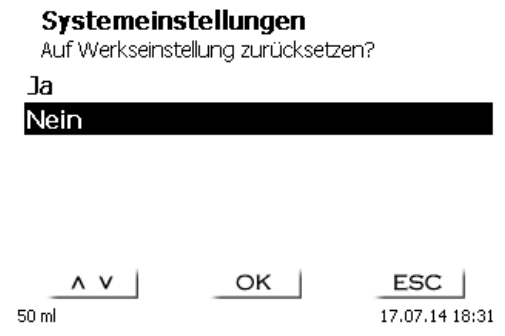

# **5.7 Drucker**

Für den Anschluss von Druckern [\(Abb. 95\)](#page-46-0) lesen Sie bitte **[7.3](#page-55-0)** [Drucker.](#page-55-0)

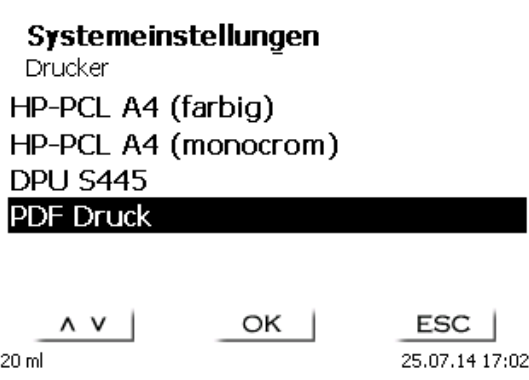

<span id="page-46-0"></span>**Abb. 95**

# **5.8 Geräteinformationen**

Hier erhalten Sie genaue Informationen zu Ihrem Gerät [\(Abb. 96\)](#page-46-1).

# **Geräteinformationen**

Systemeinstellungen

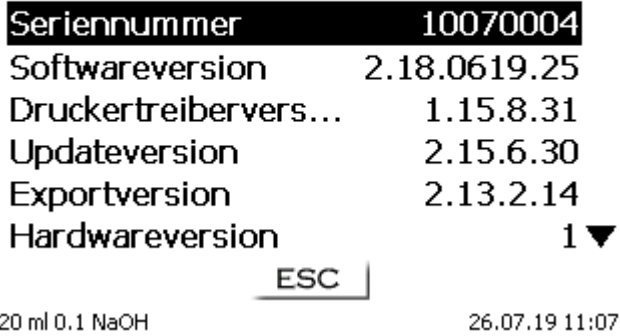

### <span id="page-46-1"></span>**Abb. 96**

#### **5.9 Systemton**

Der Systemton kann ein- oder ausgeschaltet werden [\(Abb. 97\)](#page-46-2).

### Systemeinstellungen

Lautstärke

# Ton einschalten

Ton ausschalten

<span id="page-46-2"></span>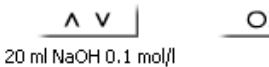

 $ESC$ 

#### **5.10 Datenaustausch**

Alle Methoden mit allen Parametereinstellungen und Globalen Speicher können auf einen angeschlossenen USB-Stick gesichert und wieder hergestellt werden. Man kann damit auch Methoden auf ein anderes Gerät transferieren. Mit «**Einstellungen sichern**» startet man die Methodensicherung [\(Abb. 98\)](#page-47-0).

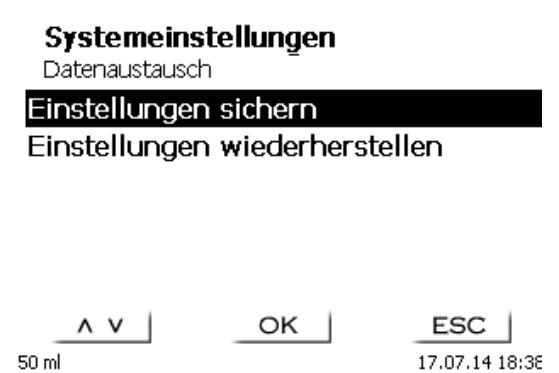

#### <span id="page-47-0"></span>**Abb. 98**

Während der Datensicherung erscheint unten am Display die Mitteilung "Backup Einstellungen" in blau [\(Abb. 99\)](#page-47-1).

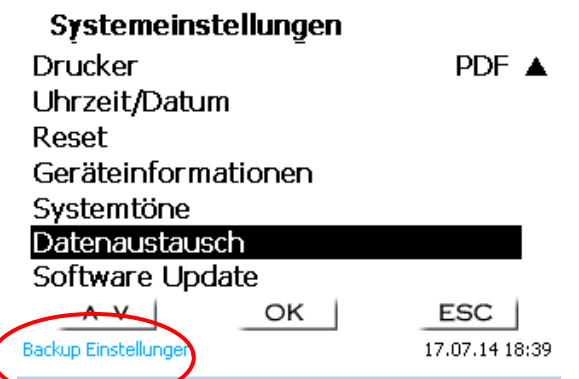

#### <span id="page-47-1"></span>**Abb. 99**

<span id="page-47-2"></span>Nach einem Reset oder einem Servicefall können mit «**Einstellungen wiederherstellen**» die gespeicherten Methoden und globale Speicher wieder in den Titrator geladen werden [\(Abb. 100](#page-47-2)).

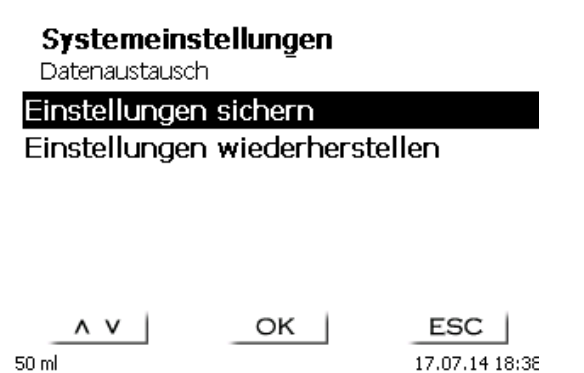

Das Speicherverzeichnis auf dem USB-Stick fängt mit dem Datum an, wann die Datensicherung stattgefunden hat [\(Abb. 101\)](#page-48-0).

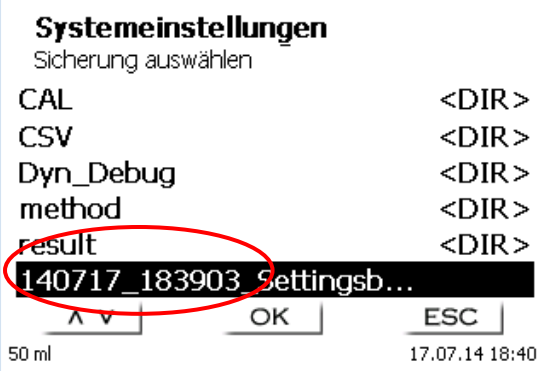

#### <span id="page-48-0"></span>**Abb. 101**

Bestätigen Sie die Auswahl mit <**ENTER**>/<**OK**>.

Während dem Wiederherstellen der Datensicherung erscheint unten am Display die Mitteilung "Einstellungen werden wiederhergestellt" in blau [\(Abb. 102\)](#page-48-1).

> Systemeinstellungen Datenaustausch Einstellungen sichern Einstellungen wiederherstellen

<span id="page-48-1"></span>OK stellungen werden wiederherg stellt

 $ESC$ 17.07.14 18:41

### **5.11 Software Update**

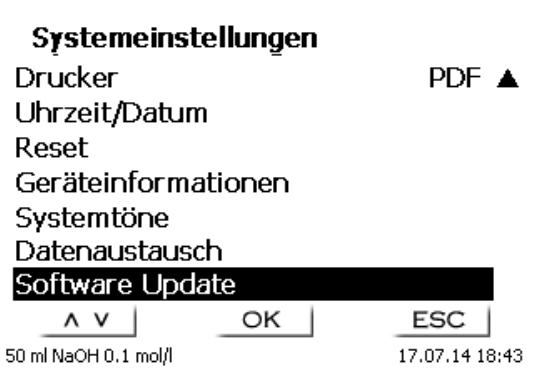

#### <span id="page-49-0"></span>**Abb. 103**

Für ein Update der Gerätesoftware [\(Abb. 103\)](#page-49-0) wird ein USB-Stick benötigt auf der sich eine neue Version befindet. Die 2 benötigten Dateien müssen sich dazu im Root- Verzeichnis des USB-Sticks befinden [\(Abb. 104\)](#page-49-1).

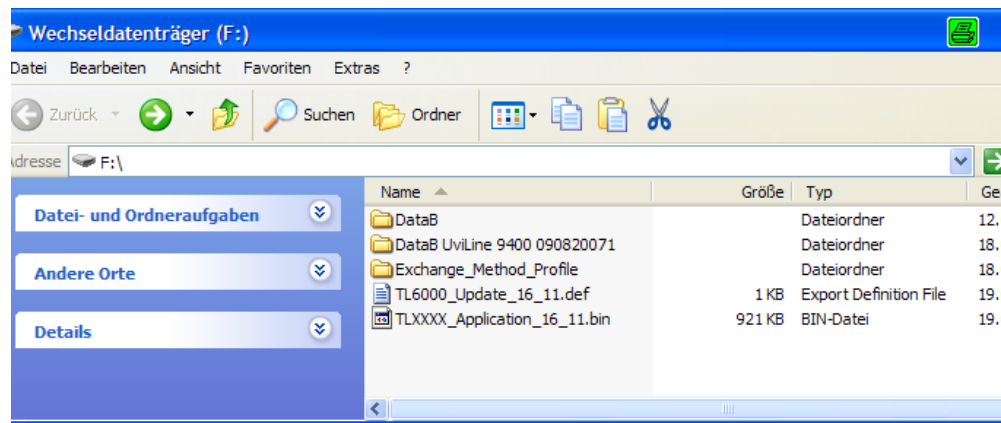

#### <span id="page-49-1"></span>**Abb. 104**

Stecken Sie den USB-Stick in einem freien USB-A Port, wartet Sie ein paar Sekunden und wählen dann die Funktion Software Update aus. Die gültigen Softwareupdates werden im Display angezeigt.

<span id="page-49-2"></span>Im Beispiel [\(Abb. 105\)](#page-49-2) ist es die Version "14\_29" von der Woche 29 aus dem Jahr 2014.

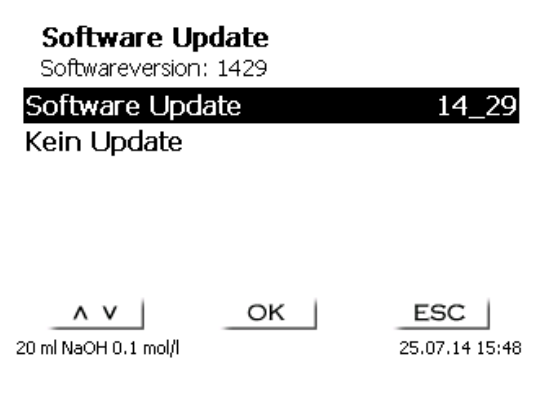

Nachdem das Update mit <**ENTER**>/<**OK**> gestartet wurde, erscheint folgende Anzeige [\(Abb. 106\)](#page-50-0),

Waiting for system readiness...

Vers.2.13.3.12.20

<span id="page-50-0"></span>**Abb. 106**

die nachwenigen Sekunden wechselt [\(Abb. 107\)](#page-50-1).

System is updating. Please wait...

Vers.2.13.3.12.20

<span id="page-50-1"></span>**Abb. 107**

Nach dem Update (ca. 2 - 3 Minuten) fährt das Gerät die Software komplett herunter und startet neu.

**Die Methoden werden bei dem Update nicht gelöscht!** Sie können weiter verwendet werden.

Wenn sich keine gültige Datei auf dem USB- Stick befindet erscheint eine Meldung [\(Abb. 108\)](#page-50-2):

**Software Update** 

Softwareversion: 1429

Kein Update gefunden

<span id="page-50-2"></span>ESC  $\wedge$   $\vee$  | OK ESC 25.07.14 16:20 20 ml

# **6 Datenkommunikation über die RS-232- und USB-B-Schnittstelle**

### **6.1 Allgemeines**

Der TITRONIC<sup>®</sup> 300 verfügt über zwei serielle RS-232-C-Schnittstellen zur Datenkommunikation mit anderen Geräten. Mit diesen Schnittstellen lassen sich mehrere Geräte an einer PC-Schnittstelle betreiben. Zusätzlich ist eine USB-B Schnittstelle vorhanden, die ausschließlich für die Anbindung an einem PC genutzt werden kann. Die RS-232-C-1 übernimmt die Verbindung zu einem angeschlossenen Rechner oder zum vorherigen Gerät der "Daisy Chain" Kette. An der RS-232-C-2 können weitere Geräte angeschlossen werden (Daisy Chain Konzept).

PIN-Belegung der RS-232-C-Schnittstellen:

- **PIN-Nr. Bedeutung / Beschreibung**<br>1 T x D Datenausgang
	- 1 T x D Datenausgang<br>2 R x D Dateneingang
	- 2 R x D Dateneingang<br>3 Digitale Masse Digitale Masse

### **6.2 Verkettung mehrerer Geräte - "Daisy Chain Konzept"**

Damit Sie mehrere Geräte in einer Kette individuell ansprechen können, muss jedes Gerät eine eigene Geräteadresse aufweisen. Hierzu wird zunächst mit einem RS-232-C- Datenkabel, z. B. Typ Nr. TZ 3097, eine Verbindung vom Rechner zur RS-232-C- Schnittstelle 1 des ersten Gerätes der Kette hergestellt. Mit einem weiteren RS-232-C- Datenkabel, Typ Nr. TZ 3094, wird die RS-232-C- Schnittstelle 2 des ersten Gerätes mit der RS-232-C-Schnittstelle 1 des zweiten Gerätes verbunden. An die Schnittstelle 2 des zweiten Gerätes kann ein weiteres Gerät angeschlossen werden.

Alternativ kann der TitroLine<sup>®</sup>7000 auch mit einem USB- Kabel TZ 3840 (Typ A (M) - USB Typ B (M), 1,8 m) an eine USB-Schnittstelle eines Rechners angeschlossen werden. Dazu muss einmalig ein Treiber auf dem PC installiert werden. Damit übernimmt die USB-B Schnittstelle die Funktionalität der RS-232-1 Schnittstelle.

Die Adresse besteht immer aus zwei Zeichen: z. B. Adresse 1 aus den beiden ASCII- Zeichen <0> und <1>. Die Adressen können von **00** bis **15** eingestellt werden, also insgesamt 16 Möglichkeiten. Es ist darauf zu achten, dass die Geräte in der Kette unterschiedliche Adressen aufweisen. Wird ein Gerät mit seiner Adresse angesprochen, so arbeitet das Gerät diesen Befehl ab, ohne ihn an ein weiteres Gerät zusenden. Die Antwort an den Rechner wird auch mit der eigenen Adresse versehen. Die Adressen werden wie in  $\Box$  [5.4](#page-43-3) [RS-232-](#page-43-3) [Einstellungen](#page-43-3) eingerichtet.

Von einem Rechner empfängt der TITRONIC® 300 an der Schnittstelle **1** (bzw. USB- B Schnittstelle) Befehle, wenn diese mit seiner Adresse versehen sind, und sendet auch über diese Schnittstelle seine Antwort. Stimmt die Adresse des ankommenden Befehls nicht mit seiner Geräteadresse überein, so wird der komplette Befehl an die Schnittstelle **2** weitergesendet. Diese Schnittstelle 2 ist mit der Schnittstelle 1 eines weiteren Gerätes verbunden. Dieses Gerät prüft nun seinerseits die Adresse und reagiert wie der erste TITRONIC® 300 auf diesen Befehl.

Alle Informationen (Datenstrings) die an der Schnittstelle 2 des TITRONIC<sup>®</sup> 300 ankommen, werden unverzüglich auf der Schnittstelle 1 (bzw. USB- B Schnittstelle) an den Rechner ausgegeben. Somit erhält der Rechner auf jeden Fall die Informationen aller Geräte. Es können in der Praxis bis zu 16 Geräte an einer PC-Schnittstelle angeschlossen werden.

#### **6.3 Befehlsliste für RS-Kommunikation**

Die Befehle bestehen aus drei Teilen:

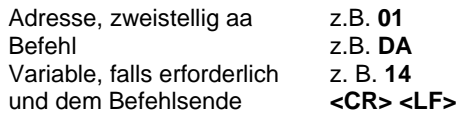

**L1** Jeder Befehl muss mit den ASCII-Zeichen <CR> und <LF> ("Carriage Return" und "Line Feed") **abgeschlossen werden.** Alle Antworten werden erst nach Beendigung der jeweiligen Aktion an den Rechner zurückgesandt.

Beispiel:

Es soll der Befehl an einem TITRONIC® 300 mit der Adresse 2 zum Dosieren von 12,5 ml geschickt werden. Der Befehl setzt sich aus den Zeichen zusammen:

**02DA12.5<CR LF>** hierbei gilt:

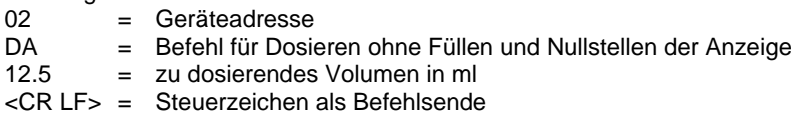

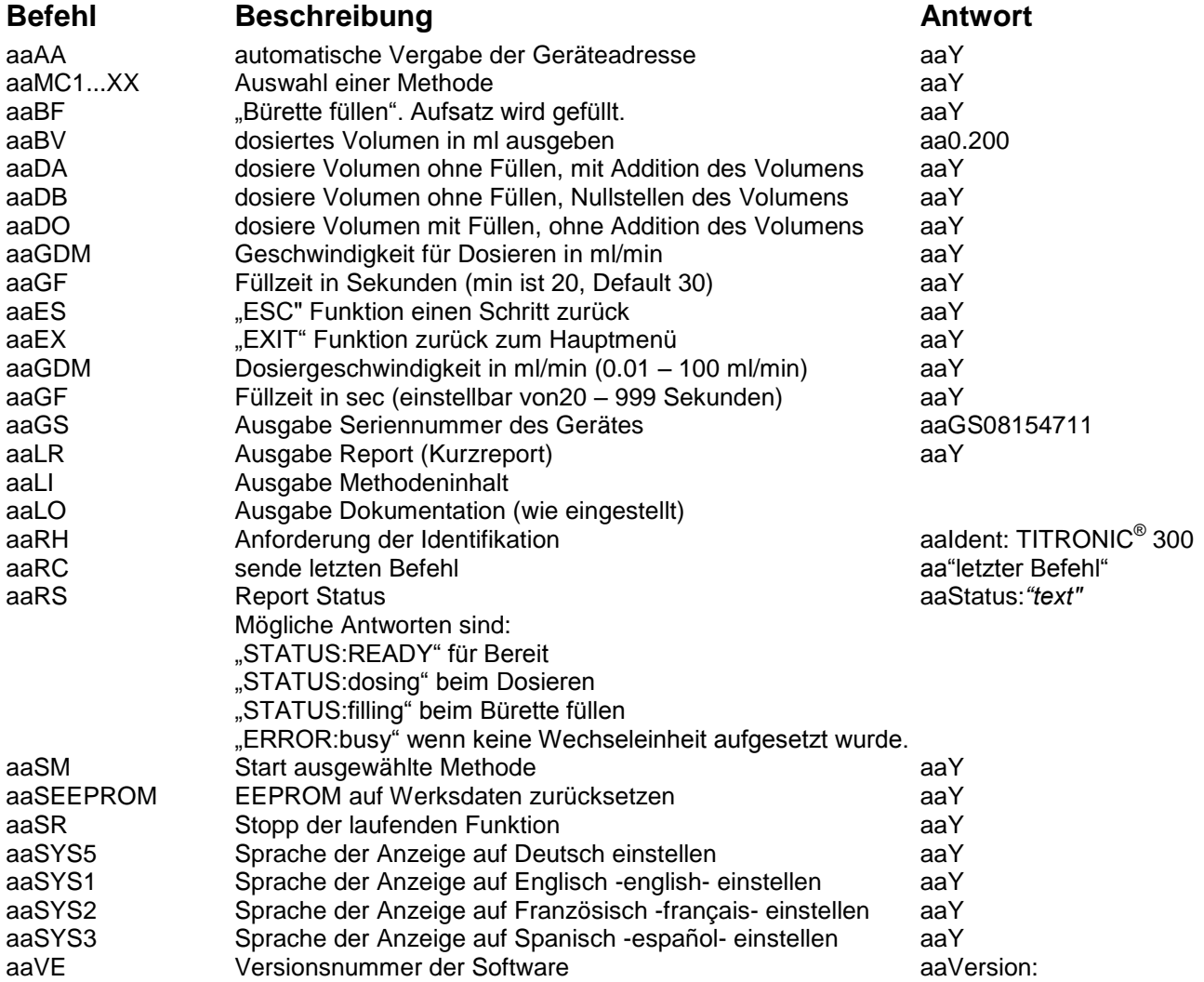

# **7 Anschluss von Analysenwaage und Drucker**

### **7.1 Anschluss von Analysenwaagen**

Da sehr häufig die Probe auf einer Analysenwaage eingewogen wird, ist es auch sinnvoll diese Waage an den TITRONIC® 300 anzuschließen. Die Waage muss über eine RS-232-C-Schnittstelle verfügen und ein entsprechend konfiguriertes Verbindungskabel vorhanden sein. Für folgende Waagetypen gibt es bereits fertig konfektionierte Verbindungskabel:

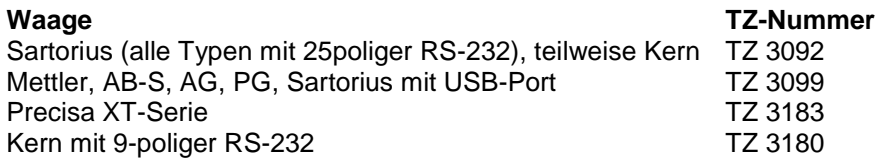

Für andere Waagetypen kann auf Anfrage ebenfalls ein Verbindungskabel konfektioniert werden. Wir benötigen dazu detaillierte Informationen über die RS-232-C-Schnittstelle der verwendeten Waage.

Das Verbindungskabel wird an die RS-232-C-Schnittstelle 2 des TITRONIC® 300 angeschlossen. Diese Seite des Verbindungskabels besteht immer aus einem 4-poligen Mini-Stecker. Die andere Seite des Kabels kann je nach Waagetyp ein 25-poliger Stecker (Sartorius), ein 9-poliger Stecker (Mettler AB-S) oder ein 15-poliger Spezial-stecker (Mettler AT) usw. sein.

Damit Waagedaten an den TITRONIC<sup>®</sup> 300 gesendet werden können, müssen die Datenübertragungsparameter des TITRONIC® 300 und der Waage übereinstimmen. Es müssen zusätzlich noch andere Grundeinstellungen an den Waagen vorgenommen werden:

- die Waage soll nur auf einen Print-Befehl die Waagedaten via RS-232-C senden,
- die Waage soll nur nach Stillstand der Anzeige die Waagedaten senden,
- die Waage sollte niemals auf "send continuous", "automatic sending" bzw. "kontinuierlich senden" eingestellt sein,
- "Handshake" an der Waage muss auf "aus" ("off"), eventuell auch auf "Software Handshake" oder "Pause" eingestellt sein,
- es dürfen keine Sonderzeichen wie **S** oder **St** den Waagedaten im Waagedatenstring vorangestellt sein. Eventuell können dadurch die Waagedaten vom TITRONIC® 300 nicht richtig verarbeitet werden.

Nachdem die Waage mit dem richtigen Kabel angeschlossen und alle Einstellungen in der Software der Waage und gegebenenfalls im TITRONIC® 300 angepasst wurden, kann die Waagedatenübertragung sehr einfach überprüft werden:

Starten Sie eine Methode. Bestätigen Sie die Probenbezeichnung. Auf der Anzeige erscheinen folgende Meldungen:

- a) "Keine Waagedaten vorhanden. Warten auf automatische Einwaage".  $\rightarrow$  Parameter auf "automatische Einwaage"
- b) Die Einwaage einzugeben  $\rightarrow$  dann sind die Parameter noch auf "manuelle Einwaage" eingestellt

Legen Sie einen Gegenstand auf die Waage und drücken Sie die Print-Taste. Nach dem Stillstand der Anzeige an der Waage ertönt ein Piepston am Titrator und

- a) die Anzeige wechselt danach automatisch zur Messanzeige.
- b) die Einwaage muss manuell eingegeben und mit <**ENTER**>/<**OK**> bestätigt werden.

### **7.2 Waagedateneditor**

Mit dem Druck auf die Funktionstaste «**F5/Waagesymbol»** ruft man den so genannten Waagedateneditor auf. Es erscheint eine Liste mit den vorhandenen Waagedaten [\(Abb.](#page-54-0) 109).

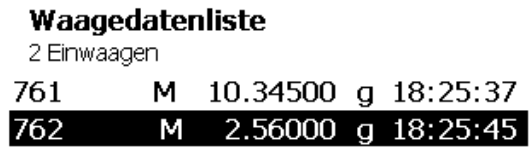

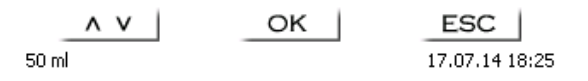

#### <span id="page-54-0"></span>**Abb. 109**

Die Waagedaten können einzeln editiert werden. Nach einer Änderung erscheint ein Stern vor der Einwaage [\(Abb. 110\)](#page-54-1).

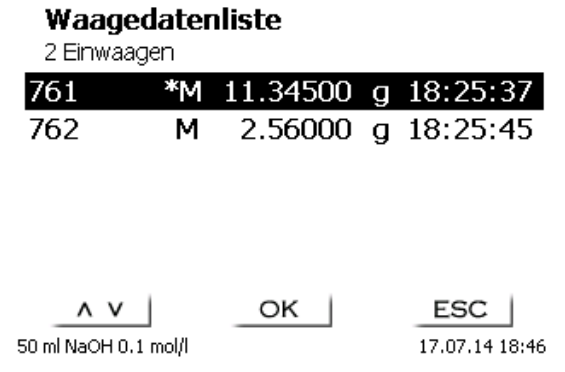

#### <span id="page-54-1"></span>**Abb. 110**

<span id="page-54-2"></span>Es können Einwaagen einzeln gelöscht werden und hinzugefügt werden. Es ist auch möglich alle Einwaagen auf einmal zu löschen [\(Abb. 111\)](#page-54-2).

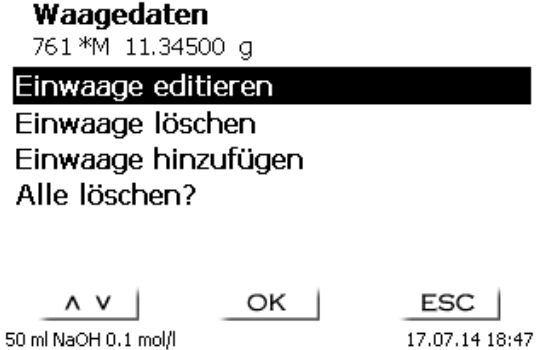

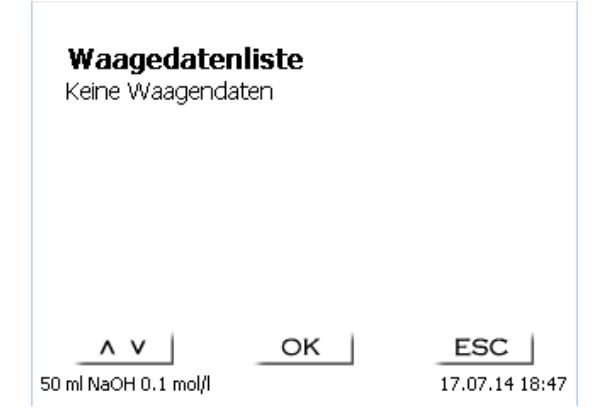

Wenn keine Waagedaten vorhanden sind erscheint die Meldung "keine Waagedaten" [\(Abb. 112\)](#page-55-1).

#### <span id="page-55-1"></span>**Abb. 112**

#### <span id="page-55-0"></span>**7.3 Drucker**

Ergebnisse, Kalibrierdaten und Methoden können auf folgenden Medien ausgedruckt werden:

- HP PCL kompatiblen Drucker (A4), farbig und monochrome (z.B. Laserdrucker)
- Seiko DPU S445 (Thermopapier 112 mm Breite)
- auf dem USB-Stick im PDF- und CSV -Format

Zum Anschluss der Drucker sind die USB Anschlüsse des Geräts zu verwenden.

Beim Ausdruck ist darauf zu achten, welcher Drucker angeschlossen ist.

Es ist z.B. nicht möglich, Layouts eines HP Druckers auf einem Kassendrucker oder umgekehrt auszudrucken. Die Druckereinstellungen des Geräts sollten daher beim Wechsel des Druckers entsprechend geprüft und ggf. angepasst werden [\(Abb. 113\)](#page-55-2).

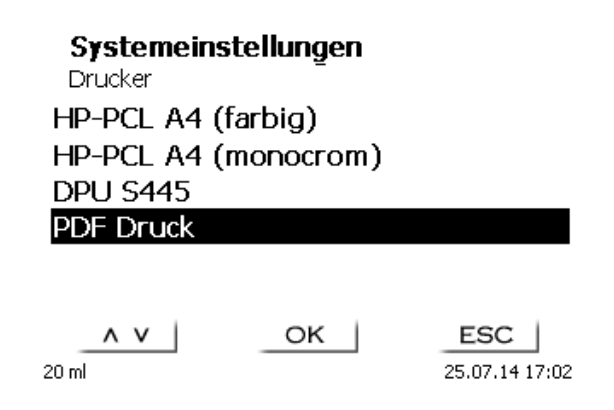

#### <span id="page-55-2"></span>**Abb. 113**

Es darf nur ein Drucker pro Gerät angeschlossen werden, da eine automatische Druckererkennung nicht unterstützt wird. «**PDF Druck**» ist voreingestellt.

# **8 Wartung und Pflege der Kolbenbürette**

Zum Erhaltung der Funktionsfähigkeit des Gerätes und der Richtigkeit des Volumens müssen regelmäßig Prüf- und Wartungsarbeiten durchgeführt werden

Voraussetzung für die Richtigkeit des Volumens und Funktionsfähigkeit des Titriergerätes sind regelmäßige Überprüfungen. Die Richtigkeit des Volumens wird bestimmt durch alle Chemikalien führenden Teile (Kolben, Zylinder, Ventil, Titrierspitze und Schläuche). Diese sind dadurch Verschleißteile, wobei Kolben und Zylinder besonderer Aufmerksamkeit bedürfen.

#### **Starke Beanspruchung:**

Einsatz von, z.B. konzentrierten Lösungen, Reagenzien und Chemikalien (> 0,5 mol/L); Chemikalien, die Glas angreifen wie Fluoride, Phosphate, Alkalilösungen; Lösungen die zum Auskristallisieren neigen; Fe(III)Chlorid-Lösungen; Oxidierende und korrodierende Lösungen wie Iod, Kaliumpermanganat, Cer(III), Karl-Fischer Titriermittel, HCl; Lösungen mit einer Viskosität > 5 mm<sup>2</sup>/s; Einsatz häufig, täglich.

#### **Normale Beanspruchung:**

Einsatz von z.B. nicht Glas angreifende, nicht kristallisierende oder nicht korrodierende Lösungen, Reagenzien und Chemikalien (bis 0,5 mol/L).

#### **Benutzungspausen**:

Wird das Dosiersystem länger als zwei Wochen nicht eingesetzt, empfehlen wir, den Dosieraufsatz zu leeren und zu reinigen [6]. Dies gilt insbesondere bei den unter "Starke Beanspruchung" genannten Betriebsbedingungen. Wird dies unterlassen, kann der Kolben oder das Ventil undicht und das Titriergerät dadurch beschädigt werden.

AN Wird Flüssigkeit im System belassen, muss mit Korrosionen gerechnet werden. Die verwendeten Lösungen können sich im Lauf der Zeit auch verändern, z.B. auskristallisieren. Da es nach dem derzeitigen Stand der Technik für die Verwendung an Titriergeräten keine Kunststoffschläuche gibt, die völlig frei von Diffusionserscheinungen sind, gilt dieser Hinweis insbesondere für den Bereich der Schlauchleitungen.

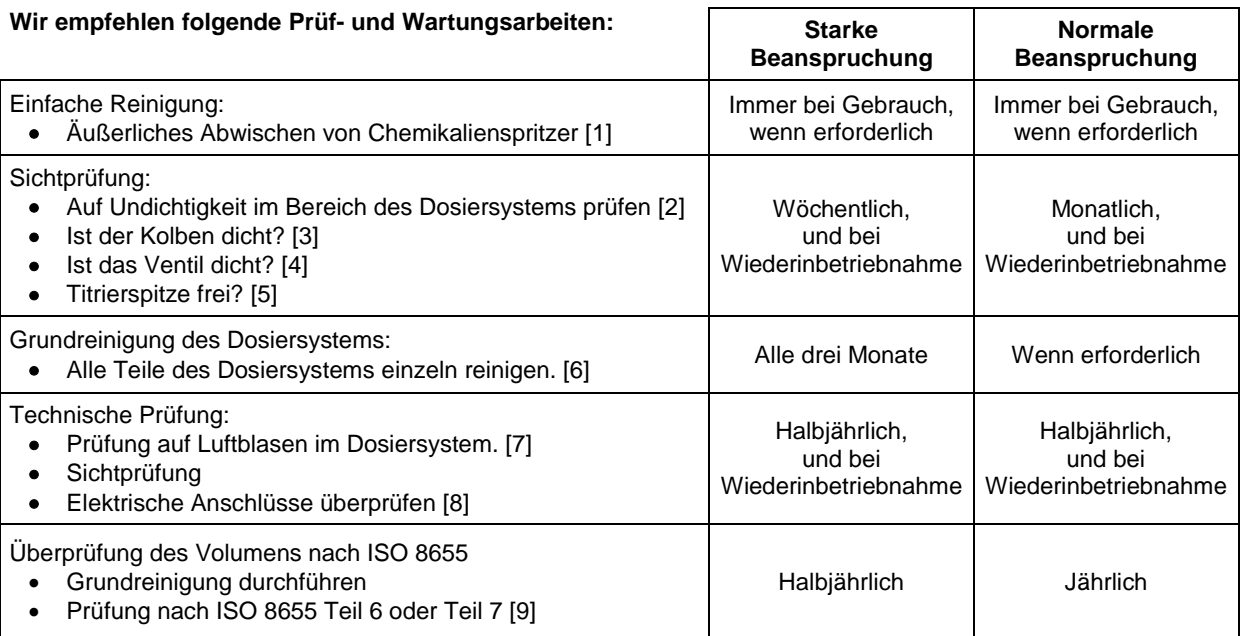

1 Alle Prüfungen und Wartungsarbeiten können applikationsabhängig auch anders festgelegt werden. Die einzelnen Intervalle können verlängert werden, wenn keine Beanstandung auftritt, sie müssen wieder verkürzt werden, sobald eine Beanstandung aufgetreten ist.

Die Prüfung der messtechnischen Zuverlässigkeit einschließlich der Wartungsarbeiten wird als Serviceleistung (auf Bestellung mit Herstellerprüfzertifikat) angeboten. Das Titriergerät muss hierzu eingesandt werden (Serviceadresse siehe Rückseite dieser Gebrauchsanleitung).

#### **Detaillierte Beschreibung der Prüf- und Wartungsarbeiten**

- [1] Mit einem weichen Tuch (und ggf. etwas Wasser mit normalem Haushaltsreiniger) abwischen.<br>[2] Eine undichte Verbindung ist an Feuchtigkeit oder Kristallen an den Verschraubungen der
- Eine undichte Verbindung ist an Feuchtigkeit oder Kristallen an den Verschraubungen der Schläuche, an den Dichtlippen des Kolbens im Dosierzylinder oder am Ventil sichtbar.
- [3] Wird Flüssigkeit unterhalb der ersten Dichtlippe beobachtet muss in kürzeren Zeitabständen überprüft werden, ob sich die Flüssigkeit auch unter der zweiten Dichtlippe ansammelt. In diesem Fall muss der Kolben und der Glaszylinder sofort getauscht werden. Es ist ohne weiteres möglich, dass sich im Betrieb unterhalb der ersten Dichtlippe kleine Tröpfchen ansammeln die allerdings auch wieder verschwinden können. Dies ist noch kein Grund zum Austausch.
- [4] Das Ventil muss zur Überprüfung aus der Halterung herausgezogen werden. Die Schläuche bleiben dabei mit dem Ventil verbunden. Prüfen Sie, ob sich Feuchtigkeit unterhalb des Ventils befindet. Beim Wiedereinsetzen muss darauf geachtet werden, dass die kleine Nase an der Drehachse wieder in die entsprechende Nut eingesetzt wird.
- [5] Es dürfen sich keine Niederschläge oder Kristalle an der Titrierspitze befinden, die das Dosieren behindern oder das Ergebnis verfälschen könnten.
- [6] Abnehmen des Zylinders, Ventil aus der Ventilaufnahme nehmen, Schläuche abschrauben und alle Teile sorgfältig mit destilliertem Wasser spülen. Demontage von Zylinder, Schläuchen und der anderen Teilen des Aufsatzes siehe Gebrauchsanleitung.
- [7] Dosierung von einem Bürettenvolumen und wieder füllen. Luftblasen sammeln sich an der Spitze des Zylinders und im Titrierschlauch und können dort leicht erkannt werden. Werden Luftblasen beobachtet, alle Verbindungen handfest nachziehen und den Dosiervorgang wiederholen. Bei weiteren Luftblasen im System Ventil [6] überprüfen und Schlauchverbindungen ersetzen. Die Luftblasen können auch an der Verbindung Dichtlippe des Kolbens zum Zylinder entstehen. Wenn ein Herabsetzen der Füllgeschwindigkeit nicht hilft, muss die Dosiereinheit ersetzt werden.
- [8] Prüfen der elektrischen Steckkontakte auf Korrosion und mechanische Beschädigung. Defekte Teile müssen repariert oder durch neue Teile ersetzt werden.
- [9] Siehe Applikation Bürettenprüfung nach ISO 8655 Teil 6.

# **9 Garantieerklärung**

Wir übernehmen für das bezeichnete Gerät eine Garantie auf Fabrikationsfehler, die sich innerhalb von zwei Jahren ab dem Kaufdatum herausstellen. Der Garantieanspruch erstreckt sich auf die Wiederherstellung der Funktionsbereitschaft, nicht jedoch auf die Geltendmachung weitergehender Schadensersatzansprüche. Bei unsachgemäßer Behandlung oder bei unzulässiger Öffnung des Geräts erlischt der Garantieanspruch. Von der Garantie ausgeschlossen sind Verschleißteile wie z. B. Kolben, Zylinder, Ventile, Schläuche inkl. der Verschraubungen und Titrierspitzen. Ebenso ist der Bruch bei Glasteilen von der Garantie ausgenommen. Zur Feststellung der Garantiepflicht bitten wir Sie, uns das Gerät und den Kaufbeleg mit Kaufdatum frachtfrei bzw. portofrei einzusenden.

# **10 Lagerung und Transport**

Soll die TITRONIC® 300 oder die Dosieraufsätze zwischengelagert oder erneut transportiert werden, bietet die Originalverpackung die beste Voraussetzung für den Schutz der Geräte. In vielen Fällen ist diese Verpackung jedoch nicht mehr zur Hand, so dass ersatzweise eine gleichwertige Verpackung zusammengestellt werden muss. Das Einschweißen des Gerätes in eine Folie ist dabei vorteilhaft. Als Lagerort ist ein Raum zu wählen, in dem Temperaturen zwischen + 10 und + 40 °C herrschen und Luftfeuchtigkeitswerte bis zu 70 % (rel.) nicht überschritten werden.

A Sollen Dosieraufsätze zwischengelagert oder erneut transportiert werden, müssen die im System enthaltenen Flüssigkeiten, insbesondere aggressive Lösungen entfernt werden.

# **11 Recycling und Entsorgung**

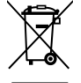

Die landesspezifischen gesetzlichen Vorschriften für die Entsorgung von "Elektro/Elektronik-Altgeräten" sind anzuwenden.

Die TITRONIC<sup>®</sup> 300 und ihre Verpackung wurde weitestgehend aus Materialien hergestellt, die umweltschonend entsorgt und einem fachgerechtem Recycling zugeführt werden können. Bei Fragen zur Entsorgung kontaktieren sie bitte unseren Service (siehe Rückseite dieser Bedienungsanleitung).

1 Auf der Hauptleiterplatte befindet sich 1 Lithium-Batterie vom Typ CR 2430. Batterien gehören nicht in den Hausmüll. Sie werden vom Hersteller kostenlos zurückgenommen und einer fachgerechten Verwertung bzw. Entsorgung zugeführt.

# **12 EG - Konformitätserklärung**

Die entsprechende Konformitätserklärung des Gerätes finden Sie auf unserer Homepage. Sie wird Ihnen auch auf Verlangen zur Verfügung gestellt.

#### **TABLE OF CONTENT**

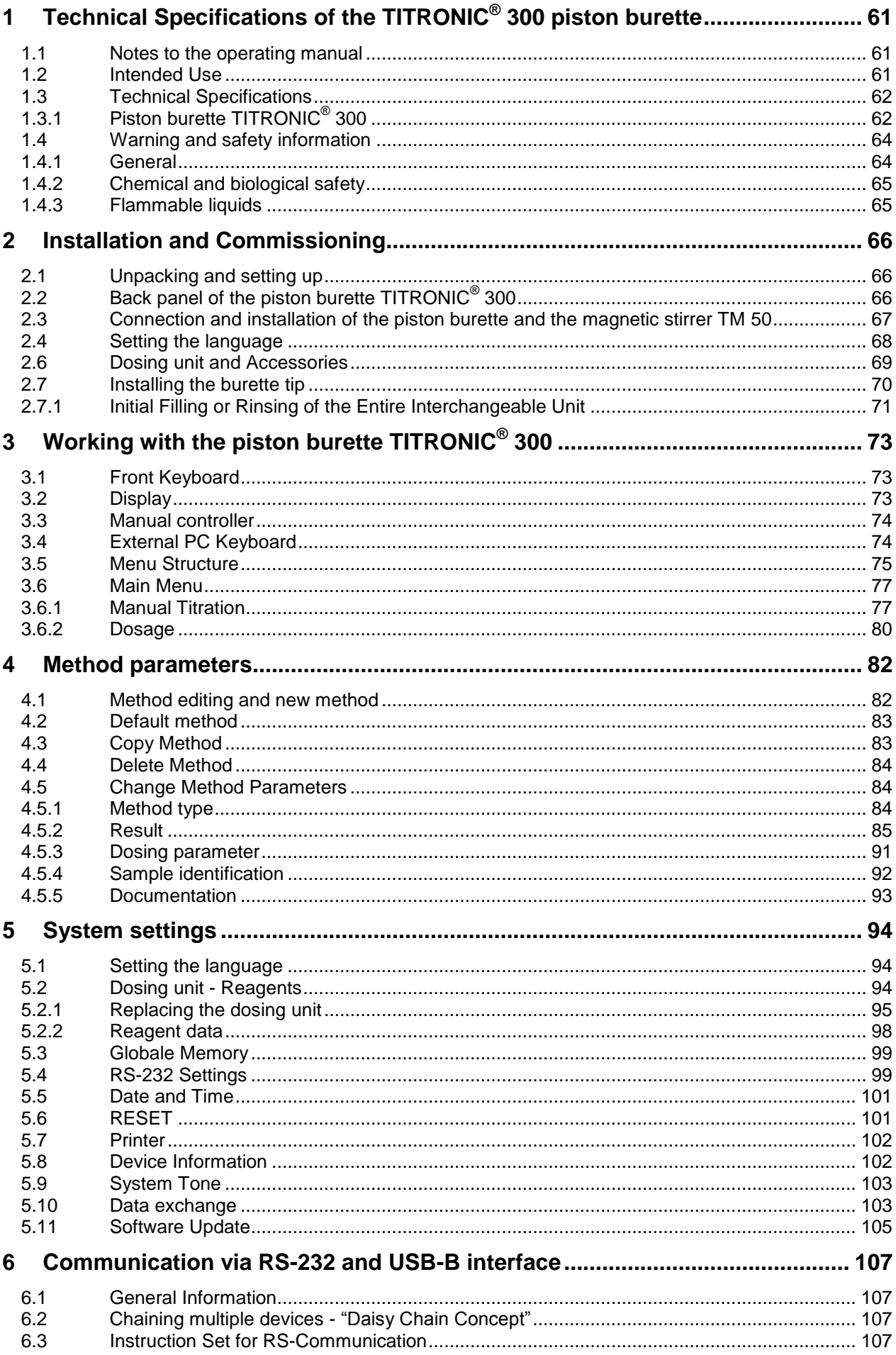

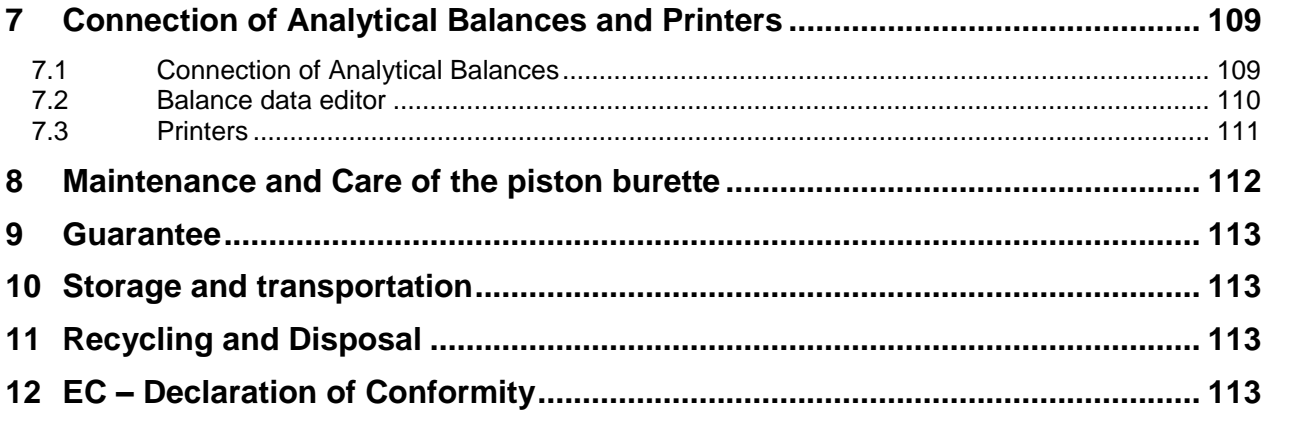

Version 211029 US Version 211029 **US**

# <span id="page-60-0"></span>**1 Technical Specifications of the TITRONIC® 300 piston burette**

# <span id="page-60-1"></span>**1.1 Notes to the operating manual**

The provided operating manual will allow you the proper and safe handling of the product. For maximum security, observe the safety and warning instructions in the operating manual!

- $\triangle$  Warning of a general danger:
	- Non-compliance results (can result) in injury or material damage.
- $\mathbf{H}$ Important information for device use.
- Refers to another part of the operating manual.

The menu screens shown in this operating manual serve as an example and may differ from what you see!

# <span id="page-60-2"></span>**1.2 Intended Use**

The TITRONIC  $^{\circledR}$  300 is a piston burette and suitable for the following applications:

- Manual titrations with or without calculation of the result
- Dosing
- It can be used as a dosing or titrating burette with the TitroLine<sup>®</sup> 7000, 7750, 7800 titrator
- It can be used as a dosing or titrating burette in combination with the TitriSoft control software from version 3.1

Each method allows for the setting of a variety of dosing and filling rates.

Up to 3 user methods can be memorised in the device.

#### **Solutions to be used**:

Virtually, any liquids and solutions with a viscosity of  $\epsilon = 10$  mm<sup>2</sup>/s such as concentrated sulphuric acid may be used.

A However, one has to avoid the use of chemicals that may attack glass, PTFE or FEP or that are explosive, such as hydrofluoric acid, sodium azide or bromine! Suspensions containing high solids percentages may clog or even damage the dosing system.

### **Do not use the device in hazardous locations!**

# **General:**

The safety guidelines that are applicable to the handling of chemicals have to be observed under all circumstances. This applies in particular to inflammable and/or etching liquids.

# <span id="page-61-0"></span>**1.3 Technical Specifications**

# <span id="page-61-1"></span>**1.3.1 Piston burette TITRONIC® 300**

Translation of the legally binding German version (Release: 07. July 2020)

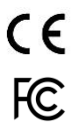

EMC compatibility according to the Council Directive: 2014/30/EU; applied harmonized standards: EN 61326-1 Low-voltage directive according to the Council Directive 2014/35/EU; Testing basis EN 61 010-1: for laboratory equipment RoHS Council Directive 2011/65/EU FCC Part 15B and ICES 003

**Country of origin: Germany, Made in Germany** 

#### **The following solvents/titration reagents are allowed to be used:**

- All common titration solutions.
- As reagent water and all non-aggressive non-organic and organic fluids are allowed.
- If using combustible fluids fire please adhere to the Guidelines for Explosion Protection and Prevention of the chemical industry.
- $-$  For fluids with higher viscosity ( $\geq 5$  mm<sup>2</sup>/s), lower boiling point or affinity to outgas, the filling and dosage speed can be adjusted.
- Fluids with viscosity over 20mm<sup>2</sup>/s cannot be dosed.

#### **Display:** 3.5 inches -1/4 VGA TFT display with 320x240 pixels

**Power supply**: by external multi-range power supply from 100 – 240 V, 50/60 Hz Input voltage: 12 Volt DC, 2500 mA Power consumption 30 W Corresponds to protection class III: Protection class for dust and humidity IP 50 according to DIN 40 050

#### **Only use the power supply TZ 1853 or a power supply approved by the manufacturer**!

#### **RS-232-C Interface**:

Daisy Chain function available

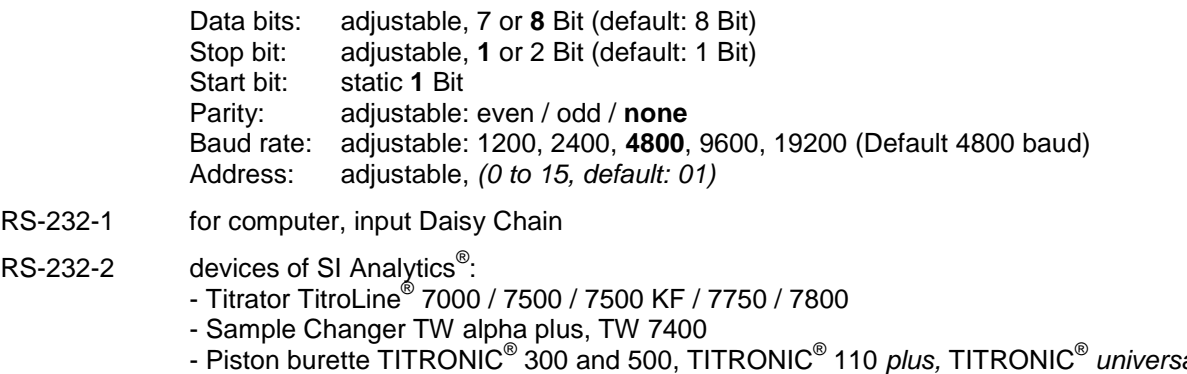

- *universal*, *-* Balances of the types Mettler, Sartorius, Kern, Ohaus, (for more, please contact us)
- Exit Daisy-Chain
- **USB Interface**: 1 x USB-type-A and 1 x USB-type-B
	- USB-type A for connecting of USB keyboard, printer, manual controller, data media (e.g. USB stick) and USB-Hub
		- USB-type B for connecting a PC

**Stirrer/pump**: Plug connection with integrated low-voltage supply (15 V ⎓) for the TM 50 Stirrer incorporated in the bottom of the casing of the TITRONIC $^\circ$  300 piston burette

#### **Housing**:

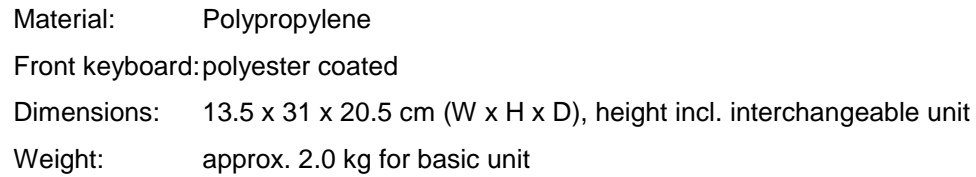

#### **Ambient conditions**:

# **Do not use the device in hazardous locations!**

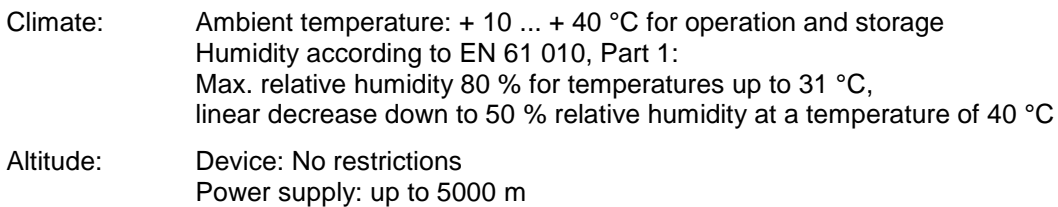

Pollution degree:

Pollution degree IP 20, indoor use only.

#### **Dosing units**:

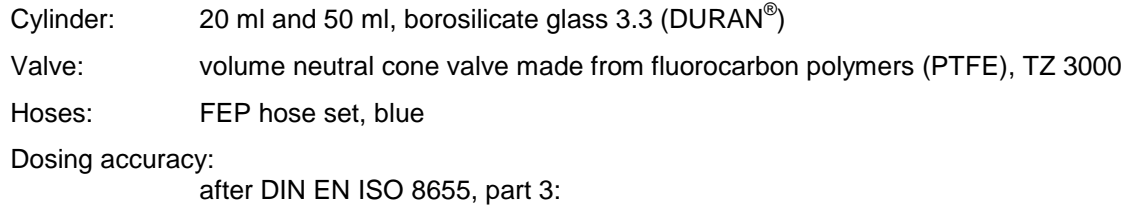

Accuracy: 0.15 % Precision: 0.05 %

# <span id="page-63-0"></span>**1.4 Warning and safety information**

### <span id="page-63-1"></span>**1.4.1 General**

The device corresponds to protection class III.

It was manufactured and tested according to DIN EN 61 010, Part 1, "**Protective Measures for electronic measurement devices**" and control devices and has left the factory in an impeccable condition as concerns safety technology. In order to maintain this condition and to ensure safe operation, the user should observe the notes and warning information contained in the present operating instructions. Development and production is done within a system which meets the requirements laid down in the DIN EN ISO 9001 standard.

 $\triangle$  For reasons of safety, the device must only be used for the range of application described in the present operating manual. Nonobservance of the intended proper use of the device may result in personal injury or damage to property.

 $\Box$  For reasons of safety, the devics and the power supply must be opened by authorised persons only; this means, for instance, that work on electrical equipment must only be performed by qualified specialists. **In case of nonobservance of these provisions the titrator and the power supply may constitute a danger: electrical accidents of persons or fire hazard!** Moreover, in the case of unauthorised intervention in the titrator or the power supply, as well as in the case of negligently or deliberately caused damage, the warranty will become void.

**A** Prior to switching the device on it has to be ensured that the operating voltage matches the mains voltage. The operating voltage is indicated on the specification plate (underside of the device and backside of the power supply). **Nonobservance of this provision may result in damage to the titrator and the power supply, or in personal injury or damage to property!**

**If it has to be assumed that safe operation is impossible, the device has to be put out of operation and secured against inadvertent putting to operation.** In this case please switch the device off, pull plug of the mains cable out of the power supply, and remove the device from the place of work.

Examples for the assumption that a safe operation is no longer possible,

- if the package is damaged,
- if the device shows visible damages,
- if the power supply shows visible damages,
- if the device does not function properly,
- if liquid has penetrated into the casing.
- if the unit has been altered technologically or if unauthorized personnel tried or succeeded to open the device as attempt to repair it.

In case that the user operates such a device, all thereof resulting risks are on the user!

 $\sqrt{N}$  The device must not be stored or operated in humid rooms.

**The relevant regulations regarding the handling of the substances used have to be observed:** The Decree on Hazardous Matters, the Chemicals Act, and the rules and information of the chemicals trade. On the part of the user it has to be ensured that the persons entrusted with the use of the unit are experts in the handling of substances used in the environment or that they are supervised by specialized persons, respectively.

For all work with chemicals: **Always wear protective glasses!** Please observe the memorandums of the employer's liability insurance associations and the safety data sheets of the manufacturers.

T The device is equipped with integrated circuits (EPROMs). X rays or other high energy radiation may penetrate through the device's casing and delete the program.

 $\Box$  For working with liquids, not beeing common titration solvents, especially the chemical resistance of the construction materials of the device have to be considered (see  $\Box$  [1.3](#page-61-0) [Technical Specifications\)](#page-61-0).

**The For the use of liquids with high vapour pressure or (mixture of) substances not being mentioned in** [1.3](#page-61-0) [Technical Specifications\)](#page-61-0) as allowed substances, the safe and proper operation of the device has to be guaranteed by the user. When the piston moves upwards within the cylinder, a microfilm of dosing liquid or titration solution will always remain adhered to the inner wall of the cylinder, but this has no influence on the dosing accuracy. This small residue of liquid, however, may evaporate and thus penetrate into the zone

underneath the piston, and if non-admitted liquids are being used, the materials of the may be dissolved or corroded (see  $\Box$  [8](#page-112-0) [Maintenance and Care of the \)](#page-112-0)

### <span id="page-64-0"></span>**1.4.2 Chemical and biological safety**

**T** The device is not intended for use with potentially biohazardous substances.

**The relevant regulations regarding the handling of the substances used have to be observed:** The Decree on Hazardous Matters, the Chemicals Act, and the rules and information of the chemicals trade. On the part of the user it has to be ensured that the persons entrusted with the use of the unit are experts in the handling of substances used in the devices or that they are supervised by specialized persons, respectively.

A When using biohazardous substances, the regulations for handling the substances used must be observed. In such cases, the use is the sole responsibility of the user.

For all work with chemicals: **Always wear protective glasses!** Please observe the memorandums of the employer's liability insurance associations and the safety data sheets of the manufacturers.

 $\triangle$  Dispose of all used solutions in accordance with national regulations and laws. Select the type of protective equipment according to the concentration and quantity of the hazardous substance at the respective workplace.

#### <span id="page-64-1"></span>**1.4.3 Flammable liquids**

When handling flammable liquids, make sure that there is no naked flame in the vicinity of the equipment. Adequate ventilation must be provided. Only small quantities of flammable liquids should be kept in the workplace.

When working with liquids that do not correspond to common reagents, particular attention must be paid to the chemical resistance of the materials of the devices (vgl. **Fehler! Verweisquelle konnte nicht gefunden werden. Fehler! Verweisquelle konnte nicht gefunden werden.**).

# <span id="page-65-0"></span>**2 Installation and Commissioning**

# <span id="page-65-1"></span>**2.1 Unpacking and setting up**

The device has been put together especially for you (basic unit + corresponding modules and accessories), there may be differences with respect to the delivery and the accessories described in this chapter. The scope of delivery, please refer to the attached packing list. For any questions please contact us directly (see backside of this operating manual).

The device itself as well as all related accessory and peripheral parts have been carefully checked at the factory to ensure their correct function and size. Please ensure that the small accessories are also removed in full from the packaging.

The device may be placed on any flat surface.

# <span id="page-65-2"></span>**Back panel of the piston burette TITRONIC® 2.2 300**

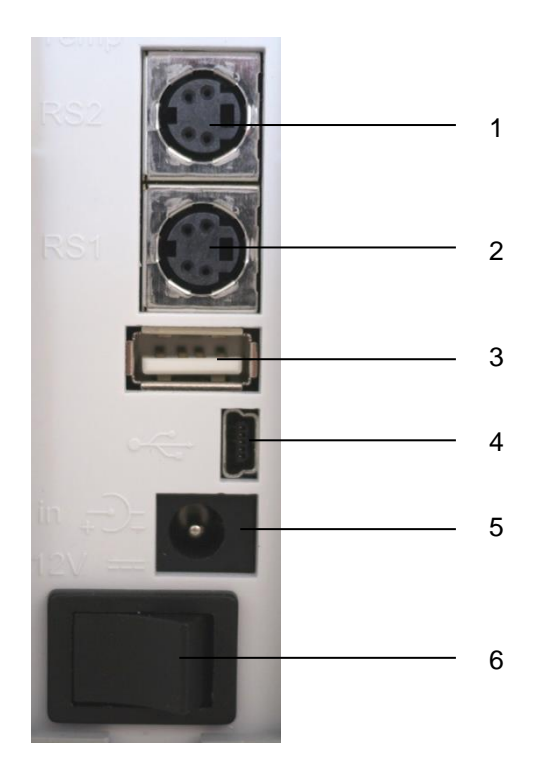

#### **Fig. 1**

The TITRONIC $^{\circ}$  300 is equipped with the following connections:

Two RS-232 ports, 4-channel (Mini-DIN):

- 1) RS2 for connection of a weighing balance and other devices from SI Analytics<sup>®</sup>
- 2) RS1 for connection to the PC
- 3) USB-A interfaces for connecting USB devices
- 4) USB-B interface for connection to a PC
- 5) Socket "in": Connection of the external power supply TZ 1853
- 6) On/Off switch

### <span id="page-66-0"></span>**2.3 Connection and installation of the piston burette and the magnetic stirrer TM 50**

The low voltage cable of the power supply TZ 1853 has to be plugged in to the 12 V socket "in", on the back panel of the device [\(Fig.](#page-66-1) 2). Then plug the power supply into the plug socket.

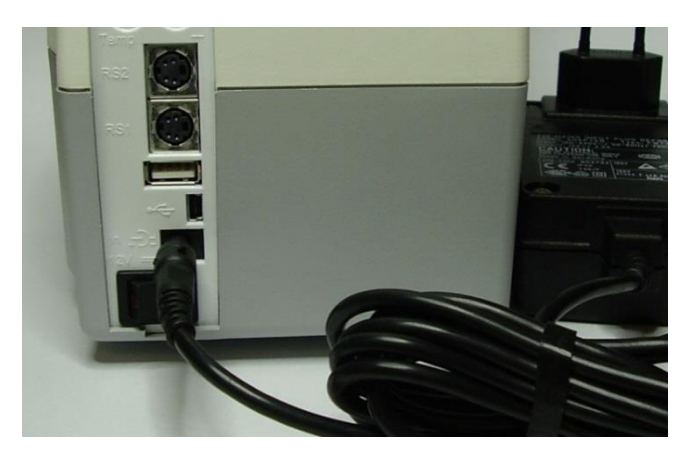

### <span id="page-66-1"></span>**Fig. 2**

Place the power supply easily accessible in order to be able to remove the device anytime easily from the power circuit.

The stirrer connects to the right side at the bottom and is locked in position by pushing it backwards [\(Fig. 3\)](#page-66-2). In this way the power supply of the TM 50 stirrer is automatically established.

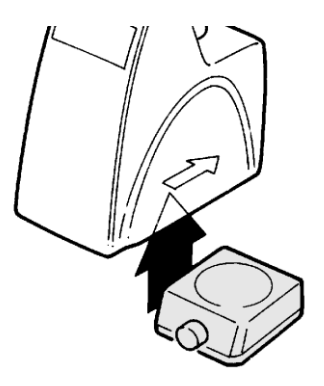

#### <span id="page-66-2"></span>**Fig. 3**

<span id="page-66-3"></span>The stand rod TZ 1748 is screwed into the thread and the titration clamp Z 305 may now be mounted on the stand rod [\(Fig.](#page-66-3) 4). Instead of the magnetic stirrer TM 50, also the titration stand without stirring function (TZ 3886) can be connected.

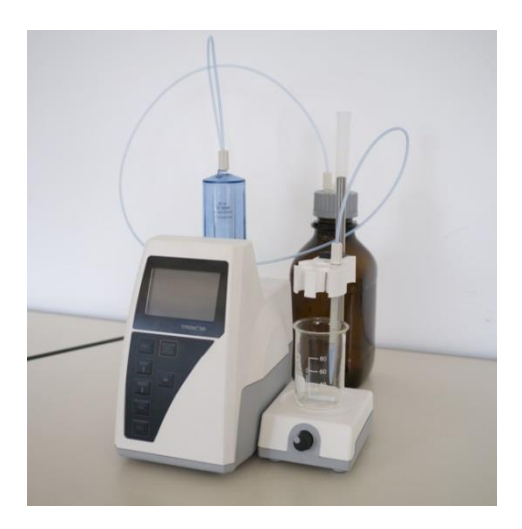

# <span id="page-67-0"></span>**2.4 Setting the language**

The ex-factory default language setting is English.

After the device is switched on and the start-up process is complete, the main menu appears [\(Fig.](#page-67-1) 5).

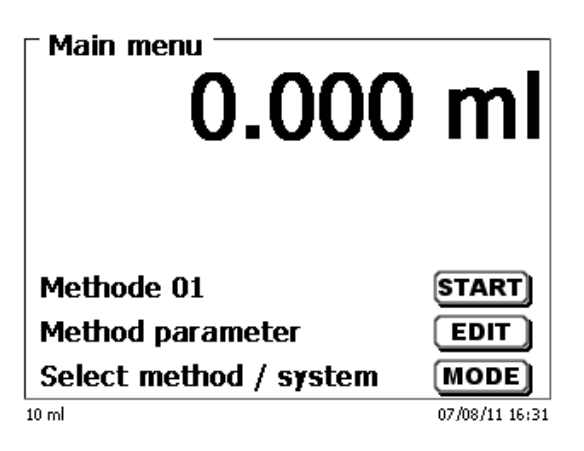

#### <span id="page-67-1"></span>**Fig. 5**

Using <**SYS**> or <**MODE**>, you navigate to the system settings («**System settings**»). The very first menu is to be used for setting the language [\(Fig.](#page-67-2) 6).

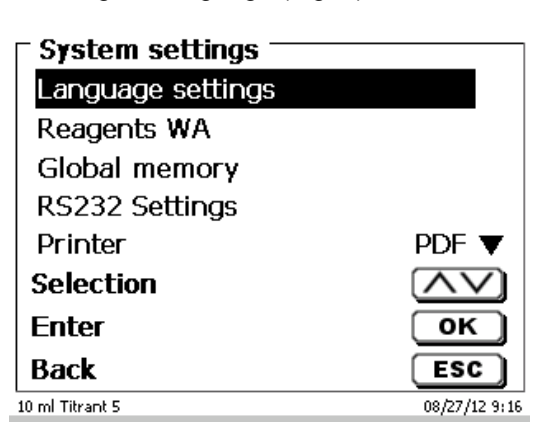

#### <span id="page-67-2"></span>**Fig. 6**

Use <**ENTER**>/<**OK**> to call the menu. Select the language using the arrow keys <↑↓>. Confirm with <**ENTER**>/<**OK**>.

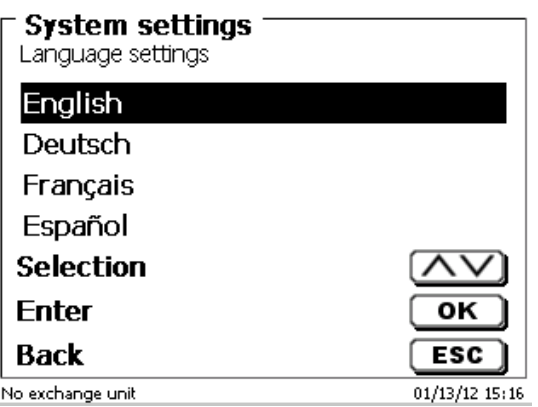

#### <span id="page-67-3"></span>**Fig. 7**

The selected language will appear immediately [\(Fig.](#page-67-3) 7). Pressing <**ESC**> twice will return the user to the main menu.

#### <span id="page-68-0"></span>**2.6 Dosing unit and Accessories**

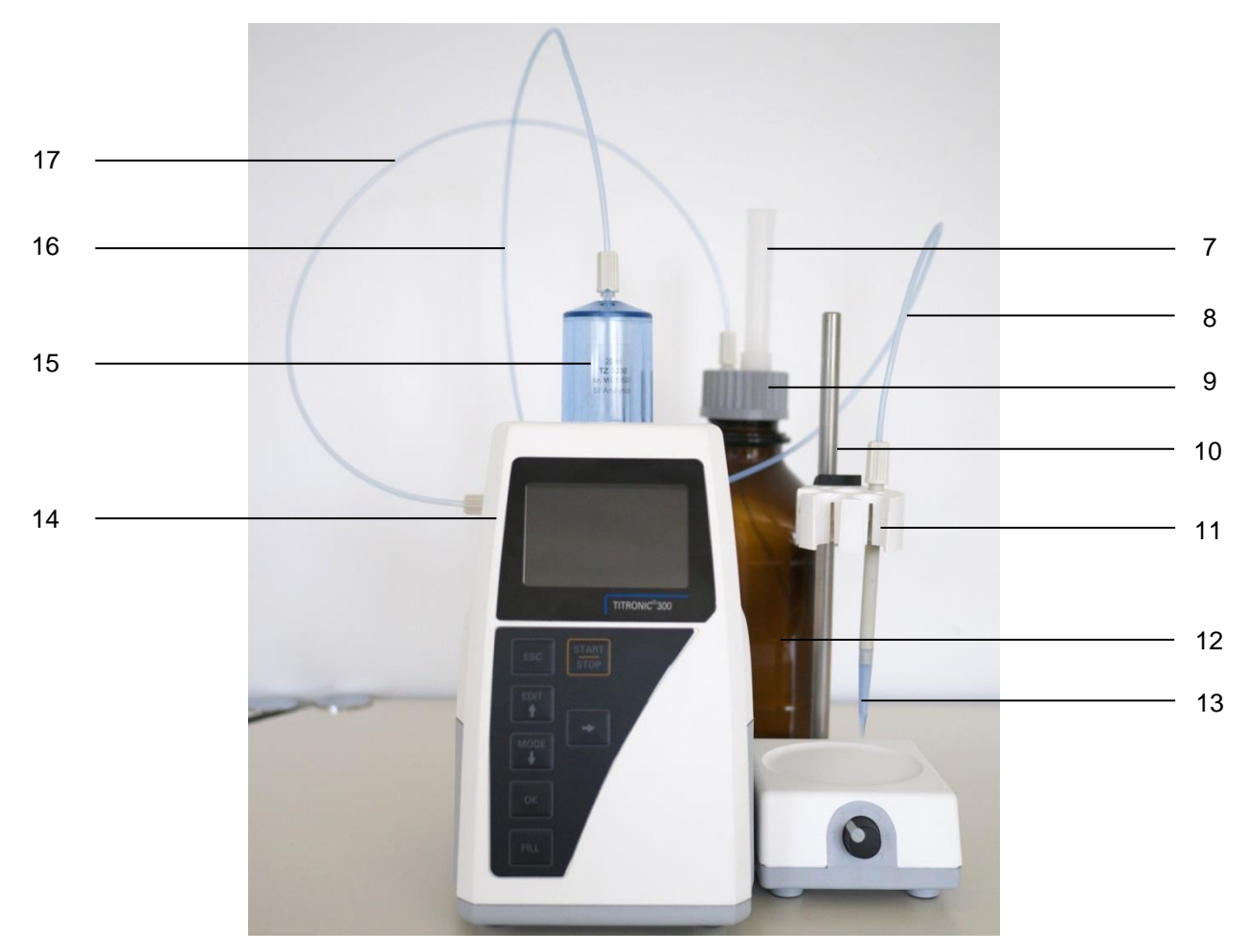

### **Fig. 8**

- 7) TZ 2003 drying tube
- 8) TZ 3282 dosing hose without dosing tip and holding bracket, or
	- TZ 3620 dosing hose with dosing tip and holding bracket
- 9) TZ 3802 threaded cap with borehole GL 45, incl. adapter with 2 openings for drying tube and suction hose
- 10) TZ 1748 Stand rod
- 11) Z 305 Titration clamp
- 12) TZ 3803 1 litre reagent bottle, brown
- 13) TZ 3656 Titration tip unit
- 14) TZ 3801 Valve cover lid and TZ 3000 3/2-way valve
- 15) TZ 3130 20 ml dosing unit or
	- TZ 3160 50 ml dosing unit
- 16) TZ 3283 Connection hose
- 17) TZ 3281 Suction hose

# <span id="page-69-0"></span>**2.7 Installing the burette tip**

The burette tip consists of the elements shaft with threaded clamping joint, hose and slip-on tip [\(](#page-69-1)

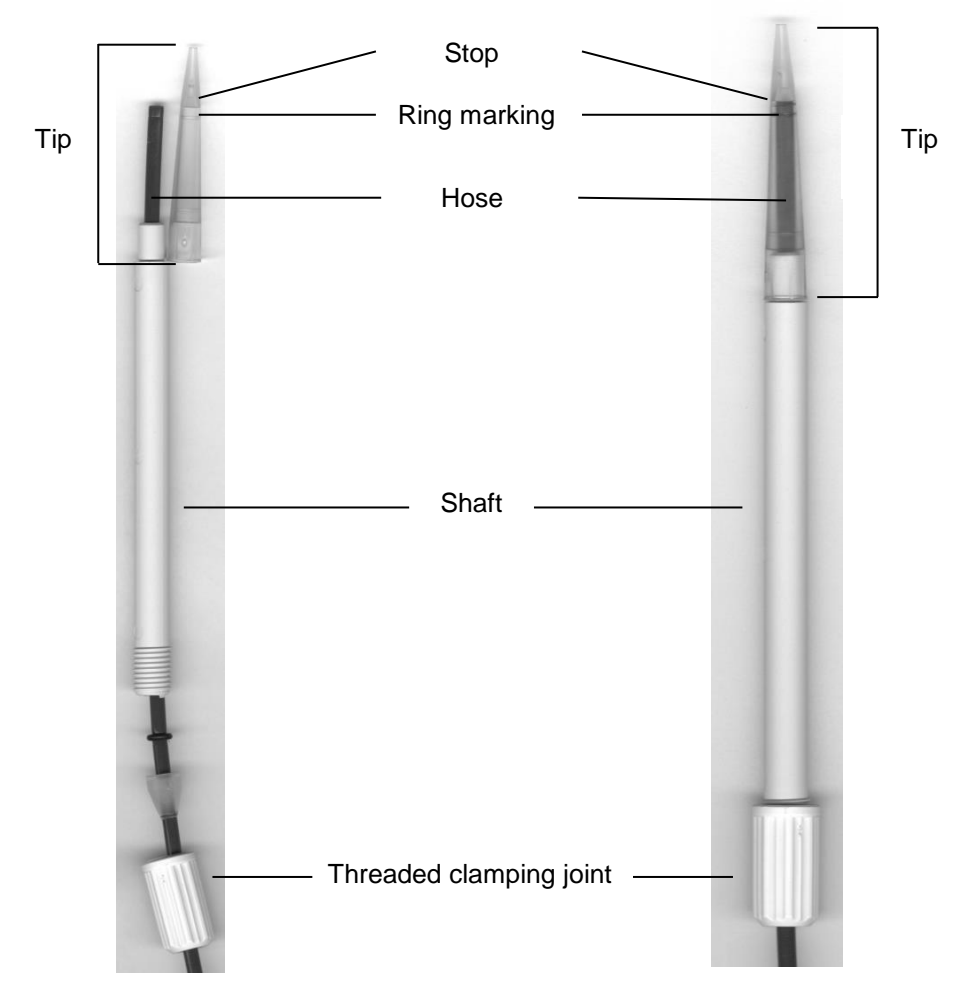

<span id="page-69-1"></span>[Fig. 9\)](#page-69-1).

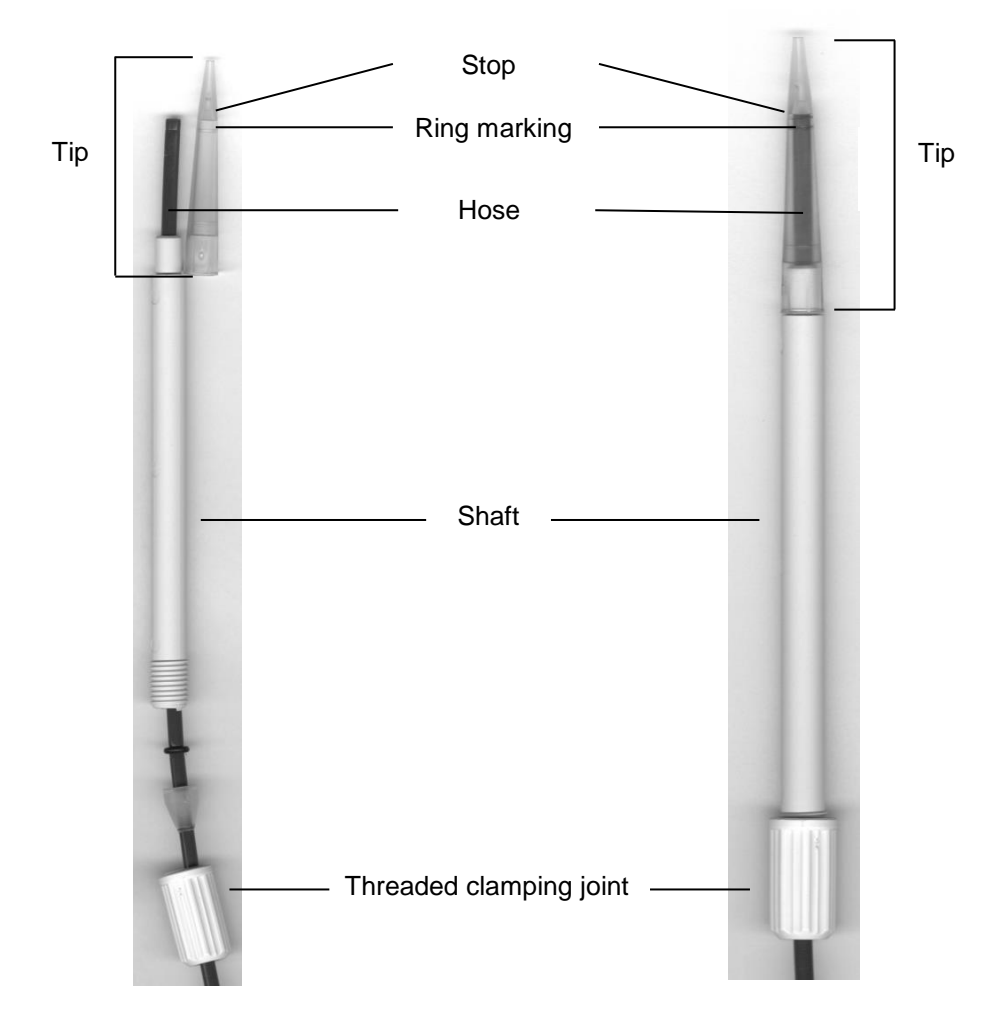

# **Fig. 9**

Burette tip - Sequence of assembly:

- 1. Cut of hose end evenly.
- 2. Slip parts of the threaded clamping joint on to the hose.
- 3. Guide hose through shaft.
- 4. Press the free hose end over the ring marking until it reaches the stop of the tip.
- 5. Push the tip with pressed in hose onto the shaft.
- 6. Hold tip firmly, and screw threaded clamping joint to the shaft

# <span id="page-71-0"></span>**2.7.1 Initial Filling or Rinsing of the Entire Interchangeable Unit**

A While the initial filling or rinsing programme is being run, please place a sufficiently dimensioned waste vessel under the titration tip.

Initial filling of the interchangeable unit is done using the «**rinsing**» program.

#### Main menu

# $0.000$  ml 1.000 ml

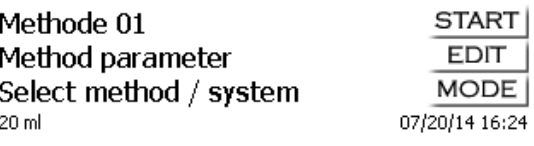

#### <span id="page-71-1"></span>**Fig. 10**

On the main menu [\(Fig. 10\)](#page-71-1), press <**MODE**> to navigate to the methods/system. Pressing <↑> twice will take you to the «**Rinsing**» selection immediately [\(Fig. 11\)](#page-71-2).

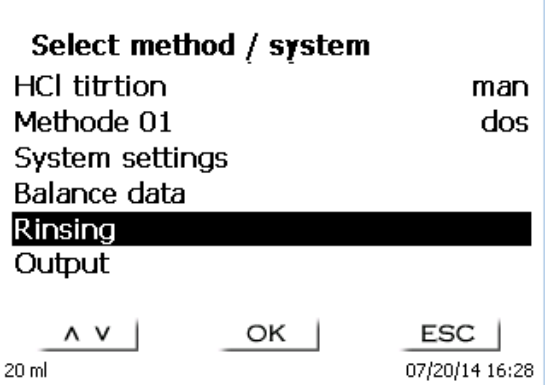

#### <span id="page-71-2"></span>**Fig. 11**

Confirm the selection by pressing <**ENTER**>/<**OK**>. At this point you can select the number of rinsing cycles [\(Fig. 12\)](#page-71-3).

**1** Initial filling requires a minimum of two rinsing cycles!

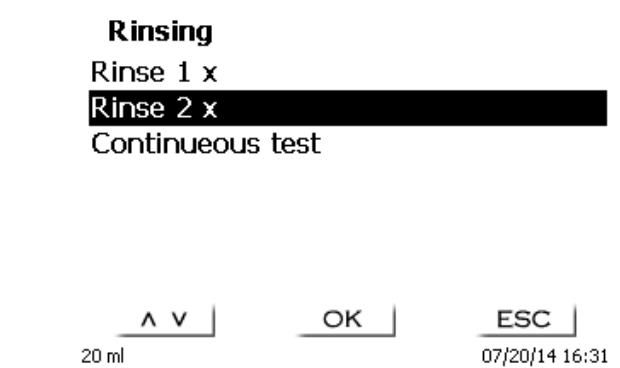

#### <span id="page-71-3"></span>**Fig. 12**

Confirm the selection by pressing <**ENTER**>/<**OK**>. At this point you can select the number of rinsing cycles [\(Fig. 13](#page-72-0) - [Fig. 16\)](#page-72-1).
**Rinsing** Rinse  $2 \times$  $0.171$  ml 40.000 ml  $STOP$  $ESC$  $20 \text{ ml}$ 07/20/14 16:31 **Fig. 13 Device is filling** Rinse  $2 \times$ 20.000 ml 40.000 ml STOP  $ESC$  $20 \text{ ml}$ 07/20/14 16:32 **Fig. 14 Rinsing** Rinse  $2 \times$ 21.038 ml 40.000 ml **STOP** ESC | 07/20/14 16:32 20 ml **Fig. 15 Device is filling** Rinse 1 x Continueous test OK |  $\wedge$   $\vee$  $ESC$  $20 \text{ ml}$ 07/20/14 16:33

## **Fig. 16**

You can stop the rinsing operation at any time by pressing <**STOP**> and then resume rinsing with <**START**>. When the rinsing is finished, you can get back to the start menu by pushing 2 x <**ESC**>.

## **3 Working with the piston burette TITRONIC® 300**

## **3.1 Front Keyboard**

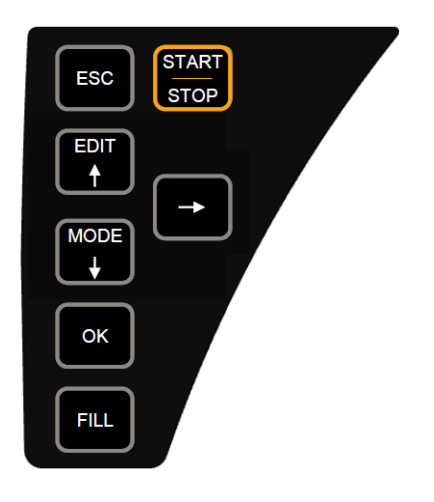

#### <span id="page-73-0"></span>**Fig. 17**

Apart from alphanumeric input (a-z, A-Z, 0-9) and a few other functions, almost all functions can be performed using the front keyboard [\(Fig.](#page-73-0) 17).

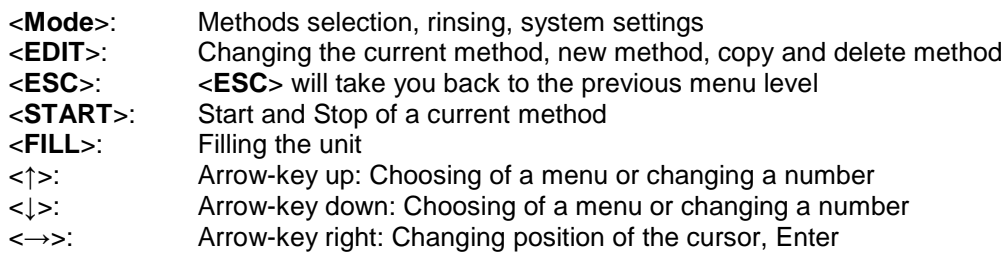

The individual functions are described in detail in  $\Box$  [3.4](#page-74-0) [External PC Keyboard.](#page-74-0)

## **3.2 Display**

<span id="page-73-1"></span>The display [\(Fig.](#page-73-1) 18) consists of a graphical LCD display with a resolution of 320 x 240 pixels.

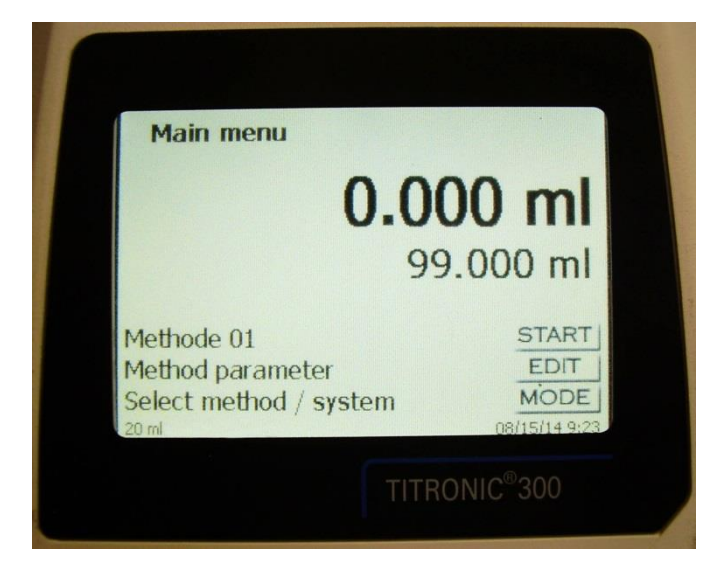

### **3.3 Manual controller**

The manual controller [\(Fig.](#page-74-1) 19) is needed for manual titration. It can also be used for starting dosage or other methods.

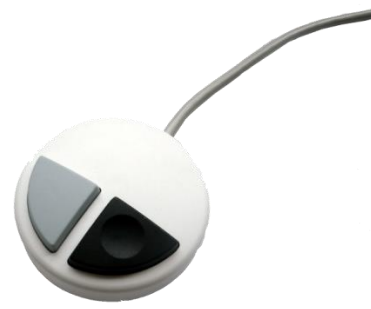

#### <span id="page-74-1"></span>**Fig. 19**

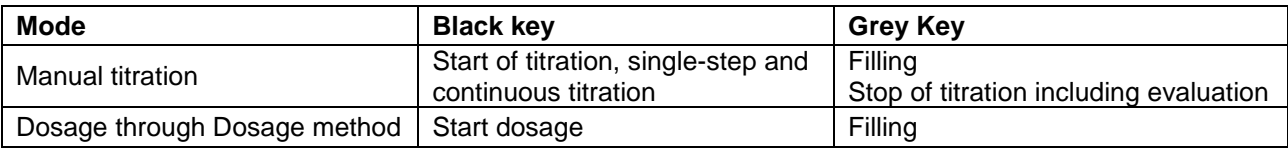

## <span id="page-74-0"></span>**3.4 External PC Keyboard**

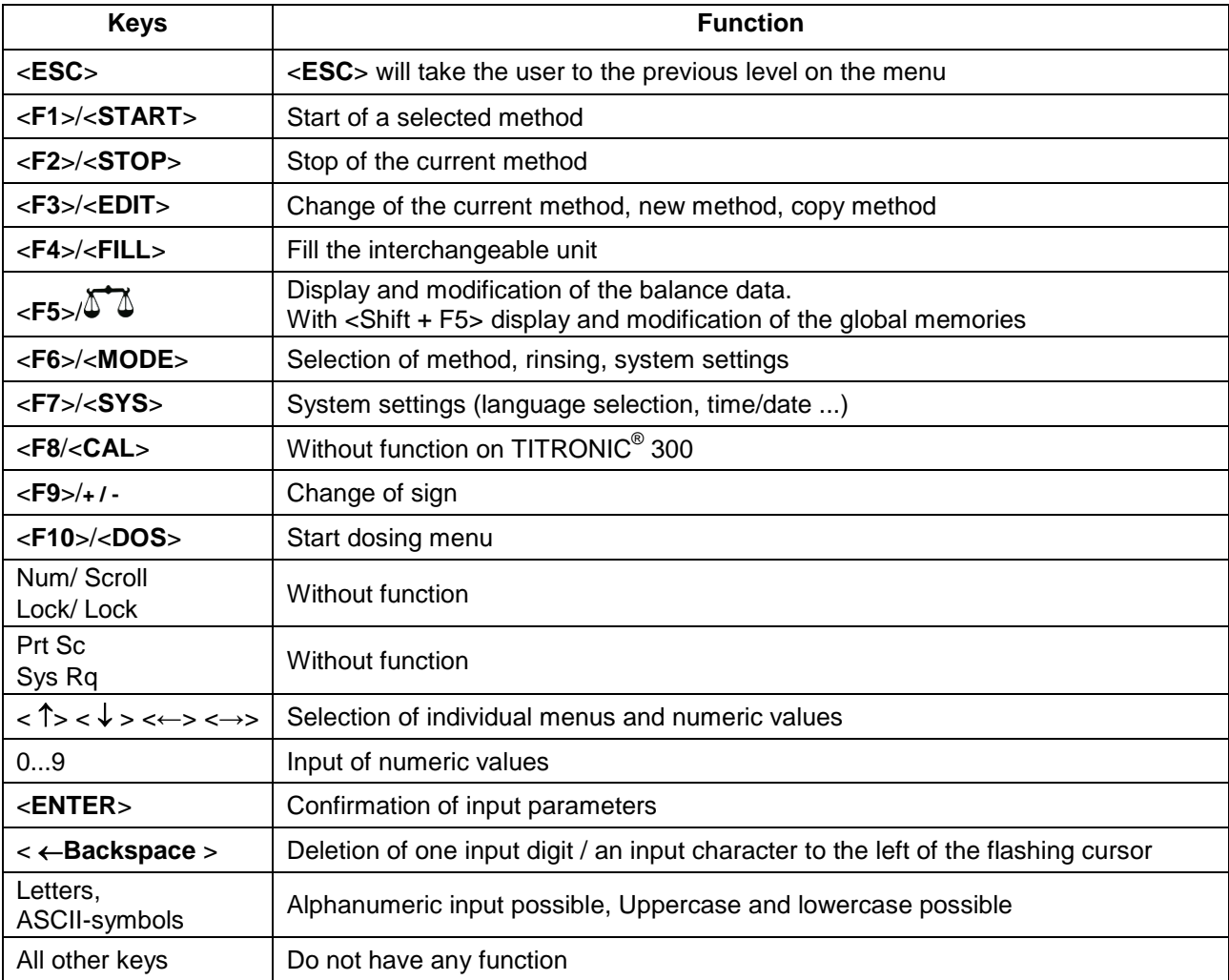

## **3.5 Menu Structure**

T The menu screens shown in this manual serve as an example and may differ from what you see!

There are 4 selection menus:

- Start or main menu
- Method parameters
- Method selection
- System settings.

After power-up, the main menu is always the first menu to appear. The method displayed will always be the last method that was used [\(Fig.](#page-75-0) 20).

Main menu

## $0.000$  ml

1

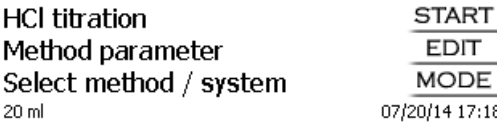

#### <span id="page-75-0"></span>**Fig. 20**

Pressing <**START**> will result in the immediate execution of the method shown. <**EDIT**> will take you to the method parameters [\(Fig.](#page-75-1) 21).

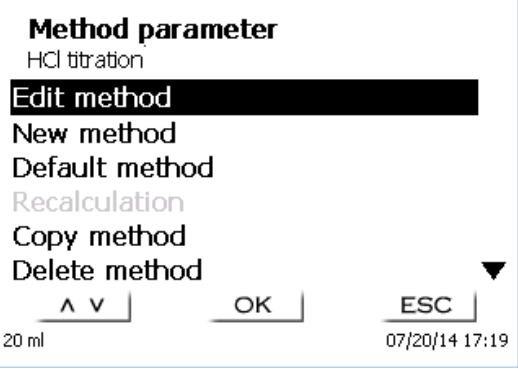

#### <span id="page-75-1"></span>**Fig. 21**

At this point you can

- modify the current method
- create a new method
- call and memorise standard methods
- copy or delete an existing method

Use <**↓**> and <**↑**> to select the submenus. Confirm your selection with <**ENTER**>/<**OK**>. <**ESC**> will take you back to the main menu.

<**MODE**>/**F6** leads you to the select method menu [\(Fig.](#page-76-0) 22).

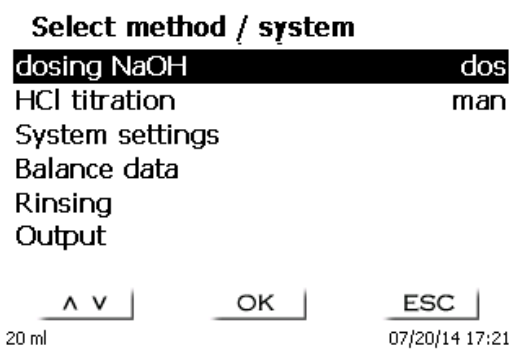

#### <span id="page-76-0"></span>**Fig. 22**

Existing methods can be selected by pressing <**↓**> and <**↑**> and confirming the selection with <**ENTER**>/<**OK**>. Once the selection made, you will return to the main menu with the newly selected method. If no method is selected <**ESC**> will also take you back to the main menu.

To navigate directly to the system settings [\(Fig.](#page-76-1) 23 and [Fig.](#page-76-2) 24) you can use the <**SYS**>/**F7** key; you can also navigate there through the method selection menu.

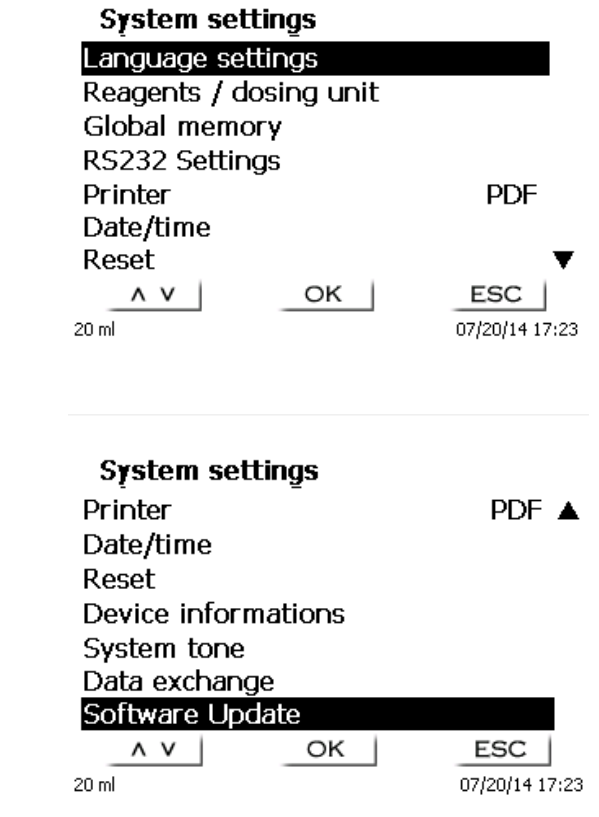

<span id="page-76-2"></span><span id="page-76-1"></span>**Fig. 23**

#### <span id="page-77-2"></span>**3.6 Main Menu**

After power-up, the main menu is always the first menu to appear. The method displayed will always be the last method that was used [\(Fig. 25\)](#page-77-0).

#### **Main menu**

# $0.000$  ml

**START EDIT MODE** 

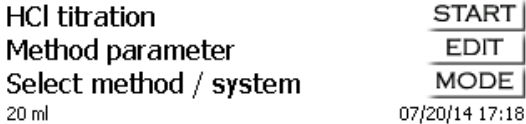

<span id="page-77-0"></span>**Fig. 25**

#### **3.6.1 Manual Titration**

**1** Manual titration is impossible without the manual controller.

Main menu

# $0.000$  ml

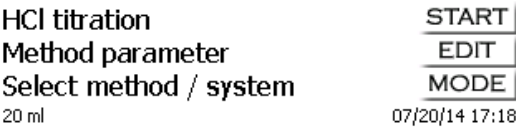

#### **Fig. 26**

<**START**> or pressing the black key on the manual controller will start the manual titration method.

<span id="page-77-1"></span>Depending on the method settings, you will be prompted for the sample identification [\(Fig. 27\)](#page-77-1) and the weighed-in quantity [\(Fig. 28\)](#page-78-0). You can use an external PC keyboard for entering a 20-digit alphanumeric sample ID.

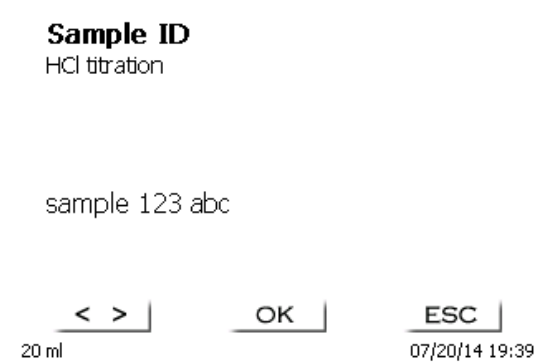

79

#### **Edit weight**

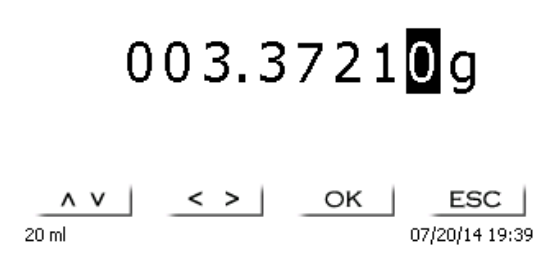

#### <span id="page-78-0"></span>**Fig. 28**

The balance data can be entered using the front keyboard or an external keyboard. The input is to be confirmed with <**ENTER**>/<**OK**>.

In the case of an automatic acceptance of the balance data, the weighed-in quantities will be read in from a memory. If the memory does not contain any balance data, a message will appear [\(Fig. 29\)](#page-78-1).

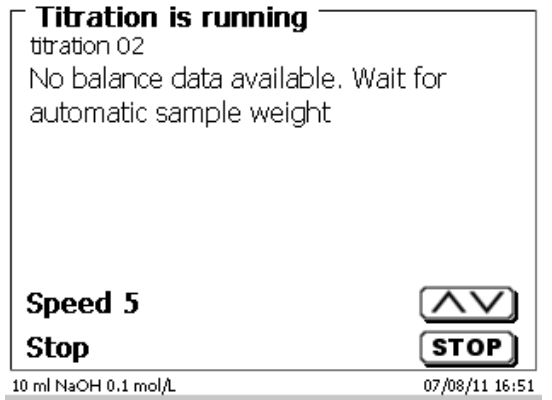

#### <span id="page-78-1"></span>**Fig. 29**

Pressing the Print key will transfer the balance data, too.

**T** Titration will then begin directly after the transfer of the balance data without any further confirmation being necessary.

Following the input of the sample description and/or the weight/volume the display changes [\(Fig. 30\)](#page-78-2).

**Titration is running** 

HCl titration

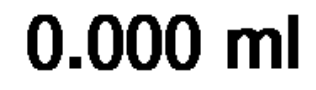

<span id="page-78-2"></span>Speed 5 Stop  $20 \, \text{ml}$ 

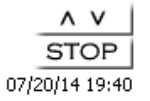

You can control the metering rate with the black key of the manual controller [\(Fig. 30\)](#page-78-2).

- a) A single depression of the key will cause a step up to the first level. Depending on the size of the interchangeable unit, this corresponds to 0.005 ml (20 ml) or 0.025 ml (50 ml). Displayed are 0.003 or 0.006 ml from a single step.
- b) If one keeps the black key depressed on the first level, titration will be continued at a low rate.
- c) If you press the black key fully down  $(2^{nd}$  level) titration will proceed at a higher rate.

The rate of the second level can be set in five stages using the  $\langle \rangle \uparrow$  arrow keys.

These stages can also be changed during manual titration [\(Fig. 31\)](#page-79-0).

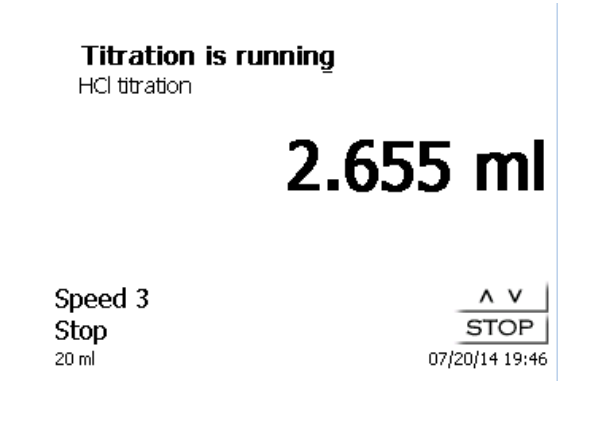

#### <span id="page-79-0"></span>**Fig. 31**

Stage 5 corresponds to maximum titration speed. Speed is reduced by 50% each time.

#### **Example:**

20 ml dosing unit

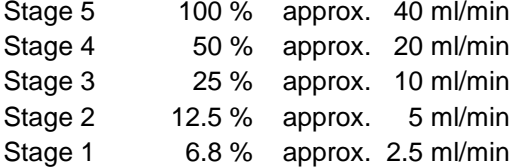

Even if the titration is completed, press <**STOP**> or approx. for 1 sec. the grey key of the manual controller. The titration result will be calculated and displayed [\(Fig. 32\)](#page-79-1) and optionally printed on the connected printer or USB stick in PDF format.

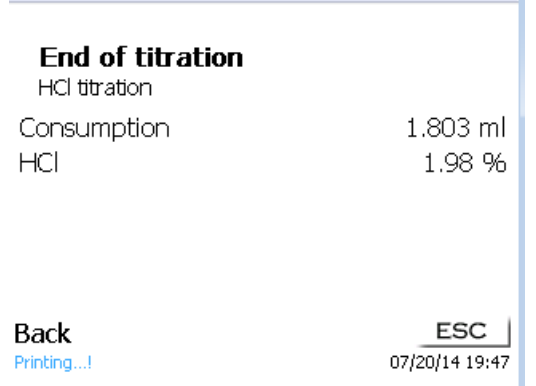

#### <span id="page-79-1"></span>**Fig. 32**

<**ESC**> will take you back to the start menu way to start the next titration immediately. Filling of the interchangeable unit occurs automatically.

#### **3.6.2 Dosage**

#### **3.6.2.1 Dosing operation with dosing method**

Use <**START**> or the black key of the manual controller to start a dosage method [\(Fig.](#page-80-0) 33 and [Fig.](#page-80-1) 34).

<span id="page-80-0"></span>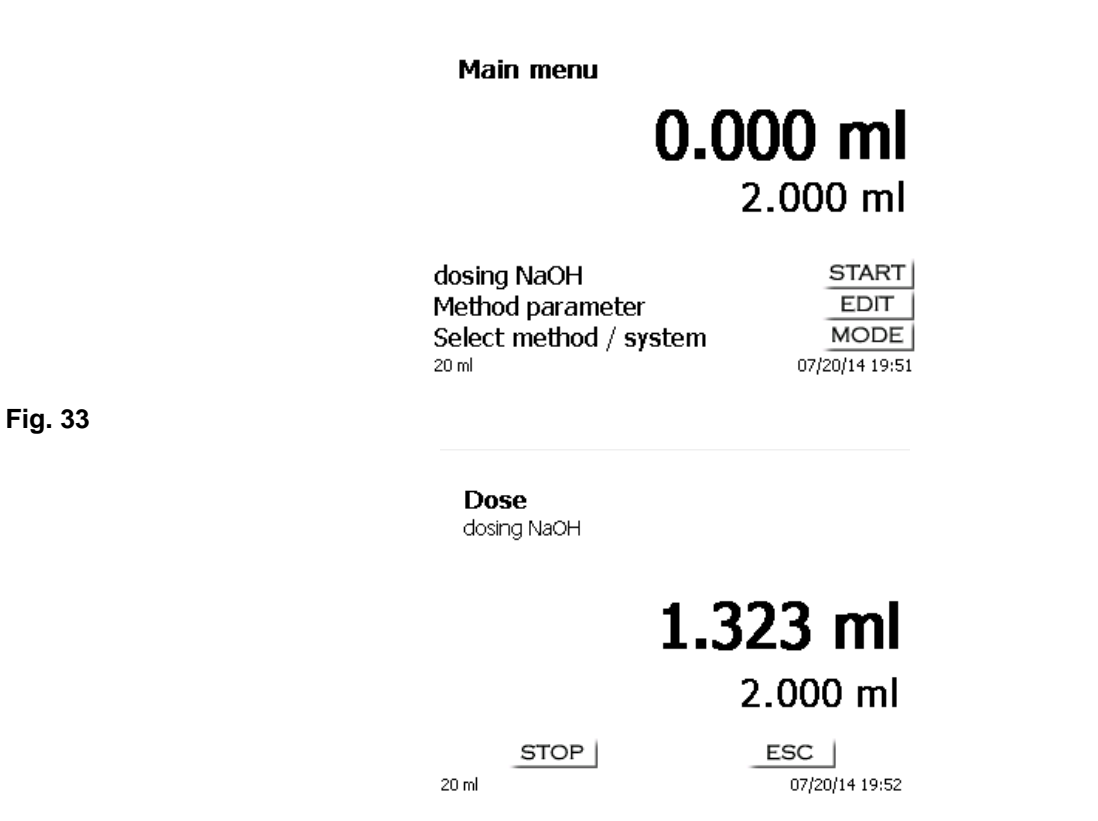

#### <span id="page-80-1"></span>**Fig. 34**

The dosed volume will be briefly displayed [\(Fig.](#page-80-2) 35) before the display returns to the main menu [\(Fig.](#page-80-3) 36).

**Dose** dosing NaOH

## 2.000 ml 2.000 ml

ESC |

07/20/14 19:58

<span id="page-80-3"></span><span id="page-80-2"></span>**Fig. 35**

**Main menu** 

20 ml

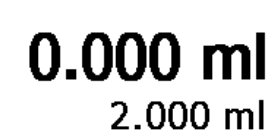

dosing NaOH Method parameter Select method / system 20 ml

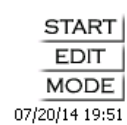

The next dosage operation can be started immediately.

T The next dosage operation can be started immediately. Filling of the unit following dosage will not occur automatically, unless the maximum cylinder volume has been reached or the automatic filling option ("always") was activated:

The unit can be filled at any time using <**FILL**>. <**ESC**> will take you back to the main menu.

#### **3.6.2.2 Dosing operation without dosing method**

A dosing operation can also be performed without any dosing method with <**DOS**>/<**F10**> of the external keyboard [\(Fig.](#page-81-0) 37).

Dosing volume

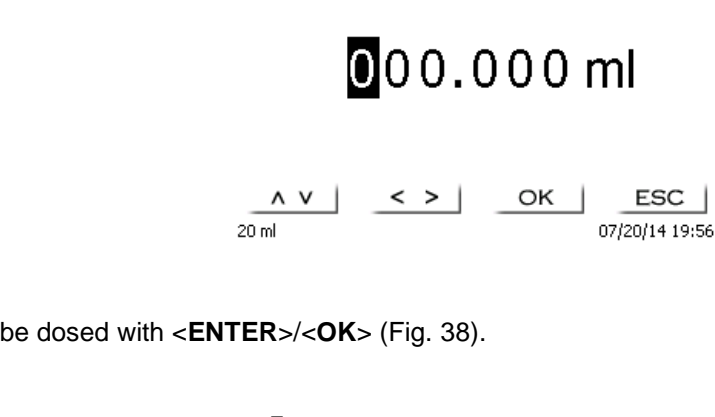

#### <span id="page-81-0"></span>**Fig. 37**

The volume will be dosed with <**ENTER**>/<**OK**> [\(Fig.](#page-81-1) 38).

**Dose** 

## 1.201 ml 8.500 ml

 $STOP$  $20 \mathrm{m}$ 

 $ESC$ 07/20/14 21:14

#### <span id="page-81-1"></span>**Fig. 38**

The next volume can be carried out immediately with <**ENTER**>/<**OK**>.

Filling of the unit following dosage will not occur automatically here, unless the maximum cylinder volume has been reached.

The unit can be filled at any time using <**FILL**>. <**ESC**> will take you back to the main menu.

## **4 Method parameters**

From the main menu, <**EDIT**> will take you to the method parameters [\(Fig.](#page-82-0) 39).

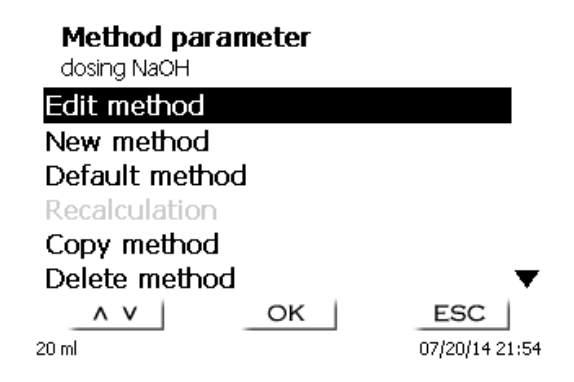

<span id="page-82-0"></span>**Fig. 39**

#### <span id="page-82-2"></span>**4.1 Method editing and new method**

If you select «**edit method**» or «**new method**» you will be taken to the modification or new creation of a method.

Selecting «**new method**» will always lead to the prompt for the input of a method name [\(Fig.](#page-82-1) 40).This prompt will not appear in the case of the modification of an already created method.

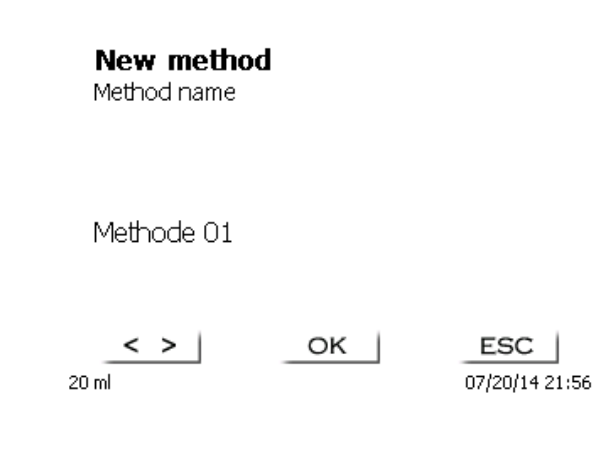

#### <span id="page-82-1"></span>**Fig. 40**

The method name can contain up to 21 characters. Special characters are also possible.

If no keyboard is connected, the method name being displayed **has to be** adopted.

Numbering of methods will occur automatically. Press <**ENTER**>/<**OK**> to confirm the input. The method name can be changed at any time.

Please continue at this point with [4.5](#page-84-0) [Change Method Parameters](#page-84-0)**.**

#### **4.2 Default method**

The «**Default methods**» item of the device contains a series of ready-made standard methods which can be conveniently selected [\(Fig.](#page-83-0) 41).

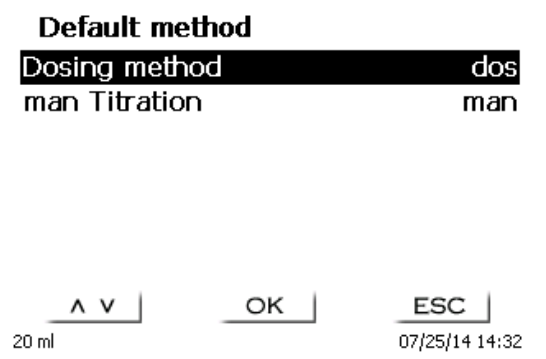

#### <span id="page-83-0"></span>**Fig. 41**

Once the selection made, you are directly prompted for the input of the method name [\(Fig.](#page-83-1) 42).

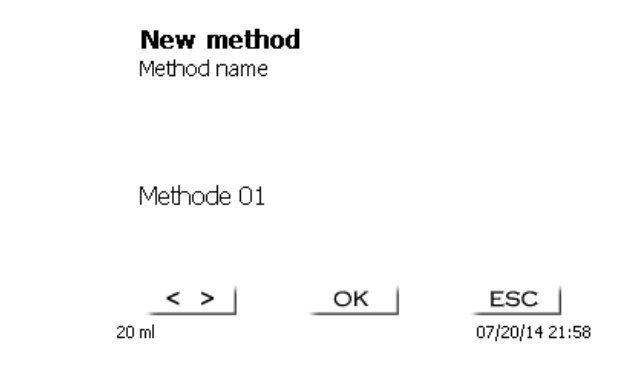

#### <span id="page-83-1"></span>**Fig. 42**

The standard name may be adopted or modified. Subsequently, you will be taken to «**Change method parameters**».

Please continue at this point with [4.5](#page-84-0) [Change Method Parameters](#page-84-0)**.**

#### <span id="page-83-3"></span>**4.3 Copy Method**

Methods can be copied or stored with a new name [\(Fig.](#page-83-2) 43). If you select this function, the current method will be copied and you can include a new name.

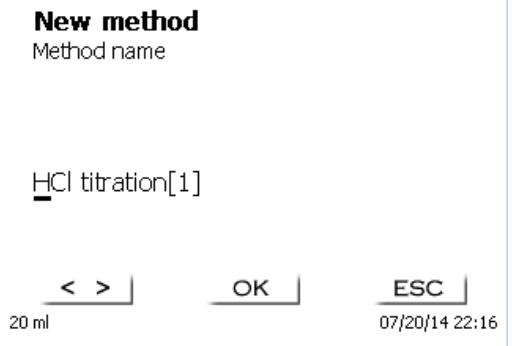

#### <span id="page-83-2"></span>**Fig. 43**

**1** A new name with the suffix [1] is assigned automatically in order to avoid the existence of two methods having the same name. Subsequently, you will be taken to <**Change method parameters**>. Please continue at this point with  $\Box$  [4.5](#page-84-0) [Change Method Parameters.](#page-84-0)

#### **4.4 Delete Method**

In this function you will be prompted to know whether the current method is actually to be deleted [\(Fig.](#page-84-1) 44). You have to reply «**Yes**» in explicit terms and also confirm this reply with <**ENTER**>/<**OK**>.

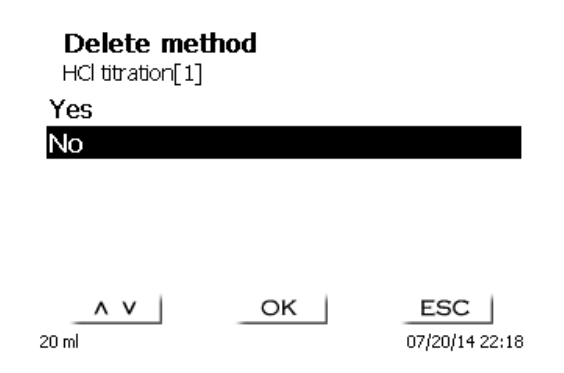

#### <span id="page-84-1"></span>**Fig. 44**

#### <span id="page-84-0"></span>**4.5 Change Method Parameters**

The input or modification of the method name was already described in  $\Box$  [4.1](#page-82-2) and [4.3](#page-83-3)

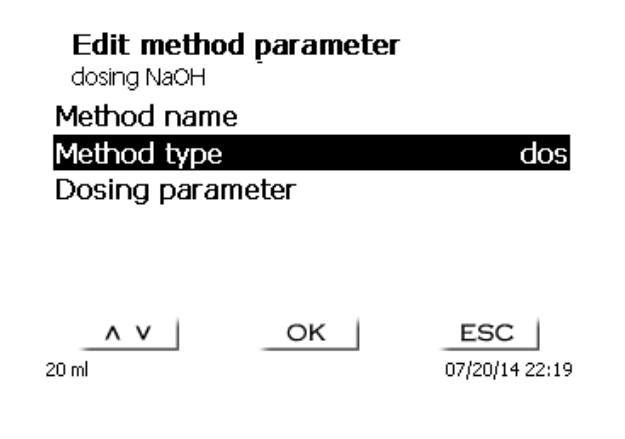

#### **Fig. 45**

#### **4.5.1 Method type**

On the «**Method type**» you can select whether you wish to perform a manual titration or a dosage or whether you wish to prepare a solution [\(Fig.](#page-84-2) 46).

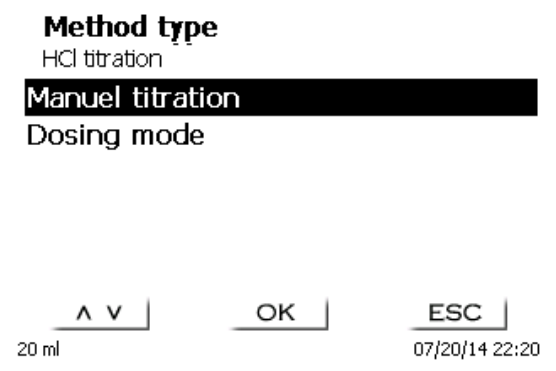

#### <span id="page-84-2"></span>**Fig. 46**

The selection of the Method type will have an influence on the further parameterization of the method. For instance, if you select the dosing mode, neither a selection of a formula will be available.

#### **4.5.2 Result**

The «**Result**» menu offers the following possible settings [\(Fig. 47\)](#page-85-0).

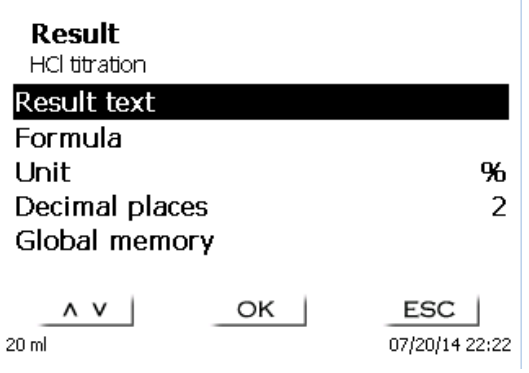

 $\overline{1}$ 

#### <span id="page-85-0"></span>**Fig. 47**

The «**Result text**» may contain up to 21 alphanumeric characters including special characters [\(Fig. 48\)](#page-85-1).

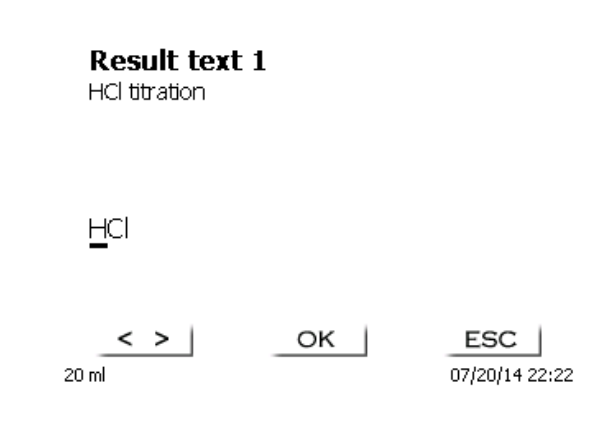

#### <span id="page-85-1"></span>**Fig. 48**

Please confirm your input with <**ENTER**>/<**OK**>.

#### **4.5.2.1 Calculation Formula**

<span id="page-85-2"></span>The appropriate calculation formula is selected on the «**Formula selection**» submenu [\(Fig. 49\)](#page-85-2).

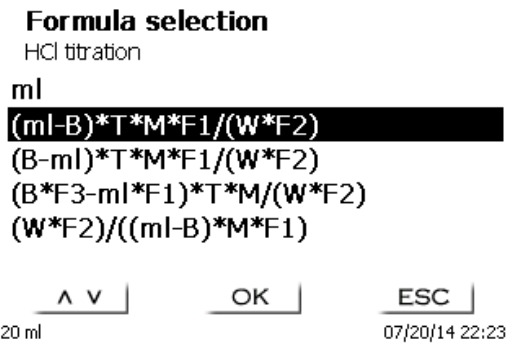

The following calculation formulae are available for manual titration:

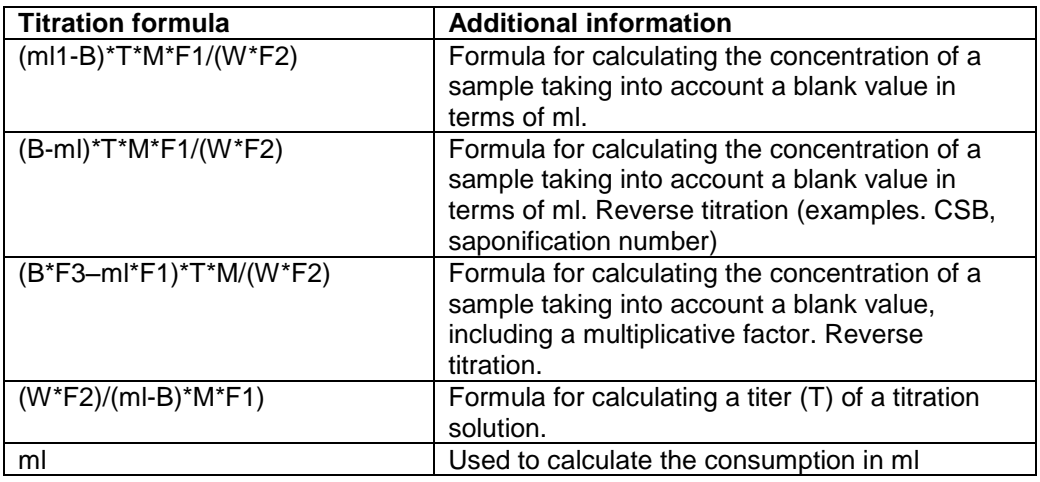

The abbreviations used here have the following meaning:

- ml: Titration solution consumption in ml<br>B: Blank value in ml. Mostly determine
- B: Blank value in ml. Mostly determined by way of titration<br>T: Titer of the titration solution (e.g. 0.09986)
- Titer of the titration solution (e.g. 0.09986)
- M: Mol; mol- or equivalence weight of the sample (e.g. NaCl 58.44)<br>F1 Factor 1, Conversion factor
- F1 Factor 1, Conversion factor<br>F2 Factor 2, Conversion factor
- F2 Factor 2, Conversion factor<br>W "Weight", weighed-in quanti
	- W "Weight", weighed-in quantity in g or volume in ml

## After selecting a formula, please confirm your selection with <**ENTER**>/<**OK**>.

The values of the individual parameters of the selected calculation formula can now be input one by one [\(Fig. 50](#page-86-0) and [Fig. 51\)](#page-86-1).

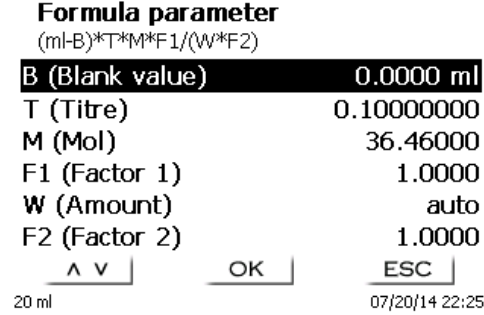

<span id="page-86-1"></span><span id="page-86-0"></span>**Fig. 50**

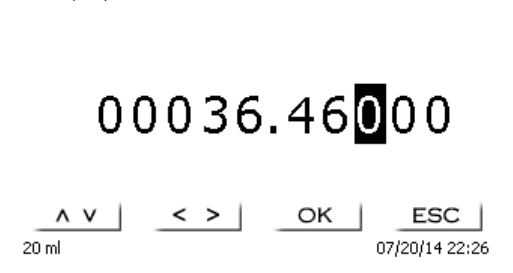

Formula parameter

M (Mol)

#### **4.5.2.2 Sample weight and volume (sample quantity)**

The Sample Quantity (W) item [\(Fig. 52\)](#page-87-0) is used to select whether one is wishing to use a sample weight or a sample volume for titration or solution preparation [\(Fig. 53\)](#page-87-1).

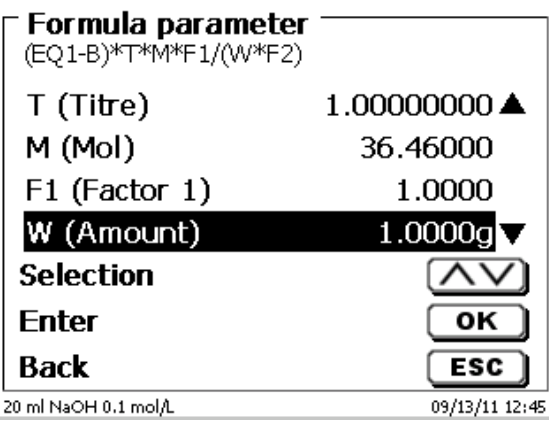

#### <span id="page-87-0"></span>**Fig. 52**

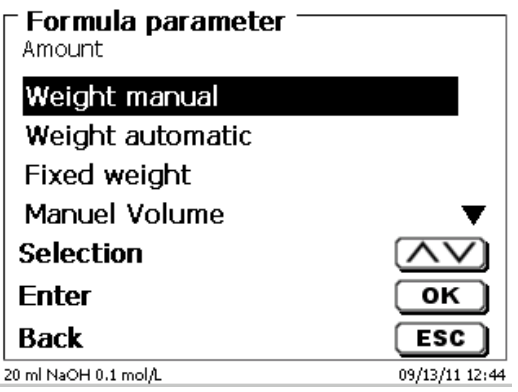

#### <span id="page-87-1"></span>**Fig. 53**

You have the following options:

- «**Manual sample weight**»: The sample weight is enquired by a prompt at the start of the method and manually input.
- «**Automatic sample weight**»: The sample weight is automatically transferred by a connected balance.
- «**Fixed sample weight**»: A fixed sample weight is input in g. This weight will then automatically be used for each start of the method.
- «**Manual sample volume**»: The sample volume in ml is prompted at the start of the method and manually input.
- «**Fixed sample volume**»: A fixed sample volume is input in ml. This volume will then automatically be used for each test of the method.

#### **4.5.2.3 Formula unit**

The formula unit can be selected in the «**Unit**» submenu [\(Fig. 54\)](#page-88-0).

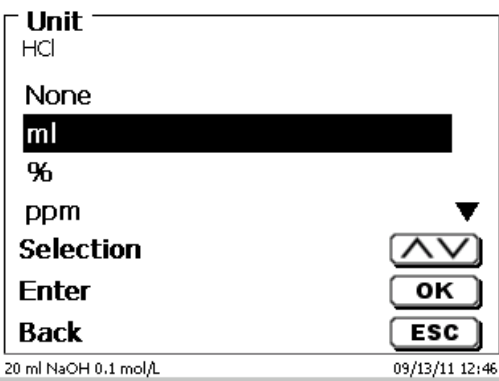

#### <span id="page-88-0"></span>**Fig. 54**

Once the selection made (e.g. «**%**»), the unit will also be displayed as piece of information [\(Fig. 55\)](#page-88-1).

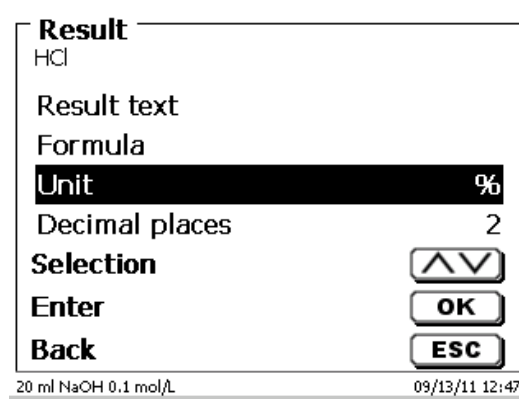

#### <span id="page-88-1"></span>**Fig. 55**

By pressing the «**INS**» (Insert) key on the external keyboard, you can also add new units.

## **4.5.2.4 Decimal digits**

<span id="page-88-2"></span>To conclude, it is possible to determine the number of decimal digits from 0 - 6. The standard setting is 2 [\(Fig. 56\)](#page-88-2).

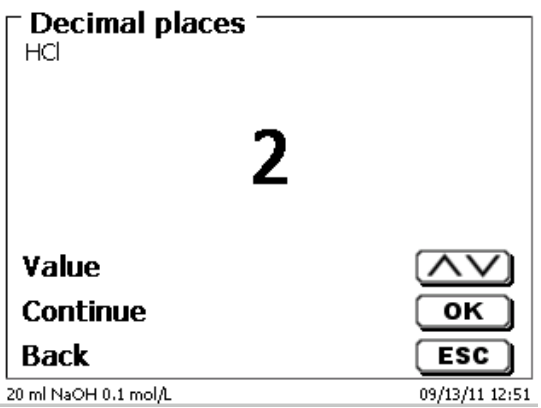

#### <span id="page-89-3"></span>**4.5.2.5 Global Memories**

If a titration result is to be used again later, such as the factor or titer of a solution or a blind value, this can be saved automatically. The creation of a global memory is only possible if an external keypad is used. The creation of a global memory is possible in the «**system settings**». By pressing <**SHIFT**> + <**F5**> on the external keypad, you can access the «**Global Memories**» [\(Fig. 57\)](#page-89-0).

#### **System settings**

Global memory

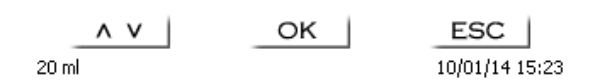

#### <span id="page-89-0"></span>**Fig. 57**

Using <**F3**> it is possible to add a global memory [\(Fig. 58\)](#page-89-1).

**1** The name of the memory can be changed in reference to the application.

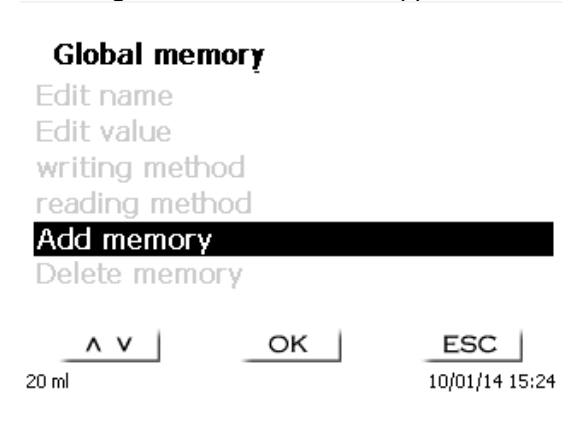

#### <span id="page-89-1"></span>**Fig. 58**

<span id="page-89-2"></span>The titrator proposes a memory name, such as **M01** (M01- M10) [\(Fig. 59\)](#page-89-2).

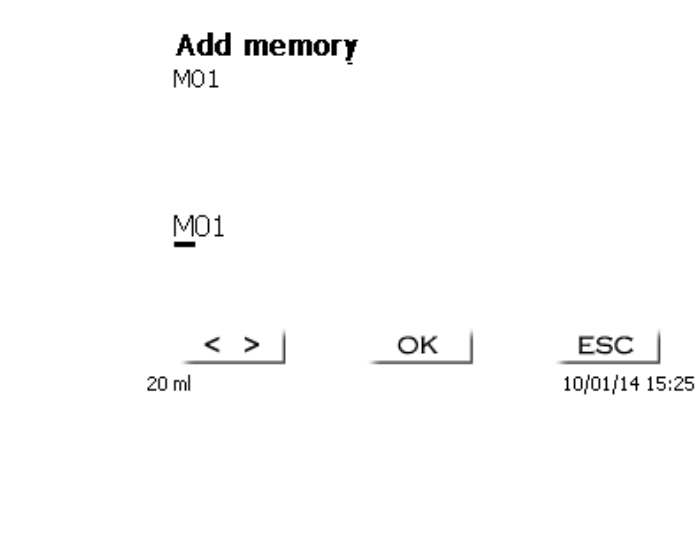

M01 can be accepted or provided with a designation such as blank value or titer [\(Fig. 60\)](#page-90-0)

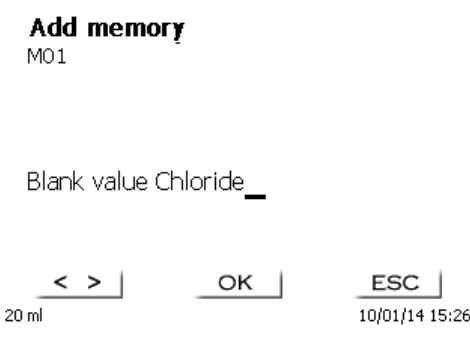

#### <span id="page-90-0"></span>**Fig. 60**

This simplifies later the allocation of the global memory in another method [\(Fig. 61\)](#page-90-1).

 $20 \text{ ml}$ 

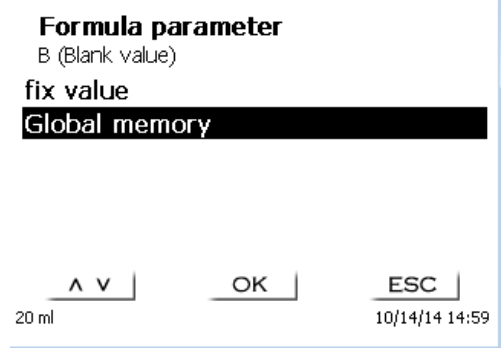

#### <span id="page-90-1"></span>**Fig. 61**

The blind value which was possibly titrated in advance, is always taken into consideration automatically [\(Fig. 62\)](#page-90-2).

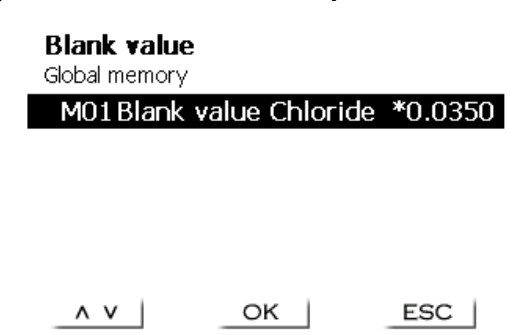

#### <span id="page-90-2"></span>**Fig. 62**

<span id="page-90-3"></span>**Example**: The blank value of a chloride titration is defined with the support of an extra method. The result in ml is thereby automatically written into global memory M01 by using the name "Blanc value" [\(Fig. 63\)](#page-90-3). The blank value is then automatically deducted from the titrant consumption within the chloride method.

10/14/14 15:00

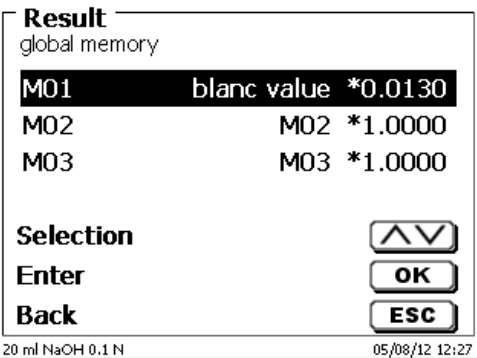

#### **4.5.3 Dosing parameter**

The dosing parameters (dosing speed, filling speed and max. dosing/titration volume) are determined for each method [\(Fig. 64\)](#page-91-0). This applies to both types of methods such as manual titration [\(Fig. 65\)](#page-91-1) and dosage [\(Fig. 66\)](#page-91-2).

<span id="page-91-0"></span>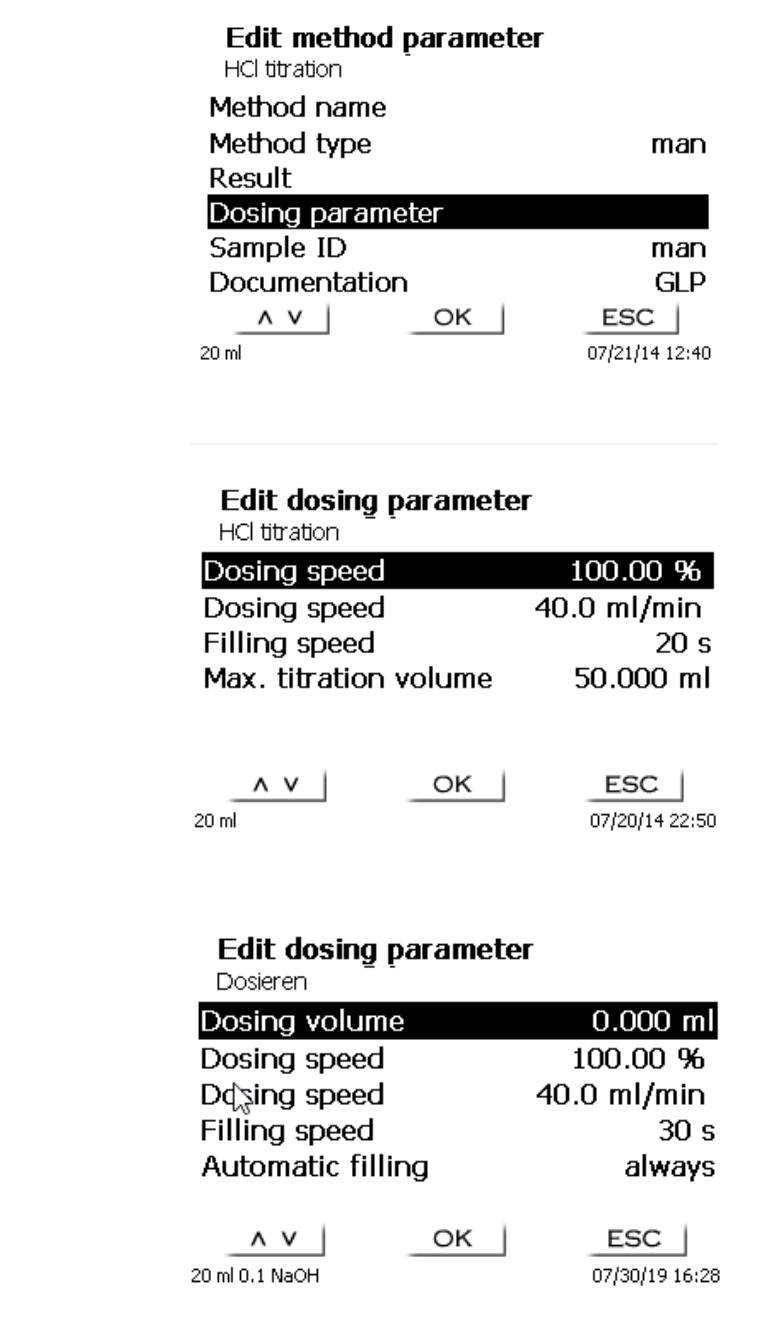

## <span id="page-91-2"></span>**Fig. 66**

<span id="page-91-1"></span>**Fig. 65**

The dosing speed can be set in % from 1 to 100 %. 100 % is the maximum dosing speed:

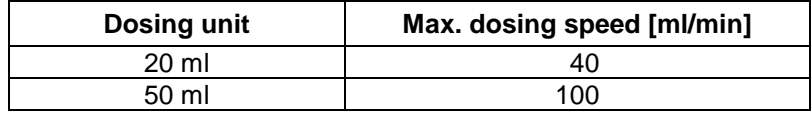

The filling speed can be set in terms of seconds from 20 to 240. The standard setting of this value is 30 seconds. For diluted aqueous solutions the filling speed can be six to 20 seconds. For non-aqueous solutions the filling speed should be set to the 30 seconds. In the case of highly viscous solutions such as concentrated sulphuric acid the filling speed should be further reduced down to 40 - 60 seconds.

The (maximum) the living volume or titration volume can be set to 9999.999.

#### **4.5.4 Sample identification**

In the manual titration it is possible to input a sample identification [\(Fig. 67\)](#page-92-0). The possible input includes **manual**, **automatic** or **no** sample description at all.

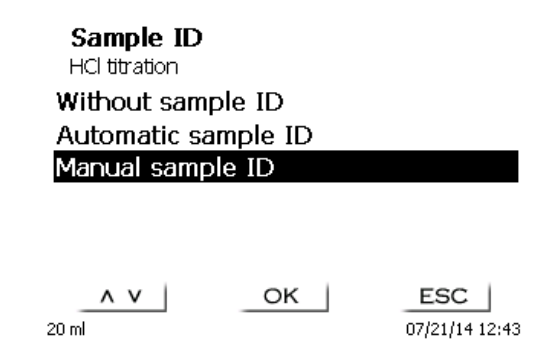

#### <span id="page-92-0"></span>**Fig. 67**

For a sample description of the «**manual**», a prompt for the sample description will always be displayed at the start of the method (See also **Q** [3.6](#page-77-2) [Main Menu\)](#page-77-2).

For an «**automatic**» sample description there will be selected a master description (e.g. [Fig. 68](#page-92-1) in the current case this is water), which will then automatically be numbered starting on 01.

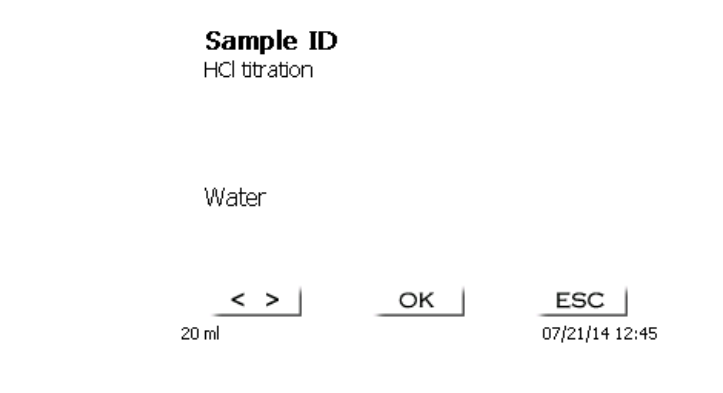

#### <span id="page-92-1"></span>**Fig. 68**

After a new power-up, numbering will resume with 01.

#### **4.5.5 Documentation**

Three different format settings are available for documentation [\(Fig. 69\)](#page-93-0) on a printer or USB device: «**short**», and «**GLP**» [\(Fig. 70\)](#page-93-1).

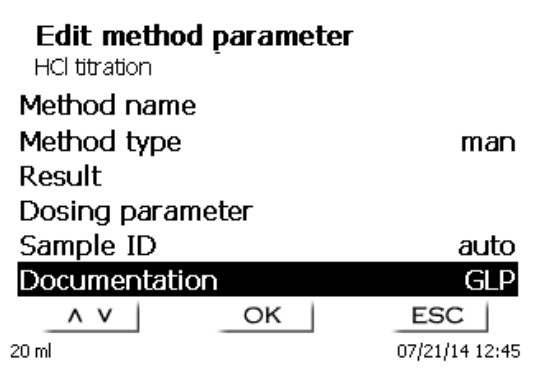

<span id="page-93-0"></span>**Fig. 69**

#### **Documentation**

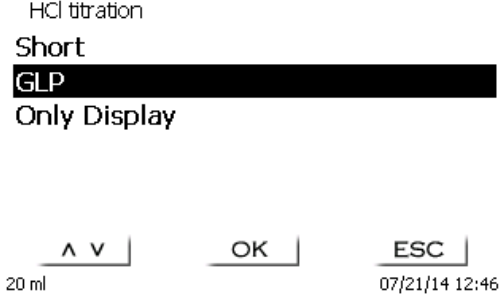

<span id="page-93-1"></span>**Fig. 70**

.

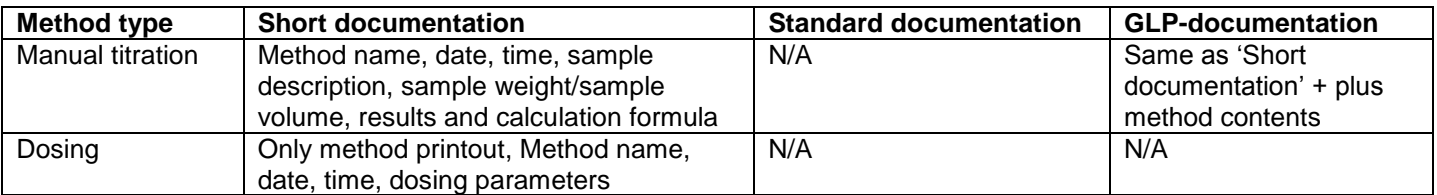

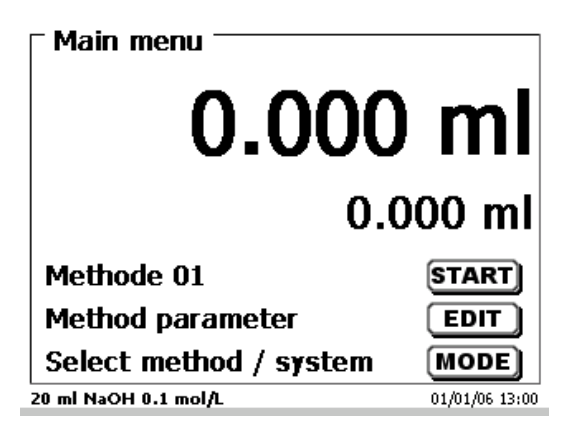

#### <span id="page-94-0"></span>**Fig. 71**

From the main menu [\(Fig. 71\)](#page-94-0) you can access the system settings with <**SYS**> [\(Fig. 72\)](#page-94-1).

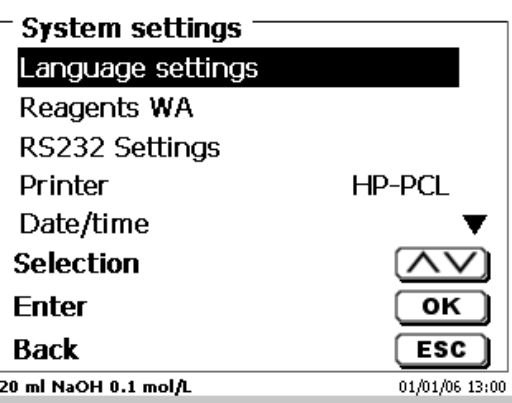

<span id="page-94-1"></span>**Fig. 72**

### **5.1 Setting the language**

Setting the national language was already described in  $\Box$  [2.4.](#page-67-0)

Î.

## **5.2 Dosing unit - Reagents**

<span id="page-94-2"></span>You can set up the attachment size in the menu (20 or 50 ml), perform an attachment change and enter reagent data, which are put out into the GLP documentation during manual titration [\(Fig. 73\)](#page-94-2).

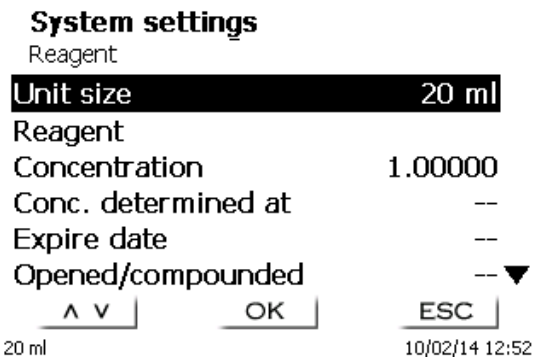

#### **5.2.1 Replacing the dosing unit**

As a rule, the need for replacing the dosing unit occurs only rarely. The dosing unit has to be replaced, if such a replacement becomes necessary as a result of a defect, or of an inspection of the titration unit.

The dosing unit is equipped with lateral ribs around its circumference, with one of these ribs being in double design. This double rib serves as a mark for the correct placement of the dosing unit [\(Fig. 81\)](#page-97-0).

With <**ENTER**>/<**OK**> confirm the «**Unit size**» and select «**Dosing unit exchange**» [\(Fig. 74\)](#page-95-0).

#### **The exchange procedure starts directly with any additional warning!**

Please take care that the titration tip is placed in a beaker or in the reagent bottle.

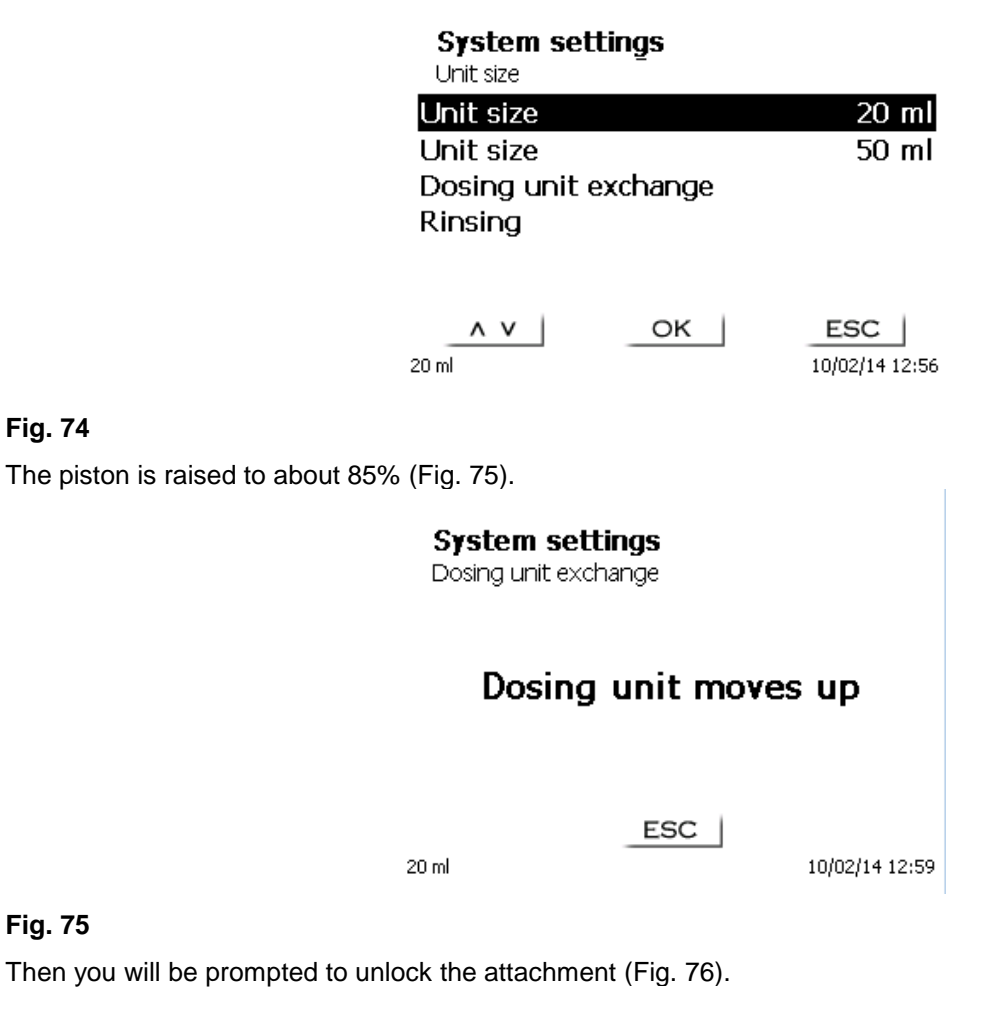

#### <span id="page-95-1"></span>**System settings**

Dosing unit exchange

## Please unlock dosing unit

OK 20 ml

 $ESC$ 10/02/14 13:00

<span id="page-95-2"></span>**Fig. 76**

<span id="page-95-0"></span>**Fig. 74**

Now unlock the dosing unit [\(Fig. 77\)](#page-96-0).

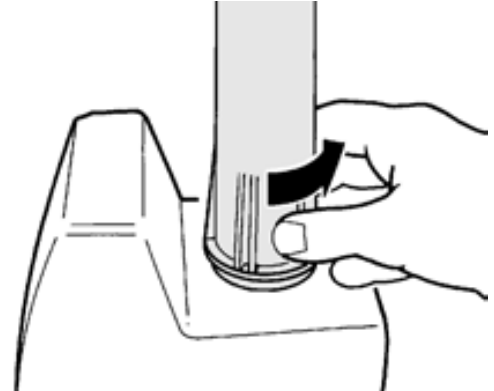

## <span id="page-96-0"></span>**Fig. 77**

Confirm with <**ENTER**>/<**OK**> after the attachment has been unlocked. Now, the attachment will be raised all the way up [\(Fig. 78\)](#page-96-1).

#### **System settings**

Dosing unit exchange

## Dosing unit moves up

ESC

20 ml

10/02/14 13:02

<span id="page-96-1"></span>**Fig. 78**

You can now change the attachment [\(Fig. 79\)](#page-96-2).

**System settings** 

Dosing unit exchange

## Please remove dosing unit and attach a new one

OK

<span id="page-96-2"></span> $20<sub>m</sub>$ 

10/02/14 13:02

Pull the attachment off toward the top [\(Fig. 80\)](#page-97-1).

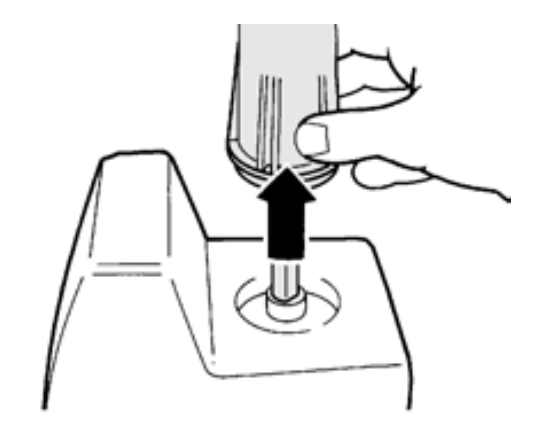

#### <span id="page-97-1"></span>**Fig. 80**

Attach the new dosing attachment in the same manner [\(Fig. 81\)](#page-97-0).

The two struts of the UV protection must match up with the marking on the housing!

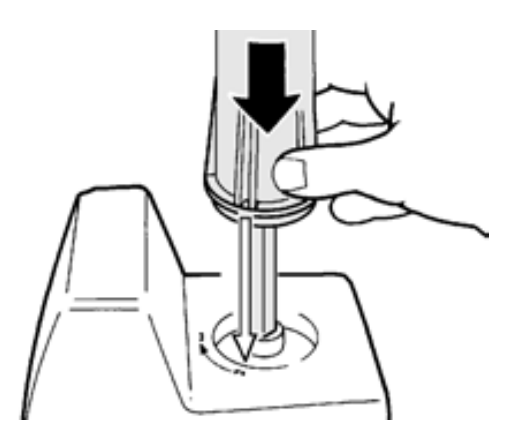

## <span id="page-97-0"></span>**Fig. 81**

Confirm with <**ENTER**>/<**OK**>

<span id="page-97-2"></span>If you changed the attachment size, you can select the size here now [\(Fig. 82\)](#page-97-2).

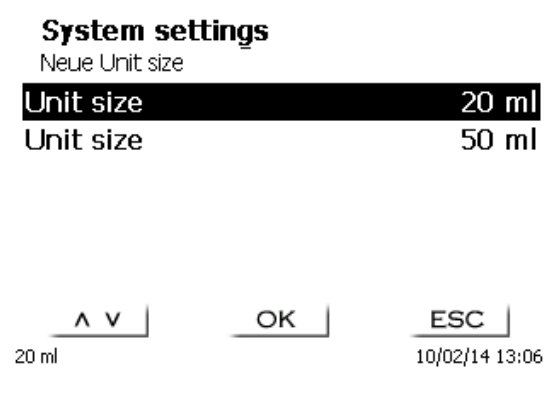

If you want to change reagents, you can reset the data completely [\(Fig. 83\)](#page-98-0).

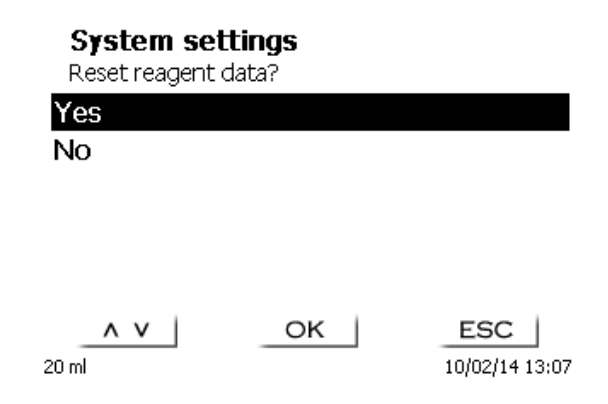

#### <span id="page-98-0"></span>**Fig. 83**

The attachment then moves down again [\(Fig. 84\)](#page-98-1) and you will be asked to lock the attachment [\(Fig. 85\)](#page-98-2).

Device is filling Dosing unit exchange

## Dosing unit moves down -Please lock dosing unit

ESC

 $20<sub>m</sub>$ 

10/02/14 13:04

<span id="page-98-1"></span>**Fig. 84**

<span id="page-98-2"></span>**Fig. 85**

#### **5.2.2 Reagent data**

The following reagents can be entered:

- Unit size 20 or 50 ml (selectable)
- Reagent name (default: empty)
- Concentration (default: 1.000000)
- Concentration determined on (default: empty)
- Expire date (default: empty)
- Opened/Produced on: (default: empty
- Test according to ISO 8655: (default: empty)
- Batch ID: (default: empty)
- Last modification (default: current Datum).

### **5.3 Globale Memory**

The handling with the global memories is already described in  $\Box$  [4.5.2.5](#page-89-3) [Global Memories.](#page-89-3)

## <span id="page-99-3"></span>**5.4 RS-232 Settings**

The «**RS232 settings**» item can be used to determine the device address of the TITRONIC® 300 and set the parameters of the two RS-232 interfaces independent from each other [\(Fig. 86\)](#page-99-0).

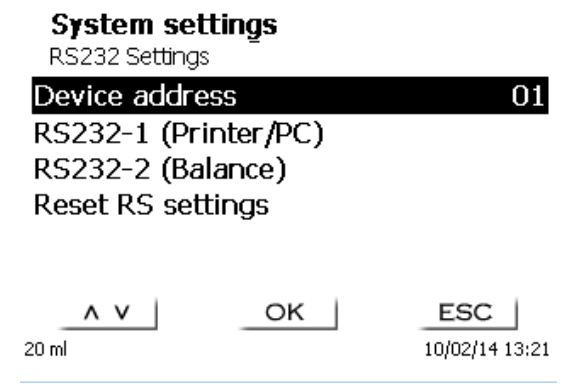

#### <span id="page-99-0"></span>**Fig. 86**

The device address can be set from 0 - 15. Address 1 is the default setting [\(Fig. 87\)](#page-99-1).

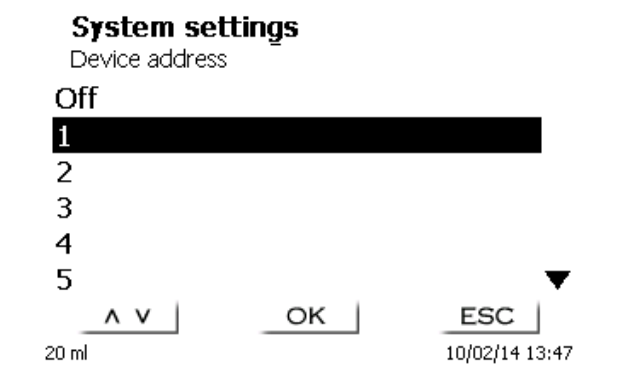

#### <span id="page-99-1"></span>**Fig. 87**

<span id="page-99-2"></span>The baud rate is preset to 4800 [\(Fig. 88\)](#page-99-2).

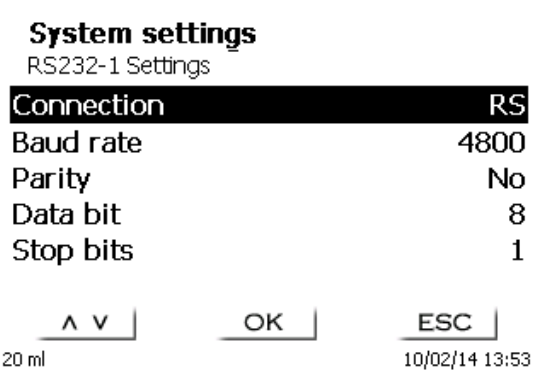

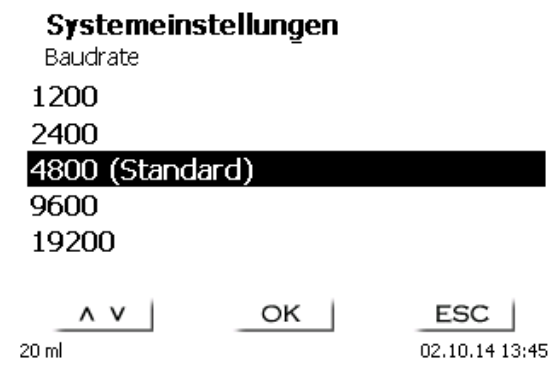

#### <span id="page-100-0"></span>**Fig. 89**

The parity can be selected amongst «**No**», «**Even**» and «**Odd**». «**No**» is the default setting [\(Fig. 90\)](#page-100-1).

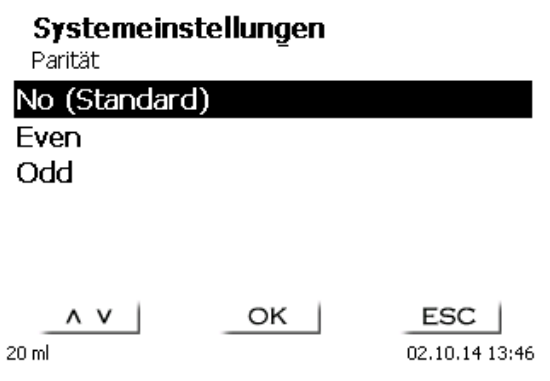

#### <span id="page-100-1"></span>**Fig. 90**

<span id="page-100-2"></span>You may select between 7 and 8 data bits. 8 bits is the default setting [\(Fig. 91\)](#page-100-2).

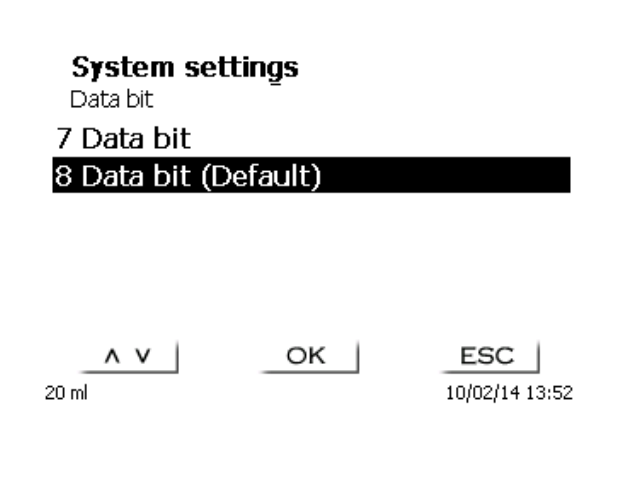

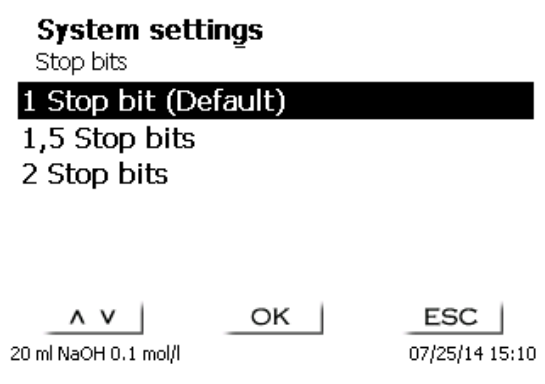

## <span id="page-101-0"></span>**Fig. 92**

102

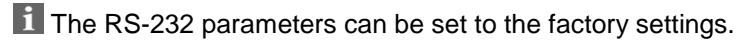

## **5.5 Date and Time**

The factory time setting is Central European Time. This setting may be changed, where necessary [\(Fig. 93\)](#page-101-1).

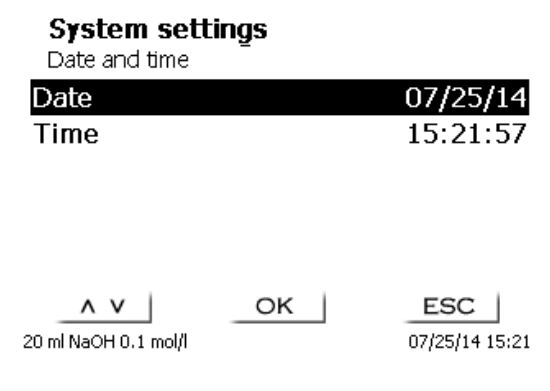

#### <span id="page-101-1"></span>**Fig. 93**

### **5.6 RESET**

RESET will reset all settings to the factory setting.

**All methods will also be deleted! So please print the methods or export/copy them to a connected USB storage medium** (this will be possible with a higher update!).

<span id="page-101-2"></span>The RESET has to be confirmed separately once again [\(Fig.](#page-101-2) 94).

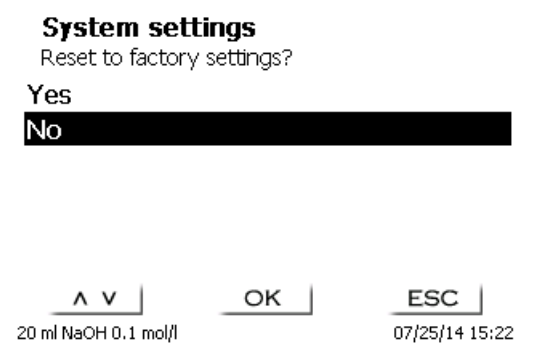

For connecting printers [\(Fig.](#page-102-0) 95) please refer to **[7.3](#page-111-0)** [Printers.](#page-111-0)

**System settings** Printer HP-PCL A4 (chromatic) HP-PCL A4 (monochrome) **DPU S445** Print PDF

 $\wedge$   $\vee$  | OK 20 ml NaOH 0.1 mol/l

ESC 07/25/14 15:20

<span id="page-102-0"></span>**Fig. 95**

#### **5.8 Device Information**

This point contains information about the device [\(Fig.](#page-102-1) 96).

## **Device informations**

System settings

<span id="page-102-1"></span>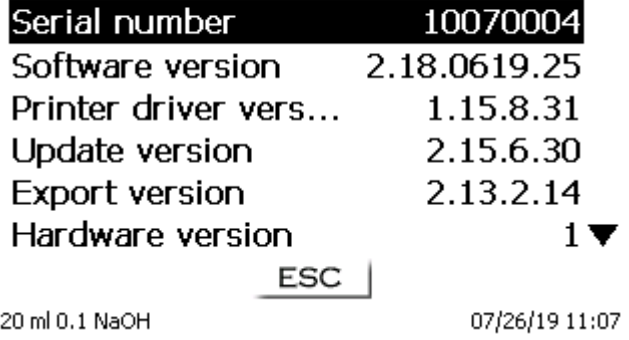

## **5.9 System Tone**

The system tone can be switched on and off [\(Fig.](#page-103-0) 97).

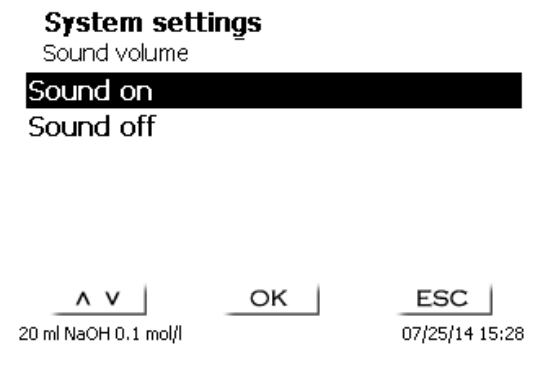

#### <span id="page-103-0"></span>**Fig. 97**

#### **5.10 Data exchange**

All methods with all parameter settings and global memories can be stored and restored on a connected USBmemory. It is also possible to transfer the settings from one titrator to another one. The backup will be started with «**Settings backup**» [\(Fig. 98\)](#page-103-1).

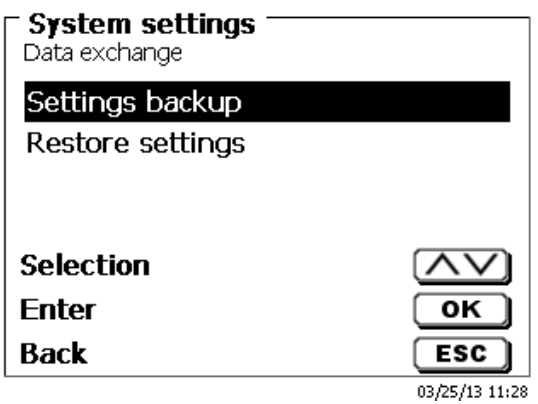

#### <span id="page-103-1"></span>**Fig. 98**

<span id="page-103-2"></span>"Backup settings" is displayed during the backup in blue [\(Fig. 99\)](#page-103-2).

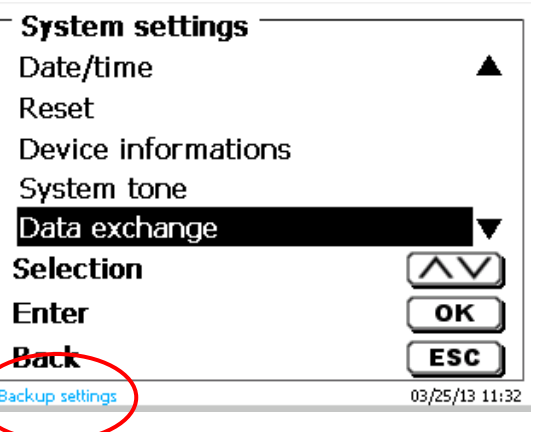

After a Reset or a maintenance case it is possible to restore the backup with «**Restores settings**» [\(Fig. 100\)](#page-104-0)

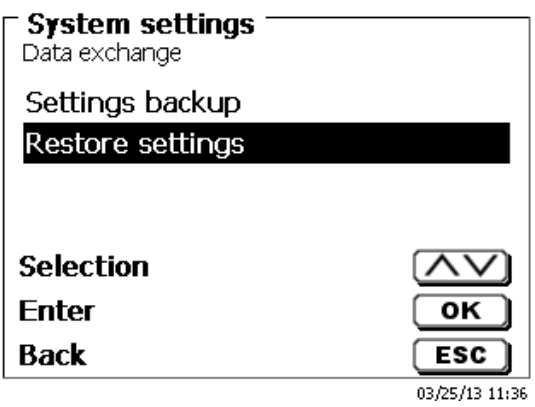

#### <span id="page-104-0"></span>**Fig. 100**

The backup folder on the USB-memory Stick starts with the backup date [\(Fig. 101\)](#page-104-1).

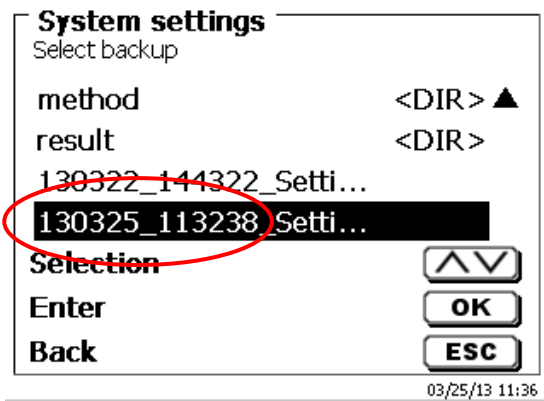

#### <span id="page-104-1"></span>**Fig. 101**

Confirm the selection with <**ENTER**>/<**OK**>.

<span id="page-104-2"></span>"Settings are being restored" is displayed during the restoring process of the backup in blue [\(Fig. 102\)](#page-104-2).

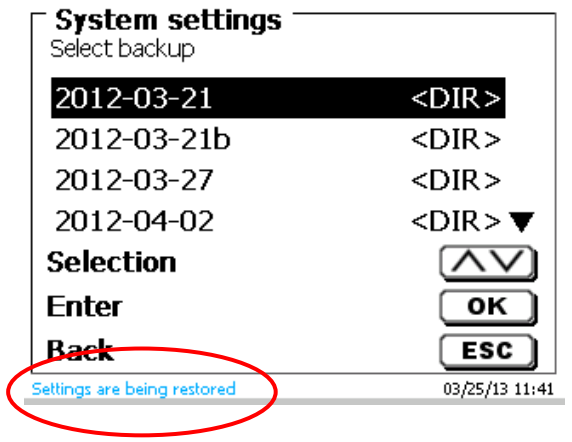

## **5.11 Software Update**

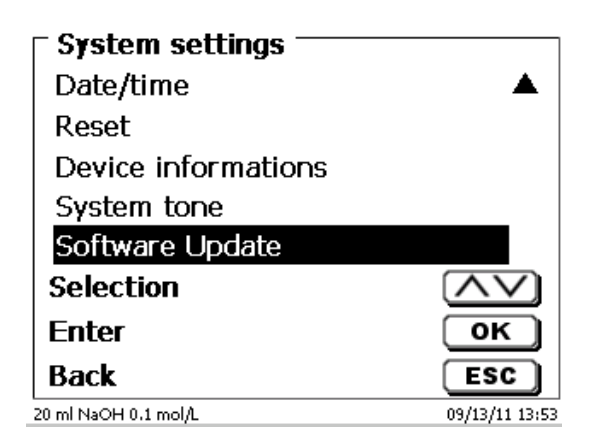

#### <span id="page-105-0"></span>**Fig. 103**

An update of the device software (Fig. [103\)](#page-105-0) requires a USB stick containing a new version. For this operation, the two files that are needed have to be located in the root directory of the USB device (Fig. [104\)](#page-105-1).

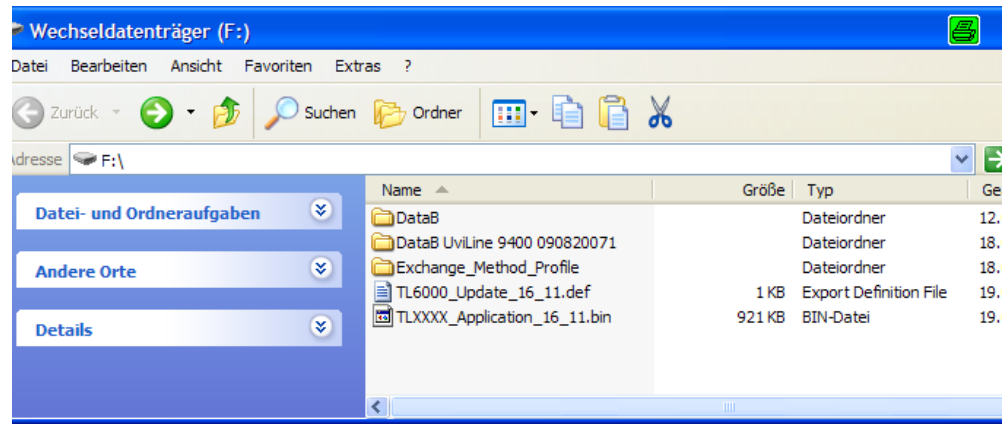

#### <span id="page-105-1"></span>**Fig. 104**

Plug the USB device into a free USB-A port, wait for some seconds, and then select the Software Update function. The valid software updates will be shown on the display.

<span id="page-105-2"></span>In the present case [\(Fig.](#page-105-2) 105) this is Version "15\_50" from week 50 and year 2015.

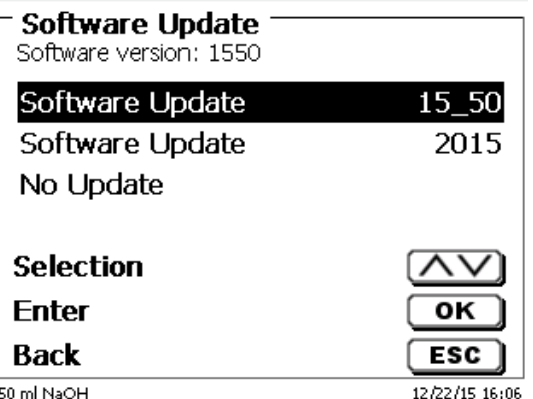

After starting the update using <**ENTER**>/<**OK**>, next thing to appear is the following graphic (Fig. [106\)](#page-106-0),

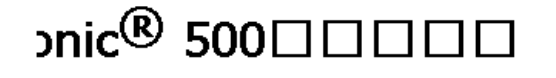

Waiting for system readiness...

Vers.1.5.0.1.20

<span id="page-106-0"></span>**Fig. 106**

which will change after a few seconds to the following display [\(Fig.](#page-106-1) 107).

#### $\mathsf{pnic}$ <sup>®</sup> 500 $\Box$ ┓┎

System is updating. Please wait...

Vers.1.5.0.1.20

#### <span id="page-106-1"></span>**Fig. 107**

Upon completion of the update (approx. 2 - 3 minutes), the device will shut down the software completely and proceed to a new start.

**If** In the course of an update, the methods will not be deleted! You can continue to use them.

<span id="page-106-2"></span>If no valid update file is stored on the USB stick, a message will appear [\(Fig.](#page-106-2) 108):

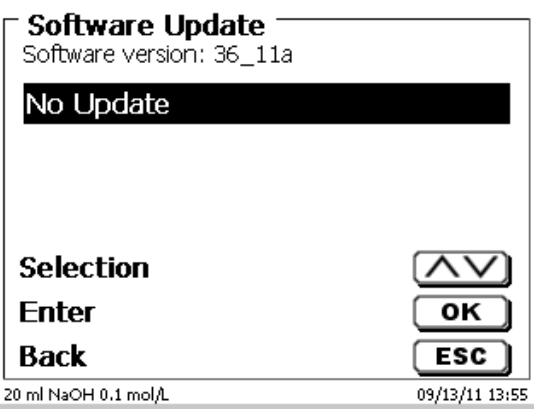

## **6 Communication via RS-232 and USB-B interface**

## **6.1 General Information**

The TITRONIC<sup>®</sup> 300 has two serial RS-232-C interfaces to communicate data with other devices. By means of these two interfaces it is possible to operate several devices on one computer (PC) interface. In addition to that, the TITRONIC<sup>®</sup> 300 also has an alternatively USB-B interface, which can only be used to connect a PC. RS-232-C-1 establishes the connection to a connected computer or to the previous device of the "Daisy Chain". At the RS-232-C-2 it is possible to connect additional devices (Daisy Chain Concept).

PIN assignment of the RS-232-C interfaces:

- **PIN No. Meaning / Description**<br>**T P D** Data output
	- 1 T x D Data output<br>2 R x D Data input
	- 2 R x D Data input<br>3 Digital mass
	- Digital mass

### **6.2 Chaining multiple devices - "Daisy Chain Concept"**

In order to activate several devices in a chain individually, each device must have an own device address. For this it is at first necessary to establish a connection from the computer to the RS-232-C interface 1 of the first devise in the chain by means of a RS-232-C data cable, e.g. Type No. TZ 3097. With the additional RS-232-C data cable, Type No. TZ 3094, the RS-232-C- interface 2 of the first device is connected with the RS-232-Cinterface 1 of the second device. At interface 2 of the second device it is possible to connect an additional device.

The TITRONIC<sup>®</sup> 300 can also be connected via USB cable TZ 3840 (type A (M) - type B (M), 1.8m) to a USB interface of a PC. To accomplish this connection, a driver has to be installed on the PC. Then the USB-B interface takes over the function of the RS-232-1 interface.

The address always consists of two characters: e.g. address 1 of the two ASCII- characters <0> and <1>. The addresses can be set from **00** to **15**, i.e. 16 possibilities. It must be ensured that the devices in a chain have different addresses. If a device is addressed with its address, this device will process this command without sending it to another device. The reply to the computer has also an own address. The addresses are allocated as described in  $\Box$  [5.4](#page-99-3) RS-232 [Settings.](#page-99-3)

The TITRONIC® 300 receives commands from a PC at the interface **1** (USB- B) if the computer knows the address. It also sends the answer via this interface. If the address of the incoming command does not match the device address, the complete command will be forwarded to interface **2**. Interface 2 is connected to interface 1 of another device. This device checks the address as well and reacts to the command as the first TITRONIC<sup>®</sup> 300 did before.

All information (data strings) which arrive at interface 2 of the TITRONIC<sup>®</sup> 300 will immediately be send to the computer via interface 1 (or USB-B interface). Thus, the computer receives the data of all devices. In practice it is possible to connect up to 16 devices to one computer- (PC-) interface.

#### **6.3 Instruction Set for RS-Communication**

The commands consist of three parts:

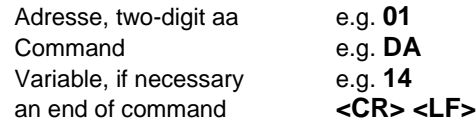

**Every command must be completed with the ASCII - sign <CR> and <LF>** (Carriage Return and Line Feed). Only if the respective action has ended the answers will be returned to the computer.

Example:

The command to dose 12.5 ml shall be sent to the TITRONIC<sup>®</sup> 300 with the address 2. The command consists of the characters:

#### **02DA12.5<CR LF>** in detail:

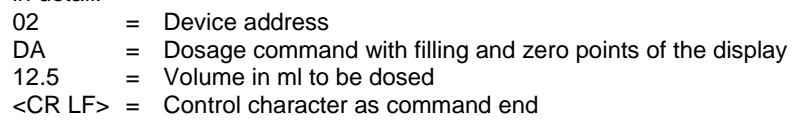
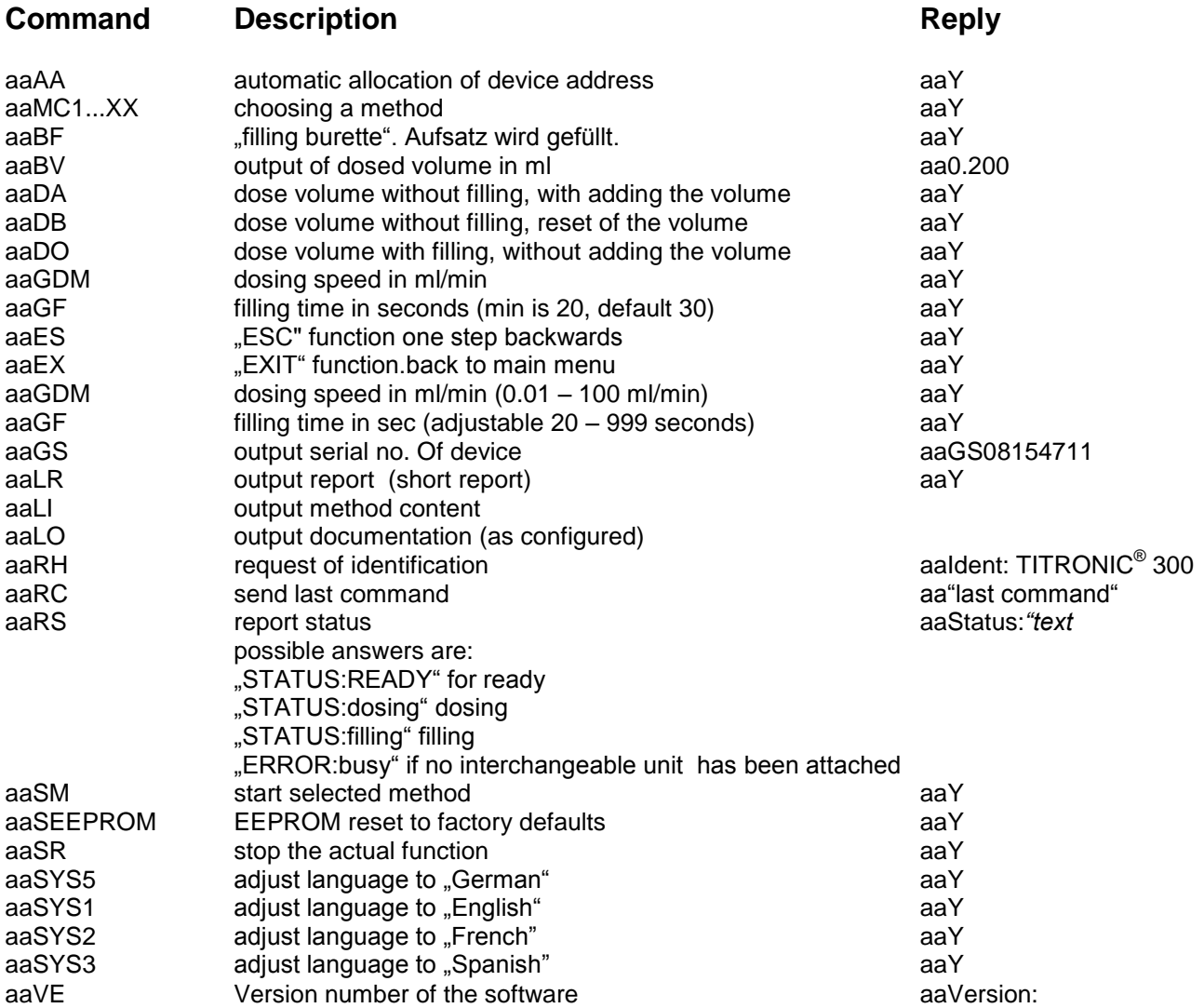

# **7 Connection of Analytical Balances and Printers**

# **7.1 Connection of Analytical Balances**

As it often happens that the sample is weighed in on an analytical balance, it makes sense to connect this balance to the TITRONIC<sup>®</sup> 300. The balance must have a RS-232-C-interface and the connection cable must be configured accordingly. For the following types of balances there are already assembled connection cables:

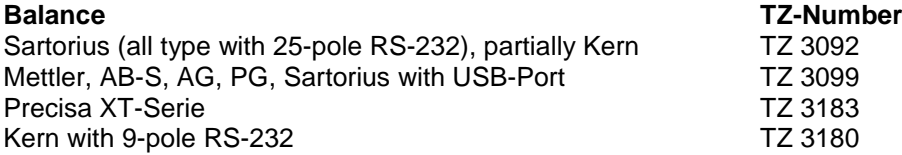

For all other types of balances it is possible to obtain an already assembled connection cable (on demand). For this we need detailed information about the RS-232-C-interface of the balance used.

The connection cable is to be connected to the RS-232-C-interface 2 of the TITRONIC<sup>®</sup> 300. This side of the connection cables always consists of a 4-pole mini-plug. The other side of the cable can, depending on the type of balance, be a 25-pole plug (Sartorius), a 9-pole plug (Mettler AB-S) or a 15-pole specialised plug (Mettler AT) etc.

In order to allow the balance data to be sent to the TITRONIC<sup>®</sup> 300, the data transmission parameters of the titrator and the balance must correspond to each other. Additionally, it is necessary to carry out some more standard settings on the side of the balances:

- The balance is to send the balance data via RS-232-C only by means of a print command
- The balance is to send the balance data only after the display standstill
- The balance should never be set to "automatic sending" and/or "send continuously"
- "Handshake" on the balance must be set to "off", or even "Software Handshake" or "Pause"

No special characters such as **S** or **St** are allowed to be used as prefix in the balance data of the balance data string. In such a case it might be possible that the TITRONIC<sup>®</sup> 300 cannot process the balance data correctly.

After you have connected the balance with the appropriate cable and have adjusted all settings in the balance software, and possibly in the TITRONIC<sup>®</sup> 300, you can now test the data transfer of the balance very easily. Start the one method. Confirm the sample designation. Then, the display asks you:

- a) to press the print-button at the balance
- $\rightarrow$  Parameters to "weighted sample automatically"
- b) to enter the weighted sample  $\rightarrow$  then the parameters are still set to "weighted sample manually"

Put an object onto the balance and press the print button. After the standstill of the balance display there will be beep and the transmitted balance data appear:

- a) the display changes automatically into the measuring display.
- b) the weighted sample must again be confirmed with <**ENTER**>/<**OK**>.

# **7.2 Balance data editor**

Pressing «**F5/balance symbol»** will invoke the so-called balance data editor. A list with the existing balance data will appear (Fig. [109\)](#page-110-0).

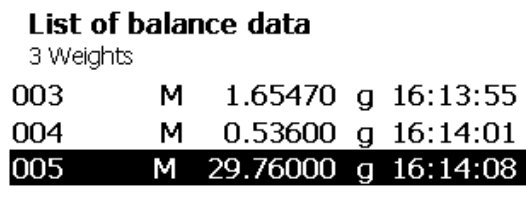

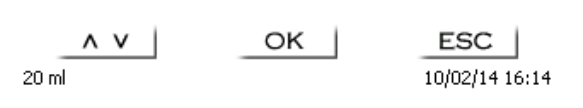

#### <span id="page-110-0"></span>**Fig. 109**

The balance data can be edited one by one.

Following a change, a star will appear opposite the weighed-in quantity (Fig. [110\)](#page-110-1).

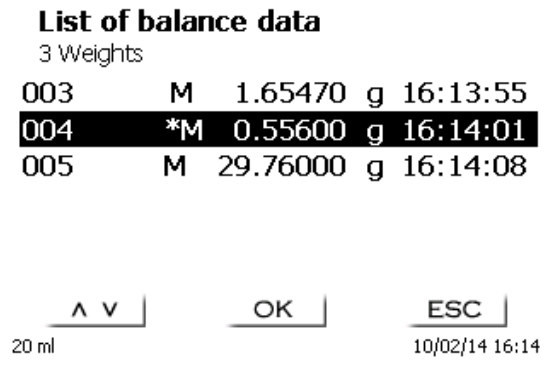

#### <span id="page-110-1"></span>**Fig. 110**

Weights may be deleted or added individually. It is also possible to delete all weights at one stroke [\(Fig.](#page-110-2) 111).

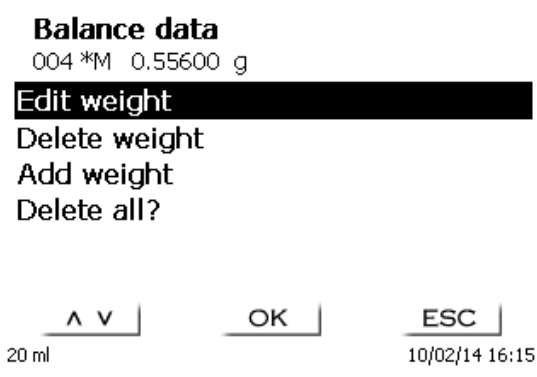

<span id="page-110-2"></span>**Fig. 111**

If no balance data is available, the «No balance data found» message will appear (Fig. [112\)](#page-111-0).

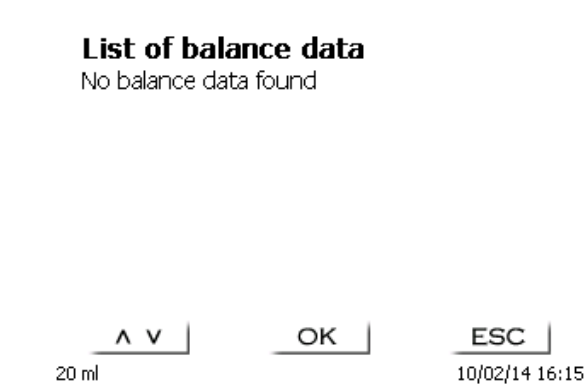

#### <span id="page-111-0"></span>**Fig. 112**

### **7.3 Printers**

The results, calibration data and methods can be printed on the following media

- HP PCL compatible printer (A4)
- Seiko DPU S445 (Thermo paper 112 mm width)
- On the USB stick in PDF- and CSV-format

To connect the printers to the burette please use the USB socket.

When printing, please check whether the correct printer is connected. It is not possible to print "HP" printer layouts on another thermal printer or vice versa. The printer settings should always be checked and adjusted after changing the printer (Fig. [113\)](#page-111-1).

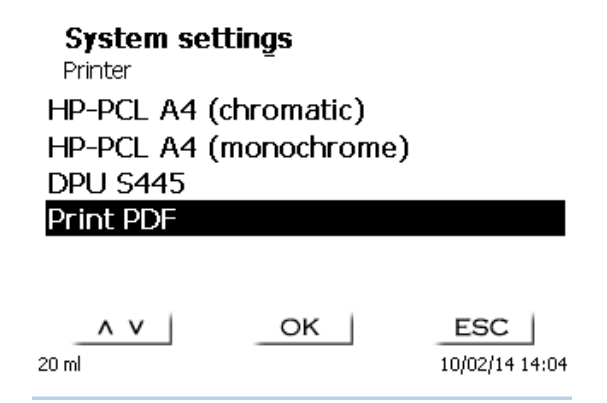

### <span id="page-111-1"></span>**Fig. 113**

Only one printer should be connected for one titrator because automatic printer recognition is not activated. «**Print PDF**» is the default setting.

# **8 Maintenance and Care of the piston burette**

 $\triangle$  The preservation of the proper functioning of the device requires testing and maintenance work to be performed on a regular basis. Regular inspections are essential prerequisites for the correctness of the volume and the proper functioning.

The accuracy of the volume is determined by all chemicals-carrying components (piston, cylinder, valve, titration tip and hoses). These parts are subject to wear and tear. The piston and cylinder are subject to particular strain, hence they require special attention.

#### **Heavy strain:**

Use of e.g. concentrated solutions, reagents and chemicals (> 0.5 mol/L); chemicals attacking glass, such as fluorides, phosphates, alkali solutions; solutions with a tendency to crystallising out; Fe (III) chloride solutions; oxidising and corroding solutions such as iodine, potassium permanganate, Cer (III), Karl-Fischer titration agent, HCI; solutions with a viscosity of  $> 5$  mm<sup>2</sup>/s; frequent, or even daily use.

#### **Normal strain:**

Use of solutions, reagents and chemicals (up to 0.5 mol/l) which do not attack glass, crystalize out or corrode.

#### **Interrupted use**:

If the dosing system is not in use for more than two weeks, we recommend emptying and cleaning the dosing unit [6]. This applies in particular under the operating conditions referred to in the ..Heavy strain" section. If this recommendation is not adhered to, the piston of the valve may become leaking, this may result in damage to the piston burette.

 $\Box$  If the liquid is left within the system, you will also have to reckon with corrosion and an alteration of the solutions used over time, which includes e.g. crystalisation. Considering that as of the state of the art there are no plastic hoses available for the use in titration equipment which would be perfectly free of diffusion phenomena, particular attention is to be paid to the range of the hose lines.

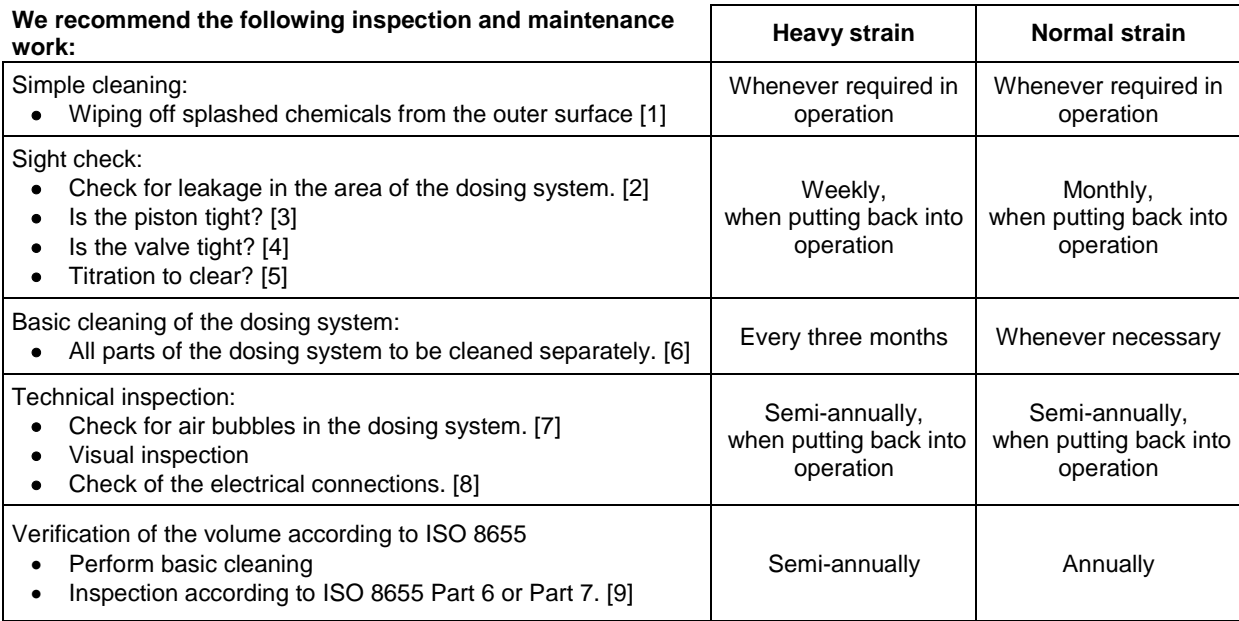

**1** Depending on the respective application, there may be different specifications for the entirety of the inspection and maintenance work to be performed. The individual intervals may be extended if no complaints occur, but they will have to be shortened again as soon as any problem has arisen

The inspection of the metrological reliability including maintenance work is offered as a service (including a manufacturer's certificate, if so ordered). In this case the titration device is to be sent in. Please contact the service (see backside of this manual).

### **Detailed description of the inspection and maintenance work**

- [1] Wipe off using a soft cloth (and some water with a normal household detergent).<br>[2] Leaking connections can be identified by moisture or crystals at the threaded co
- Leaking connections can be identified by moisture or crystals at the threaded connections of the hoses, at the sealing lips of the piston inside the dosing cylinder or at the valve.
- [3] If any liquid becomes visible below the first sealing lip, it has to be checked at short timely intervals whether any liquid will build up under the second sealing lip, too. In this case both the piston and the glass cylinder have to be replaced immediately. It is easily possible that in operation small liquid droplets build up under the first sealing lip, but they may also disappear again. This phenomenon alone is no reason for replacement.
- [4] The valve has to be removed from its housing for inspection. In this process, the hoses remain connected to the valve. Please check for moisture underneath the valve. When reinserting the valve, please make sure that the small cam at the rotating axis is fitted into the corresponding groove again.
- [5] The titration tip must be free of sedimentation or crystals which might obstruct the dosing process or falsify the results.<br>[6] Remove the cylinder, take the valve out of the valve housing, unscrew the hoses and then r
- Remove the cylinder, take the valve out of the valve housing, unscrew the hoses and then rinse all parts carefully with distilled water. For the assembly of the cylinder, hoses and other parts of the interchangeable unit, please refer to the operating instructions.
- [7] Dose one burette volume, then refill. Air bubbles will gather at the tip of the cylinder and in the titration hose where they can be detected easily. If bubbles become visible, please re-tighten all connections finger tight, and then repeat dosing. If air bubbles still remain within the system, [6] please check the valve and replace the hose connections. The air bubbles may also occur at the interface between the sealing lip of the piston and the cylinder. If a reduction of the filling speed will not do, the dosing unit has to be replaced.
- [8] Check the electrical plug contacts for corrosion and mechanical damage. Defective parts have to be repaired or replaced by new parts.
- [9] Please refer to the application "Burette inspection according to ISO 8655 Part 6".

# **9 Guarantee**

We provide guarantee for the device described for two years from the date of purchase. This guarantee covers manufacturing faults being discovered within the mentioned period of two years. Claim under guarantee covers only the restoration of functionality, not any further claim for damages or financial loss. Improper handling/use or illegitimate opening of the device results in loss of the guarantee rights. The guarantee does not cover wear parts, as lobes, cylinders, valves and pipes including the thread connections and the titration tips. The breach of glass parts is also excluded. To ascertain the guarantee liability, please return the instrument and proof of purchase together with the date of purchase freight paid or prepaid.

# **10 Storage and transportation**

If the TITRONIC<sup>®</sup> 300 or the interchangeable units have to be stored over some time, or to be dislocated, the use of the original packing will be the best protection of the devices. However, in many cases this packing will not be available anymore, so that one will have to compose an equivalent packaging system. Sealing the lower section in a foil is hereby recommended. The devices should be stored in a room with a temperature between +10 and +40°C, and the (relative) humidity of the air should not exceed 70 %.

If the interchangeable have to be stored over some time, or to be dislocated, the fluids inside the system, especially aggressive solution have to be removed.

# **11 Recycling and Disposal**

Please observe the applicable local or national regulations concerning the disposal of "waste electrical and electronic equipment".

The TITRONIC<sup>®</sup> 300 and her packaging are manufactured as far as possible from materials which can be disposed of environmental-friendly and recycled in a technically appropriate manner. If you have any question regarding disposal, please contact the service (see backside of this manual).

The main printed board carries a lithium battery (type CR 2430). Batteries should not to be disposed of with the normal domestic waste. They will be taken back and recycled or disposed of properly by the manufacturer at no cost.

# **12 EC – Declaration of Conformity**

The corresponding declaration of conformity of the device can be found on our homepage. It will also be made available to you on request.

# **TABLE DES MATIÈRES**

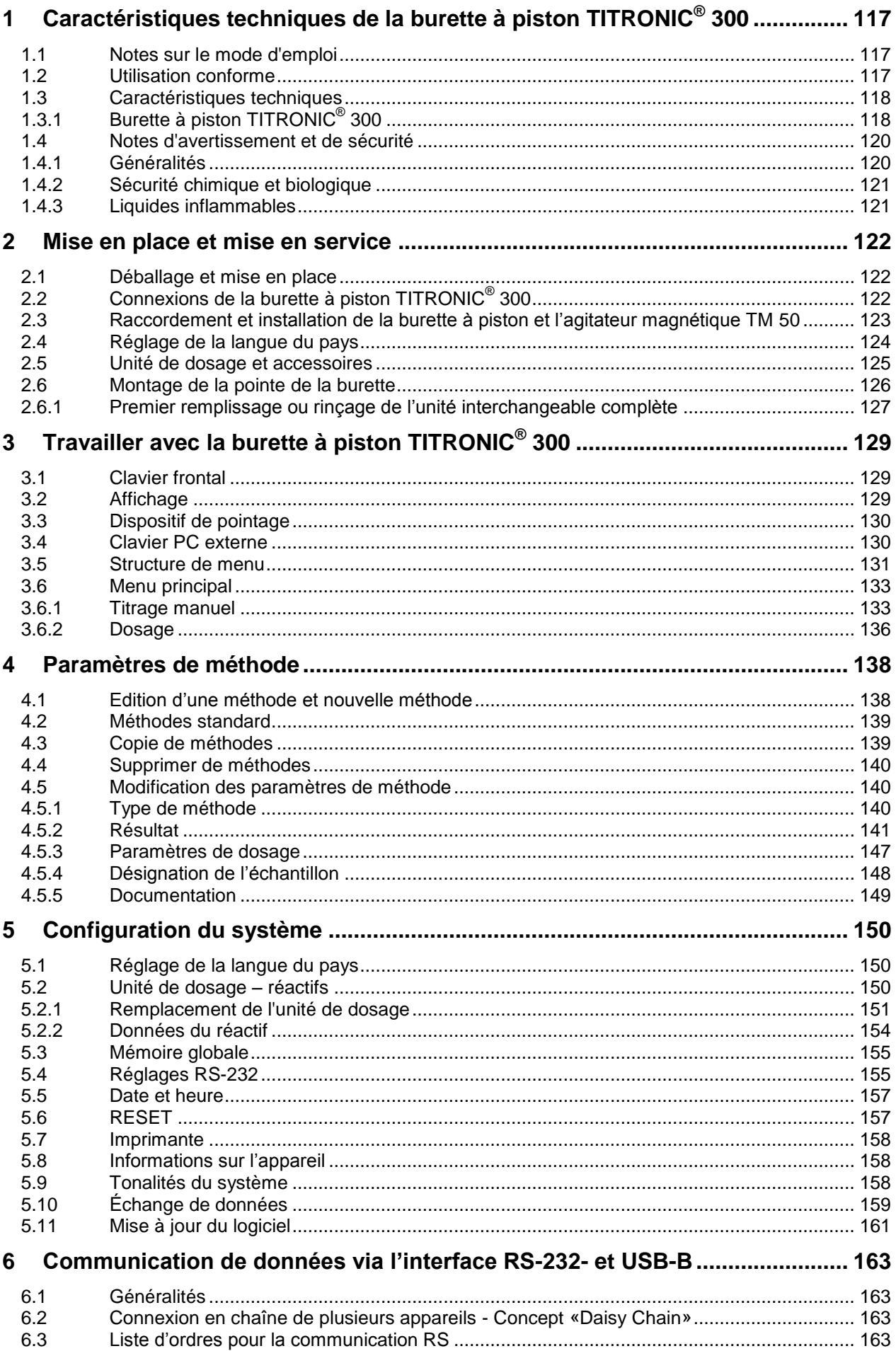

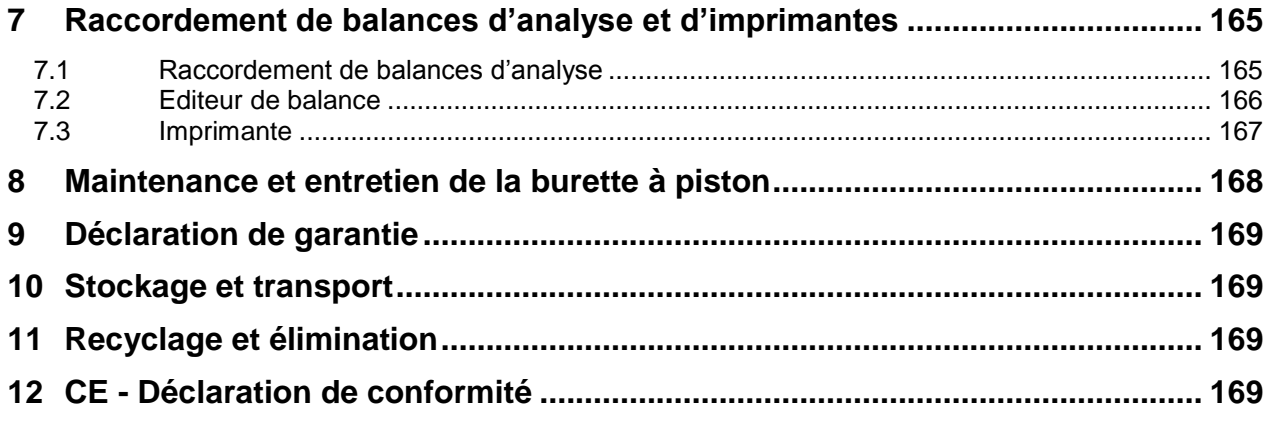

# <span id="page-116-0"></span>**1 Caractéristiques techniques de la burette à piston TITRONIC® 300**

# <span id="page-116-1"></span>**1.1 Notes sur le mode d'emploi**

Ce manuel a été conçu pour vous tenir informe sur la façon d'utiliser et de sécuriser votre titrateur. Pour une sécurité maximale, respectez les consignes de sécurité et d'avertissement données dans ce mode d'emploi!

- $\triangle$  Avertissement d'un danger général:
	- Le non-respect des consignes peut entraîner des blessures ou une détérioration du matériel.
- Informations et indications importantes pour l'utilisation de l'appareil.
- El Renvoie à un autre chapitre du Mode d'emploi.

Les captures des menus incluses servent d'exemple et peuvent diverger de l'affichage réel!

# <span id="page-116-2"></span>**1.2 Utilisation conforme**

La TITRONIC $^{\circledast}$  300 est une burette à piston et appropriée pour les applications suivantes :

- Titrages manuels avec ou sans calcul du résultat
- Dosages
- Utilisation comme burette de dosage ou de titrage avec le titreur TitroLine<sup>®</sup> 7000, 7750, 7800
- Utilisation comme burette de dosage ou de titrage en association avec le logiciel de commande TitriSoft à partir de la version 3.1.

Différentes vitesses de dosage et de remplissage sont réglables pour chaque méthode.

Jusqu'à 3 méthodes d'utilisation peuvent être stockées dans l'appareil.

### **Les solutions utilisables sont les suivantes:**

Il est possible d'utiliser pratiquement tous les fluides et solutions ayant une viscosité < = 10 mm²/s tels que, par exemple, de l'acide sulfurique concentré.

Toutefois, ne pas utiliser de produits chimiques attaquant le verre, le PTFE ou le FEP ou présentant des propriétés explosives tels que, par exemple, l'acide fluorhydrique, l'azide de sodium ou le brome! Les suspensions à teneur élevée en matières solides peuvent obstruer ou endommager le système de dosage.

### **L'appareil ne doit pas être utilisé dans un environnement explosif!**

# **Règle générale:**

Respecter impérativement les directives de sécurité s'appliquant à la manipulation des produits chimiques respectifs. Ceci vaut tout particulièrement pour les liquides combustibles et / ou caustiques.

# <span id="page-117-0"></span>**1.3 Caractéristiques techniques**

# <span id="page-117-1"></span>**1.3.1 Burette à piston TITRONIC® 300**

Traduction de la version originale allemande (Etat Juillet 7, 2020)

Selon la directive sur la compatibilité électromagnétique 2014/30/EU; Base du contrôle EN 61326-1 Selon la directive sur la basse tension 2014/35/EU; Base du contrôle EN 61010-1: pour les appareils de laboratoire

Selon la directive RoHS 2011/65/EU Marque FCC partie 15B et ICES 003

**Pays d'origine**: Allemagne, Made in Germany

### **Les solvants/réactifs de titrage suivant sont utilisables:**

- Toutes les solutions de titrage d'usage courant.
- A Comme solvants, il est possible d'utiliser de l'eau et tous les liquides non agressifs anorganiques et organiques.
- Pour la manipulation des substances combustibles, respecter les directives relatives à la protection contre les explosions de l'Association professionnelle de l'industrie chimique.
- Pour les liquides à viscosité relativement élevée (≥ 5 mm<sup>2</sup>/s), à point d'ébullition basse ou tendance à la vaporisation, il est possible d'adapter la vitesse de remplissage et de dosage.
- Le dosage des liquides à viscosité supérieure à 20 mm**<sup>2</sup>** /s n'est pas possible.

**Affichage:** écran graphique 3,5 pouces -1/4 VGA TFT 320x240 pixels

### **Alimentation en tension**:

Par une alimentation externe multigamme de 100 – 240 V, 50/60 Hz Tension d'entrée: 12 Volt DC, 2500 mA Consommation électrique 30 W Correspond à la classe de protection III: classe de protection pour la poussière et l'humidité IP 50 selon la norme DIN 40 050

### **Utilisez uniquement l'alimentation TZ 1853, inclus dans la livraison, ou un l'alimentation approuvé par le fabricant!**

### **Interfaces RS-232-C**:

Fonction Daisy Chain possible

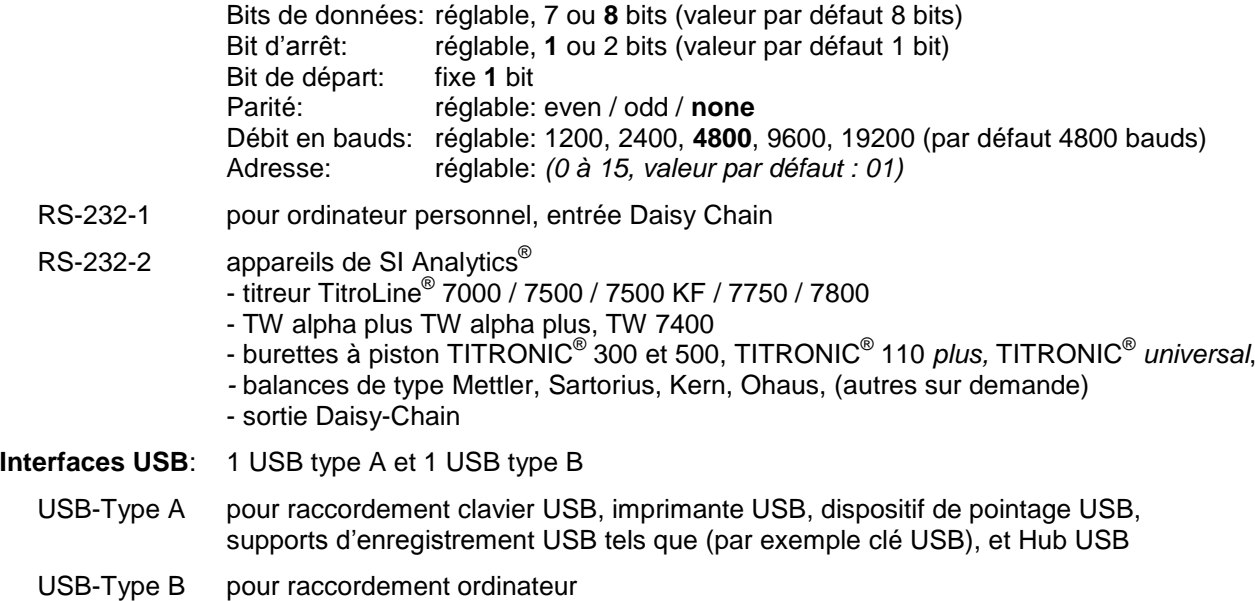

 $\epsilon$ 

FC.

**Agitateur**: connexion par fiche avec alimentation basse tension intégrée (= 12 V) dans le carter situé en bas du logement de la burette à piston TITRONIC<sup>®</sup> 300 pour agitateur TM 50

### **Boîtier**:

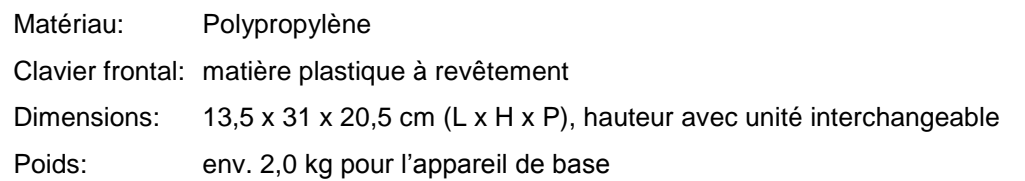

### **Conditions ambiantes**:

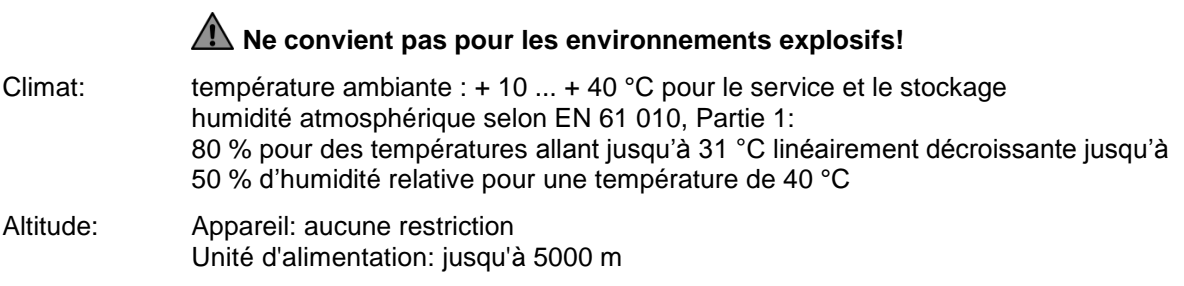

Degré de pollution:

Degré de pollution IP 20, à utiliser uniquement à l'intérieur

### **Unités de dosage**:

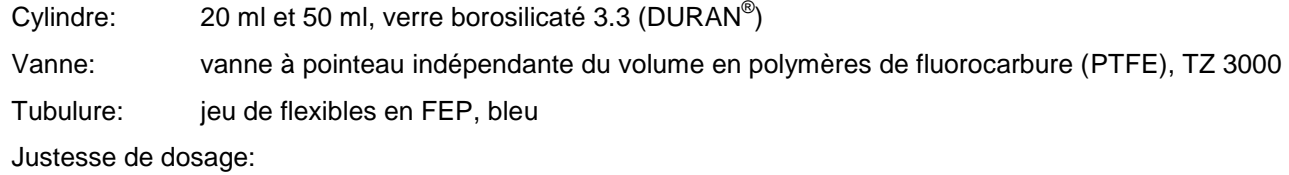

selon DIN EN ISO 8655, Partie 3: Exactitude: 0,15 % Précision: 0,05 %

# <span id="page-119-0"></span>**1.4 Notes d'avertissement et de sécurité**

### <span id="page-119-1"></span>**1.4.1 Généralités**

L'appareil répond à la classe de protection III.

Il a été construit et contrôlé conformément à la norme EN 61 010 - 1, partie 1 «**Mesures de protection pour des appareils de mesure électroniques**» et a quitté l'usine dans un état impeccable sur le plan de la sécurité technique. Pour conserver cet état et pour assurer un service sans danger, il appartiendra à l'utilisateur d'observer toutes les instructions ou directives qui sont contenues dans le présent mode d'emploi. La conception et la production sont effectuées dans un système respectant les exigences de la norme DIN EN ISO 9001.

A Pour des raisons de sécurité, l'appareil devra être utilisé exclusivement pour les usages décrits dans le présent Mode d'emploi. En cas de non respect de la utilisation conforme à la destination de l'appareil provoquer des dommages corporels et matériels.

A Pour des raisons de sécurité technique et fonctionnelle, l'appareil et l'alimentation ne doit être ouvert, d'une manière générale, que par des personnes autorisées. Des travaux à entreprendre sur l'équipement électrique, par exemple, ne pourront être exécutés que par des personnes qualifiées ayant bénéficié de la formation technique prescrite. **En cas de non-respect, l'appareil et l'alimentation eut générer des dangers: accidents électriques de personnes ou risque de feu.** En cas d'intervention non autorisée, ou en cas d'endommagement de l'appareil, que ce soit par négligence ou par intention, la garantie s'éteint

Avant de procéder à la mise sous tension, il appartiendra à l'utilisateur de faire le nécessaire pour que la tension de service réglée sur l'appareil ou l'alimentation concorde avec la tension d'alimentation fournie par le réseau. La tension de service est indiquée sur la plaquette signalétique. **En cas de non-respect, l'appareil ou l'alimentation peut être endommagé et des dommages corporels ou matériels peuvent se produire!**

**Lorsqu'une mise en service sans risque n'est pas possible, il sera indispensable de mettre l'appareil hors service et de la protéger contre toute remise en service inopinée ou intempestive.**  Déconnecter l'appareil, retirer le connecteur du câble d'alimentation de la prise de courant et isoler le l'appareil du lieu de travail. Il est à présumer qu'un service sans danger n'est plus possible,

- lorsque l'emballage est endommagé,
- lorsque l l'appareil présent des endommagements visibles,
- lorsque l'alimentation présent des endommagements visibles,
- lorsque l'appareil ne fonction pas normalement,
- lorsque du liquide a pénétré dans le carter,
- lorsqu'il a été apporté des modifications techniques aux l'appareil ou lorsque des personnes non autorisées sont intervenues dans l'appareil pour tenter de le réparer.

Si l'utilisateur met malgré tout l'appareil en service, il devra en assumer tous les risques!

 $\mathbb{A}$  L'appareil ne devra pas être stockée ou exploitée dans des locaux humides

**Les prescriptions spéciales régissant la manipulation des liquides dosés devront être respectées:** Les directives sur les matières dangereuses, la loi sur les produits chimiques et les prescriptions et notes du commerce de produits chimiques. L'utilisateur devra faire le nécessaire pour que les personnes chargées de l'utilisation du l'appareil soient bien des personnes expertes dans le domaine des matières utilisées dans l'environnement et dans le titrateur elle-même ou surveillées par des personnes compétentes.

Pour tous les travaux avec des solutions: **Porter des lunettes de protection!** Prenez en compte les codes de bonne pratique des caisses de prévoyance contre! es accidents et les fiches techniques de sécurité des constructeurs.

L'appareil est équipé de circuits intégrés (EPROMs). Les rayons X ou d'autres radiations à forte énergie peuvent effacer le programme.

Lors de manipulations avec des liquides autres que les solutions de titrage d'usage courant, tenir tout particulièrement compte de la résistance des matières constituant l'appareil (voir  $\Box$  [1.3](#page-117-0) Caractéristiques [techniques\)](#page-117-0).

AL Lors de l'utilisation de liquides à pression de vapeur élevée et/ou de substances ou de mélanges de substances qui ne sont pas décrits comme pouvant être utilisés sous  $\Box$  [1.3](#page-117-0) [Caractéristiques techniques](#page-117-0) le fonctionnement sûr et sans faille de l'appareil doit être assuré par l'utilisateur. Lors de la montée du piston dans le cylindre, un microfilm de liquide de dosage (qui n'exerce aucune influence sur la précision de dosage) restera collé dans tous les cas sur la paroi intérieure du cylindre. Toutefois, ce reste minimal de liquide pourra s'évaporer et pénétrer ainsi dans la zone se trouvant en dessous du piston; là, il pourra corroder ou dissoudre les matériaux utilisés du l'appareil dans le cas d'un emploi de solutions non autorisées (voir **Q** [8](#page-168-0) Maintenance [et entretien de la](#page-168-0) burette à piston).

### <span id="page-120-0"></span>**1.4.2 Sécurité chimique et biologique**

L' L'appareil n'est pas destiné à être utilisé avec des substances potentiellement biologiquement dangereuses.

**Les prescriptions spéciales régissant la manipulation des liquides dosés devront être respectées:** Les directives sur les matières dangereuses, la loi sur les produits chimiques et les prescriptions et notes du commerce de produits chimiques. L'utilisateur devra faire le nécessaire pour que les personnes chargées de l'utilisation du l'appareil soient bien des personnes expertes dans le domaine des matières utilisées dans l'environnement et dans le l'appareil elle-même ou surveillées par des personnes compétentes.

A Lors de l'utilisation de substances présentant un risque biologique, il convient de respecter les réglementations relatives à la manipulation des substances utilisées. L'utilisation dans de tels cas relève de la seule responsabilité de l'utilisateur.

Pour tous les travaux avec des solutions: **Porter des lunettes de protection!** Prenez en compte les codes de bonne pratique des caisses de prévoyance contre! es accidents et les fiches techniques de sécurité des constructeurs.

Éliminez toutes les solutions utilisées conformément aux réglementations et lois nationales. Sélectionnez le type d'équipement de protection en fonction de la concentration et de la quantité de la substance dangereuse sur le lieu de travail concerné.

### <span id="page-120-1"></span>**1.4.3 Liquides inflammables**

Lors de la manipulation de liquides inflammables, assurez-vous qu'il n'y a pas de flamme nue à proximité de l'équipement. Une ventilation adéquate doit être assurée. Seules de petites quantités de liquides inflammables doivent être conservées sur le lieu de travail.

AL Lors de manipulations avec des liquides autres que les solutions de titrage d'usage courant, tenir tout particulièrement compte de la résistance des matières constituant l'appareil (voir **Q Fehler! Verweisquelle konnte nicht gefunden werden. Fehler! Verweisquelle konnte nicht gefunden werden.**).

# <span id="page-121-0"></span>**2 Mise en place et mise en service**

### <span id="page-121-1"></span>**2.1 Déballage et mise en place**

L'appareil a été assemblé spécialement pour vous (appareil de base + modules et accessoires correspondants). Ceci peut entraîner des différences pour ce qui est des éléments et accessoires inclus dans cette livraison. Veuillez nous contacter directement en cas de question (Pour l'adresse de service, voir arrière de ce mode d'emploi).

L'appareil et toutes les pièces additionnelles ainsi que les appareils périphériques ont été soumis à un contrôle approfondi de fonctionnement et de stabilité dimensionnelle. Nous vous prions de veiller à ce que les petites pièces additionnelles soient également retirées intégralement de l'emballage.

L'appareil peut être disposé sur n'importe quelle surface plane.

# <span id="page-121-2"></span>**Connexions de la burette à piston TITRONIC® 2.2 300**

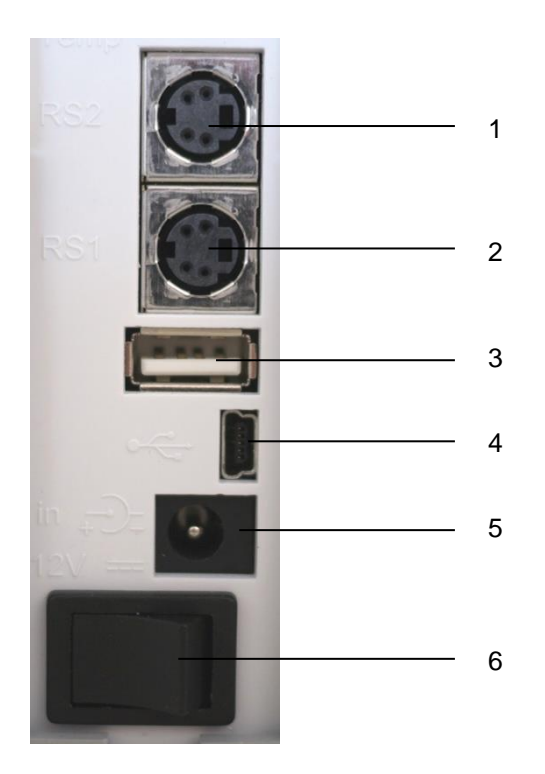

### **Fig. 1**

La TITRONIC<sup>®</sup> 300 est doté des connexions suivantes:

Deux interfaces RS-232 (Mini-DIN):

- 1) RS2 pour le raccordement d'une balance et d'autres appareils SI Analytics<sup>®</sup>
- 2) RS1 pour le raccordement au PC
- 3) Interfaces USB-A pour le raccordement d'appareils USB
- 4) Interface USB-B pour le raccordement à un ordinateur personnel
- 5) Prise «in»: Raccordement du bloc d'alimentation secteur TZ 1853
- 6) Interrupteur du réseau

# <span id="page-122-0"></span>**2.3 Raccordement et installation de la burette à piston et l'agitateur magnétique TM 50**

Raccorder le câble d'alimentation basse tension TZ 1853 à la prise 12 V, «in» au dos du l'appareil [\(Fig.](#page-122-1) 2). Branchez ensuite l'alimentation dans la prise de courant.

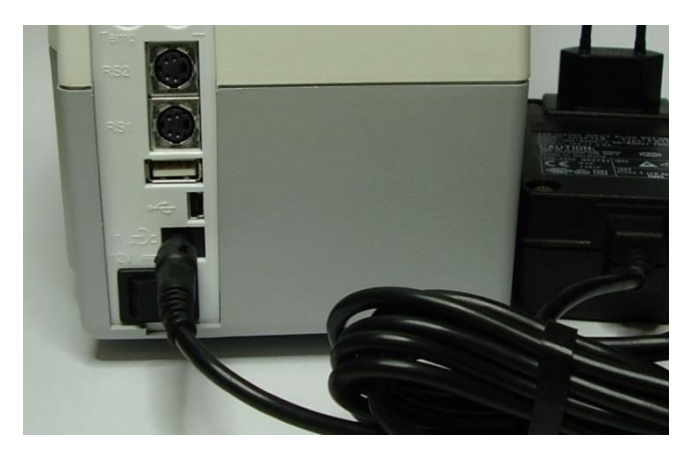

# <span id="page-122-1"></span>**Fig. 2**

L'alimentation reste facile d'accès de sorte qu'il soit toujours aisé de pouvoir déconnecter l'appareil de sa prise.

Insérer l'agitateur dans la partie inférieure droite et l'attacher en le poussant vers l'arrière [\(Fig. 3\)](#page-122-2). Cela permet de raccorder automatiquement l'alimentation à l'agitateur TM 50.

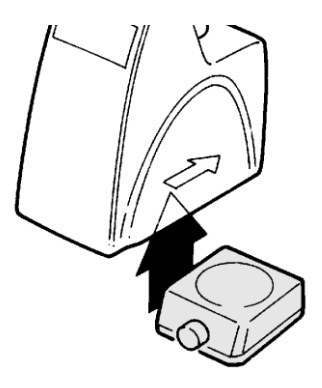

### <span id="page-122-2"></span>**Fig. 3**

<span id="page-122-3"></span>La tige de trépied TZ 1748 est vissée sur le filetage et l'attache de titrage Z 305 peut alors être montée sur la tige du trépied [\(Fig. 4\)](#page-122-3). Au lieu d'un agitateur magnétique TM 50, vous pouvez également installer le statif de titrage sans la fonction d'agitation TZ 3866.

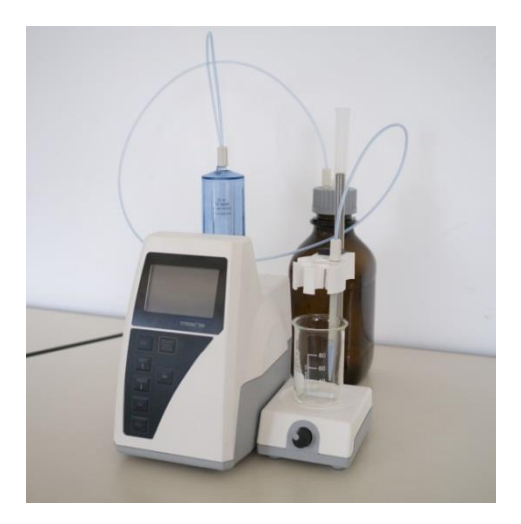

# <span id="page-123-0"></span>**2.4 Réglage de la langue du pays**

Au départ de l'usine, la langue est réglée sur l'anglais. Après la mise en circuit de titrateur et achèvement du cycle de démarrage, le menu principal s'affiche [\(Fig.](#page-123-1) 5).

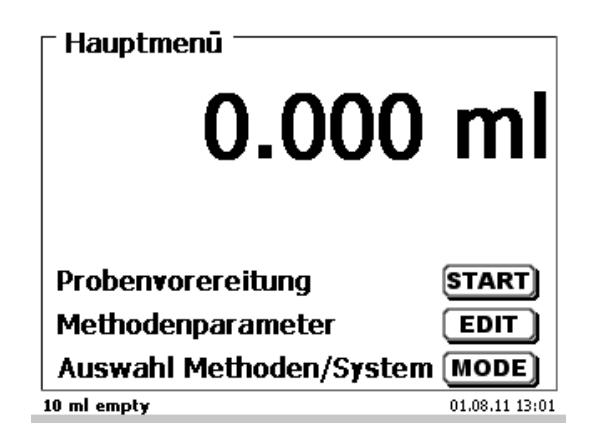

### <span id="page-123-1"></span>**Fig. 5**

124

Avec <**SYS**> ou bien via <**MODE**> puis «**Configuration du système**», commuter sur la configuration du système. Le premier menu est le menu de réglage de la langue du pays [\(Fig.](#page-123-2) 6).

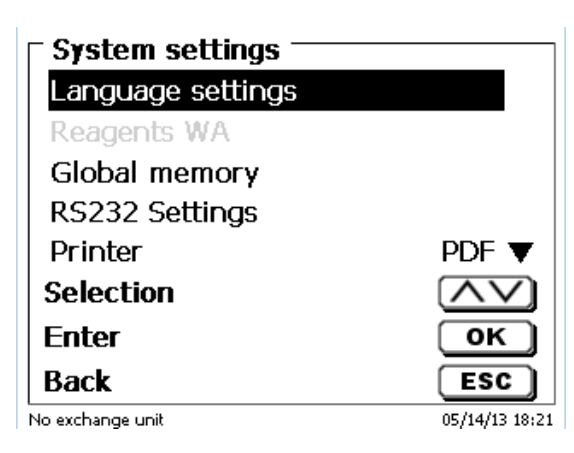

### <span id="page-123-2"></span>**Fig. 6**

Appeler le menu en appuyant sur <**ENTER**>/<**OK**>.

Avec les touches fléchées <↑↓>, sélectionner la langue désirée et confirmer avec <**ENTER**>/<**OK**>.

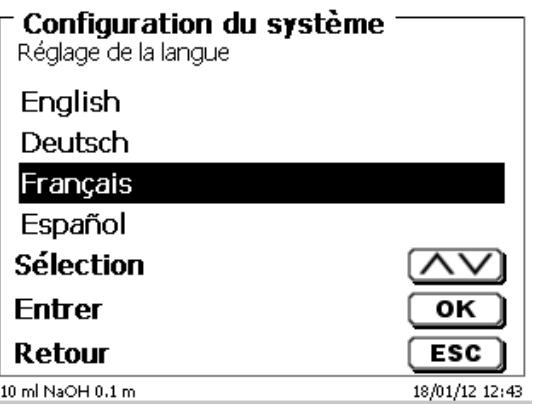

### <span id="page-123-3"></span>**Fig. 7**

La langue sélectionnée s'affiche aussitôt [\(Fig.](#page-123-3) 7). Actionner deux fois la touche <**ESC**> pour revenir au menu principal.

### <span id="page-124-0"></span>**2.5 Unité de dosage et accessoires**

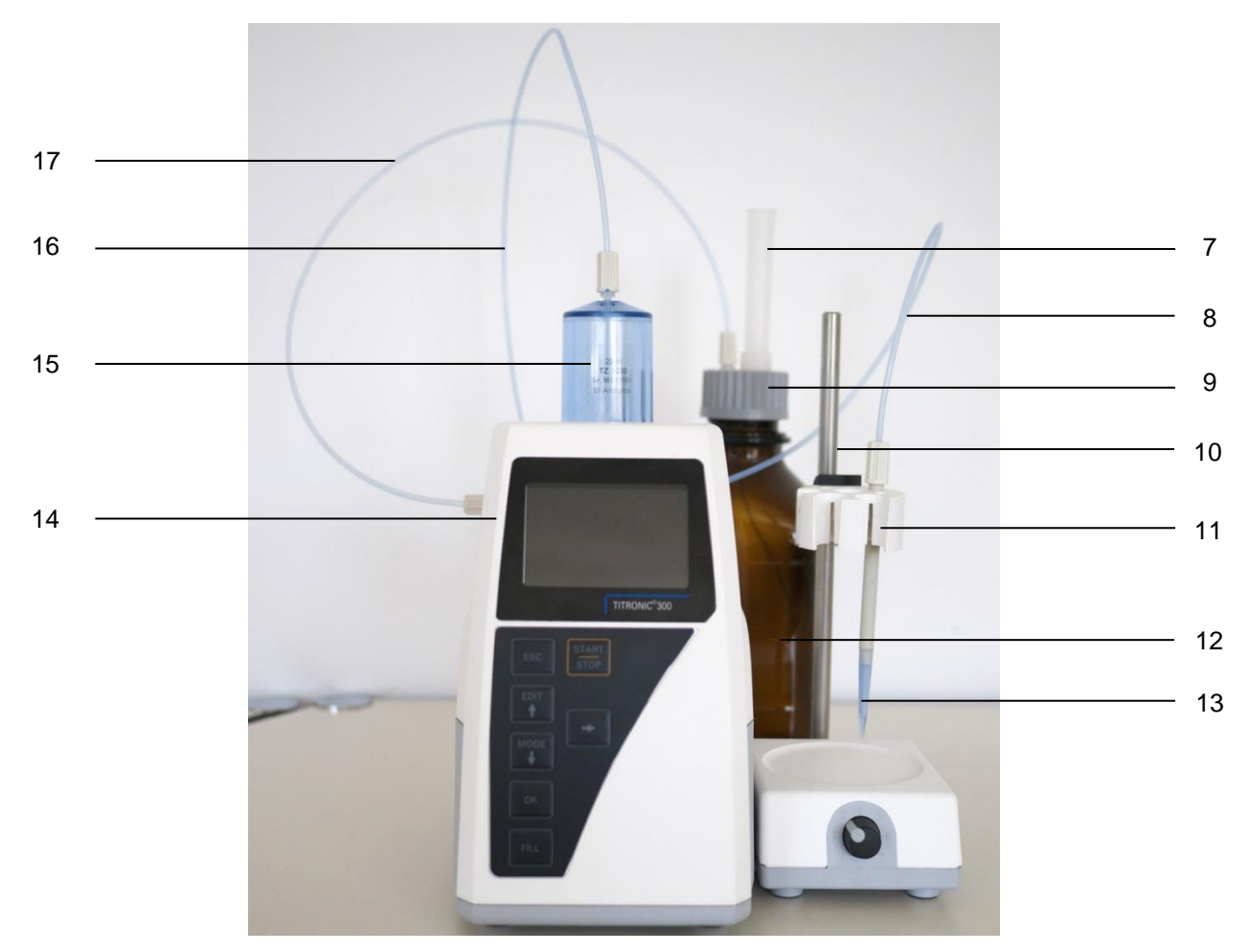

### **Fig. 8**

- 7) TZ 2003 Tube sécheur
- 8) TZ 3282 Tuyau de dosage sans pointe de dosage ni support, ou
	- TZ 3620 Tuyau de dosage avec pointe de dosage et support
- 9) TZ 3802 Bouchon fileté GL 45 avec alésage, avec adaptateur à 2 ouvertures pour tube sécheur et tuyau d'aspiration
- 10) TZ 1748 Tige de statif
- 11) Z 305 Agrafe de titrage
- 12) TZ 3803 Bouteille de réactifs, 1 litre, brun
- 13) TZ 3656 Chapeau de pointe de titrage
- 14) TZ 3801 Couvercle de vanne et TZ 3000 vanne 3/2 voies
- 15) TZ 3130 Unité de dosage de 20 ml
- TZ 3160 Unité de dosage de 50 ml
- 16) TZ 3283 Tuyau de raccordement
- 17) TZ 3281 Tuyau d'aspiration

# <span id="page-125-0"></span>**2.6 Montage de la pointe de la burette**

La pointe de titration de la burette est composée des éléments suivants: Tige avec raccord boulonné, tuyau et pointe de titration à emboîtement [\(](#page-125-1)

<span id="page-125-1"></span>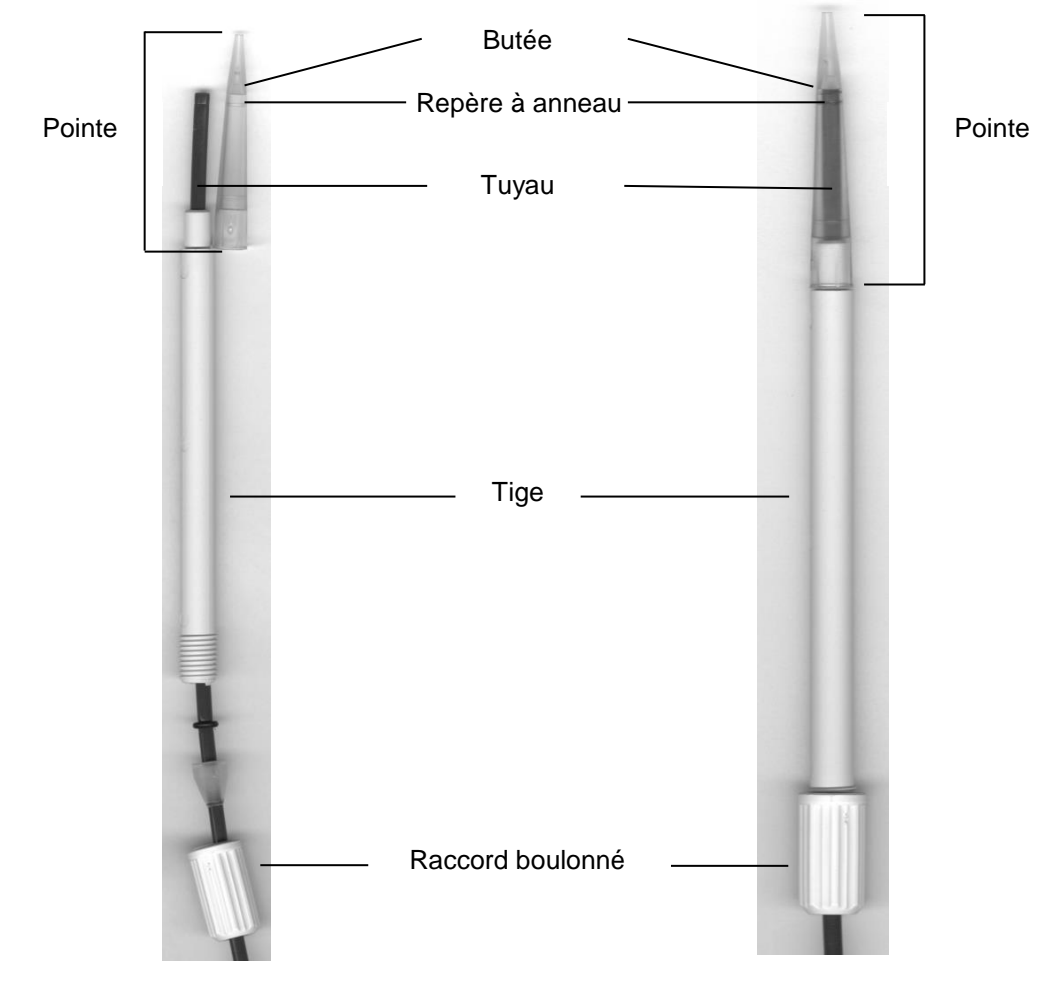

[Fig.](#page-125-1) 9).

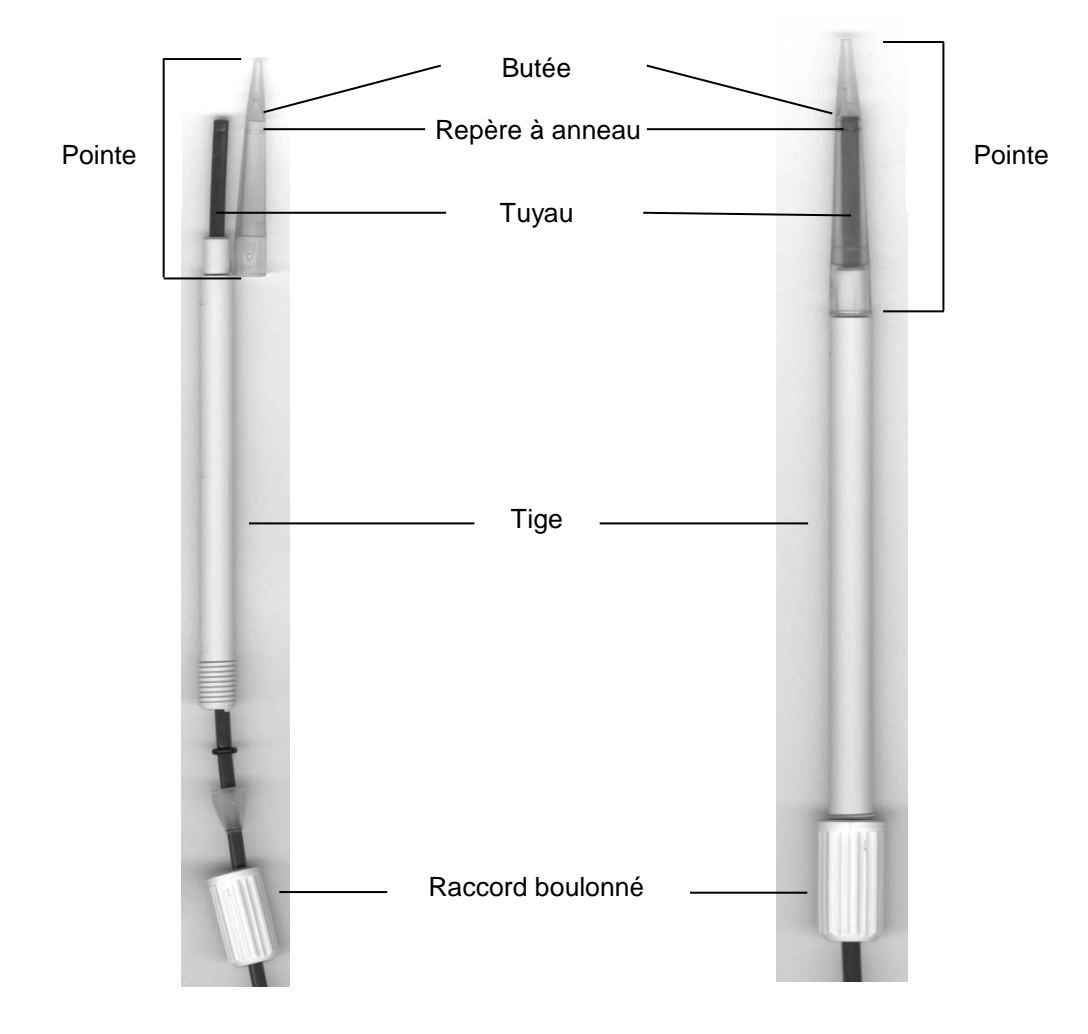

### **Fig. 9**

Ordre de montage de la pointe de titration:

- 1. Couper l'extrémité du tuyau de façon droit.<br>2. Placer les éléments du raccord boulonné si
- 2. Placer les éléments du raccord boulonné sur le tuyau.<br>3. Passer le tuyau à travers la tige.
- 3. Passer le tuyau à travers la tige.<br>4. Presser l'extrémité libre du tuyau
- 4. Presser l'extrémité libre du tuyau, sur le repère à anneau, jusqu'à la butée de la pointe.
- 5. Faire glisser la pointe sur la tige, le tuyau étant en place.
- 6. Retenir la pointe et fixer le raccord boulonné sur la tige.

### <span id="page-127-0"></span>**2.6.1 Premier remplissage ou rinçage de l'unité interchangeable complète**

 $\triangle$  À la fin de ce premier programme de remplissage et de nettoyage, il faut qu'un récipient pour déchets suffisant dimensionné soit placé sous la pointe de titrage.

Effectuer le premier remplissage de l'unité interchangeable avec le programme de rinçage «**Rinçage**».

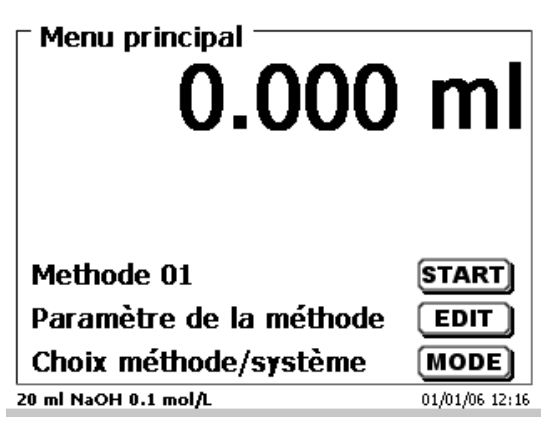

### <span id="page-127-1"></span>**Fig. 10**

A partir du menu principal [\(Fig. 10\)](#page-127-1) appeler le menu de système/des méthodes en appuyant sur la touche <**MODE**>.Appuyer deux fois sur <**↑**> pour accéder aussitôt à la sélection «**Rinçage**» [\(Fig. 11\)](#page-127-2).

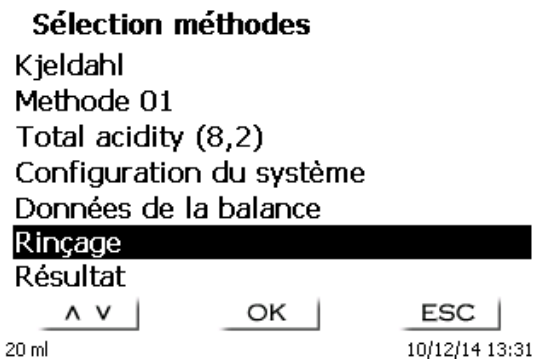

### <span id="page-127-2"></span>**Fig. 11**

Confirmer la sélection en appuyant sur <**ENTER**>. Il est alors possible de sélectionner le nombre de cycles de rinçage [\(Fig. 12\)](#page-127-3).

Pour un premier remplissage, rincer au moins deux fois!

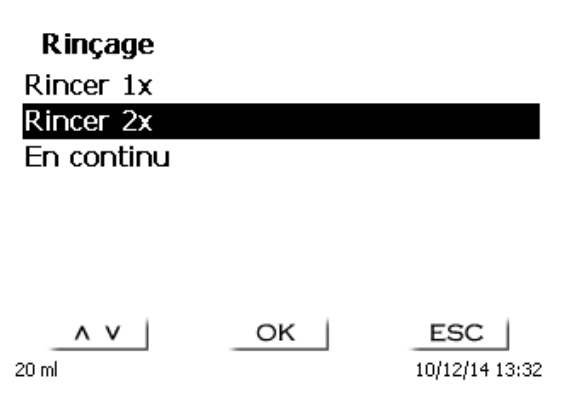

### <span id="page-127-3"></span>**Fig. 12**

L'appareil se remplit d'abord avant de démarrer la procédure de rinçage [\(Fig. 13](#page-128-0) - [Fig. 16\)](#page-128-1).

**Rincage** Rincer 2x

 $0.545$  ml

40.000 ml

 $STOP$ 20 ml

 $ESC$ 10/12/14 13:34

<span id="page-128-0"></span>**Fig. 13**

Remplissage en cours Rincer<sub>2×</sub>

# 20.000 ml 40.000 ml

23.124 ml

STOP

Rinçage Rincer 2x

 $20 \text{ ml}$ 

 $ESC$ 10/12/14 13:34

**Fig. 14**

**STOP**  $20 \text{ ml}$ 

 $ESC$ 10/12/14 13:35

40.000 ml

**Fig. 15**

# Remplissage en cours Rincer 1x Rincer 2x En continu OK |  $\wedge$   $\vee$ **ESC** 20 ml 10/12/14 13:36

### <span id="page-128-1"></span>**Fig. 16**

Il est possible d'interrompre à tout moment le processus de rinçage en appuyant sur <**STOP**> et de le poursuivre ensuite en appuyant sur <**START**>. Une fois le rinçage terminé,vous pouvez revenir au menu de démarrage en appuyant 2 fois sur <**ESC**>.

# <span id="page-129-0"></span>**3 Travailler avec la burette à piston TITRONIC® 300**

# <span id="page-129-1"></span>**3.1 Clavier frontal**

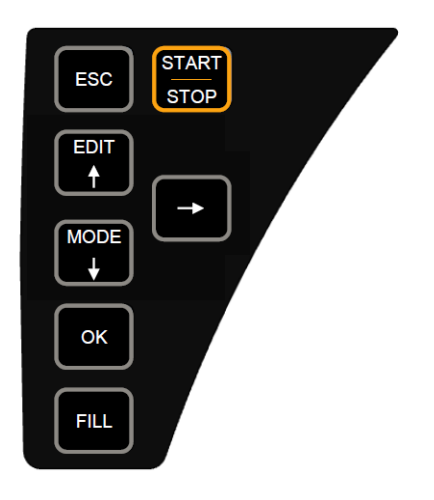

<span id="page-129-3"></span>**Fig. 17**

A l'exception des entrées alphanumériques (a-z, A-Z, 0-9) et de quelques rares fonctions, l'exécution de toutes les fonctions peut être commandée via le clavier frontal [\(Fig.](#page-129-3) 17).

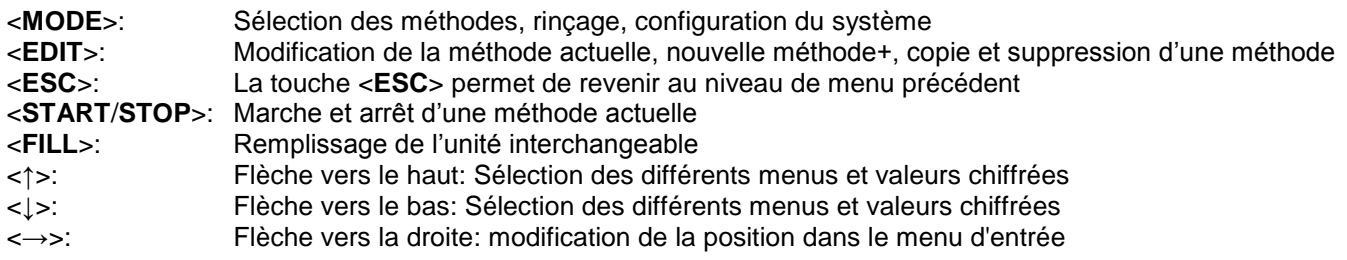

Les différentes fonctions sont décrites avec précision dans **El [3.4](#page-130-1) Clavier PC** externe.

# <span id="page-129-2"></span>**3.2 Affichage**

<span id="page-129-4"></span>L'affichage [\(Fig.](#page-129-4) 18) s'effectue sur un écran graphique LCD de résolution 320 x 240 pixels.

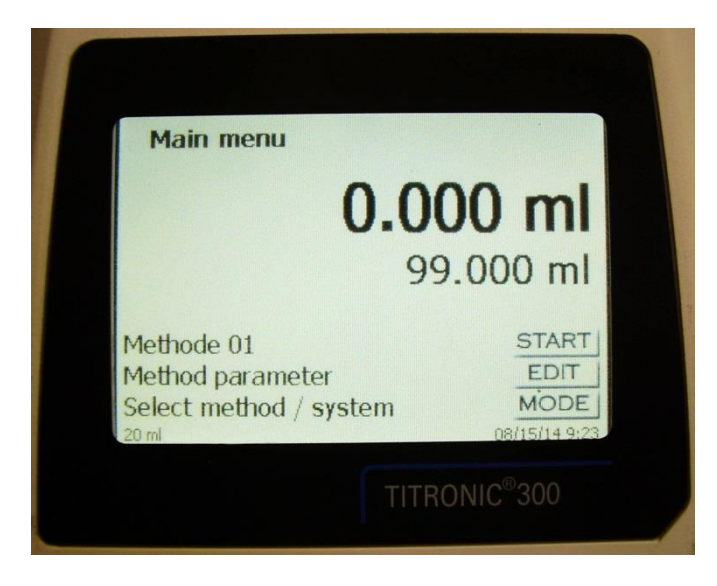

130

# <span id="page-130-0"></span>**3.3 Dispositif de pointage**

Le dispositif de pointage [\(Fig.](#page-130-2) 19) est nécessaire pour le titrage manuel. Mais il peut également être utilisé pour le lancement de méthodes de dosage et autres.

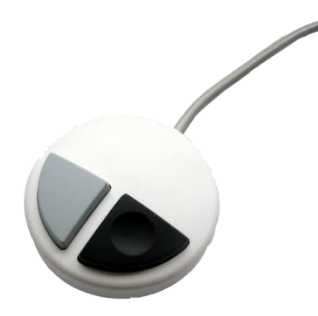

### <span id="page-130-2"></span>**Fig. 19**

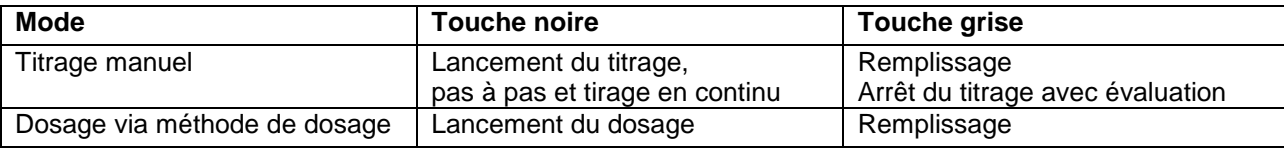

# <span id="page-130-1"></span>**3.4 Clavier PC externe**

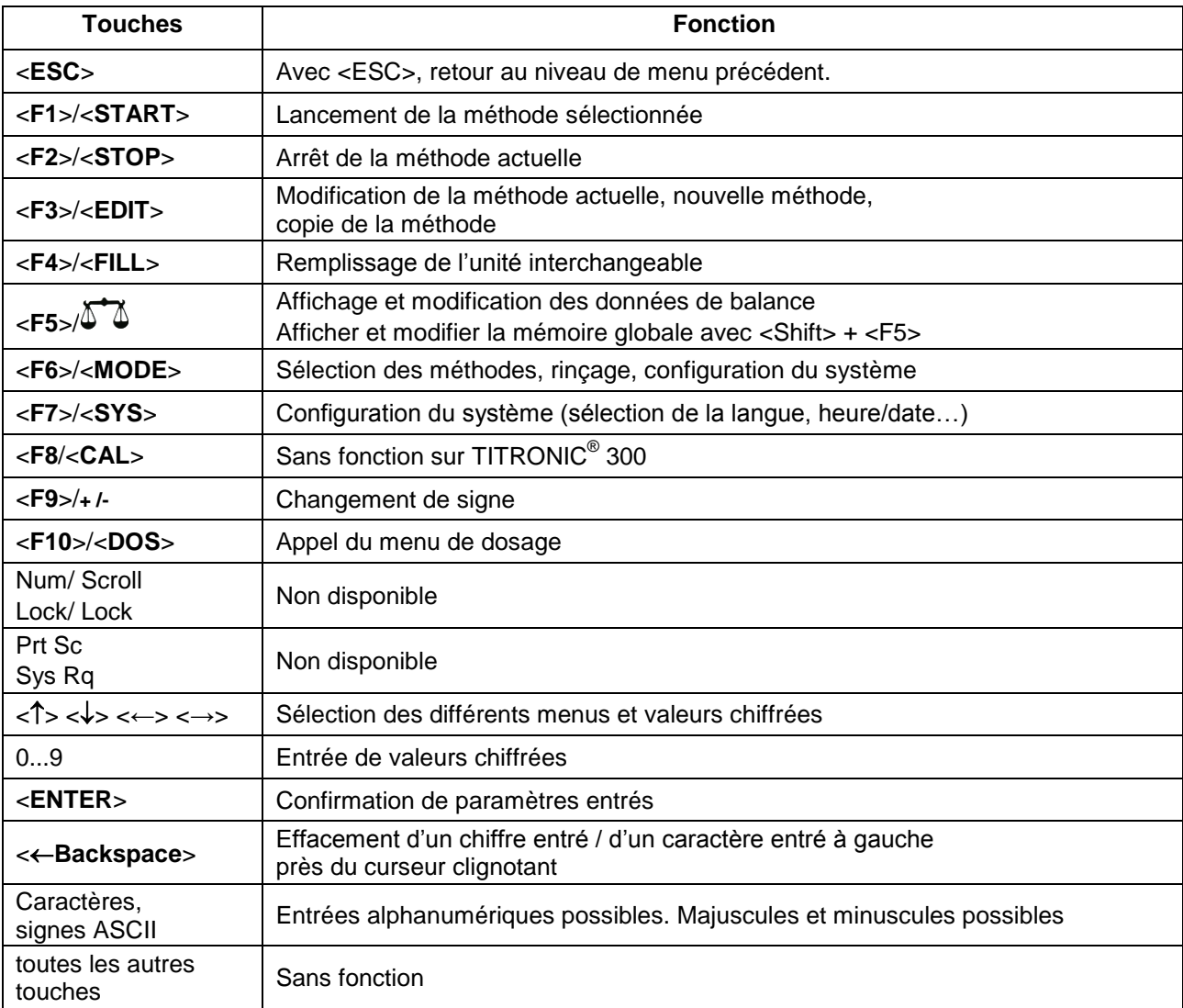

# <span id="page-131-0"></span>**3.5 Structure de menu**

El Les captures des menus incluses dans ce mode d'emploi servent d'exemple et peuvent diverger de l'affichage réel!

Le système comporte 4 menus de sélection:

- Menu de départ ou menu principal
- Paramètres de méthode
- Sélection des méthodes
- Configuration du système.

Après la mise en circuit, l'écran affiche toujours le menu principal. La méthode utilisée en dernier lieu est toujours affichée [\(Fig.](#page-131-1) 20).

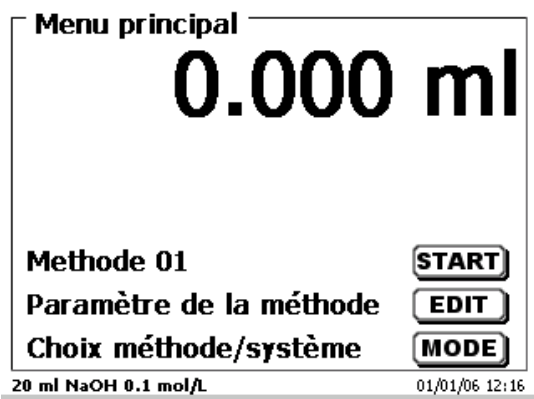

### <span id="page-131-1"></span>**Fig. 20**

La méthode affichée peut maintenant être exécutée immédiatement avec <**START**>. Avec <**EDIT**> vous accédez aux paramètres de la méthode [\(Fig.](#page-131-2) 21).

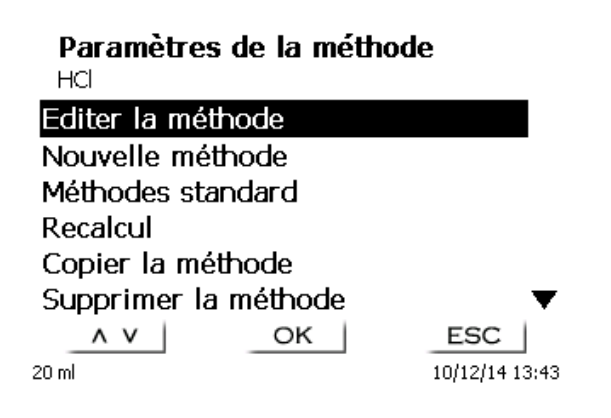

### <span id="page-131-2"></span>**Fig. 21**

Il est alors possible de:

- modifier la méthode actuelle
- créer une nouvelle méthode
- appeler et enregistrer des méthodes standard
- copier ou effacer des méthodes existantes.

Les options de menu se sélectionnent avec les touches <**↓**> et <**↑**>. Ensuite, confirmer sa sélection avec <**ENTER**>/<**OK**>. Avec <**ESC**>, on revient au menu principal.

Avec <**MODE**>, on accède au menu de sélection des méthodes [\(Fig.](#page-132-0) 22).

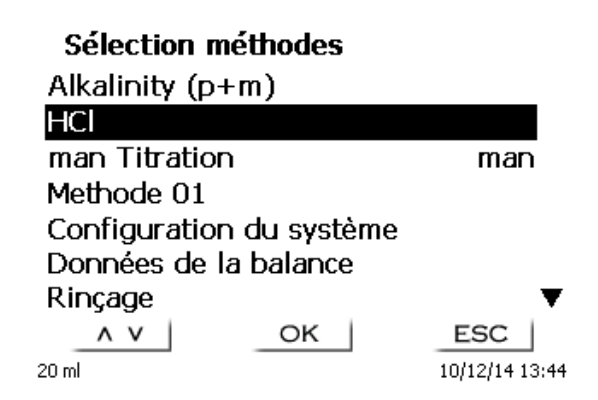

### <span id="page-132-0"></span>**Fig. 22**

Sélectionner les méthodes existantes avec <**↓**> ou <**↑**> et confirmer sa sélection avec <**ENTER**>/<**OK**>. Après la sélection, le système revient aussitôt au menu principal avec la méthode nouvellement sélectionnée. Si aucune méthode n'a été sélectionnées <**ESC**> permet également de revenir au menu principal.

L'accès à la configuration du système [\(Fig.](#page-132-1) 23 et [Fig.](#page-132-2) 24) peut être direct, via la touche <**SYS**>, ou indirect, via le menu de sélection des méthodes.

<span id="page-132-1"></span>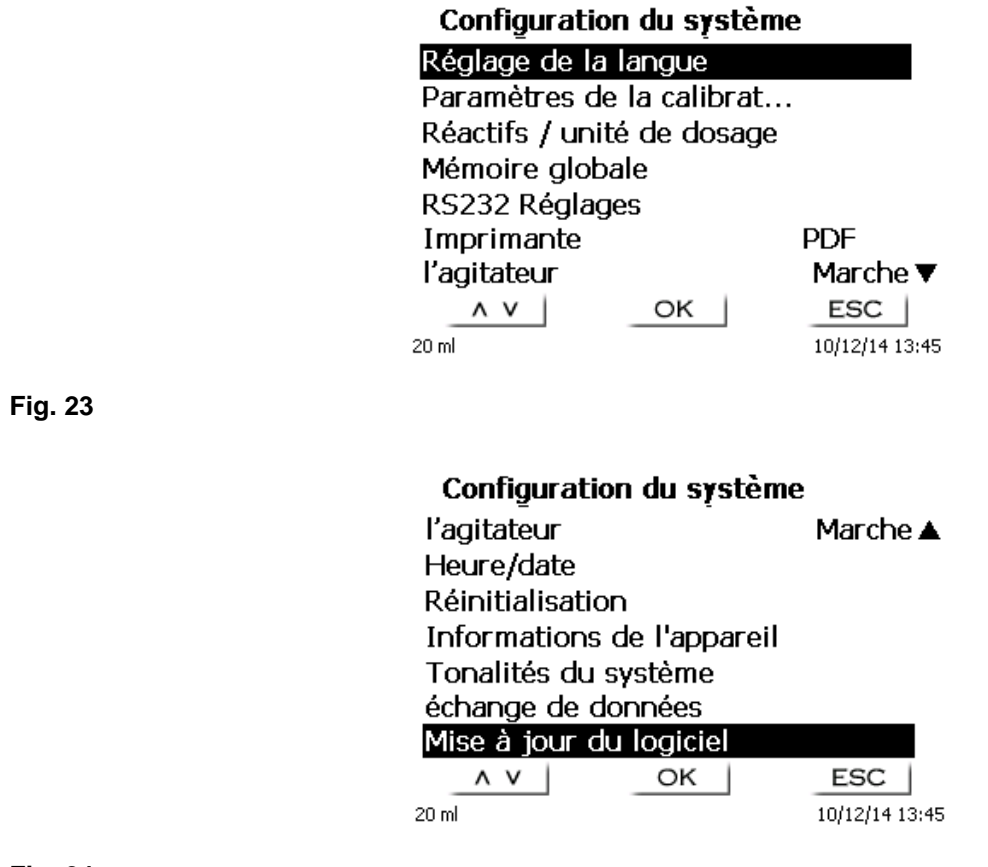

<span id="page-132-2"></span>**Fig. 24**

# <span id="page-133-0"></span>**3.6 Menu principal**

Après la mise en circuit, le menu principal s'affiche toujours. La méthode utilisée en dernier lieu est toujours affichée [\(Fig. 25\)](#page-133-2).

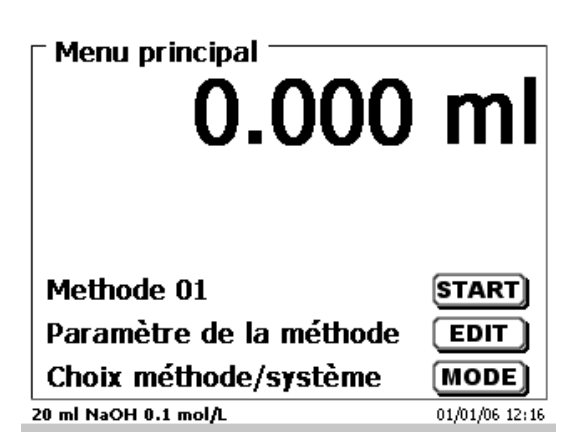

### <span id="page-133-2"></span>**Fig. 25**

### <span id="page-133-1"></span>**3.6.1 Titrage manuel**

Il n'est pas possible de procéder à un titrage manuel sans le dispositif de pointage.

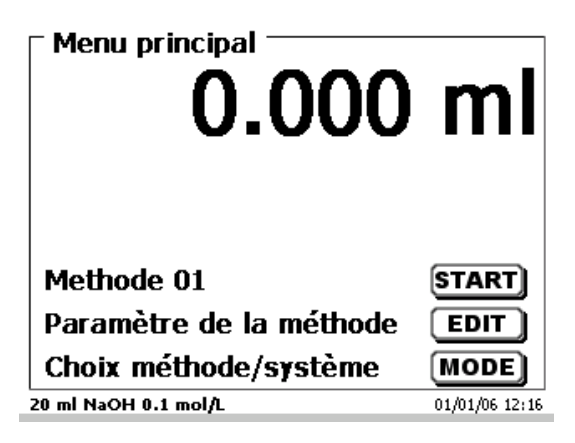

### **Fig. 26**

Pour lancer la méthode de titrage, appuyer sur <**START**>.

<span id="page-133-3"></span>Selon le réglage de la méthode, le système demande successivement la désignation de l'échantillon [\(Fig. 27\)](#page-133-3) et la quantité pesée [\(Fig. 28\)](#page-134-0). Un clavier PC externe permet d'entrer une désignation d'échantillon comportant 20 signes alphanumériques.

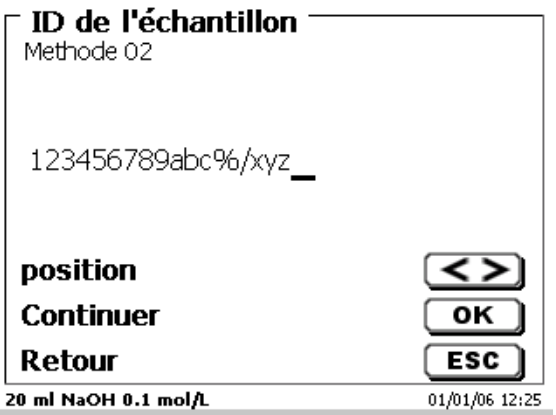

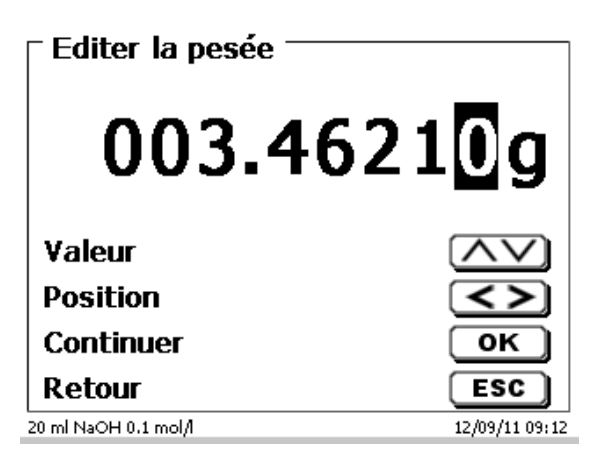

### <span id="page-134-0"></span>**Fig. 28**

Il est possible d'entrer les données de balance au moyen du clavier frontal ou du clavier externe. Pour valider les entrées appuyer sur <**ENTER**>/<**OK**>.

En cas de reprise automatique des données de la balance, les quantités pesées sont lues dans une mémoire. Si la mémoire ne contient pas de données de balance, un message s'affiche indiquant qu'il n'existe pas de données de balance [\(Fig. 29\)](#page-134-1).

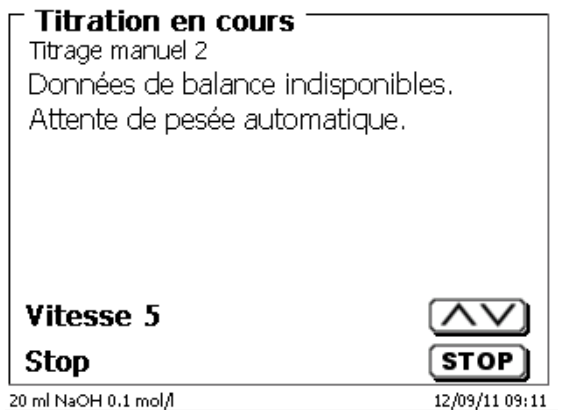

### <span id="page-134-1"></span>**Fig. 29**

Il est encore possible de transférer les données de la balance en appuyant sur la touche Print de la balance.

Le titrage commence alors directement après le transfert des données de la balance sans autre confirmation.

Après l'entrée de la désignation de l'échantillon et/ou de la quantité pesée/fiole jaugée l'affichage suivant apparaît [\(Fig. 30\)](#page-134-2).

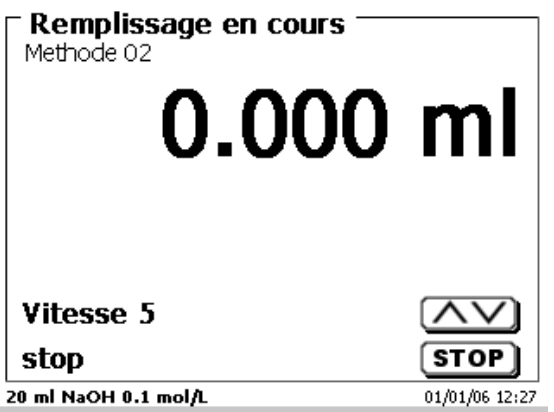

<span id="page-134-2"></span>**Fig. 30**

Le contrôle de la vitesse d'addition s'effectue avec la touche noire du dispositif de pointage [\(Fig. 31\)](#page-135-0).

- a) Une seule pression de touche jusqu'au premier palier permet d'exécuter un pas correspondant, Selon la taille de l'unité de dosage, il s'agit de 0,005 ml (20 ml) ou 0,025 ml (50 ml). L'écran affiche alors 0,003 ou 0,006 ml pour l'étape unique.
- b) Lorsque l'on maintient la touche noire enfoncée jusqu'au premier palier, le titrage par addition se poursuit lentement en continu.
- c) Lorsqu'on enfonce complètement la touche ( $2^e$  palier), le titrage par addition se poursuit à une vitesse plus élevée.

Les touches fléchées <↓↑> permettent de régler la vitesse du 2<sup>e</sup> palier selon 5 degrés.

Il II est également possible de modifier ces degrés en cours de titrage manuel [\(Fig. 31\)](#page-135-0)

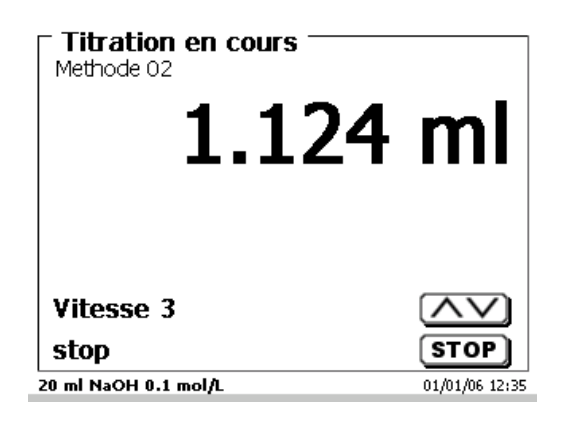

### <span id="page-135-0"></span>**Fig. 31**

Le degré 5 correspond à la vitesse de titrage maximale. A chaque degré, la vitesse diminue d'environ 50 %.

#### **Exemple:**

Unité de dosage de 20 ml

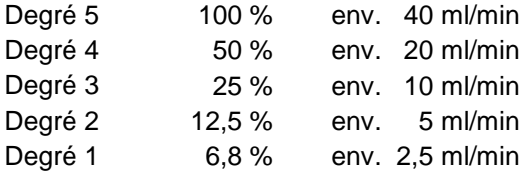

Lorsque le titrage manuel est achevé, appuyer sur la touche <**STOP**>.

Le résultat du titrage est calculé et affiché. [\(Fig. 32\)](#page-135-1) et peut, en option, être imprimé sur l'imprimante connectée ou stocké sur la clé USB connectée.

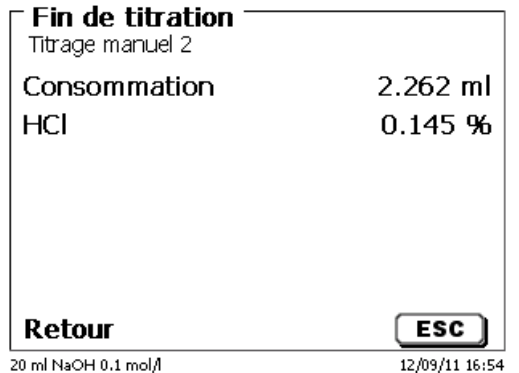

#### <span id="page-135-1"></span>**Fig. 32**

Appuyer sur <**ESC**> pour revenir au menu de départ et, éventuellement, lancer le prochain titrage manuel. L'unité interchangeable est automatiquement remplie.

### <span id="page-136-0"></span>**3.6.2 Dosage**

### **3.6.2.1 Dosage avec de méthode de dosage**

Lancer la méthode de dosage avec <**START**> ou avec la touche noire du dispositif de pointage [\(Fig.](#page-136-1) 33 et [Fig.](#page-136-2) 34).

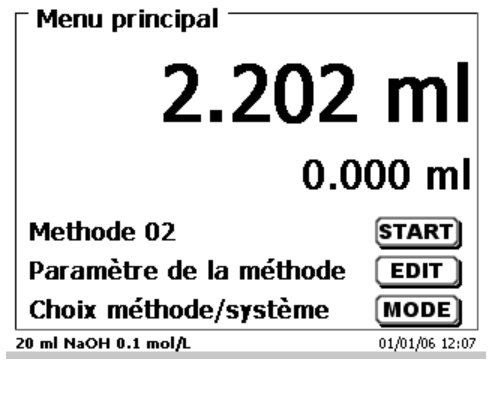

<span id="page-136-1"></span>**Fig. 33**

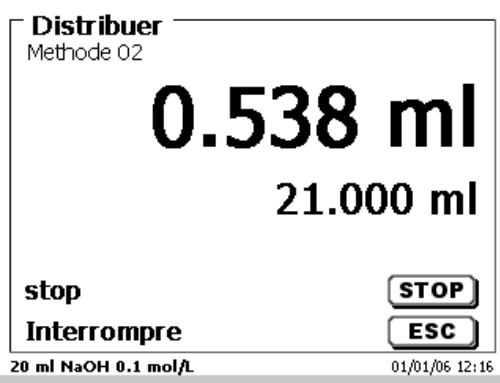

<span id="page-136-2"></span>**Fig. 34**

Le volume dosé s'affiche brièvement [\(Fig.](#page-136-3) 35), avant que le menu principal s'affiche à nouveau [\(Fig.](#page-136-4) 36).

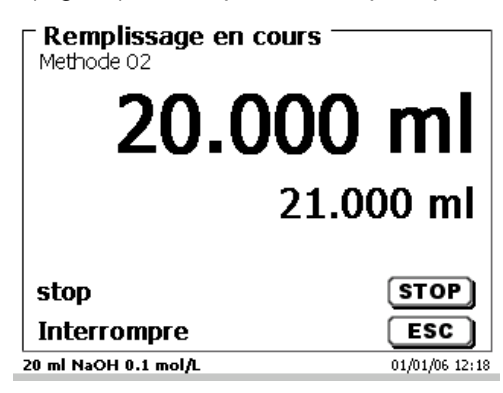

<span id="page-136-4"></span><span id="page-136-3"></span>**Fig. 35**

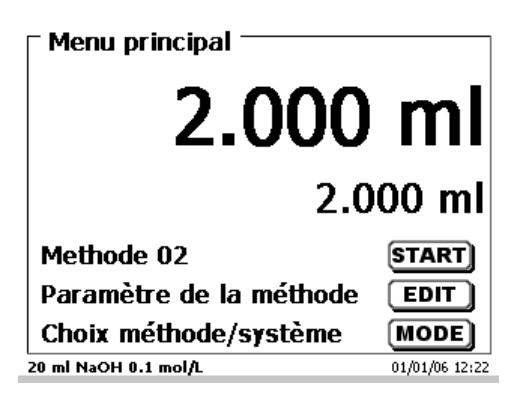

Il est possible de lancer aussitôt le dosage suivant.

Le remplissage de l'unité se fit automatiquement.

Il est possible de désactiver cette option. Puis, le cylindre est rempli lorsque le volume maximum du cylindre est atteint.

Avec <**FILL**>, il est possible de remplir l'unité interchangeable à tout moment. Appuyer sur <**ESC**> pour revenir au menu principal.

### **3.6.2.2 Dosage sans de méthode de dosage**

Le dosage peut également être exécuté sans méthode de dosage via la touche <**DOS**> du clavier externe [\(Fig.](#page-137-0) 37).

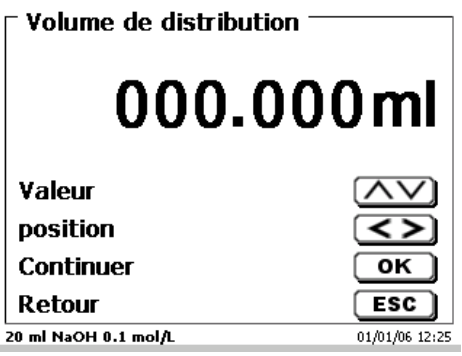

### <span id="page-137-0"></span>**Fig. 37**

Le volume est entré et dosé après la confirmation avec <**ENTER**>/<**OK**> [\(Fig.](#page-137-1) 38).

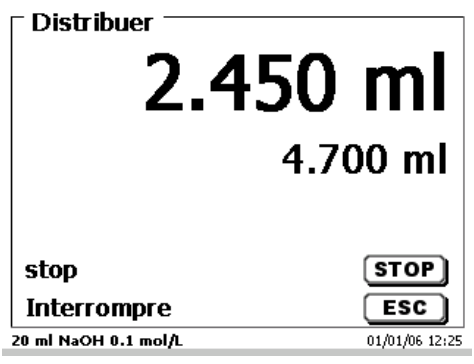

### <span id="page-137-1"></span>**Fig. 38**

Pour exécuter d'autres dosages, appuyer sur <**ENTER**>/<**OK**>

L'unité interchangeable n'est pas automatiquement remplie après le dosage, à moins que le volume de cylindre maximal ne soit atteint.

Avec <**FILL**>, il est possible de remplir l'unité interchangeable à tout moment. Appuyer sur <**ESC**> pour revenir au menu principal.

# <span id="page-138-0"></span>**4 Paramètres de méthode**

A partir du menu principal on accède aux paramètres de méthode [\(Fig.](#page-138-2) 39) avec <**EDIT**>.

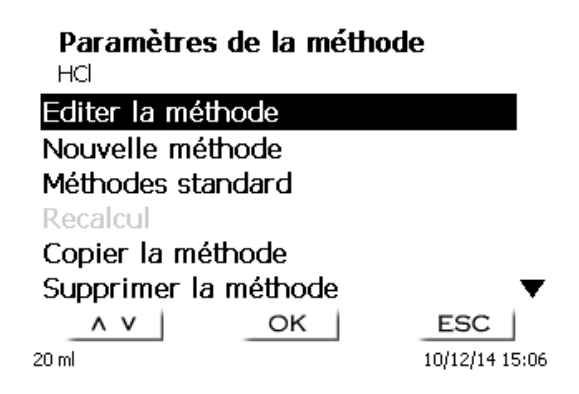

<span id="page-138-2"></span>**Fig. 39**

### <span id="page-138-1"></span>**4.1 Edition d'une méthode et nouvelle méthode**

En sélectionnant «**Editer une méthode**» ou «**Nouvelle méthode**» on accède au menu permettant de modifier une méthode ou de créer une nouvelle méthode.

En cas de sélection de «**Nouvelle méthode**» le système demande toujours l'entrée du nom de la méthode [\(Fig.](#page-138-3) 40). Cette interrogation n'apparaît pas lorsqu'il s'agit de la modification d'une méthode déjà créée.

# Nouvelle méthode

Nom de la méthode

Methode 01

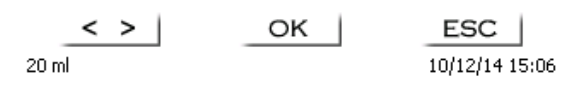

### <span id="page-138-3"></span>**Fig. 40**

Le nom de méthode peut contenir jusqu'à 21 caractères. Les signes spéciaux sont également possibles.

Si aucun clavier n'est raccordé, **il faut** reprendre le nom de méthode affiché.

Les numéros de méthode sont affectés automatiquement. Confirmer l'entrée avec <**ENTER**>/<**OK**>. Il est possible de modifier le nom de méthode à tout moment.

Continuer au [4.5](#page-140-1) [Modification des paramètres de méthode.](#page-140-1)

# <span id="page-139-0"></span>**4.2 Méthodes standard**

La mémoire de l'appareil contient, sous l'option «**Méthodes standard**», une série de méthodes standards prêtes à l'emploi qu'il suffit de sélectionner [\(Fig.](#page-139-2) 41).

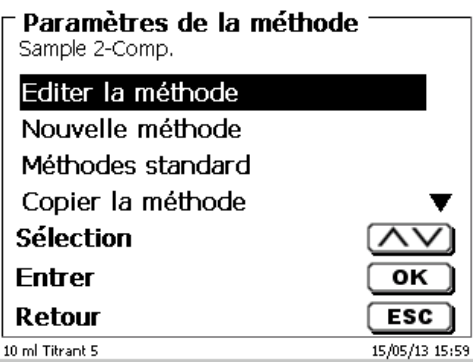

### <span id="page-139-2"></span>**Fig. 41**

Une fois la méthode sélectionnée, le système demande aussitôt l'entrée du nom de méthode [\(Fig.](#page-139-3) 42).

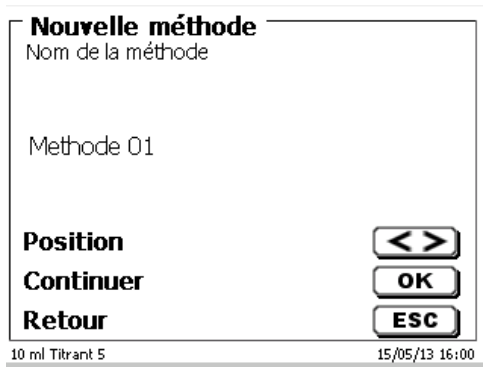

### <span id="page-139-3"></span>**Fig. 42**

Il est possible de reprendre le nom standard tel quel ou de le modifier. Ensuite, le système commute sur «**Modification des paramètres de méthode**».

Continuer au  $\Box$  [4.5](#page-140-1) [Modification des paramètres de méthode.](#page-140-1)

### <span id="page-139-1"></span>**4.3 Copie de méthodes**

Il est possible de copier des méthodes et de les enregistrer sous un nouveau nom [\(Fig.](#page-139-4) 43). Après sélection de la fonction, la méthode actuelle est copiée et il est possible de lui donner un nouveau nom.

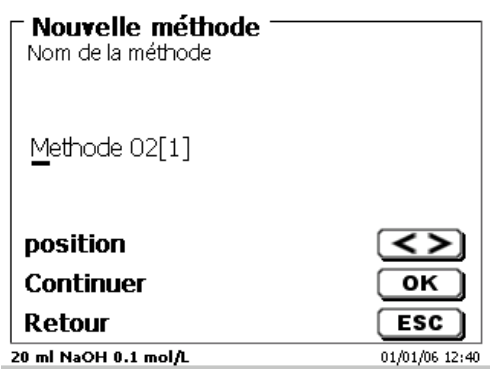

### <span id="page-139-4"></span>**Fig. 43**

Un nouveau nom comportant l'extension [1] est automatiquement attribué afin qu'il ne puisse pas exister 2 méthodes portant le même nom. Ensuite, le système commute sur «**Modification des paramètres de méthode**».

Continuer au  $\Box$  [4.5](#page-140-1) [Modification des paramètres de méthode.](#page-140-1)

### <span id="page-140-0"></span>**4.4 Supprimer de méthodes**

Après sélection de la fonction, le système demande si la méthode actuelle doit être vraiment supprimée [\(Fig.](#page-140-3) 44). Il faut alors sélectionner «**Oui**» de manière explicite et confirmer cette sélection avec <**ENTER**>/<**OK**>.

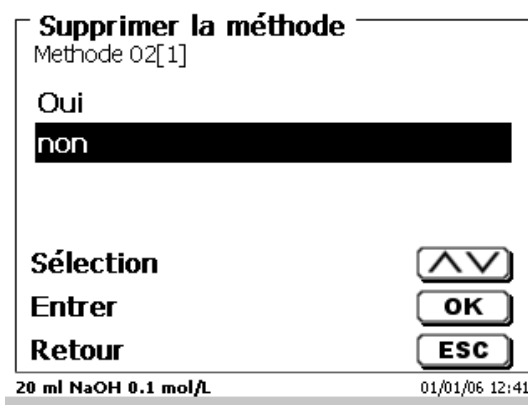

### <span id="page-140-3"></span>**Fig. 44**

### <span id="page-140-1"></span>**4.5 Modification des paramètres de méthode**

L'entrée et la modification du nom de méthode [\(Fig.](#page-140-4) 45) ont déjà été décrites aux **I**l la sectio[n 4.1](#page-138-1) et [4.3.](#page-139-1)

### Editer les paramètres de la méthode

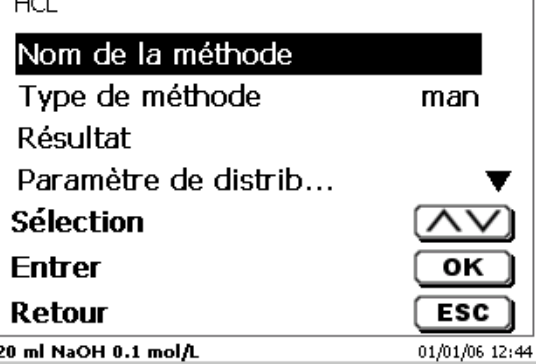

### <span id="page-140-4"></span>**Fig. 45**

### <span id="page-140-2"></span>**4.5.1 Type de méthode**

L'option de menu «**Type de méthode**» permet de sélectionner si l'on désire effectuer un titrage manuel ou un dosage [\(Fig.](#page-140-5) 46).

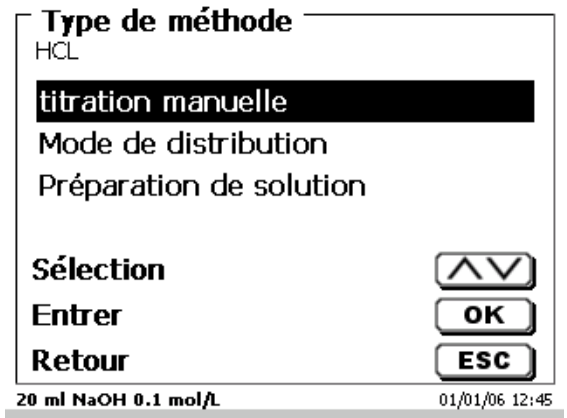

### <span id="page-140-5"></span>**Fig. 46**

La sélection du type de méthode influence le paramétrage de la méthode:

En cas de sélection du mode dosage, par exemple, il n'est plus possible de sélectionner une formule.

<span id="page-141-0"></span>L'option «**Formule»** propose les possibilités de réglage suivantes [\(Fig. 47\)](#page-141-1).

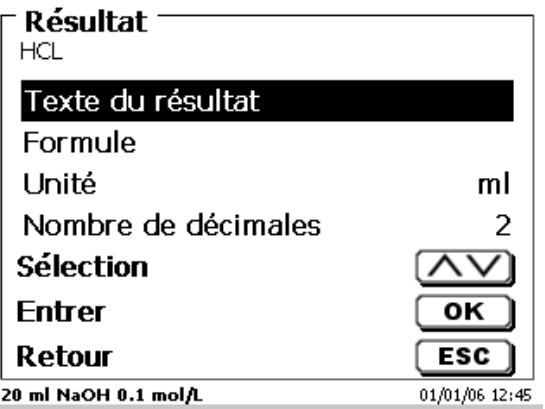

### <span id="page-141-1"></span>**Fig. 47**

Le «**texte du résultat**» peut contenir jusqu'à 21 signes alphanumériques, signes spéciaux compris [\(Fig. 48\)](#page-141-2).

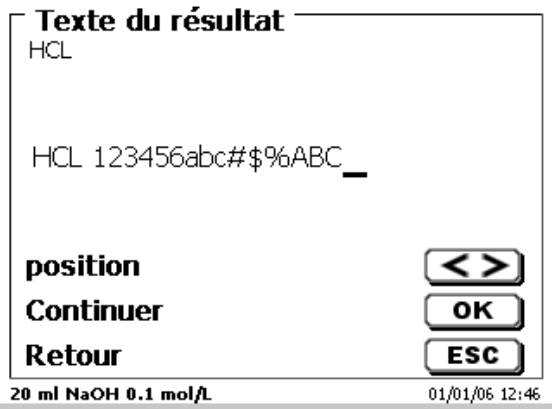

### <span id="page-141-2"></span>**Fig. 48**

Confirmer l'entrée avec <**ENTER**>/<**OK**>.

### **4.5.2.1 Formules**

<span id="page-141-3"></span>Dans l'option de menu «**Sélection de la formule»**, sélectionner la formule de calcul appropriée [\(Fig. 49\)](#page-141-3).

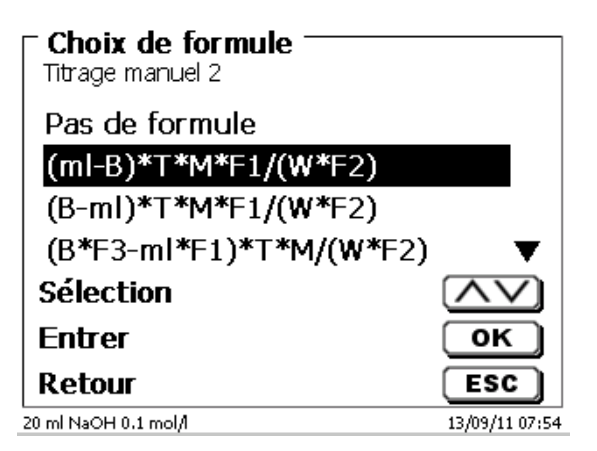

Les formules de calcul suivantes sont disponibles pour le titrage manuel:

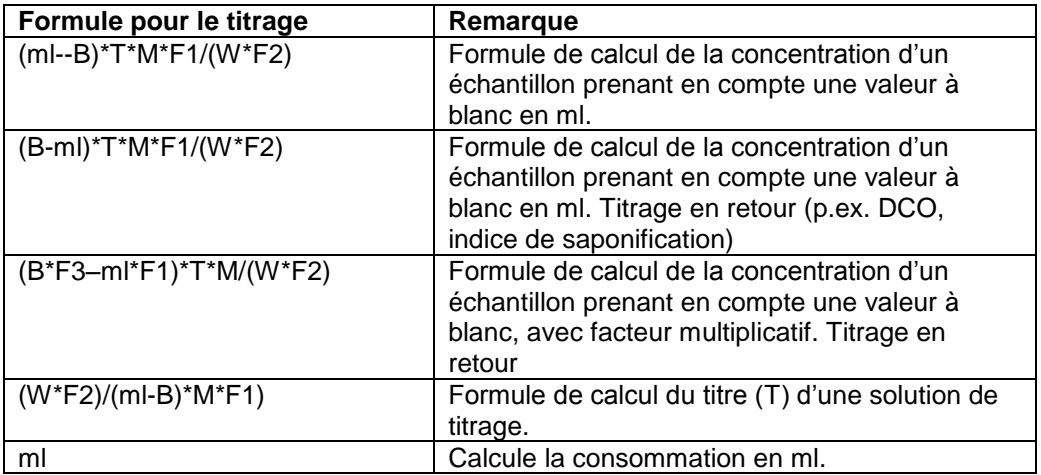

Les abréviations contenues dans ces formules ont la signification suivante:

- ml: Consommation solution de titrage en ml<br>B: Valeur à blanc en ml. La plupart du temp
- B: Valeur à blanc en ml. La plupart du temps déterminée par titrage<br>T: Titre de la solution de titrage (p.ex. 0.09986)
- T: Titre de la solution de titrage (p.ex. 0,09986)<br>M: Mol; poids moléculaire ou équivalent de l'éch
- M: Mol; poids moléculaire ou équivalent de l'échantillon (p.ex. NaCl 58,44)<br>F1 Facteur 1. Facteur de conversion
- F1 Facteur 1. Facteur de conversion<br>F2 Facteur 2. Facteur de conversion
- F2 Facteur 2. Facteur de conversion<br>W weight», quantité pesée en g ou
- W «weight», quantité pesée en g ou volume d'échantillon en ml

Après sélection d'une formule, confirmer avec <**ENTER**>/<**OK**>.

Il est alors possible d'entrer séparément les différents paramètres des formules de calcul sélectionnées [\(Fig. 50](#page-142-0) et [Fig. 51](#page-142-1) ).

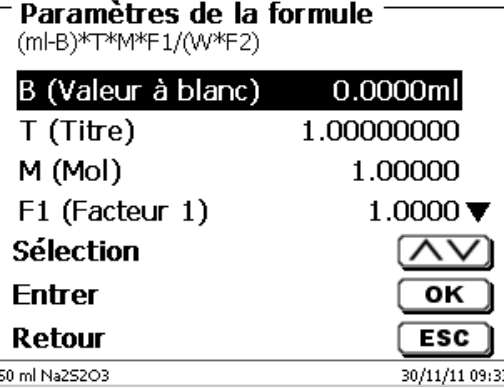

<span id="page-142-1"></span><span id="page-142-0"></span>**Fig. 50**

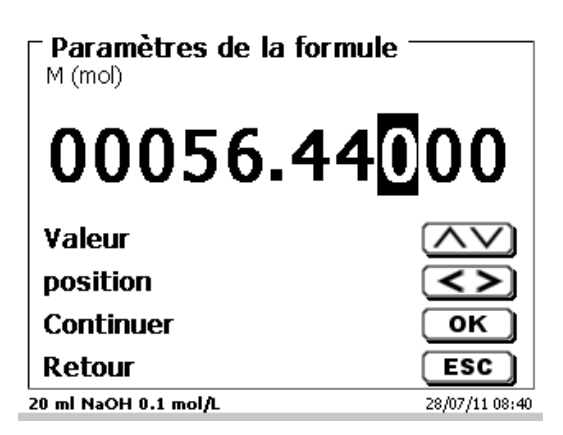

# **4.5.2.2 Quantité pesée et volume d'échantillon (quantité d'échantillon)**

Pour la quantité d'échantillon (W) [\(Fig. 52\)](#page-143-0), l'utilisateur choisit s'il désire utiliser une quantité pesée ou un volume d'échantillon pour le titrage ou la préparation de la solution [\(Fig. 53\)](#page-143-1).

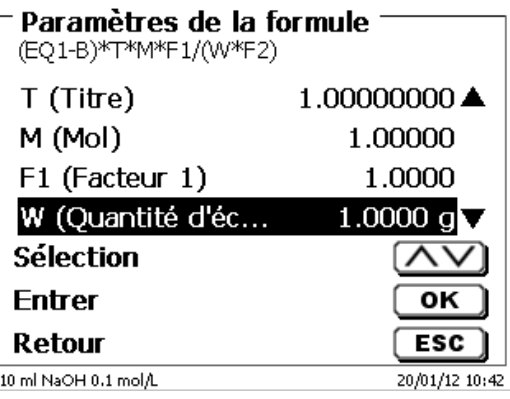

### <span id="page-143-0"></span>**Fig. 52**

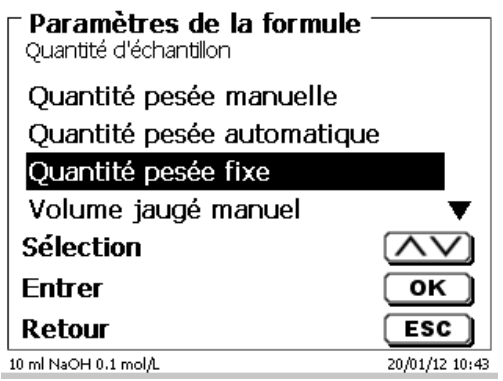

### <span id="page-143-1"></span>**Fig. 53**

Les options sont les suivantes:

- «**Quantité pesée manuelle**»: Au lancement de la méthode, le système demande la quantité pesée en g et l'utilisateur l'entre manuellement.
- «**Quantité pesée automatique**»: La quantité pesée est automatiquement transférée par une balance raccordée.
- «**Quantité pesée fixe**»: L'utilisateur entre une quantité pesée fixe en g. Celle-ci est ensuite automatiquement utilisée lors de chaque essai de la méthode sans interrogation de la quantité pesée.
- «**Volume d'échantillon manuel**»: Au lancement de la méthode, le système demande le volume d'échantillon en ml et l'utilisateur l'entre manuellement.
- «**Volume d'échantillon fixe**»: L'utilisateur entre un volume d'échantillon fixe en ml. Celui-ci est ensuite automatiquement utilisé lors de chaque essai de la méthode sans interrogation du volume d'échantillon.
#### **4.5.2.3 Unité de formule**

L'unité de formule peut être sélectionnée dans l'option de menu «**Unité**» [\(Fig. 54\)](#page-144-0).

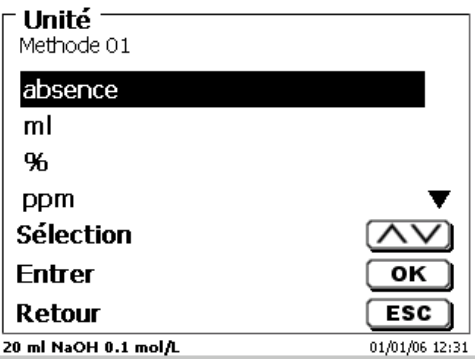

### <span id="page-144-0"></span>**Fig. 54**

Après la sélection (p.ex. %), l'unité s'affiche également sur l'écran à titre d'information [\(Fig. 55\)](#page-144-1).

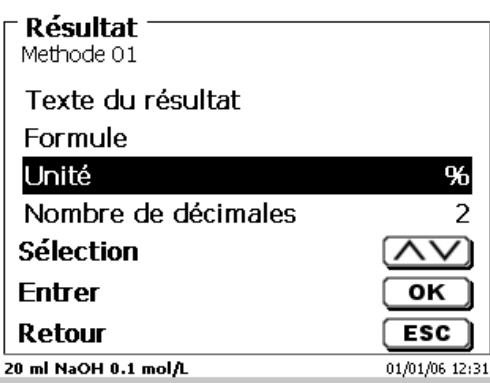

### <span id="page-144-1"></span>**Fig. 55**

L'activation de la touche <**INS**> (Insérer) du clavier externe permet également d'insérer de nouvelles unités.

#### **4.5.2.4 Décimales**

<span id="page-144-2"></span>Enfin, il est également possible de fixer le nombre des décimales de 0 à 6. Le réglage standard est 2 [\(Fig. 56\)](#page-144-2).

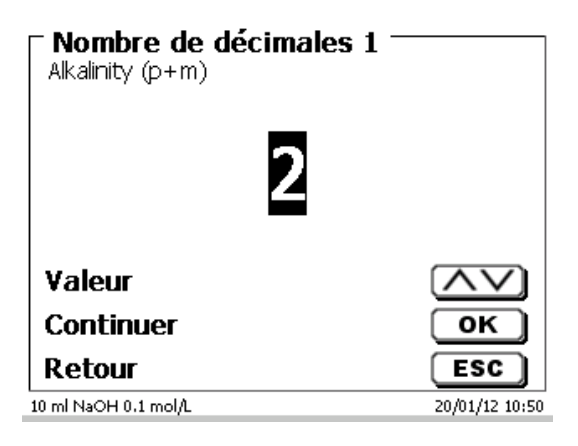

#### <span id="page-145-3"></span>**4.5.2.5 Mémoires globales**

Si un résultat de titrage doit être utilisé à nouveau par la suite, par exemple le facteur ou le titre d'une solution ou d'une valeur aveugle, il est possible de l'enregistrer automatiquement. La création d'une mémoire globale n'est possible que si un clavier externe est utilisé. La création d'une mémoire globale est possible dans «**les paramètres systèmes**». En saisissant vous pouvez accéder <**SHIFT**> + <**F5**> à la «**Mémoires globales**» [\(Fig. 57\)](#page-145-0).

#### Configuration du système

Mémoire globale

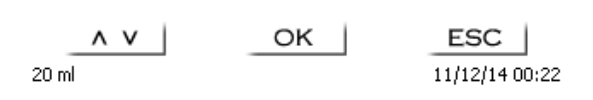

### <span id="page-145-0"></span>**Fig. 57**

Il est également possible d'utiliser <**F3**> pour ajouter une mémoire globale [\(Fig. 58\)](#page-145-1). Le nom de la mémoire peut être modifié selon les applications.

# Mémoire globale

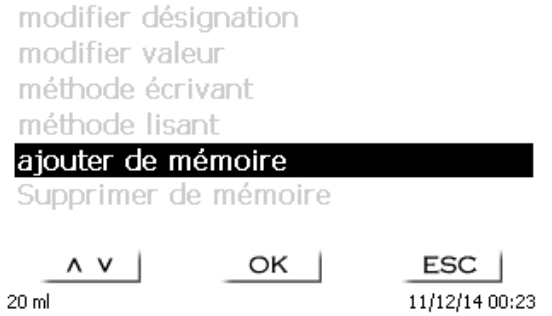

#### <span id="page-145-1"></span>**Fig. 58**

Le titrateur propose un nom de mémoire, p. ex. **M01** (M01- M10) [\(Fig. 59\)](#page-145-2).

ajouter de mémoire  $MO1$ 

 $M<sub>01</sub>$ 

<span id="page-145-2"></span> $20$  ml

OK  $\langle \rangle$ 

ESC 11/12/14 00:24

M01 peut être repris ou doté d'une désignation telle que valeur en blanc ou titre [\(Fig. 60\)](#page-146-0)

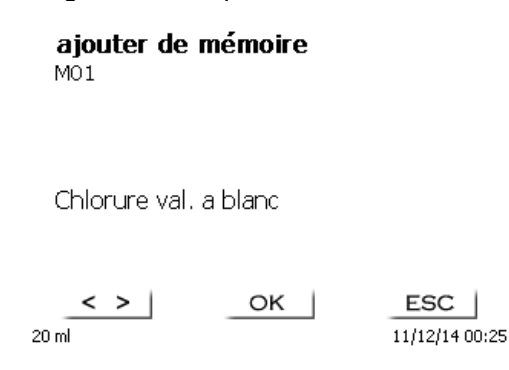

#### <span id="page-146-0"></span>**Fig. 60**

Cela facilite l'affectation ultérieure de la mémoire globale à une autre méthode [\(Fig.](#page-146-1) 61).

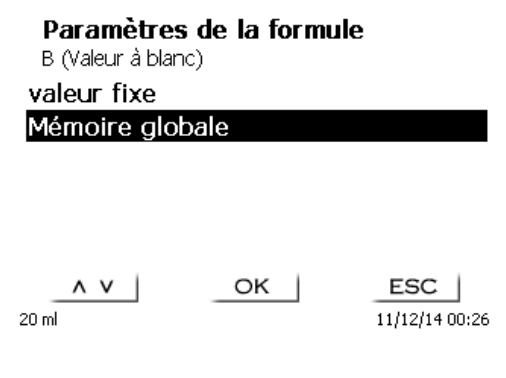

### <span id="page-146-1"></span>**Fig. 61**

La valeur à blanc, qui a été titrée auparavant, est toujours automatiquement prise en compte [\(Fig. 62\)](#page-146-2).

Valeur à blanc Mémoire globale M01 Chlorure val. a bl... \*1.0000

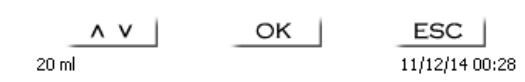

#### <span id="page-146-2"></span>**Fig. 62**

<span id="page-146-3"></span>**Exemple**: On détermine la valeur à blanc d'un titrage de chlorure au moyen d'une méthode particulière. Le résultat en ml est alors automatiquement inscrit dans la mémoire globale M01 avec la mention «valeur à blanc» [\(Fig. 63\)](#page-146-3). Dans la méthode appliquée au chlorure, la valeur à blanc est alors automatiquement déduite de la consommation de solution de titrage.

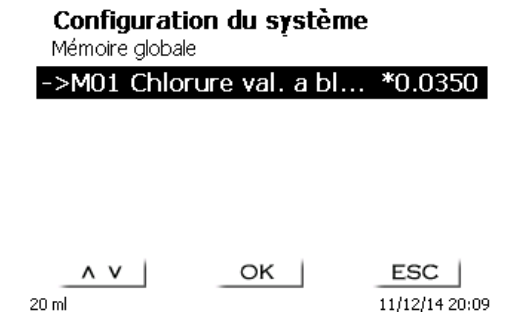

#### **4.5.3 Paramètres de dosage**

Les paramètres de dosage (vitesse de dosage, vitesse de remplissage et volume maximum de dosage/titrage) sont fixés pour chacune des différentes méthodes [\(Fig. 64\)](#page-147-0). Cela s'applique aux deux types de méthodes, le titrage manuel [\(Fig. 65\)](#page-147-1) et le dosage [\(Fig. 66\)](#page-147-2).

#### Editer les paramètres de la méthode Methode 01

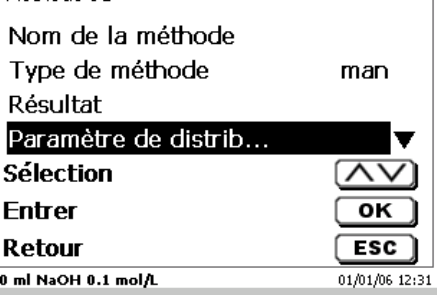

#### <span id="page-147-0"></span>**Fig. 64**

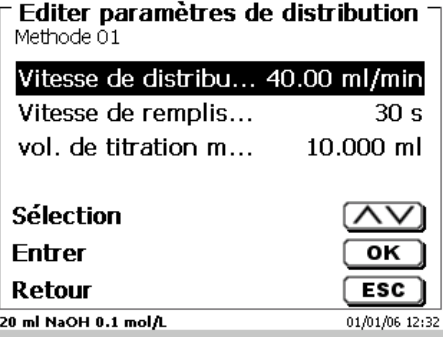

<span id="page-147-1"></span>**Fig. 65**

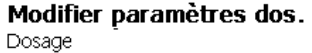

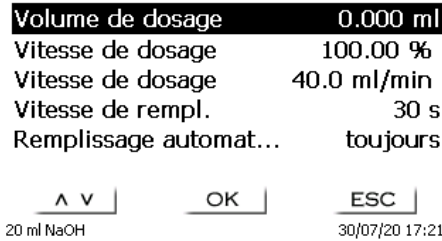

#### <span id="page-147-2"></span>**Fig. 66**

Selon l'unité interchangeable, il est possible de régler la vitesse de dosage en % de 0,01 à 100 %. 100 % correspond à la vitesse maximale possible de dosage:

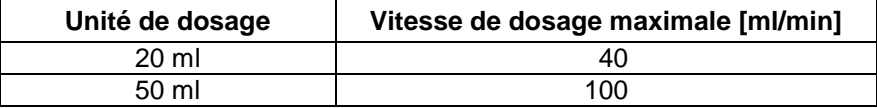

Il est possible de régler la vitesse de remplissage en secondes de 20 à 999 secondes. Au départ usine, elle est réglée sur 30 secondes. Pour les solutions aqueuses diluées, il est possible de régler la vitesse de remplissage sur 20 secondes. Pour les solutions non aqueuses, laisser la vitesse de remplissage réglée sur 30 secondes. Pour les solutions à viscosité élevée telles que l'acide sulfurique concentré, réduire encore la vitesse de remplissage à 40 - 60 secondes.

Le volume (maximum) de dosage ou de titrage peut être fixé sur 9999,999.

### **4.5.4 Désignation de l'échantillon**

Pour le titrage manuel il est possible d'entrer une désignation d'échantillon [\(Fig. 67\)](#page-148-0). Il est possible de régler la désignation d'échantillon sur «**manuelle**», «**automatique**» ou «**sans**».

> Désignation de l'échantillon Methode 01 Sans désignation de l'échantillon Désignation automatique de l'écha... Désignation manuelle de l'échantillon

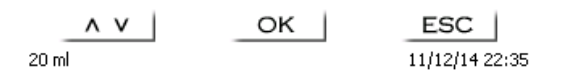

#### <span id="page-148-0"></span>**Fig. 67**

En cas de désignation d'échantillon **manuelle**, après le lancement de la méthode, le système demande toujours la désignation d'échantillon (à ce sujet, voir également **II** [3.6](#page-133-0) [Menu principal\)](#page-133-0). En cas de désignation d'échantillon **automatique**, fixer une désignation permanente, qui sera ensuite automatiquement numérotée en commençant par 01 (voir [Fig. 68](#page-148-1) ici: eau).

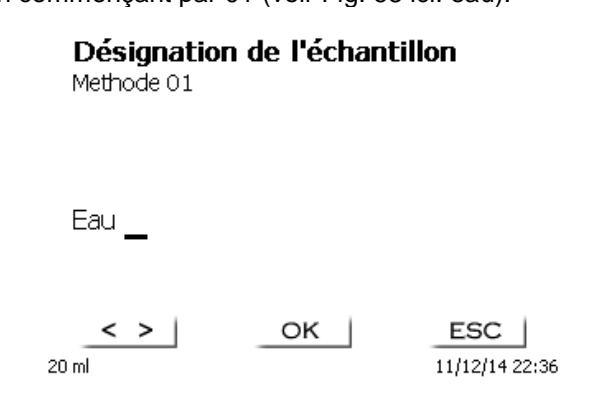

#### <span id="page-148-1"></span>**Fig. 68**

Après toute nouvelle mise sous tension, la numérotation recommence par 01.

### **4.5.5 Documentation**

Trois réglages différents sont disponibles pour le format de la documentation sur l'imprimante ou la clé USB [\(Fig. 69\)](#page-149-0): «**Abrégé**» et «**GLP**» (GLP = BPL) [\(Fig. 70\)](#page-149-1).

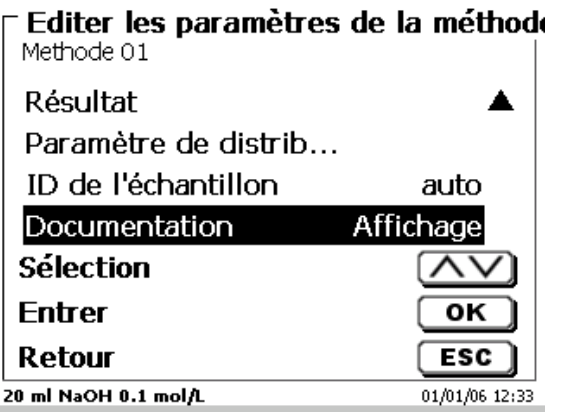

<span id="page-149-0"></span>**Fig. 69**

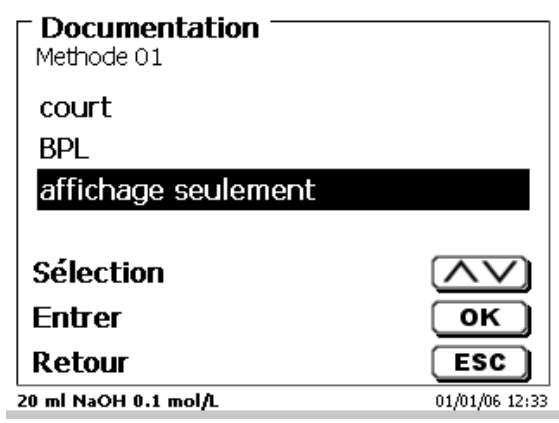

<span id="page-149-1"></span>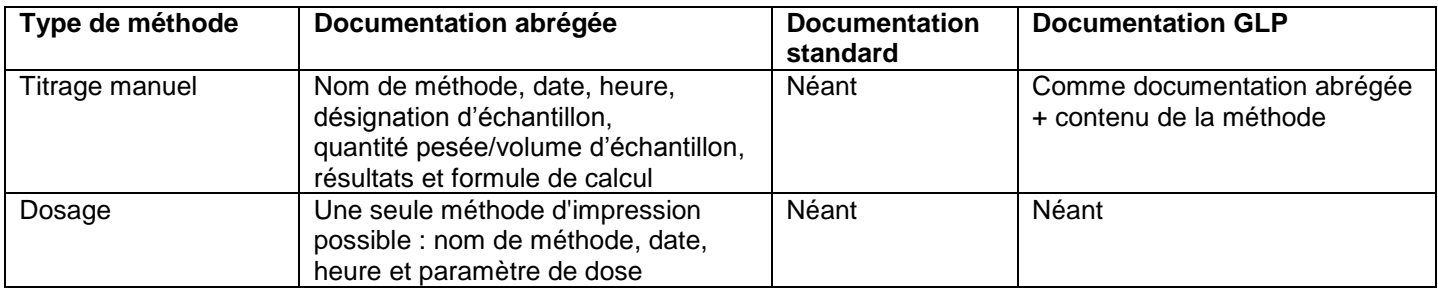

# **5 Configuration du système**

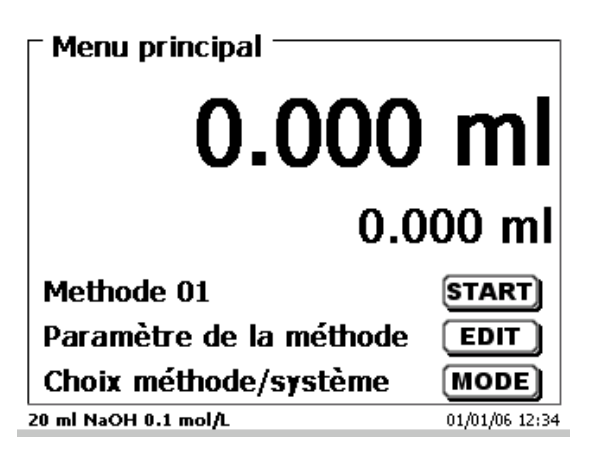

### <span id="page-150-1"></span>**Fig. 71**

Pour accéder à la configuration du système [\(Fig. 72\)](#page-150-0) à partir du menu principal [\(Fig. 71\)](#page-150-1) avec <**SYS**>.

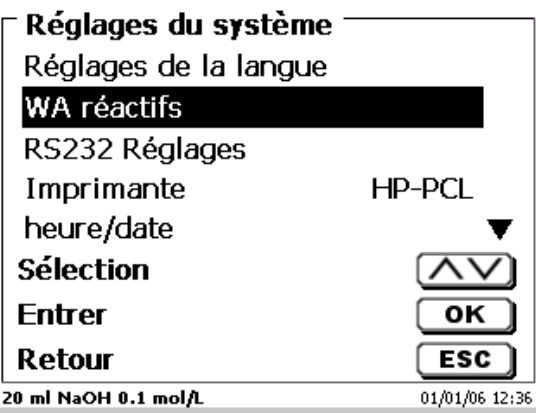

<span id="page-150-0"></span>**Fig. 72**

### **5.1 Réglage de la langue du pays**

Le réglage de la langue du pays a déjà été décrit au <sup>1</sup>[2.4.](#page-123-0)

### **5.2 Unité de dosage – réactifs**

<span id="page-150-2"></span>Il est possible de configurer la taille de l'accessoire (20 ou 50 ml) dans le menu, d'effectuer une modification d'accessoires et d'entrer les données du réactif, qui se trouvent dans la documentation du GPL pendant le titrage manuel [\(Fig. 73\)](#page-150-2).

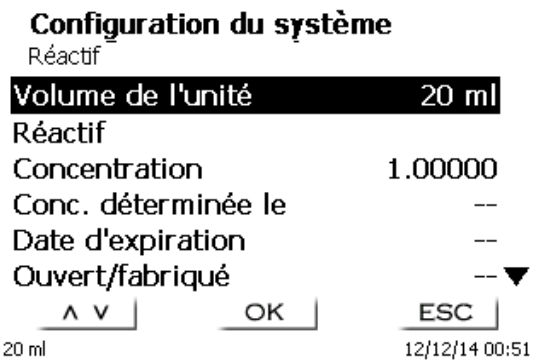

### **5.2.1 Remplacement de l'unité de dosage**

D'une manière générale, il est rare de devoir remplacer l'unité de dosage. L'unité de dosage doit être remplacée suite à un défaut ou à une inspection de l'unité de titrage.

L'unité de titrage est équipée de nervures latérales sur sa circonférence, l'une d'entre elles étant double. La nervure double sert de repère hors un positionnement correct de l'unité de dosage [\(Fig. 81\)](#page-153-0).

Confirmer la «**Taille de l'unité**» avec <**ENTER**>/<**OK**> et sélectionner «Echange unité de dosage» [\(Fig. 74\)](#page-151-0).

**La procédure de changement commence directement sans aucun avertissement supplémentaire !** Veiller à ce que la pointe de titrage soit placée dans un distributeur ou dans une bouteille de réactif.

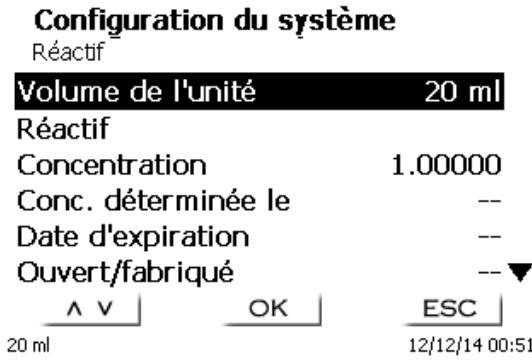

#### <span id="page-151-0"></span>**Fig. 74**

Le piston est relevé d'environ 85 % [\(Fig. 75\)](#page-151-1)

Configuration du système

Echange unité de dosage

# Déplacement ascendant

ESC

13/12/14 18:53

<span id="page-151-1"></span>**Fig. 75**

Vous êtes alors invité à déverrouiller l'unité de dosage [\(Fig. 76\)](#page-151-2).

20 ml

### Configuration du système

Echange unité de dosage

# Déverrouiller unité de dosage

OK

<span id="page-151-2"></span>20 ml

 $ESC$  | 13/12/14 18:54

Déverrouiller alors l'unité de dosage [\(Fig. 77\)](#page-152-0).

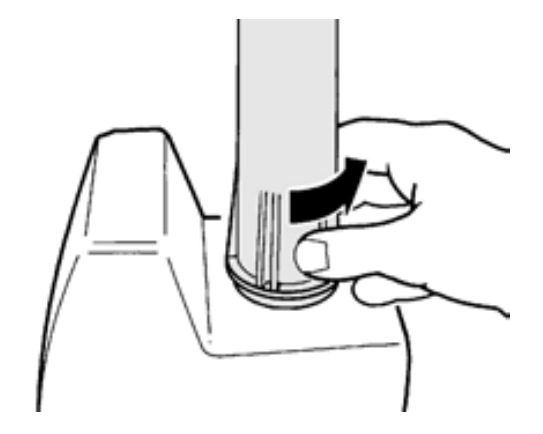

### <span id="page-152-0"></span>**Fig. 77**

Confirmer avec <**ENTER**>/<**OK**> une fois de l'unité de dosage. L'unité de dosage est alors relevé complètement [\(Fig. 78\)](#page-152-1)

Configuration du système

Echange unité de dosage

# Déplacement ascendant

ESC

13/12/14 18:54

### <span id="page-152-1"></span>**Fig. 78**

Vous pouvez maintenant modifier l'unité de dosage [\(Fig. 79\)](#page-152-2)

 $20<sub>m</sub>$ 

<span id="page-152-2"></span> $20$  ml

### Configuration du système

Echange unité de dosage

## Enveler unité de dosage puis fixer nouvelle unité

OK |

13/12/14 18:55

Tirer l'unité de dosage vers le haut [\(Fig. 80\)](#page-153-1)

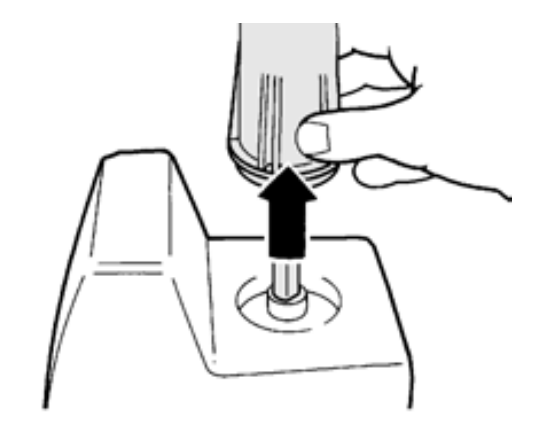

### <span id="page-153-1"></span>**Fig. 80**

et fixer un nouvel unité de dosage de la même manière [\(Fig. 81\)](#page-153-0)

Les deux entretoises de la protection UV doivent correspondre à la marque sur le boîtier !

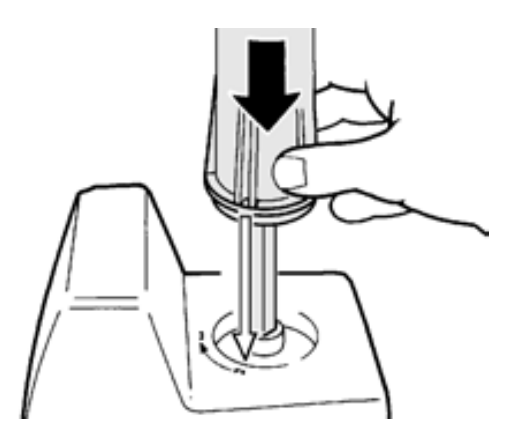

### <span id="page-153-0"></span>**Fig. 81**

Confirmer avec <**ENTER**>/<**OK**>.

<span id="page-153-2"></span>Si vous modifiez la taille de l'accessoire, vous pouvez la sélectionner maintenant ici [\(Fig. 82\)](#page-153-2).

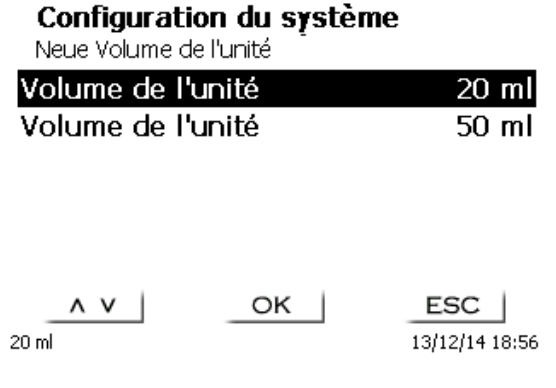

Si vous souhaitez changer de réactifs, vous pouvez réinitialiser complètement les données [\(Fig. 83\)](#page-154-0).

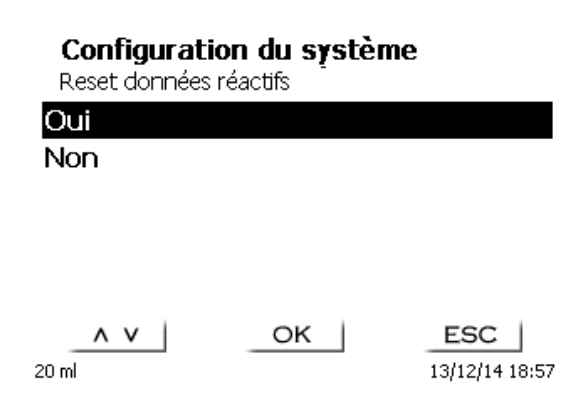

#### <span id="page-154-0"></span>**Fig. 83**

Puis, l'unité de dosage redescend [\(Fig. 84\)](#page-154-1), et vous devez verrouiller l'unité de dosage [\(Fig. 85\)](#page-154-2).

#### Remplissage en cours Echange unité de dosage

Déplacement descendant -

# Verrouiller unité de dosage

ESC

13/12/14 18:57

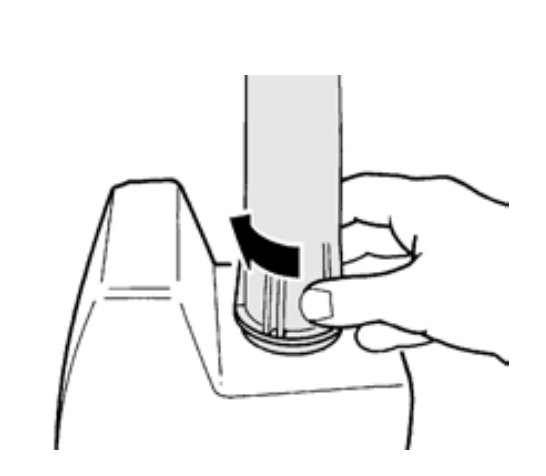

<span id="page-154-1"></span>**Fig. 84**

### <span id="page-154-2"></span>**Fig. 85**

#### **5.2.2 Données du réactif**

Les données suivantes sur les réactifs peuvent être saisies:

- Taille de l'unité, 20 ou 50 ml (sélectionnable)
- Nom du réactif (valeur par défaut: vide)
- Concentration (valeur par défaut: 1.000000)
- Concentration déterminée le (valeur par défaut: vide)
- Date d'expiration (valeur par défaut: vide)
- Ouvert/préparé le: (default: vide
- Contrôle selon ISO 8655: (default: vide)
- Code d'identification du lot: (default: vide)
- Dernière modification (valeur par défaut: données actuelles)

 $20 \text{ ml}$ 

### **5.3 Mémoire globale**

La manipulation des mémoires globales a déjà été décrite au **Q** [4.5.2.5](#page-145-3) [Mémoires globales.](#page-145-3)

### <span id="page-155-3"></span>**5.4 Réglages RS-232**

Dans le menu « **Réglages RS232**» il est possible de déterminer l'adresse de l'appareil de la TITRONIC® 300 et de régler séparément les paramètres des deux interfaces RS-232 [\(Fig. 86\)](#page-155-0).

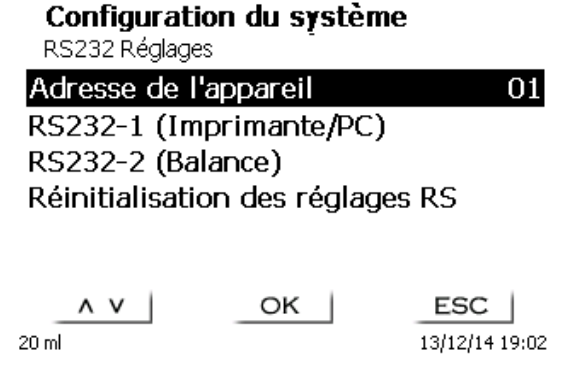

#### <span id="page-155-0"></span>**Fig. 86**

L'adresse de l'appareil peut être réglée sur 0 à 15. L'adresse 1 est préréglée [\(Fig. 87\)](#page-155-1).

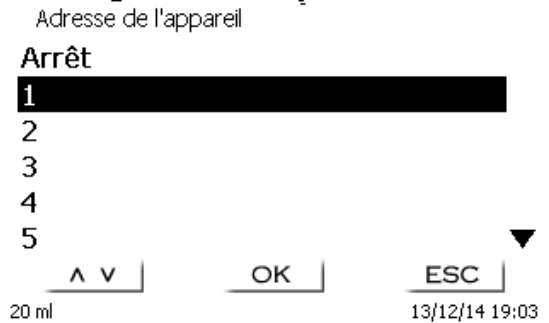

### <span id="page-155-1"></span>**Fig. 87**

<span id="page-155-2"></span>Le débit en bauds est préréglé sur 4800 [\(Fig. 88\)](#page-155-2).

### Configuration du système

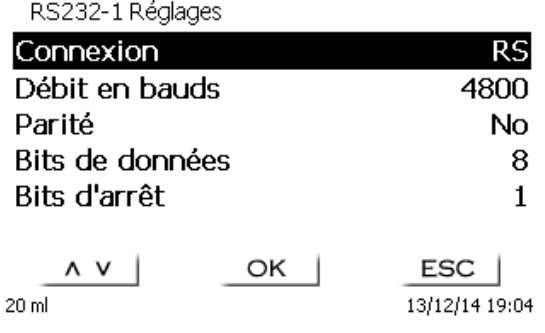

### Configuration du système

Il peut être réglé de 1200 à 19200 [\(Fig. 89\)](#page-156-0).

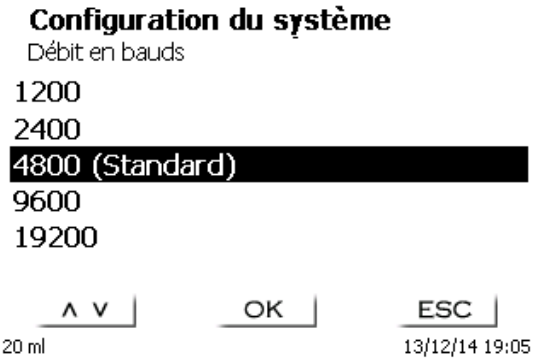

#### <span id="page-156-0"></span>**Fig. 89**

La parité peut être réglée sur «**No**» (sans), «**Even**» (pire) et «**Odd**» (impaire). Elle est préréglée sur «**No**» [\(Fig. 90\)](#page-156-1).

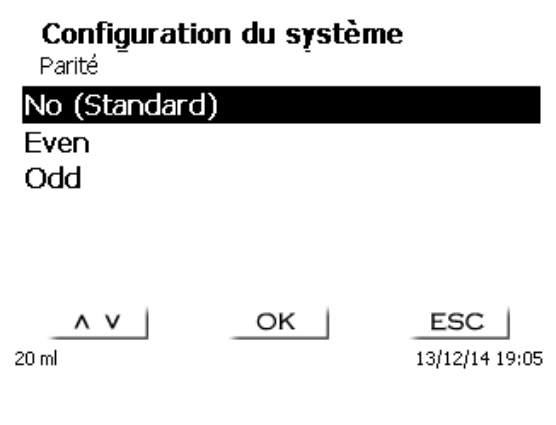

#### <span id="page-156-1"></span>**Fig. 90**

Les bits de données peuvent être réglés entre 7 et 8 bits. Ils sont préréglés sur 8 bits [\(Fig. 91\)](#page-156-2).

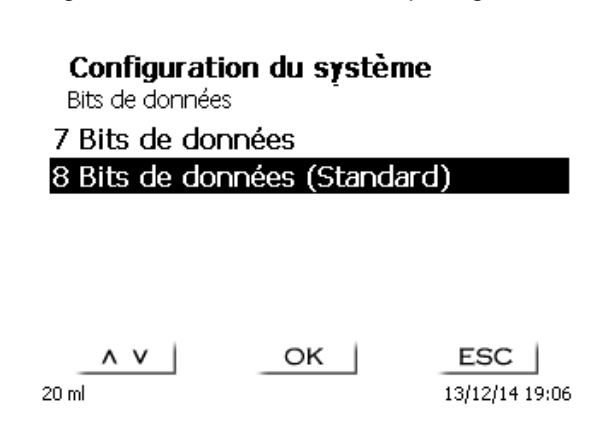

#### <span id="page-156-2"></span>**Fig. 91**

Vous pouvez régler les bits de données sur 1, 1,5 et 2. 1 bit représente le réglage par défaut [\(Fig. 92\)](#page-157-0).

### Configuration du système

#### Bits d'arrêt

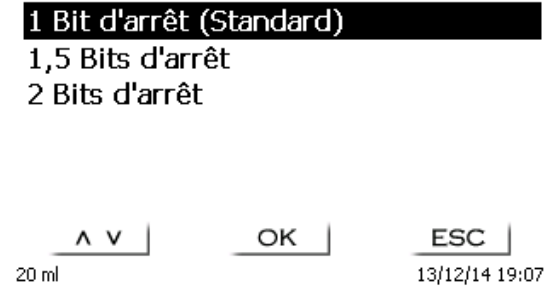

### <span id="page-157-0"></span>**Fig. 92**

Celui-ci peut être téléchargé sur le site Web du fabricant.

### **5.5 Date et heure**

Au départ de l'usine, l'heure est réglée sur l'heure de l'Europe centrale. Si besoin, le réglage peut être modifié [\(Fig. 93\)](#page-157-1).

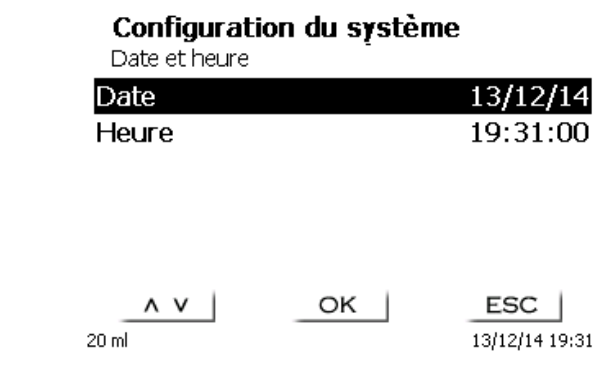

<span id="page-157-1"></span>**Fig. 93**

### **5.6 RESET**

La fonction RESET permet de rétablir tous les réglages usine.

**Cette fonction efface aussi toutes les méthodes! Auparavant, veuillez sortir les méthodes sur imprimante ou les exporter/copier sur un support de mémoire USB raccordé** (possible avec update ultérieur!).

<span id="page-157-2"></span>Il faut actionner la touche RESET encore une fois de plus. [\(Fig.](#page-157-2) 94).

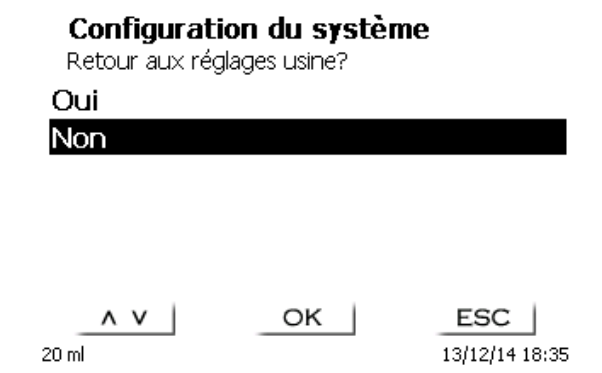

Pour le raccordement d'imprimantes [\(Fig. 95\)](#page-158-0), voir  $\Box$  [7.3](#page-167-0) [Imprimante.](#page-167-0)

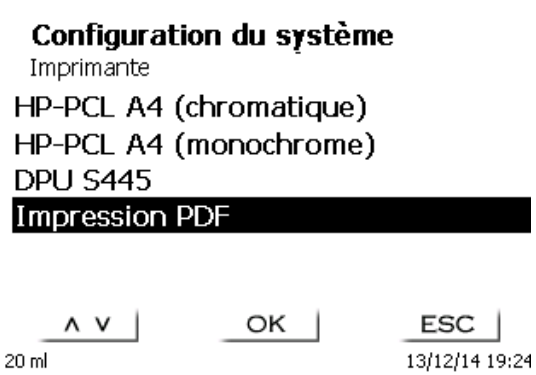

<span id="page-158-0"></span>**Fig. 95**

### **5.8 Informations sur l'appareil**

Ici, vous obtiendrez des informations détaillées sur votre appareil [\(Fig. 96\)](#page-158-1).

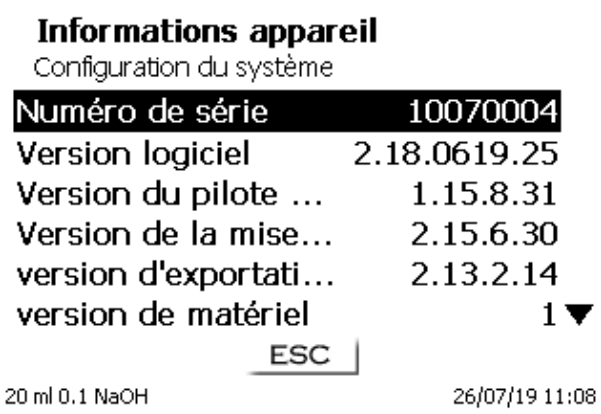

#### <span id="page-158-1"></span>**Fig. 96**

### **5.9 Tonalités du système**

<span id="page-158-2"></span>Il est possible d'activer ou de désactiver la tonalité du système [\(Fig. 97\)](#page-158-2).

# Configuration du système Tonalités du système Son activé Son désactivé  $\begin{array}{c|c}\n\mathbf{A} & \mathbf{V}\n\end{array}$  $OK$ ESC | 13/12/14 18:40

# **5.10 Échange de données**

Toutes les méthodes ainsi que tous les réglages de paramètres et les mémoires globales peuvent être mémorisés et restaurés sur une mémoire USB raccordée. Il est également possible de transférer les réglages d'un titrateur à un autre. La sauvegarde démarre avec «**mémoriser paramètres**» [\(Fig. 98\)](#page-159-0).

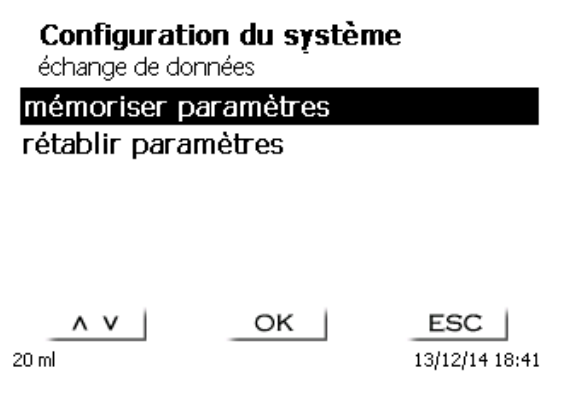

#### <span id="page-159-0"></span>**Fig. 98**

Sauvegarde des réglages s'affiche en bleu pendant la sauvegarde [\(Fig. 99\)](#page-159-1).

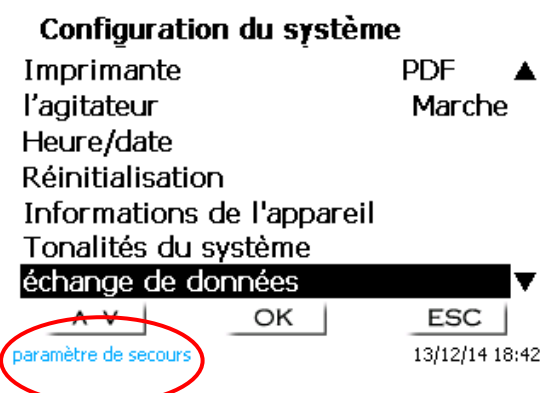

#### <span id="page-159-1"></span>**Fig. 99**

Après une réinitialisation ou une situation de maintenance, il est possible de restaurer la sauvegarde avec «**rétablir paramètres**» [\(Fig. 100](#page-159-2)).

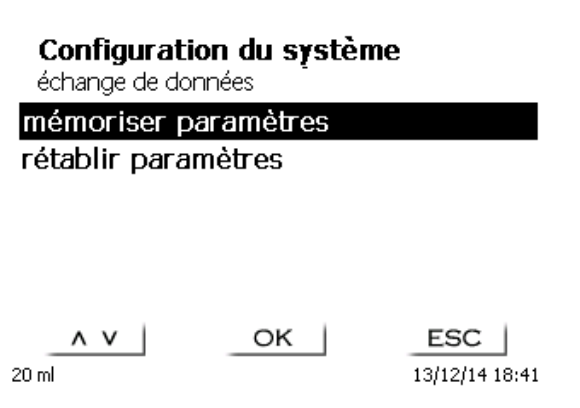

### <span id="page-159-2"></span>**Fig. 100**

Le dossier de sauvegarde sur la crise des commence par la date de sauvegarde [\(Fig. 101\)](#page-160-0).

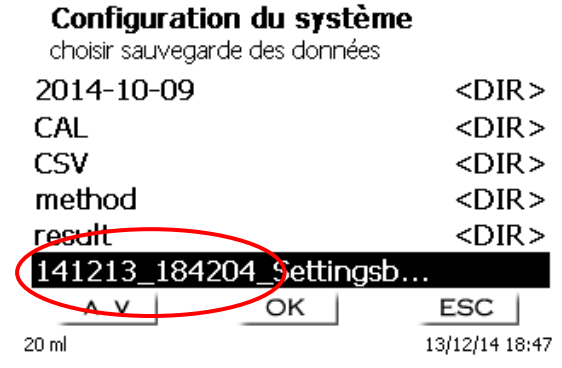

#### <span id="page-160-0"></span>**Fig. 101**

Confirmez la sélection avec <**ENTER**>/<**OK**>. Lors de la restauration de la sauvegarde, le message «paramètres sont retabli» apparaît en bleu au bas de l'écran [\(Fig. 102\)](#page-160-1).

> Configuration du système échange de données mémoriser paramètres rétablir paramètres

<span id="page-160-1"></span> $OK$ paramètres sont retabli

ESC 13/12/14 18:48

### **5.11 Mise à jour du logiciel**

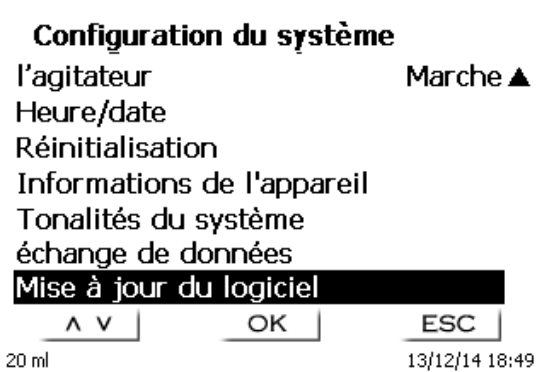

### <span id="page-161-0"></span>**Fig. 103**

Mise à jour du logiciel de l'appareil [\(Fig.](#page-161-0) 103) requiert une clé USB sur laquelle est enregistrée la nouvelle version. Les deux fichiers nécessaires doivent se trouver dans le répertoire root de la clé USB [\(Fig.](#page-161-1) 104).

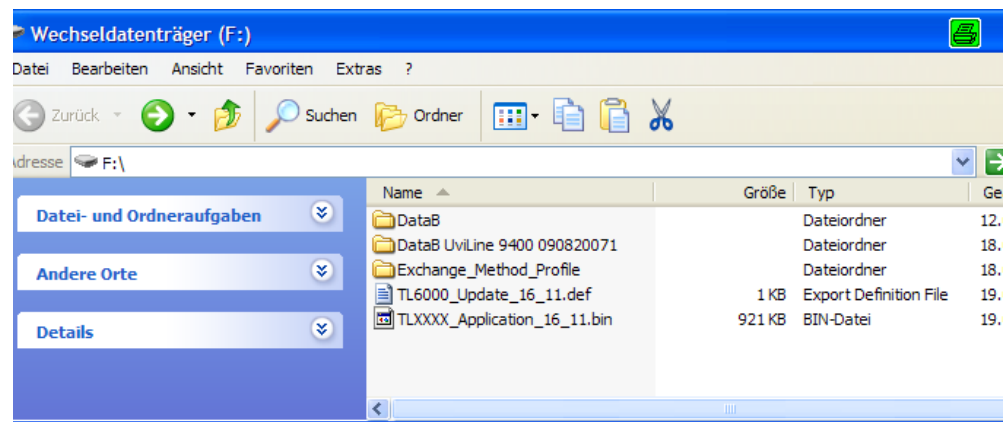

#### <span id="page-161-1"></span>**Fig. 104**

Connecter la clé USB sur un port USB A inoccupé, attendre quelques secondes, puis sélectionner la fonction mise à jour du logiciel. Les mises à jour de logiciel valables s'affichent à l'écran.

<span id="page-161-2"></span>Dans ce cas [\(Fig.](#page-161-2) 105), il s'agit de la version "14\_49" de semaine 49 de l'année 2014.

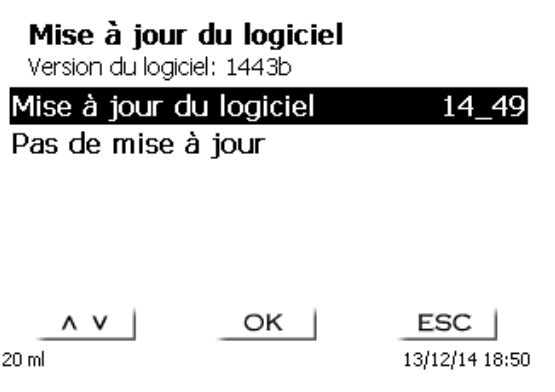

L'affichage suivant apparaît seulement après le lancement de mise à jour avec <**ENTER**>/<**OK**> [\(Fig.](#page-162-0) 106),

Waiting for system readiness...

Vers.2.13.3.12.20

<span id="page-162-0"></span>**Fig. 106**

puis il commute quelques secondes après sur l'affichage suivant (Fig. [107\)](#page-162-1).

System is updating. Please wait...

Vers.2.13.3.12.20

<span id="page-162-1"></span>**Fig. 107**

Après mise à jour (env. 2 - 3 minutes), l'appareil arrête complètement le logiciel et démarre à nouveau.

**Lors de mise à jour, les méthodes ne sont pas effacées!** Ensuite, elles peuvent être utilisées à comme auparavant.

Si aucun fichier mise à jour valable ne se trouve sur la clé USB, le message suivant s'affiche (Fig. [108\)](#page-162-2):

**Mise à jour du logiciel**<br>Version du logiciel 1449<br>Pas trouvé de mise à jour

<span id="page-162-2"></span>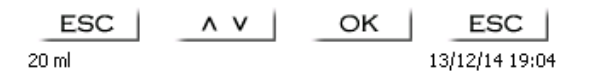

# **6 Communication de données via l'interface RS-232- et USB-B**

### **6.1 Généralités**

Le TITRONIC<sup>®</sup> 300 est dotée de deux interfaces sérielles RS-232-C pour la communication de données avec d'autres appareils. Ces deux interfaces permettent de faire fonctionner plusieurs appareils sur une interface de PC. De plus est également dotée d'une interface USB-B pouvant être utilisée exclusivement pour le raccordement à un PC. L'interface RS-232-C-1 assure la liaison avec un ordinateur raccordé ou avec l'appareil précédent de la «Daisy Chain». L'interface RS-232-C-2 permet le raccordement d'autres appareils (concept «Daisy Chain»).

Occupation des broches des interfaces RS-232-C:

- **N o de broche Signification/Description**
	- 1 T x D sortie de données<br>2 R x D entrée de données
	- 2 R x D entrée de données<br>3 Masse numérique
	- Masse numérique

### **6.2 Connexion en chaîne de plusieurs appareils - Concept «Daisy Chain»**

Pour pouvoir solliciter individuellement plusieurs appareils en chaîne, chaque appareil doit posséder sa propre adresse d'appareil. A cet effet, commencer par établir une liaison entre l'ordinateur et l'interface RS-232-C-1 du premier appareil de la chaîne, avec un câble de données RS-232-C, p.ex. type n° TZ 3097. Avec un autre câble de données RS-232-C, type nº TZ 3094, relier l'interface RS-232-C-2 du premier appareil avec l'interface RS-232-C-1 du deuxième appareil. L'interface 2 du deuxième appareil permet le raccordement d'un appareil supplémentaire.

De manière alternative, il est également possible de raccorder le TITRONIC<sup>®</sup> 300 à l'interface USB d'un ordinateur au moyen d'un câble USB TZ 3840 (type A (M) - USB Type B (M), 1,8 m). A cet effet, procéder à l'installation (opération unique) d'un driver de logiciel sur l'ordinateur. Ainsi, l'interface USB B assume la fonction de l'interface RS-232-1.

L'adresse est toujours composée de deux signes: p.ex. l'adresse 1 est composée des deux signes ASCII <0> et <1>. Il est possible de régler les adresses de **00** à **15**, ce qui représente 16 possibilités au total. Veiller à ce que les appareils en chaîne possèdent des adresses différentes. Si un appareil est sollicité à son adresse, l'appareil exécute cet ordre sans l'envoyer à un autre appareil. La réponse envoyée à l'ordinateur est également munie de la propre adresse de l'appareil. Les adresses sont réglées comme décrit au  $\Box$  [5.4](#page-155-3) [Réglages RS-232.](#page-155-3)

Le TITRONIC® 300 reçoit les ordres d'un ordinateur sur l'interface **1** (ou interface USB B), à condition que ceux-ci soient munis de son adresse, et envoie sa réponse également via cette interface. Si l'adresse de l'ordre entrant ne correspond pas à son adresse d'appareil, l'ordre complet est redirigé sur l'interface **2**. Cette interface 2 est reliée avec l'interface 1 d'un autre appareil. Cet appareil contrôle l'adresse à son tour et réagit à cet ordre comme le première TITRONIC® 300.

Toutes les informations (chaînes de données circonférentielles) arrivant à l'interface 2 de le TITRONIC<sup>®</sup> 300 sont immédiatement sorties sur l'ordinateur via l'interface 1 (ou l'interface USB B). Ainsi, l'ordinateur reçoit toujours les informations de tous les appareils. En pratique, il est possible de raccorder jusqu'à 16 appareils sur une interface d'ordinateur.

### **6.3 Liste d'ordres pour la communication RS**

Les ordres sont constitués de trois parties:

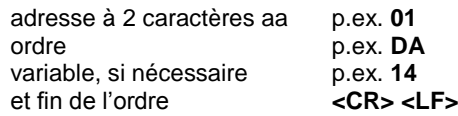

**Chaque ordre doit se terminer par les signes ASCII <CR> et <LF**> (Carriage Return et Line Feed). Toutes les réponses sont renvoyées à l'ordinateur seulement après achèvement de l'action correspondante

Exemple:

L'ordre de doser 12,5 ml doit être envoyé à une TITRONIC® 300 dotée de l'adresse. L'ordre se compose des signes suivants:

**02DA12.5<CR LF>** avec:

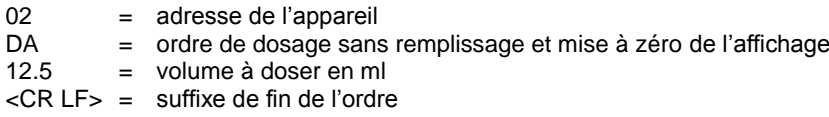

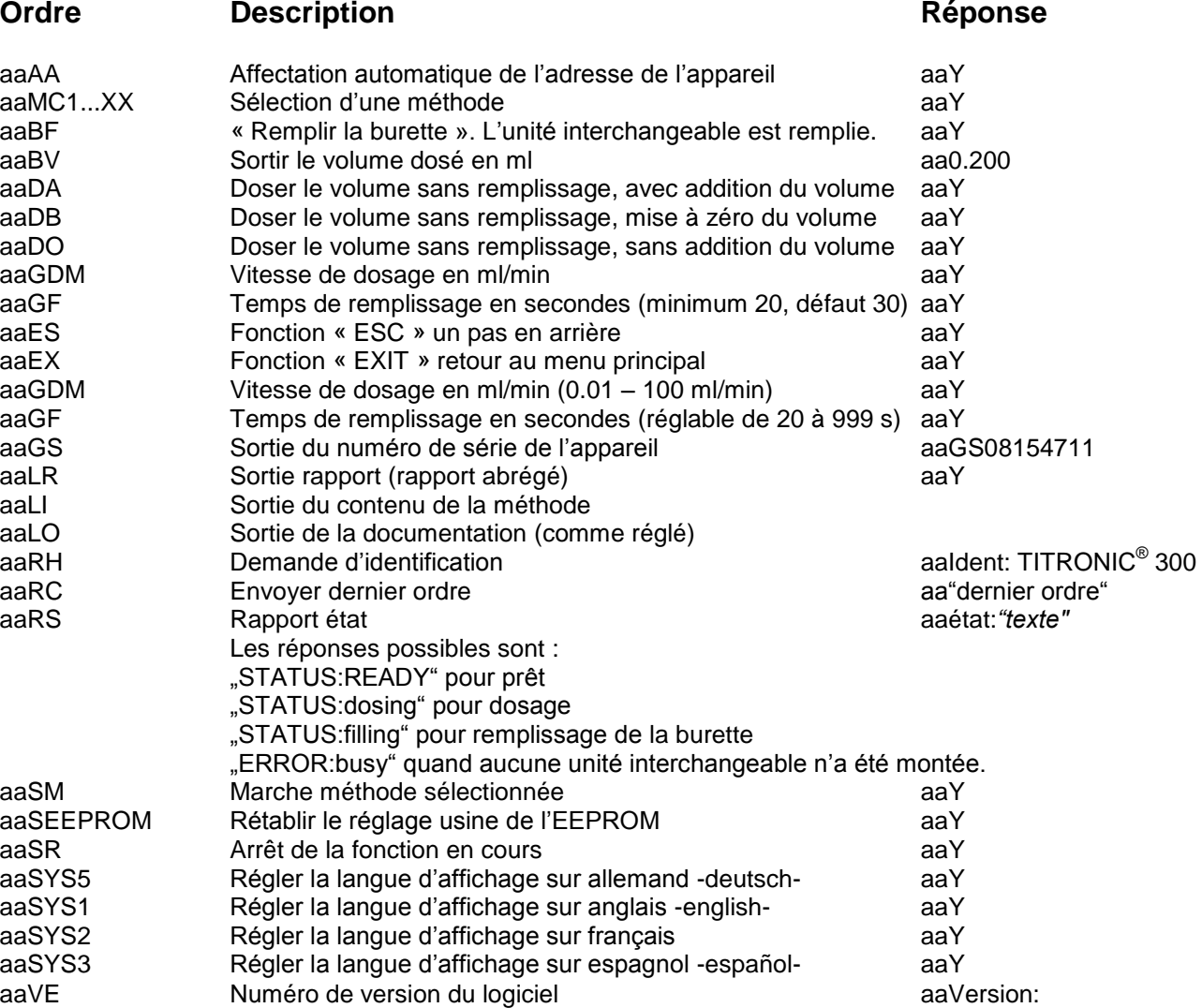

# **7 Raccordement de balances d'analyse et d'imprimantes**

### **7.1 Raccordement de balances d'analyse**

Les échantillons étant très fréquemment pesés sur une balance d'analyse, il est rationnel de raccorder cette balance à le TITRONIC® 300, la balance doit posséder une interface RS-232-C et il faut disposer d'un câble de raccordement de configuration correspondante. Pour les types de balance suivants, il existe des câbles de raccordement déjà confectionnés:

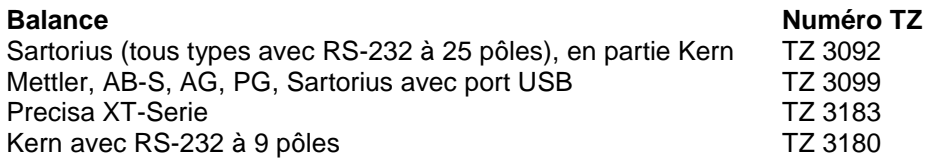

Pour les autres types de balance, nous pouvons confectionner des câbles de raccordement sur demande. A cet effet, nous avons besoin d'informations précises sur l'interface RS-232-C de la balance utilisée.

D Le câble de raccordement est branché sur l'interface RS 232-C-2 de la TITRONIC<sup>®</sup> 300. Cette extrémité du câble de raccordement est toujours constituée d'un mini-connecteur à 4 pôles. L'autre extrémité du câble peut être constituée, selon le type de balance, par un connecteur à 25 pôles (Sartorius), un connecteur à 9 pôles (Mettler AB-S) ou un connecteur spécial à 15 pôles (Mettler AT), etc.

Afin que les données de la balance puissent être envoyées à la TITRONIC® 300, il faut que les paramètres de transmission des données de la TITRONIC<sup>®</sup> 300 coïncident avec celles de la balance. Il faut également effectuer encore quelques autres réglages de base sur les balances:

- La balance ne doit envoyer les données de balance via RS-232-C que sur un ordre d'impression,
- La balance ne doit envoyer les données de balance qu'après immobilisation de l'affichage,
- La balance ne doit jamais être réglée sur «send continuous», «automatic sending» ou «envoi en continu»,
- Le «Handshake» de la balance doit être réglé sur «arrêt» («off»), éventuellement aussi sur «Software Handshake» ou «Pause»,
- Dans la chaîne de données circonférentielle, les données de balance ne doivent pas être précédées de signes spéciaux tels que **S** ou **St**. Sinon, il se pourrait que les données de balance ne puissent pas être correctement traitées par le TITRONIC<sup>®</sup> 300.

Après raccordement de la balance avec le câble approprié et adaptation de tous les réglages dans le logiciel de la balance et, éventuellement, du TITRONIC<sup>®</sup> 300, le contrôle de la transmission des données de balance s'avère très simple:

Lancer une méthode. Confirmer la désignation de l'échantillon. A l'écran s'affichent les messages suivants:

a) «Pas de données de balance présentes. Attendre la quantité pesée automatique». → Paramètre sur «quantité pesée automatique»

b) «Entrer la quantité pesée»  $\rightarrow$  dans ce cas, les paramètres sont encore réglés sur «quantité pesée manuelle»

Poser un objet sur la balance et appuyer sur la touche d'impression (Print). Après immobilisation de l'affichage sur la balance, un bip sonore est émis par le titreur et

- a) l'affichage commute ensuite automatiquement sur l'affichage de mesure/dosage.
- b) la quantité pesée doit être entrée manuellement et confirmée avec <**ENTER**>/<**OK**>.

### **7.2 Editeur de balance**

Une pression sur la touche de fonction «**F5/Symbole de balance»** permet d'appeler l'éditeur dit de données de balance. Une liste contenant les données de balance existantes s'affiche [\(Fig.](#page-166-0) 109).

#### Liste des données de la balance 3 Quantités pesées  $45200$  $10.06.11$  $\sim$  $M = 16$

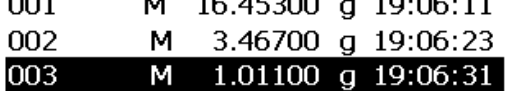

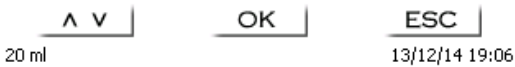

### <span id="page-166-0"></span>**Fig. 109**

Il est possible d'éditer séparément les données de balance. Après une modification, une star s'affiche devant la quantité pesée (Fig. [110\)](#page-166-1).

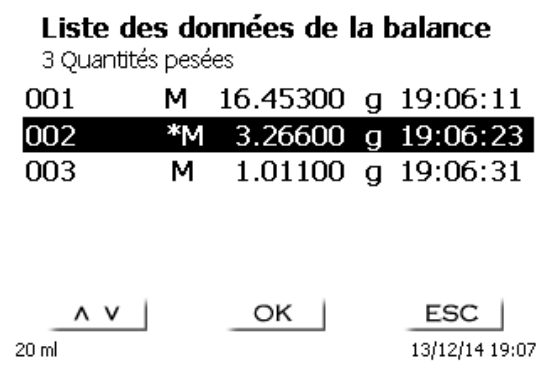

### <span id="page-166-1"></span>**Fig. 110**

Il est possible d'effacer et d'ajouter des quantités pesées séparées. Il est également possible d'effacer toutes les quantités pesées d'un seul coup [\(Fig.](#page-166-2) 111).

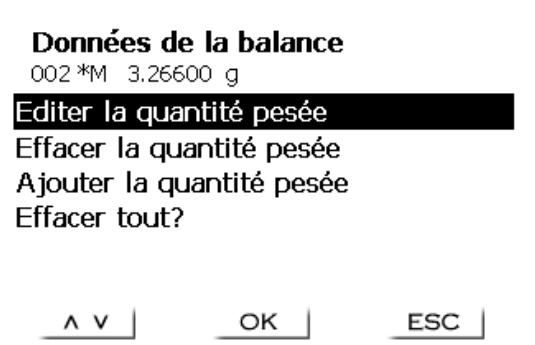

13/12/14 19:08

 $\overline{\phantom{0}}$ 20 ml

<span id="page-166-2"></span>**Fig. 111**

En l'absence de données de balance, le message «Données de balance non trouvées» [\(Fig.](#page-167-1) 112).

#### Liste des données de la balance

Pas trouvé de données de balance

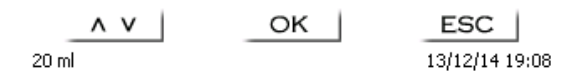

<span id="page-167-1"></span>**Fig. 112**

### <span id="page-167-0"></span>**7.3 Imprimante**

ll est possible d'imprimer les résultats, les données de calibration et les méthodes sur les supports suivants:

- Imprimante compatible HP PCL (A4) monochrome et chromatique
- Seiko DPU S445 (papier thermique 112 mm de largeur)
- Clé USB en format PDF et CSV

Pour raccorder l'imprimante, utiliser les connexions USB de l'appareil.

Lors de la sortie sur imprimante, il faut tenir compte de l'imprimante raccordée.

Il n'est pas possible d'imprimer des mises en pages d'une imprimante HP sur une imprimante de caisse ou inversement. Aussi faut-il contrôler et si besoin adapter les réglages imprimante de l'appareil lors des changements d'imprimante [\(Fig.](#page-167-2) 113).

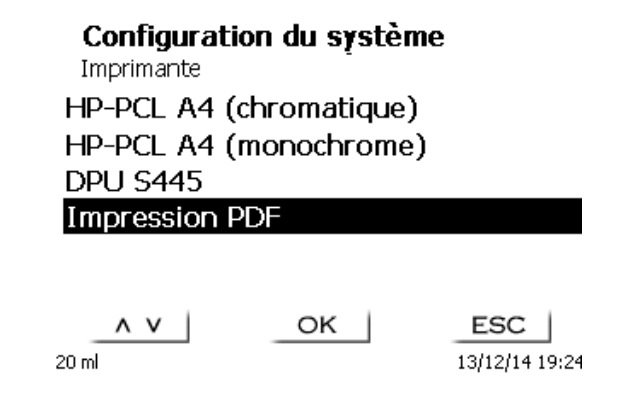

### <span id="page-167-2"></span>**Fig. 113**

Une seule imprimante par périphérique peut être connectée car la détection automatique des imprimantes n'est pas prise en charge. «**PDF**» est la valeur par défaut.

# **8 Maintenance et entretien de la burette à piston**

A Pour conserver sa capacité de fonctionnement de l'appareil il faut qu'elle soit l'objet de contrôles et de travaux de maintenance réguliers.

La justesse du volume et la capacité de fonctionnement de sysème de titration sont soumises à la condition de contrôles réguliers. La justesse du volume est déterminée par toutes les pièces conduisant les produits chimiques (piston, cylindre, vanne, pointe de titrage et tuyaux). Ces pièces sont soumises à une certaine usure et sont donc des pièces d'usure. Le piston et le cylindre sont particulièrement sollicités et exigent donc une attention particulière.

#### **Forte sollicitation:**

Utilisation, par exemple, de solutions, réactifs et produits chimiques concentrés (> 0,5 mol/L); produits chimiques attaquant le verre tels que les fluorures, phosphates, solutions alcalines ; solutions ayant tendance à former des cristaux ; solutions de chlorure de fer (III); solutions oxydantes et corrosives telles que l'iode, le permanganate de potassium, Cer(III), produits de titrage Karl Fischer, HCI; solutions à viscosité > 5 mm<sup>2</sup>/s; utilisation fréquente, quotidienne.

#### **Sollicitation normale:**

Utilisation, par exemple, de solutions, de réactifs et de produits chimiques n'attaquant pas le verre, ne formant pas de cristaux et non corrosifs (jusqu'à 0,5 mol/L).

#### **Pauses dans l'utilisation**:

Si le système de dosage n'est pas utilisé pendant plus de quinze jours. Nous recommandons de vider et de nettoyer le cylindre en verre et tous les tuyaux [6]. Ceci vaut en particulier en cas de conditions d'utilisation mentionnées sous «Forte sollicitation». Sinon, le piston et la vanne risquent de perdre leur étanchéité et cela porterait préjudice à l'état de la burette à piston.

Si du liquide reste dans le système, il faut également s'attendre à des phénomènes de corrosion et à des modifications des solutions avec le temps, p. ex. également à la formation de cristaux. Etant donné que, selon l'état actuel de la technique, il n'existe pas pour l'utilisation sur les appareils de titrage de tuyaux en matière plastique totalement exempts de phénomènes de diffusion, cette précaution s'applique tout particulièrement à la zone des tuyaux.

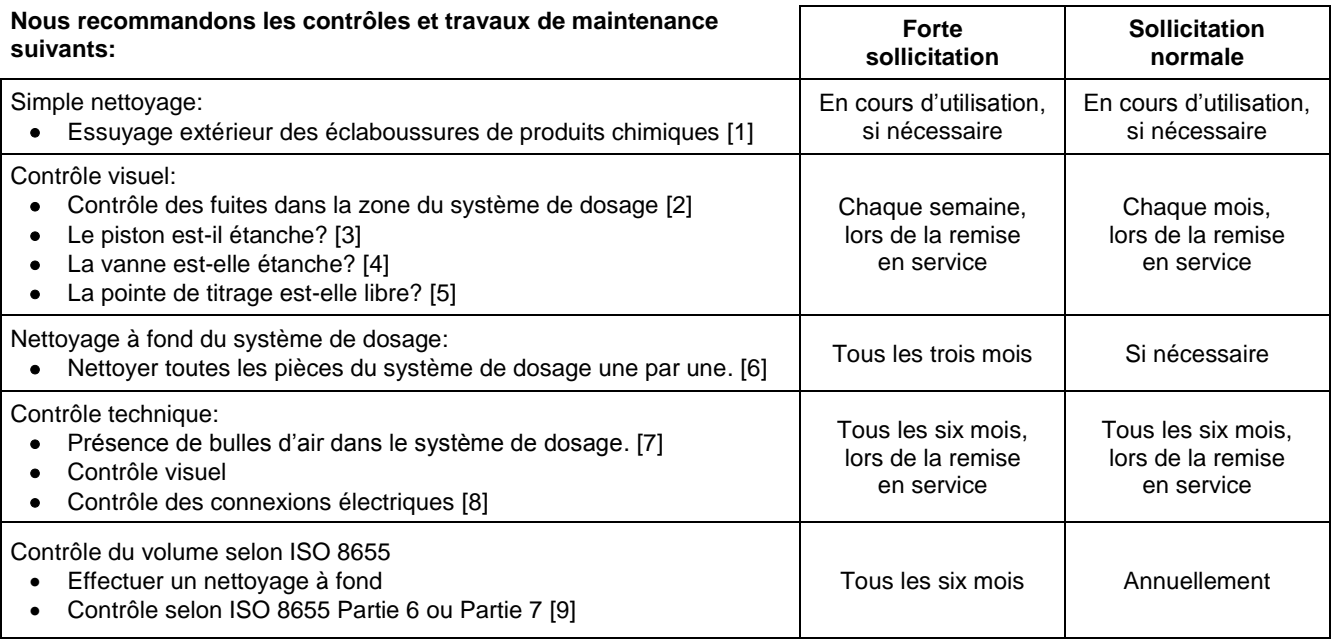

Tous ces contrôles et travaux de maintenance peuvent également être définis de manière différente en fonction des applications. Les divers intervalles peuvent être allongés si le matériel ne donne pas lieu à critique. Ils peuvent également être raccourcis dès que le matériel donne lieu à une critique.

Le contrôle de fiabilité en matière de technique de mesure, travaux de maintenance compris, est proposé comme prestation de service (sur commande avec certificat de contrôle du fabricant). A cet effet, l'appareil de titrage doit être envoyé (adresse de service: voir le mode d´emploi au verso).

### **Description détaillée des travaux de contrôle et d'entretien**

- [1] Essuyer avec un chiffon doux (et si besoin avec un peu d'eau et de nettoyant ménager ordinaire).
- Les fuites se reconnaissent à l'humidité ou aux cristaux au niveau des visages des tuyaux, des lèvres d'étanchéité du piston dans le cylindre de dosage ou de la vanne.
- [3] En cas d'observation de liquide au-dessous de la première lèvre d'étanchéité, contrôler à intervalles plus courts si du liquide s'accumule également sous la deuxième lèvre d'étanchéité. Dans ce cas, remplacer immédiatement le piston et le cylindre en verre. Il est fort possible que des gouttelettes s'accumulent pendant l'utilisation au-dessous de la première lèvre d'étanchéité et qu'elles puissent toutefois disparaître. Il n'y a pas là motif à remplacement.
- [4] Pour le contrôle, retirer la vanne de la fixation, les tuyaux restant reliés à la vanne. Contrôler s'il se trouve de l'humidité au-dessous de la vanne. Lors de la remise en place, veiller à ce que le petit nez se trouvant sur l'axe de rotation retrouve sa place dans la rainure correspondante.
- [5] Au niveau de la pointe de titrage, il ne doit se trouver ni précipitations ni cristaux susceptibles de faire obstacle au dosage ou de fausser le résultat.
- [6] Dépose du cylindre : retirer la vanne de son logement, dévisser les tuyaux et rincer toutes les pièces avec soin à l'eau distillée. Pour le démontage du cylindre, des tuyaux et des autres pièces de l'unité interchangeable, voir mode d'emploi.
- [7] Dosage d'un volume de burette et remplissage à nouveau. Des bulles d'air s'accumulent à la pointe du cylindre et dans le tuyau de titrage et y sont facilement reconnaissables. En cas d'observation de bulles d'air, resserrer tous les assemblages à la main et répéter le processus de dosage. En cas de formation d'autres bulles d'air dans le système, contrôler la vanne [6] et remplacer les raccords de tuyaux. Les bulles d'air peuvent également se former à la liaison entre la lèvre d'étanchéité située entre le piston et le cylindre. Si la réduction de la vitesse de remplissage ne suffit pas, remplacer l'unité de dosage.
- [8] Contrôle des contacts électriques pour vérifier l'absence de corrosion et de dommages mécaniques. Réparer les pièces défectueuses ou les remplacer par des pièces neuves.
- [9] Voir application contrôle de la burette selon ISO 8655 Partie 6.

# **9 Déclaration de garantie**

Nous assumons pour l'appareil désigné une garantie couvrant les vices de fabrication constatés dans les deux ans à compter de la date d'achat. Le recours en garantie porte sur le rétablissement du fonctionnement de l'appareil, à l'exclusion de toute revendication en dédommagement dépassant ce cadre. En cas de traitement incorrect ou d'ouverture illicite de l'appareil, toute revendication au titre de la garantie est exclu. La garantie ne couvre pas les pièces d'usure telles que pistons, cylindres, vannes, flexibles avec assemblages par vis et pointes de burette. De même, la garantie ne couvre pas le bris des pièces en verre. Pour justifier de l'obligation de garantie, veuillez retourner l'appareil et le justificatif d'achat dûment daté franco de port ou par envoi postal affranchi.

# **10 Stockage et transport**

En cas de stockage provisoire ou de transport de la TITRONIC<sup>®</sup> 300 ou de modules de dosage l'utilisation de l'emballage original offre les meilleures conditions de protection de l'appareil. Dans de nombreux cas, cet emballage n'étant plus disponible, il s'avère nécessaire de le remplacer par un emballage improvisé équivalent. Le scellement de l'appareil dans une feuille plastique présent alors des avantages. Comme lieu de stockage, choisir un local où les températures se situent entre  $+ 10$  et  $+ 40$  °C et l'humidité de l'air ne dépasse pas 70 % (rel.).

En cas de stockage provisoire et de transport de modules de dosage, éliminer les liquides contenus dans le système, les solutions agressives en particulier.

# **11 Recyclage et élimination**

Les règlements légaux spécifiques au pays pour l'élimination des «anciens appareils électriques et électroniques» doivent être respectés.

La TITRONIC<sup>®</sup> 300 et son emballage ont été très amplement fabriqués dans des matériaux qui peuvent être éliminés de manière écologique et être recyclés de manière appropriée. Pour toute question portant sur l'élimination, veuillez contacter notre service (voir le verso de ce mode d'emploi).

La plaque de la ligne principale inclut une pile au lithium de type CR 2430. Les piles ne doivent pas être jetées avec les ordures ménagères. Elles sont reprises gratuitement par le fabricant et sont ensuite recyclées ou éliminées de manière appropriées

# **12 CE - Déclaration de conformité**

La déclaration de conformité correspondante de l'appareil se trouve sur notre page d'accueil. Il sera également mis à votre disposition sur demande.

### **TABLA DE CONTENIDO**

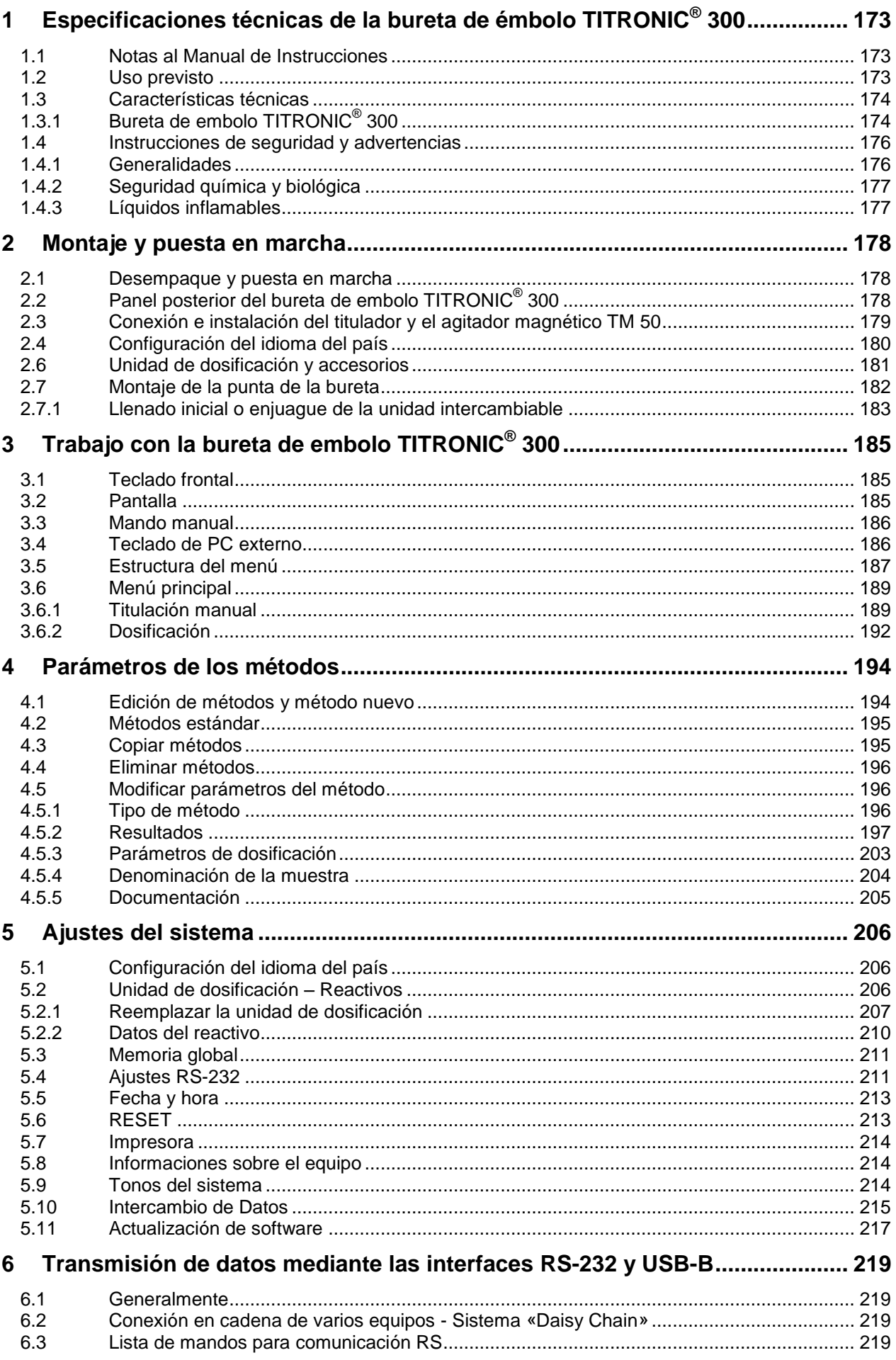

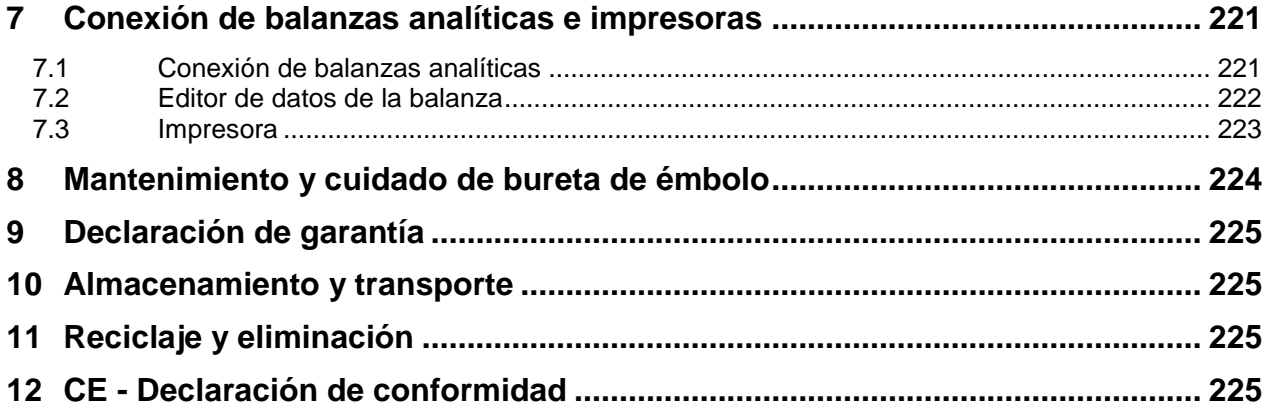

# <span id="page-172-0"></span>**1 Especificaciones técnicas de la bureta de émbolo TITRONIC® 300**

### <span id="page-172-1"></span>**1.1 Notas al Manual de Instrucciones**

El presente manual de instrucciones ha sido creado para permitirle operar el producto de forma segura y de acuerdo a su uso previsto. ¡Para contar con la mayor seguridad posible, atienda los avisos de seguridad y advertencia en este manual de operación!

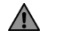

 $\mathbf{i}$ 

A Advertencia sobre un peligro general:

Si no se atiende a la advertencia se pueden producir daños materiales o lesiones.

Ofrece información importante y consejos para el uso del equipo.

El Remite a otra sección del manual de operación.

¡Las imágenes del menú que se muestran sirven como ejemplo y pueden diferir de la pantalla real!

### <span id="page-172-2"></span>**1.2 Uso previsto**

La TITRONIC  $^\circ$  300 es una bureta de embolo y apta para los siguientes usos:

- Titulaciones manuales con o sin cálculo de resultados
- Dosificaciones
- Como bureta de dosificación o de titulación con el titulador TitroLine<sup>®</sup> 7000, 7750, 7800
- Como bureta de dosificación o de titulación en combinación con el software de control TitriSoft a partir de la versión 3.1.

En cada uno de los métodos pueden programarse diversas velocidades de dosificación y de llenado.

En el aparato pueden guardarse hasta 3 métodos de aplicación

### **Soluciones aptas de utilización**:

En la práctica pueden utilizarse todos los líquidos y soluciones con una viscosidad  $\lt$  = 10 mm<sup>2</sup> / s como por ejemplo: ácido sulfúrico concentrado.

Sin embargo no deben utilizarse químicos que corroen vidrio, PTFE o FEP o que sean explosivos, por ejemplo. ácido fluorhídrico, azida sódica, bromo! Suspensiones con alto contenido de sólidos pueden obstruir o dañar el sistema de dosificación.

### **¡El dispositivo no debe ser usado en un ambiente explosivo!**

### **Disposiciones generales:**

Deben observarse en las directrices de seguridad para el manejo de químicos vigentes para cada caso. Esto vale especialmente para líquidos inflamables y/o cáusticos.

### <span id="page-173-0"></span>**1.3 Características técnicas**

### <span id="page-173-1"></span>**1.3.1 Bureta de embolo TITRONIC® 300**

Traducción de la versión en alemán jurídicamente vinculante (Estado al 7. Julio 2020)

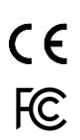

Según la Directiva EMC 2014/30/EU; fundamento de prueba EN 61326-1 Según la Directiva sobre bajo voltaje 2014/35/EU; fundamento de prueba EN 61010-1: para equipo de laboratorio Según la Directiva RoHS 2011/65/EU Placa FCC parte 15B y ICES 003

**País de origen**: Alemania, Hecho en Alemania

### **Se pueden utilizar los siguientes disolventes/reactivos de titulación:**

- Todas las soluciones de titulación comunes.
- Como reactivo, se permite el agua y todos los líquidos orgánicos e inorgánicos no corrosivos.
- Si utiliza materiales inflamables, debe cumplir con las Pautas para la Protección y Prevención de Explosiones de la industria química.
- Para líquidos de alta viscosidad (≥ 5 mm<sup>2</sup>/s), punto de ebullición bajo o con tendencia a formar gases, puede modificarse la velocidad de llenado y dosificación.
- No es posible dosificar líquidos con una viscosidad mayor a 20mm**<sup>2</sup>** /s.

Pantalla: 3,5 pulgadas -Pantalla 1/4 VGA TFT con 320 x 240 píxels.

#### **Alimentación de corriente**:

Por medio de una fuente de alimentación externa de varios rangos de 100 a 240 V, 50/60 Hz Tensión de entrada: 12 Volt DC, 2500 mA Consumo de energía 30 W Corresponde a la clase de protección III: clase de protección contra el polvo y la humedad IP 50 según la norma DIN 40 050

### **¡Utilice únicamente la fuente de alimentación TZ 1853 incluida en el volumen de suministro o una fuente de alimentación autorizada por el fabricante!**

**Interfaz RS-232-C**: con función Daisy Chain

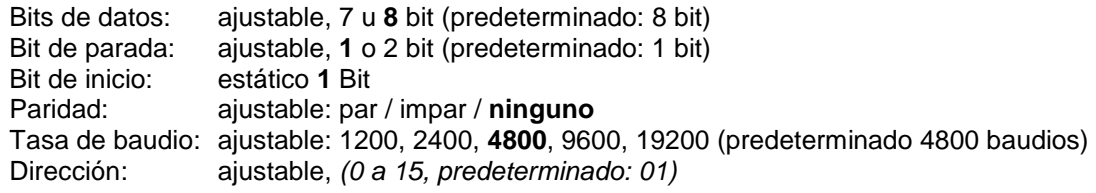

- RS-232-1 para computadora, entrada Daisy Chain
- RS-232-2 dispositivos de SI Analytics<sup>®</sup>
	- titulador TitroLine® 7000 / 7500 / 7500 KF / 7750 / 7800
	- Buretas de émbolo TW alpha plus, TW 7400
	- Buretas TITRONIC® 300 y 500, TITRONIC® 110 *plus,* TITRONIC® *universal*,
	- *-* alanzas del tipo Mettler, Sartorius, Kern, Ohaus, (otras bajo petición)
	- Salida Daisy-Chain

**USB-Interfaces**: 1 x USB-tipo-A y 1 x USB-tipo-B

- USB-tipo A para conexión a teclado USB, impresora USB, ratón de PC, medios de datos USB (p.ej. memoria USB) y puerto USB
- USB-tipo B para conectar a la computadora

**Agitador/bomba**: Enchufe la conexión con el suministro de baja tensión integrado (= 12 V) en la carcasa inferior del bureta de embolo TITRONIC<sup>®</sup> 300 para el agitador TM 50

### **Caja**:

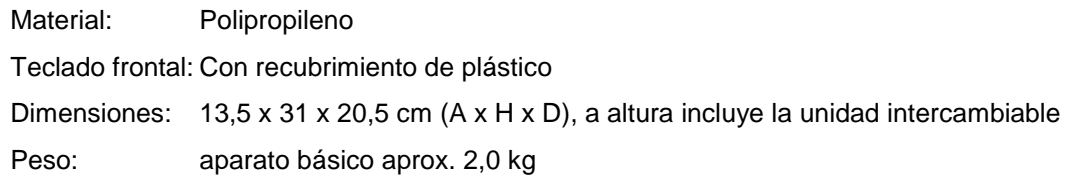

#### **Condiciones ambientales**:

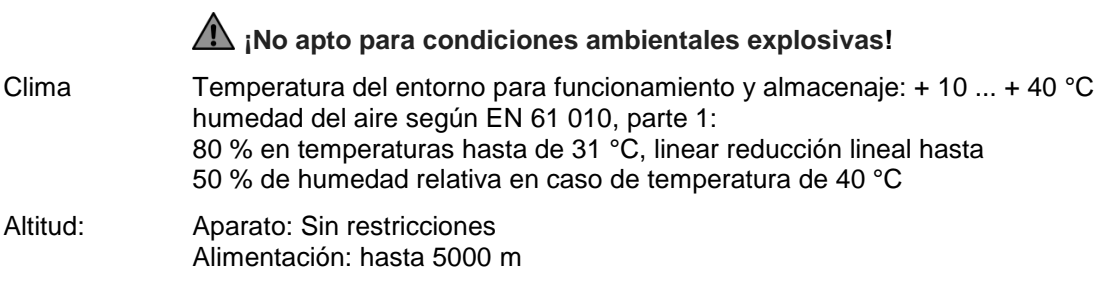

Grado de contaminación:

Grado de contaminación IP 20, sólo para uso en interiores

### **Unidades de dosificación**:

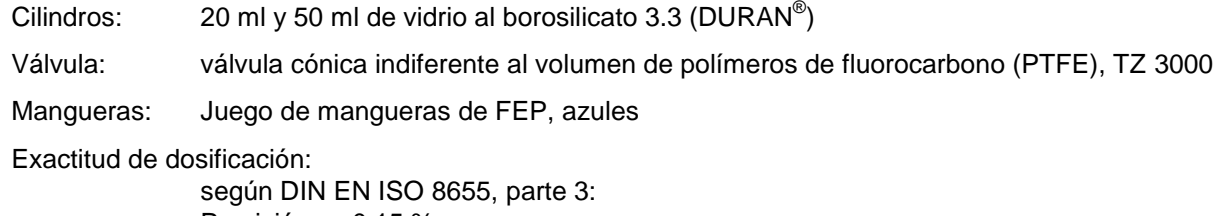

Precisión: 0,15 % Tolerancia: 0,05 %

### <span id="page-175-0"></span>**1.4 Instrucciones de seguridad y advertencias**

### <span id="page-175-1"></span>**1.4.1 Generalidades**

El dispositivo corresponde a la clase de protección III.

Ha sido fabricado y probado según la norma EN 61 010 - 1, parte 1 «**Medida de protección eléctrica para instrumentos de medición**» y abandonó la fábrica en condiciones impecables en lo que respecta a tecnología en seguridad. Para mantener esta condición y garantizar un funcionamiento seguro, el usuario debe observar las notas y la información de advertencia contenidas en las presentes instrucciones de operación.El desarrollo y la producción se efectúan con un sistema que respeta las exigencias de la norma DIN EN ISO 9001.

Por razones de seguridad, el equipo deberá ser utilizada exclusivamente en los métodos descritos en las instrucciones. No cumplir del uso previsto con puede causar lesiones a personas o daños.

A Por razones de seguridad, el dispositivo y la fuente de alimentación sólo podrán ser abiertos por personas autorizadas. Por lo tanto, los trabajos en el equipo eléctrico sólo podrán realizarlos profesionales capacitados. **¡El incumplimiento de esto puede generar riesgos derivados del dispositivo y la fuente de alimentación, como riesgos eléctricos para las personas y peligro riesgo de incendio!** La intervención no autorizada en el equipo o la fuente de alimentación, así como el daño intencional o por negligencia anularán la garantía.

Antes de encenderlo, deberá asegurarse de que coincidan el voltaje de operación y el voltaje de la red. El voltaje de operación se indica en la placa de características (parte inferior del dispositivo y en la parte posterior de la fuente de alimentación). **¡No cumplir con esto puede dañar el dispositivo y la fuente de alimentación, y puede causar lesiones a personas o daños materiales!**

**¡Si no es posible garantizar la operación sin riesgos del dispositivo, se deberá ponerlo fuera de servicio y asegurarlo contra una puesta en operación accidental**! Para ello, apague el dispositivo, desconecte el enchufe del tomacorriente y retire el dispositivo del sitio de trabajo.

Se asume que no se puede garantiza la operación segura si, por ejemplo,

- hay daños en el empaque,
- el dispositivo está visiblemente dañado,
- la fuente de alimentación presenta daños visibles,
- el dispositivo es funciona de manera incorrecta,
- penetra líquido en la carcasa,
- el dispositivo fue modificado técnicamente o fue reparado por personal no autorizado en la fuente de alimentación o el equipo mismo.

¡Si el usuario sigue operando el equipo en estos casos, asume cualquier riesgos que de ello se derive!

AN No almacene el dispositivo en habitaciones húmedas o en operación.

**Deben observarse las normas pertinentes sobre el manejo de los materiales utilizados:** el Reglamento sobre sustancias peligrosas, la Ley de sustancias químicas y los reglamentos e instrucciones del fabricante de las sustancias químicas. El usuario deberá asegurarse de que con las personas que van a usar el dispositivo sean expertos en el manejo de los materiales que se aplican con el equipo o que estén siendo supervisadas por personas capacitadas.

¡Cuando trabaje con productos químicos **siempre utilice gafas de protección!** Tenga en cuenta las recomendaciones de las asociaciones profesionales y las hojas de datos de seguridad de los fabricantes.

El dispositivo está equipado con circuitos integrados (EPROM). Rayos X u otros rayos de gran energía pueden traspasar la carcasa del dispositivo y borrar el programa.

En el caso de trabajos con líquidos que no correspondan a los disolventes de titulación comunes, debe considerarse muy especialmente la resistencia química de los materiales del dispositivo (cf. [1] [1.3](#page-173-0) [Características técnicas\)](#page-173-0).

 $\triangle$  Si se utilizan líquidos con alta presión de vapor o (mezcla de) substancias que en el  $\Box$  [1.3](#page-173-0) Características [técnicas](#page-173-0) no se describieron como aplicables, el usuario debe asegurarse de que la utilización del dispositivo sea segura y adecuada. Cuando el émbolo se eleva dentro del cilindro, una micropelícula de líquido de dosificación o solución de titulación siempre queda adherida a la pared interior del cilindro, pero no tiene influencia alguna sobre la exactitud de la dosificación. Ese resto mínimo de líquido puede, sin embargo,

evaporarse y así alcanzar la zona debajo del émbolo, y si se utilizan líquidos no admitidos, se pueden corroer o disolver los materiales del dispositivo (cf.  $\Box$  [8](#page-224-0) [Mantenimiento y cuidado](#page-224-0) de bureta de émbolo).

### <span id="page-176-0"></span>**1.4.2 Seguridad química y biológica**

El aparato no está destinado a ser utilizado con sustancias potencialmente biopeligrosas.

**Deben observarse las normas pertinentes sobre el manejo de los materiales utilizados:** el Reglamento sobre sustancias peligrosas, la Ley de sustancias químicas y los reglamentos e instrucciones del fabricante de las sustancias químicas. El usuario deberá asegurarse de que con las personas que van a usar el dispositivo sean expertos en el manejo de los materiales que se aplican con el equipo o que estén siendo supervisadas por personas capacitadas.

 $\sqrt{11}$  Cuando se utilicen sustancias de riesgo biológico, deben respetarse las normas de manipulación de las sustancias utilizadas. El uso en estos casos es responsabilidad exclusiva del usuario.

¡Cuando trabaje con productos químicos **siempre utilice gafas de protección!** Tenga en cuenta las recomendaciones de las asociaciones profesionales y las hojas de datos de seguridad de los fabricantes.

AL Elimine todas las soluciones usadas de acuerdo con las normas y leyes nacionales. Seleccione el tipo de equipo de protección en función de la concentración y la cantidad de la sustancia peligrosa en el lugar de trabajo correspondiente.

### <span id="page-176-1"></span>**1.4.3 Líquidos inflamables**

Cuando manipule líquidos inflamables, asegúrese de que no hay llamas desnudas en las proximidades del equipo. Se debe proporcionar una ventilación adecuada. En el lugar de trabajo sólo deben conservarse pequeñas cantidades de líquidos inflamables.

AL Cuando se trabaia con líquidos que no corresponden a los reactivos habituales, se debe prestar especial atención a la resistencia química de los materiales del instrumento (véase  $\Box$  [1.3](#page-173-0) [Características técnicas\)](#page-173-0).

# <span id="page-177-0"></span>**2 Montaje y puesta en marcha**

### <span id="page-177-1"></span>**2.1 Desempaque y puesta en marcha**

El dispositivo se ha ensamblado individualmente para usted (el dispositivo básico con los módulos y accesorios correspondientes), lo que puede provocar desviaciones en relación con el alcance de suministro descrito y los accesorios. El alcance exacto de la entrega se puede encontrar en la lista de contendido. Si tiene alguna pregunta, contáctenos directamente (vea el reverso de este manual de instrucciones).

El dispositivo, todos sus accesorios y las partes periféricas han sido revisados cuidadosamente en fábrica para garantizar su funcionamiento y tamaño adecuados. Verifique que también los accesorios pequeños hayan sido totalmente desempacados.

Para conocer el contenido de la entrega, consulte las listas de piezas incluidas.

### <span id="page-177-2"></span>**Panel posterior del bureta de embolo TITRONIC® 2.2 300**

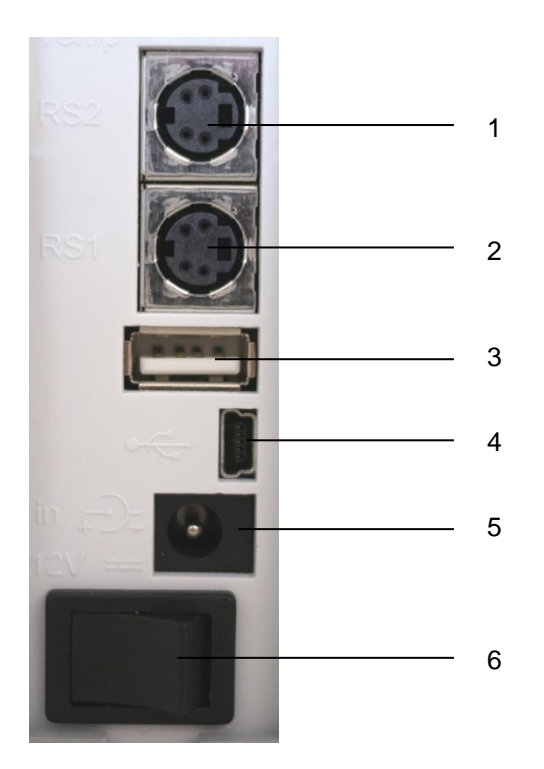

### **Fig. 1**

La TITRONIC<sup>®</sup> 300 está equipado con las siguientes conexiones:

Dos interfaces RS-232, 4 polos (Mini-DIN):

- 1) RS-2 para conectar una balanza y otros aparatos de SI Analytics<sup>®</sup>
- 2) RS-1 para conexión a un PC
- 3) Interfaces USB tipo A para la conexión de aparatos USB
- 4) Interface USB tipo B para la conexión a un PC
- 5) Toma «in»: Conexión del bloque de alimentación externo TZ 1853
- 6) Interruptor encendido/apagado

### <span id="page-178-0"></span>**2.3 Conexión e instalación del titulador y el agitador magnético TM 50**

El cable de baja tensión de la fuente de alimentación TZ 1853 tiene que estar conectado a la toma de 12 V «in» en el panel posterior del dispositivo ( [Fig. 2\)](#page-178-1). Después conecte la fuente de alimentación a la toma eléctrica.

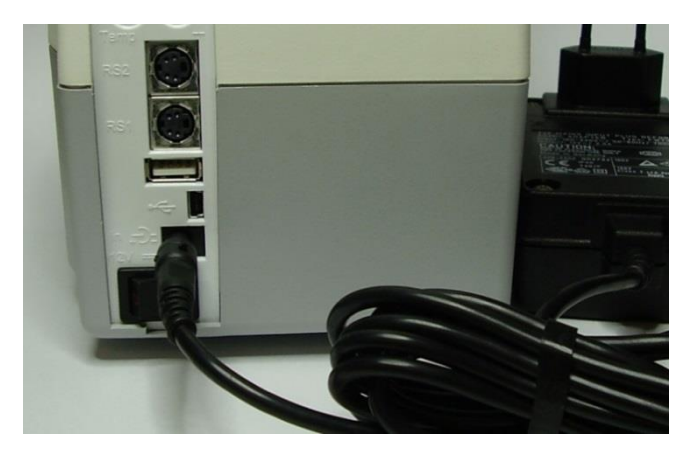

### <span id="page-178-1"></span>**Fig. 2**

Coloque la fuente de alimentación de fácil acceso a fin de poder desconectar el dispositivo en cualquier momento en forma sencilla de la conexión eléctrica.

Inserte el agitador en el lateral derecho inferior y ajústelo hacia abajo [\(Fig. 3\)](#page-178-2). Esto conecta de forma automática la fuente de alimentación al agitador TM 50.

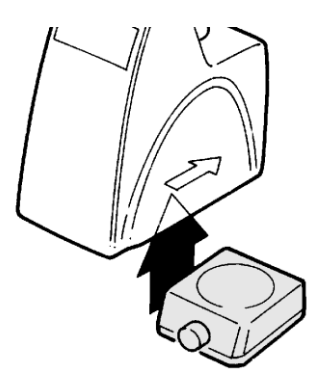

#### <span id="page-178-2"></span>**Fig. 3**

<span id="page-178-3"></span>La varilla del trípode TZ 1748 se atornilla a la rosca y ahora se puede montar la abrazadera del titulador Z 305 sobre la varilla del trípode [\(Fig. 4\)](#page-178-3). En lugar del agitador magnético TM 50, también puede instalar el soporte del titulador sin la función del agitador TZ 3866.

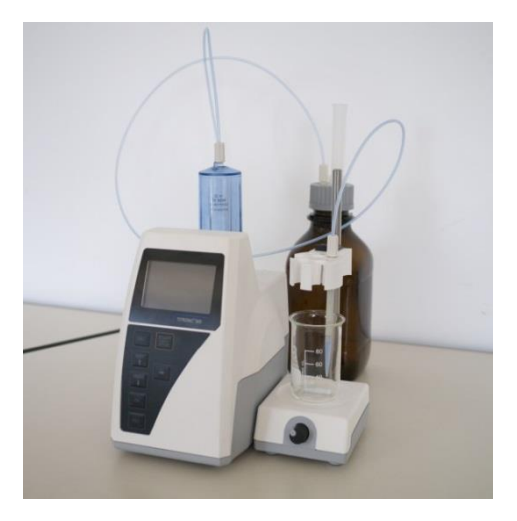

### <span id="page-179-0"></span>**2.4 Configuración del idioma del país**

El idioma programado en fábrica es inglés. Una vez conectada a la corriente la bureta de émbolo y terminado el proceso de iniciación aparece el menú principal [\(Fig.](#page-179-1) 5).

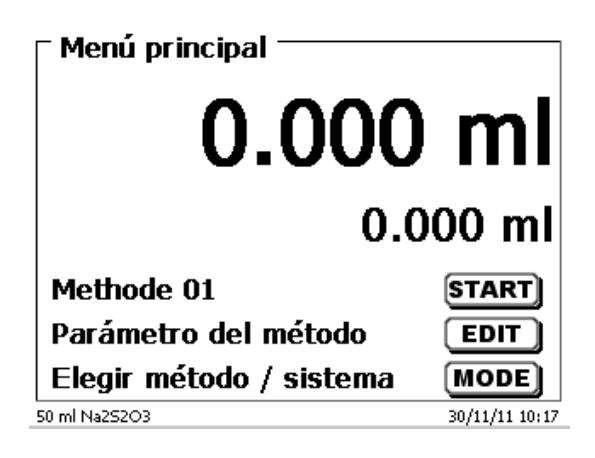

### <span id="page-179-1"></span>**Fig. 5**

Con <**SYS**> o con <**MODE**> y luego «**Configuración del sistema**» se llega a los ajustes del sistema. El primer menú se utiliza para configurar el idioma del país [\(Fig.](#page-179-2) 6).

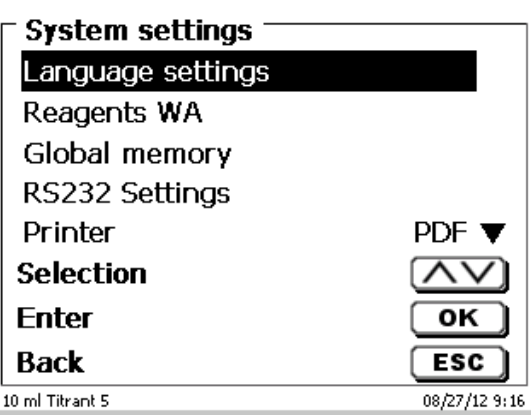

### <span id="page-179-2"></span>**Fig. 6**

Con <**ENTER**>/<**OK**> se abre el menú. Accionando <↑↓> se selecciona el idioma. Confirme con <**ENTER**>/<**OK**>.

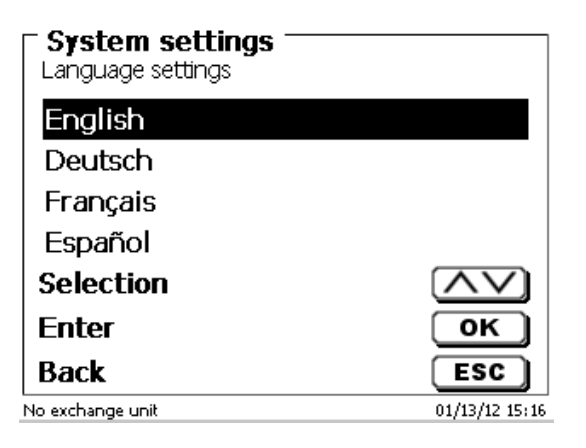

### <span id="page-179-3"></span>**Fig. 7**

El idioma seleccionado aparece inmediatamente [\(Fig.](#page-179-3) 7).

Accionando dos veces <**ESC**> se abre nuevamente el menú principal.
## **2.6 Unidad de dosificación y accesorios**

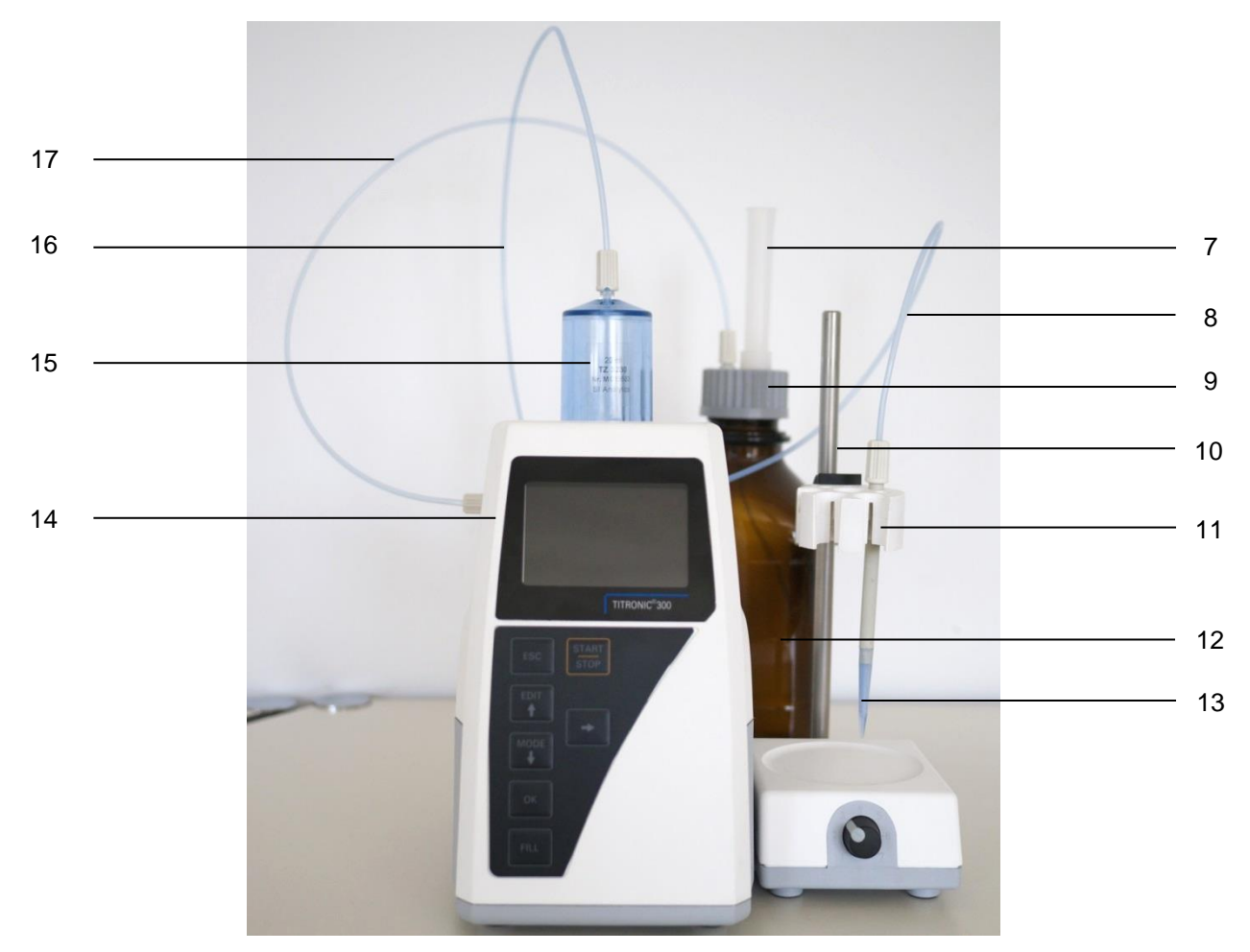

- 7) TZ 2003 Tubo de secado
- 8) TZ 3282 Tubo flexible de dosificación sin punta de succión ni soporte, o
	- TZ 3620 Tubo flexible de dosificación con punta de succión y soporte
- 9) TZ 3802 Tapa de rosca GL 45 con perforación, incl. Adaptador con dos orificios: para el tubo de secado y el tubo flexible de succión
- 10) TZ 1748 Varilla de soporte
- 11) Z 305 Pinza de titulación
- 12) TZ 3803 Botella de reactivos de1 litro, color marrón
- 13) TZ 3656 Unidad para la punta de titulación
- 14) TZ 3801 Tapa de la válvula y TZ 3000: válvula de 3/2 pasos
- 15) TZ 3130 Unidad de dosificación de 20 ml
	- TZ 3160 Unidad de dosificación de 50 ml
- 16) TZ 3283 Tubo flexible de conexión
- 17) TZ 3281 Tubo flexible de succión

## **2.7 Montaje de la punta de la bureta**

La punta de la bureta consta de diferentes partes como barilla con atornilladuras de ajuste, tubo flexible y punta montable [\(](#page-181-0)

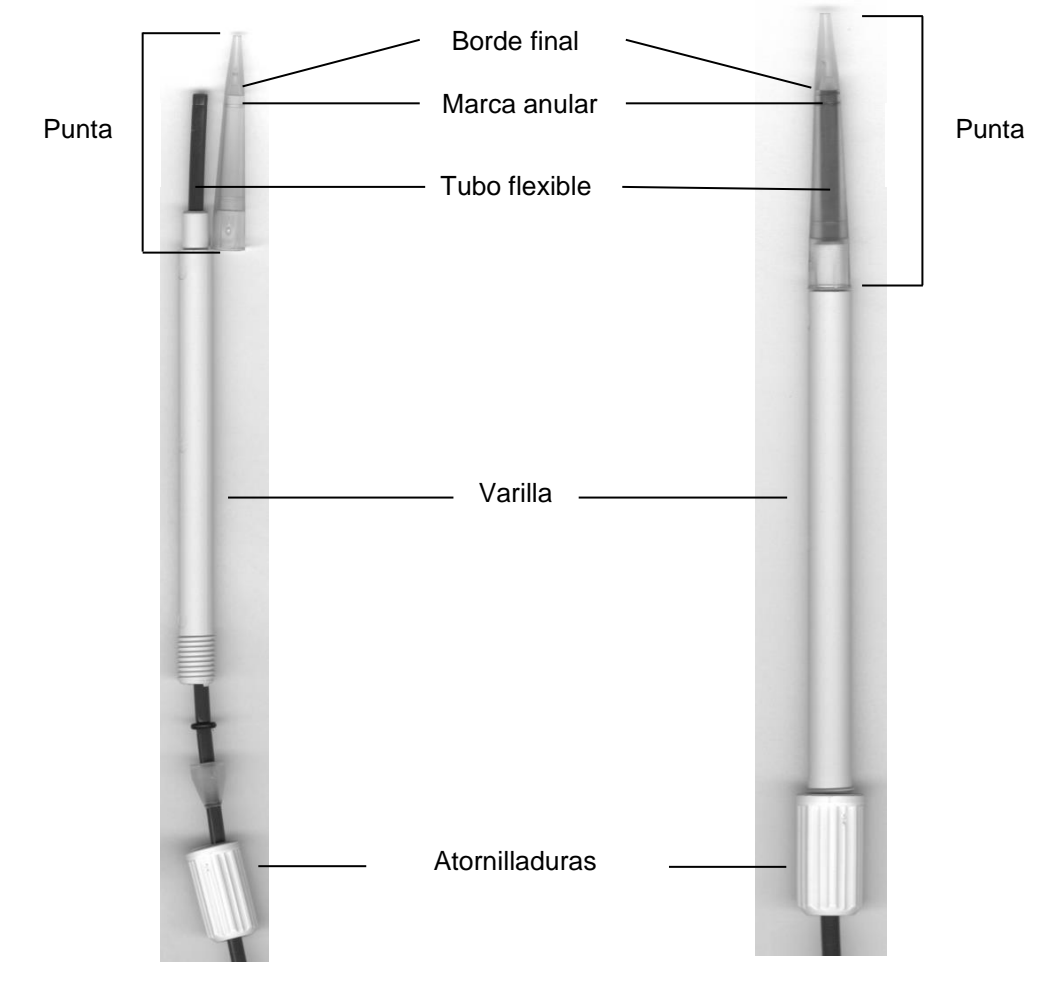

<span id="page-181-0"></span>[Fig.](#page-181-0) 9).

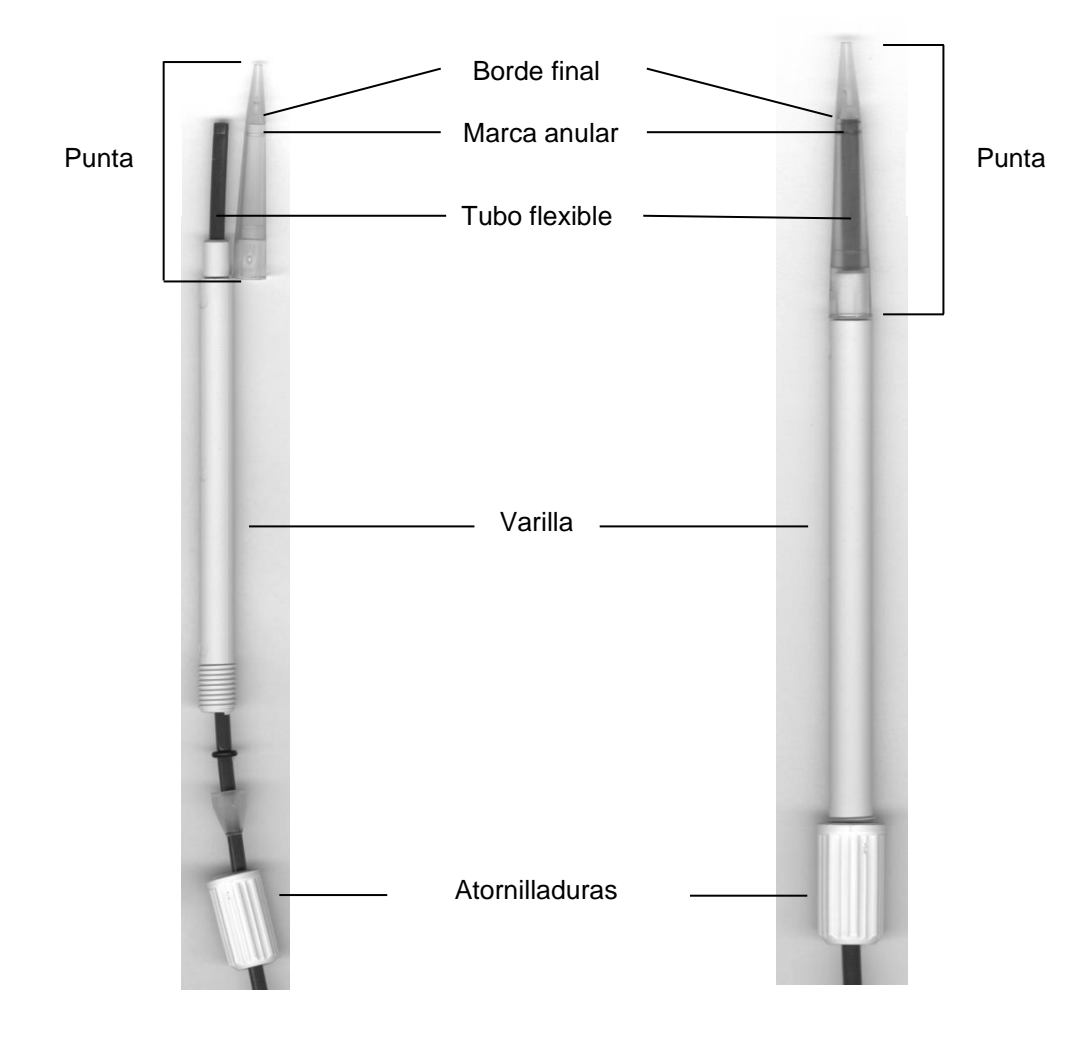

## **Fig. 9**

Orden de montaje de la punta de la bureta

- 1. Cortar recto el borde final del tubo flexible<br>2. Introducir el tubo flexible en las atornilladu
- 2. Introducir el tubo flexible en las atornilladuras.<br>3. Introducir el tubo flexible en la varrilla.
- Introducir el tubo flexible en la varrilla.
- 4. Introducir el tubo flexible, sobre el marca anular, hasta que este toque el borde final de la punta.
- 5. Introducir la punta de la bureta con el tubo apretado dentro de la varilla.
- 6. Fijar la punta para atornillar la varilla a las atornilladuras de ajuste.

#### **2.7.1 Llenado inicial o enjuague de la unidad intercambiable**

Antes de que finalice este primer programa de llenado/enjague debe haberse colocado un cubo de basura debajo de la punta de titulación.

El primer llenado de la unidad intercambiable se realiza mediante el programa de enjuague «**Juagar**».

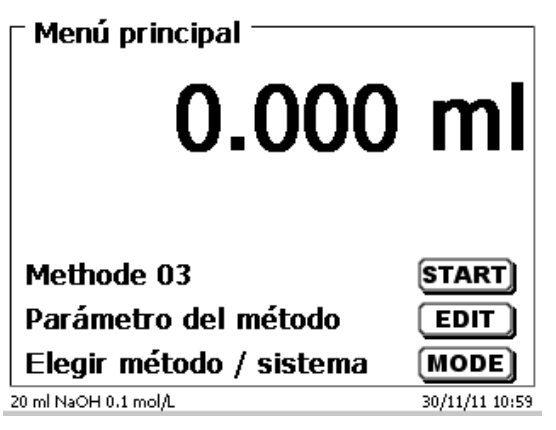

#### <span id="page-183-0"></span>**Fig. 10**

En el menú principal [\(Fig. 10\)](#page-183-0) presione el botón <**MODE**> se llega al menú de métodos/sistema. Presionando dos vez <**↑**> se llega inmediatamente a la selección de «**Juagar**» [\(Fig. 11\)](#page-183-1).

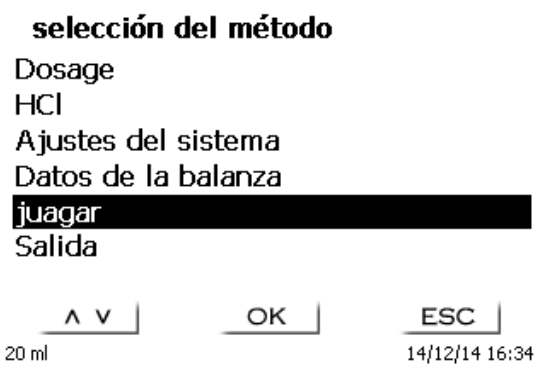

#### <span id="page-183-1"></span>**Fig. 11**

La selección se confirma con <**ENTER**>/<**OK**>. Ahora puede seleccionarse el número de ciclos de enjuague [\(Fig. 12\)](#page-183-2).

 $\mathbf{f}_i$  ¡Para el primer llenado se debe juagar por lo menos dos veces!

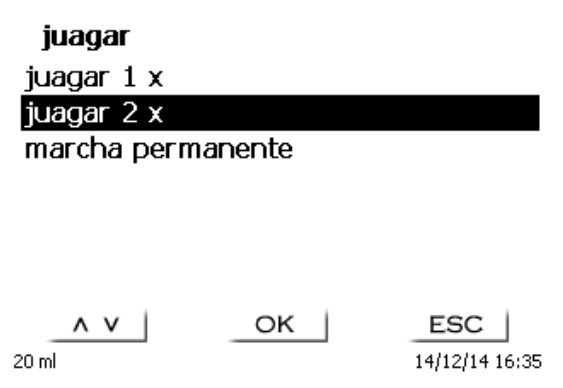

#### <span id="page-183-2"></span>**Fig. 12**

El dispositivo se llena primero antes de que se inicie el procedimiento de enjuague [\(Fig. 13](#page-184-0) - [Fig. 16\)](#page-184-1).

juagar juagar  $2 \times$ 

# 1.056 ml 40.000 ml

**STOP** 20 ml

ESC | 14/12/14 16:38

<span id="page-184-0"></span>**Fig. 13**

ejecutando llenado juagar 2 $\times$ 

# 20.000 ml 40.000 ml

 $ESC$ 

14/12/14 16:49

STOP 20 ml

**Fig. 14**

juagar juagar  $2 \times$ 

# 20.691 ml 40.000 ml

ESC |

14/12/14 16:39

 $STOP$ 

 $20 \text{ ml}$ 

**Fig. 15**

#### ejecutando llenado

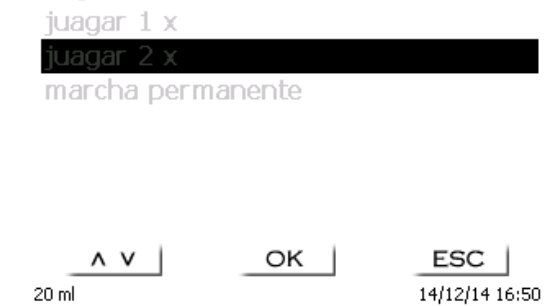

<span id="page-184-1"></span>**Fig. 16**

El proceso de enjuague se puede interrumpir en cualquier momento con <**STOP**> y luego continuarlo con <**START**>. Al finalizar el enjuague, puede regresar al menú de inicio presionando 2 veces <**ESC**>.

# **3 Trabajo con la bureta de embolo TITRONIC® 300**

## **3.1 Teclado frontal**

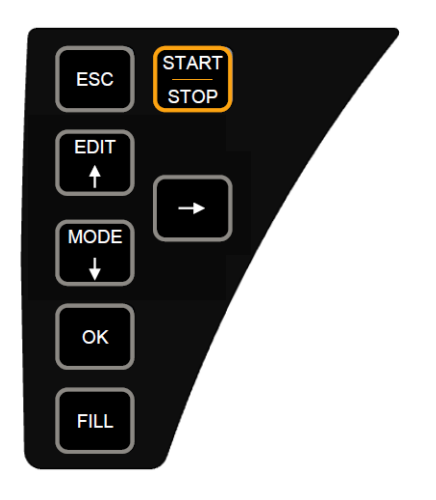

#### <span id="page-185-0"></span>**Fig. 17**

Todas las funciones, con excepción de la introducción de datos alfanuméricos (a-z, A-Z, 0-9) y de unas pocas funciones, pueden realizarse también utilizando el teclado frontal [\(Fig.](#page-185-0) 17).

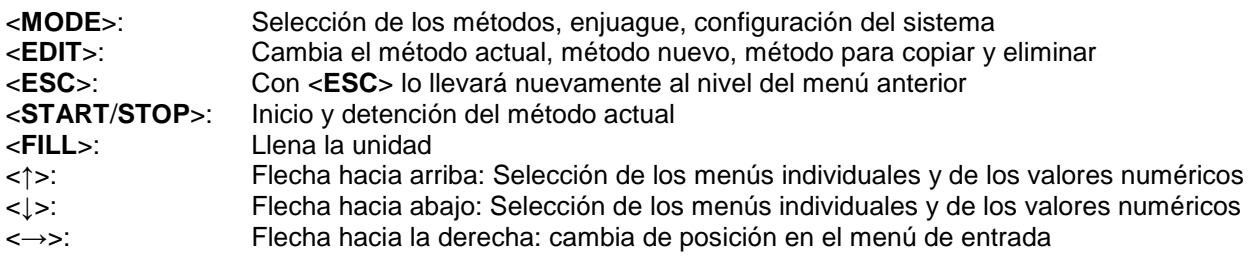

Cada una de las funciones se explica detalladamente en el  $\Box$  [3.4](#page-186-0) [Teclado de PC externo.](#page-186-0)

## **3.2 Pantalla**

<span id="page-185-1"></span>La pantalla [\(Fig.](#page-185-1) 18) consiste en una pantalla LCD a color con resolución de 320 x 320 píxeles.

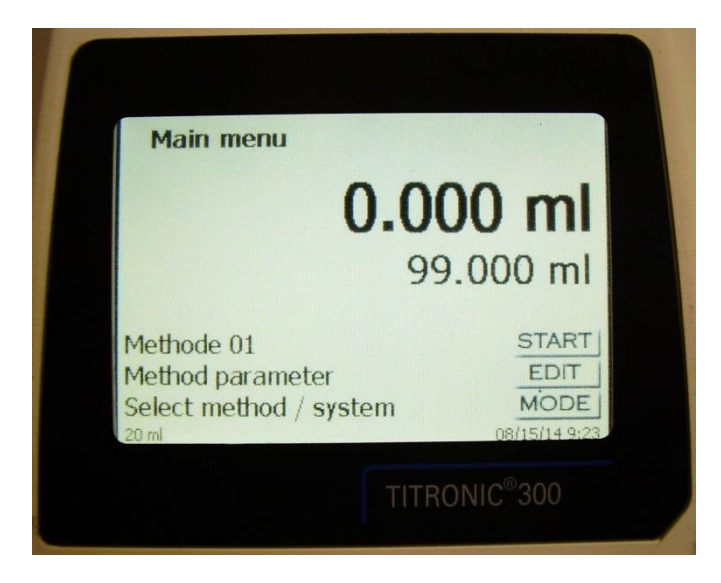

186

## **3.3 Mando manual**

El mando manual [\(Fig.](#page-186-1) 19) se necesita en el proceso de titulación manual y puede utilizarse también para iniciar la dosificación y otros métodos.

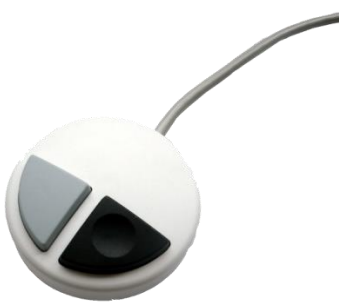

#### <span id="page-186-1"></span>**Fig. 19**

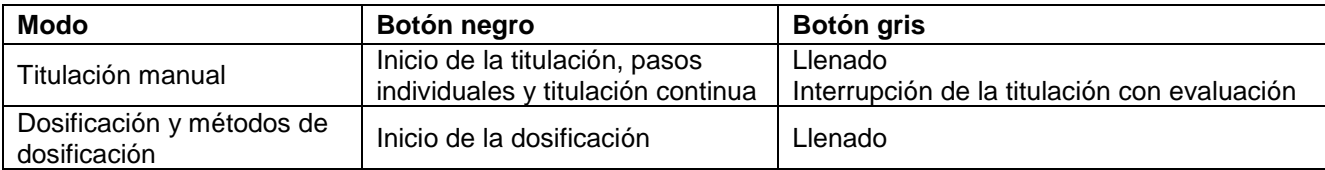

## <span id="page-186-0"></span>**3.4 Teclado de PC externo**

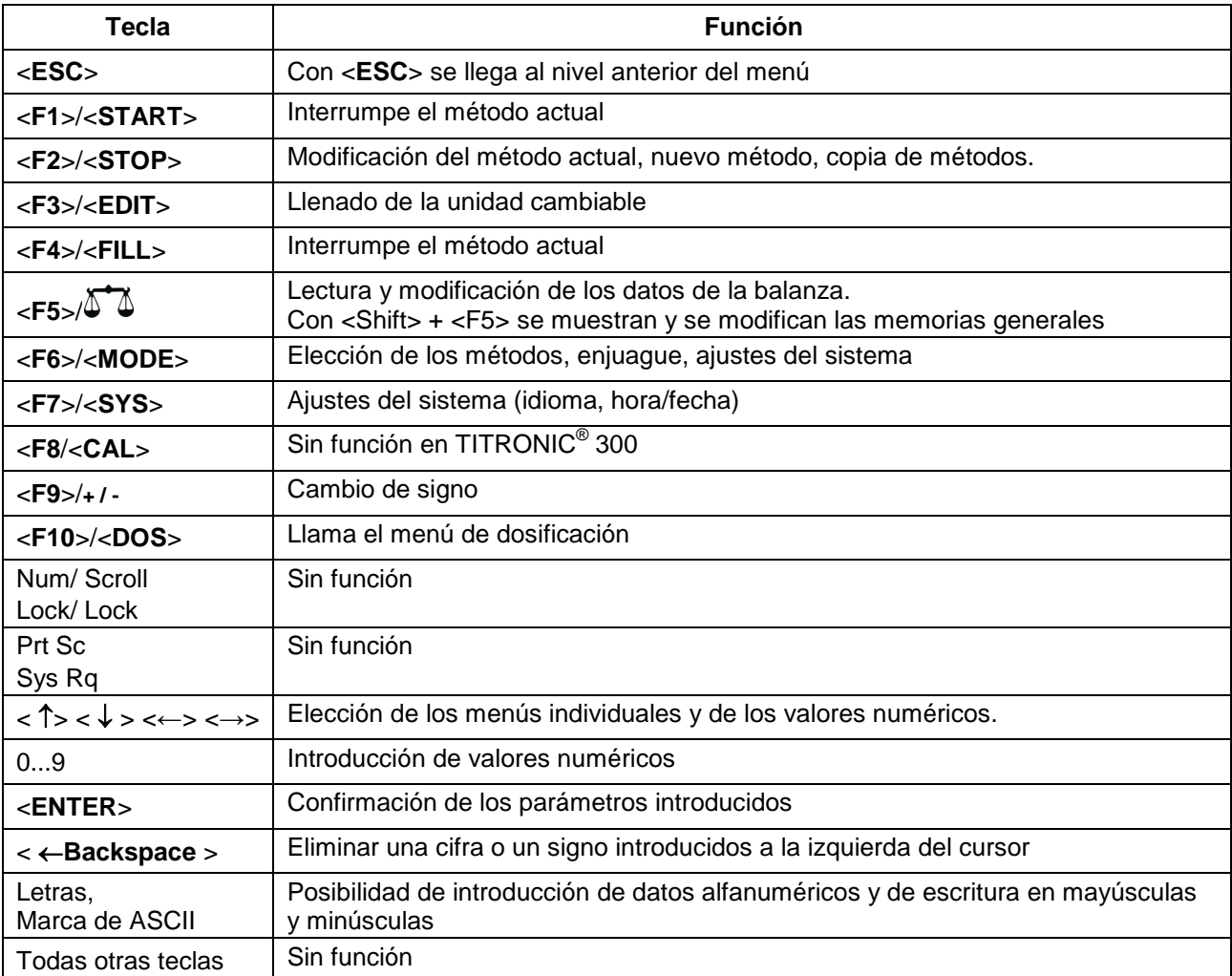

## **3.5 Estructura del menú**

¡Las imágenes del menú que se muestran en este manual de instrucciones sirven como ejemplo y pueden diferir de la visualización real!

Hay 4 menús para elegir:

- Menú de inicio o menú principal
- Parámetros de los métodos
- Métodos disponibles para selección
- Ajustes del sistema.

Después de encender el equipo, primero aparece siempre el menú principal. El método que se muestra siempre será el último método utilizado [\(Fig.](#page-187-0) 20).

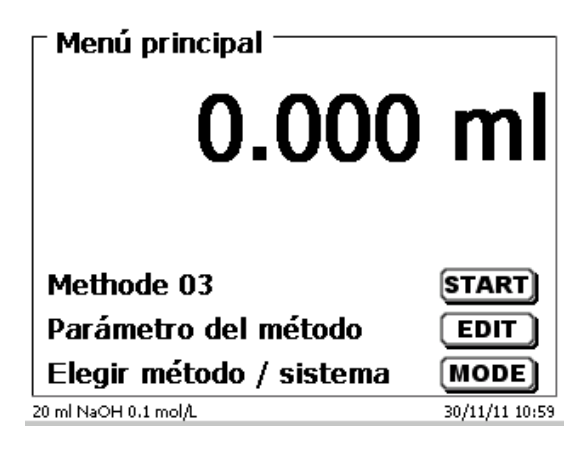

#### <span id="page-187-0"></span>**Fig. 20**

El método que aparece en pantalla puede entonces ponerse en práctica inmediatamente con <**START**>. Con <**EDIT**> se llega a los parámetros del método [\(Fig.](#page-187-1) 21).

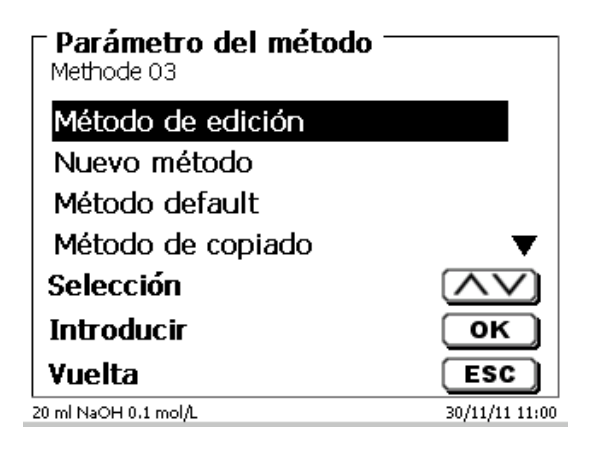

#### <span id="page-187-1"></span>**Fig. 21**

Aquí puedes:

- cambió el método actual
- creó un nuevo método
- Los métodos estándar son llamados y guardados
- se copia o elimina un método existente.

Los submenús se eligen con las teclas <**↓**> y <**↑**>. La selección se confirma con <**ENTER**>/<**OK**>. Con <**ESC**>, se regresa al menú principal.

189

Con <**MODE**> se llega al menú para la selección del método [\(Fig.](#page-188-0) 22).

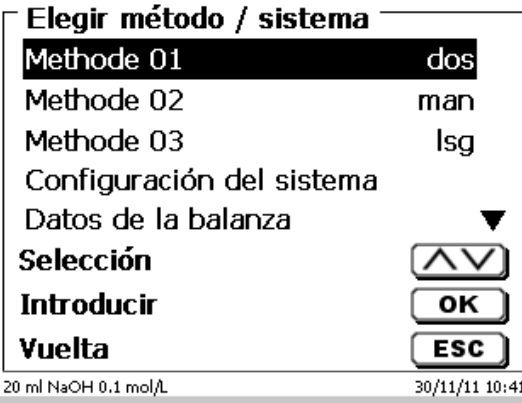

#### <span id="page-188-0"></span>**Fig. 22**

Los métodos disponibles se seleccionan mediante las teclas <**↓**> y <**↑**> y la selección se confirma con <**ENTER**>/<**OK**>. Una vez realizada la selección, regresará al menú principal con el método recién seleccionado. Si no seleccionó ningún método, <**ESC**> también lo llevará de nuevo al menú principal.

Se llega a los ajustes del sistema [\(Fig.](#page-188-1) 23 y [Fig.](#page-188-2) 24) con la tecla <**SYS**> o también mediante el menú para selección del método.

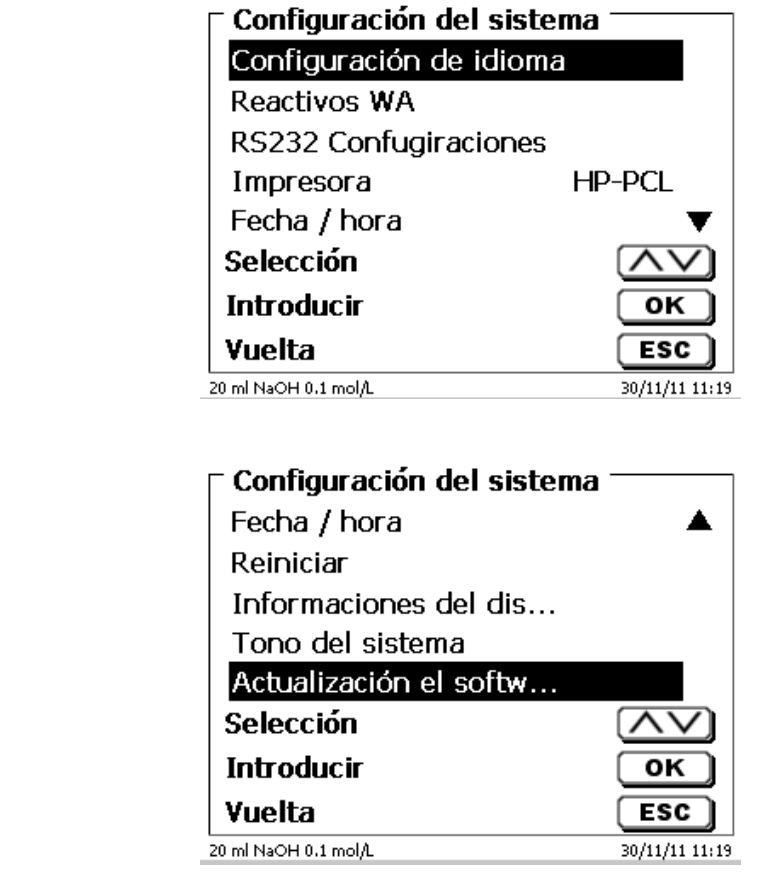

<span id="page-188-2"></span><span id="page-188-1"></span>

## <span id="page-189-2"></span>**3.6 Menú principal**

Al prender el equipo aparece siempre el menú principal. El método que se muestra siempre será el último método utilizado [\(Fig. 25\)](#page-189-0).

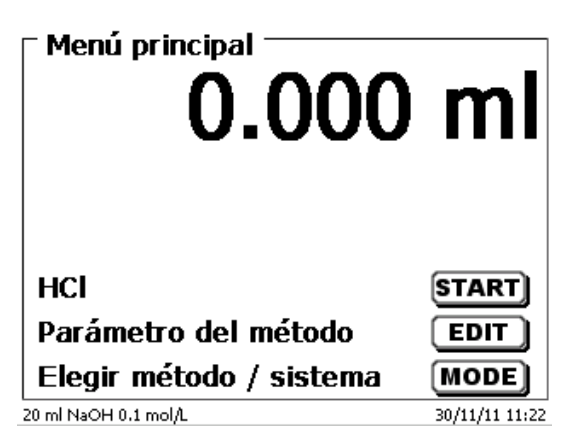

#### <span id="page-189-0"></span>**Fig. 25**

## **3.6.1 Titulación manual**

1 Sin mando manual no es posible realizar una titulación manual.

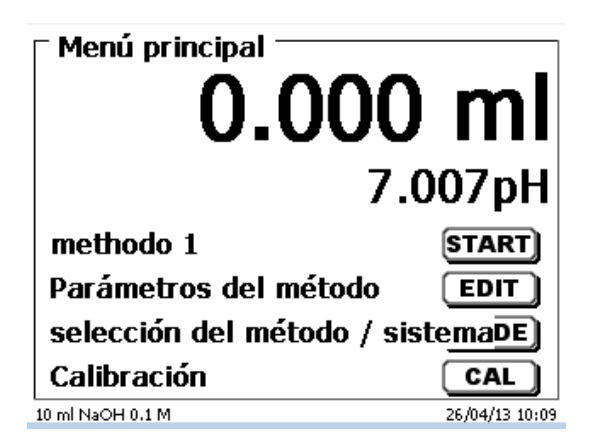

#### **Fig. 26**

Con <**START**> o el botón negro del mando manual se inicial el método de titulación manual.

<span id="page-189-1"></span>Dependiendo de los ajustes de método, aparecen sucesivamente opciones para introducir el nombre de la muestra [Fig. 27\)](#page-189-1) y el peso [\(Fig. 28\)](#page-190-0). Con un teclado de PC externo se puede introducir un nombre de muestra con 20 caracteres alfanuméricos.

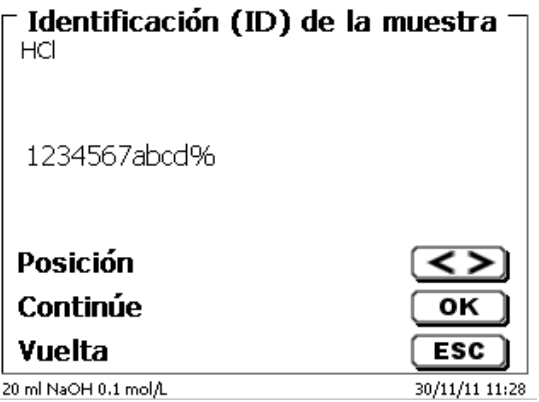

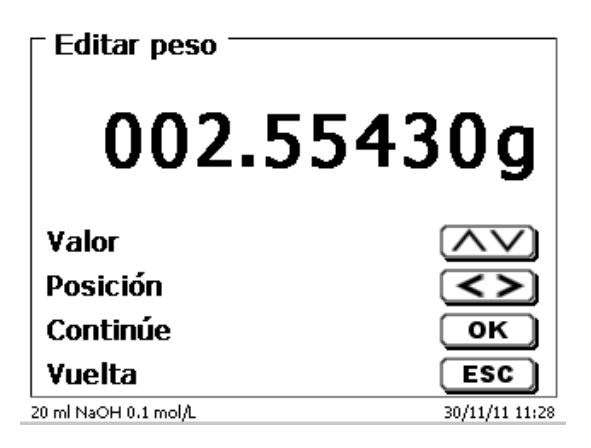

#### <span id="page-190-0"></span>**Fig. 28**

Los datos del peso se pueden introducir con el teclado frontal o el teclado externo. Hay que confirmar la entrada con <**ENTER**>/<**OK**>.

Con la transferencia automática de datos de balanza, los pesos se leen desde una memoria. Si no hay datos de balanza en la memoria, se muestra un mensaje [\(Fig. 30\)](#page-190-1).

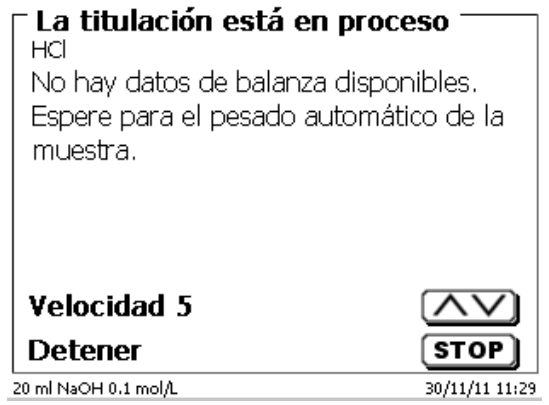

#### **Fig. 29**

Presionando el botón Print de la balanza pueden transferirse los datos de la misma.

La titulación se inicia entonces directamente después del traspaso de los datos de la balanza, sin necesidad de confirmación.

<span id="page-190-1"></span>Después de ingresar el nombre de la muestra y/o la pesada/volumen aparece la lectura siguiente [\(Fig. 30\)](#page-190-1).

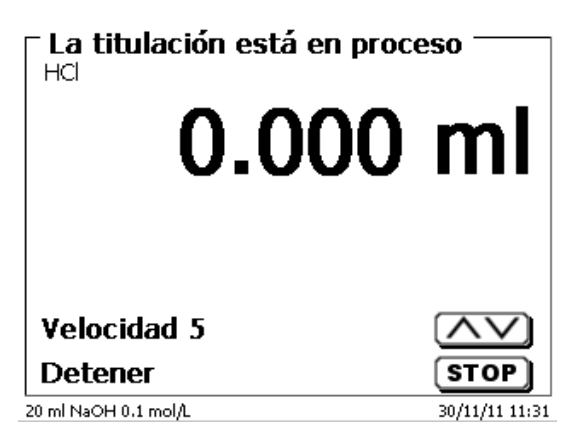

Con el botón negro del mando manual se controla la velocidad de adición [\(Fig. 31\)](#page-191-0).

- a) Una simple presión de la tecla provocará un paso al primer nivel. Según el tamaño de la unidad de dosificación, es de 0,005 ml (20 ml) o 0,025 ml (10 ml). La pantalla muestra 0,003 o 0,006 ml para el paso simple.
- b) Si se mantiene presionado el botón negro en el primer nivel, la titulación sigue lenta pero continuamente.
- c) Si el botón negro se presiona hasta el fondo (segundo nivel) continúa la titulación con mayor velocidad.

Con las teclas de flechas <↓↑> se puede ajustar la velocidad de la segunda etapa en 5 niveles intermedios.

Los niveles pueden modificarse también durante la titulación manual [\(Fig. 31\)](#page-191-0).

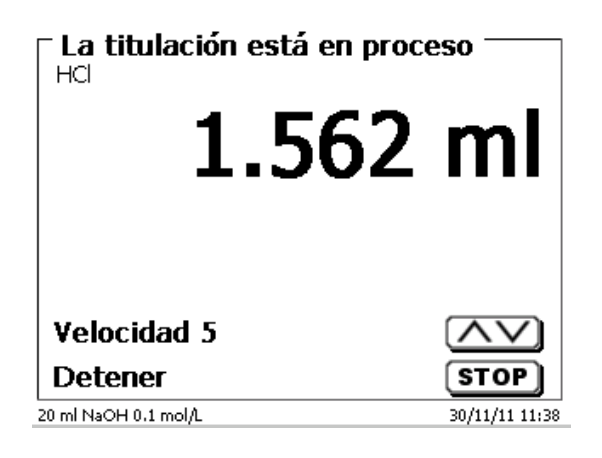

#### <span id="page-191-0"></span>**Fig. 31**

El nivel 5 corresponde a la máxima velocidad de titulación. La velocidad se reduce cada vez en un 50 % aprox.

#### **Ejemplo:**

Unidad de dosificación de 20 ml

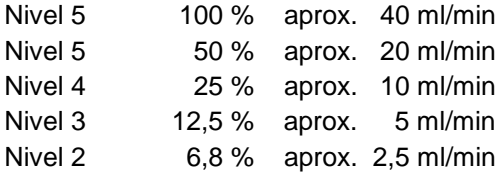

Si la titulación ha finalizado, presione <**STOP**> o, durante al menos 1 segundo, presione el botón gris del botón manual. El resultado de la titulación se calcula y se indica [\(Fig. 32\)](#page-191-1) y puede imprimirse opcionalmente en la impresora conectada o almacenarse en el lápiz de memoria USB conectado.

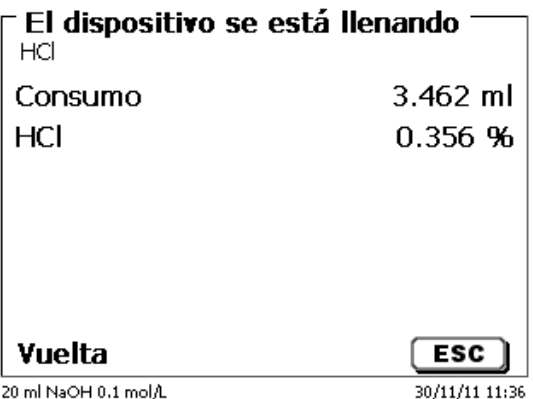

#### <span id="page-191-1"></span>**Fig. 32**

Con <**ESC**> se regresa al menú de inicio y puede inmediatamente iniciarse la titulación manual siguiente. La unidad cambiable se llena automáticamente.

#### **3.6.2 Dosificación**

#### **3.6.2.1 Dosificación con de método de dosificación**

Para iniciar un método de dosificación, utilice la tecla <**START**> o la tecla negra del mando manual [\(Fig.](#page-192-0) 33 y [Fig.](#page-192-1) 34).

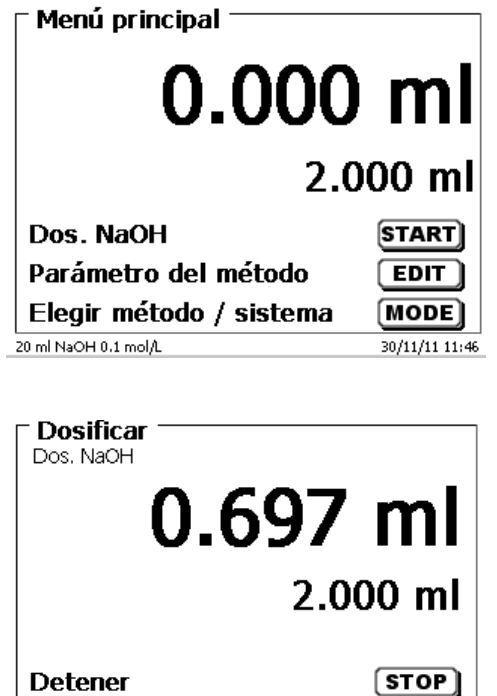

<span id="page-192-0"></span>**Fig. 33**

#### <span id="page-192-1"></span>**Fig. 34**

<span id="page-192-2"></span>Por un instante, la pantalla mostrará el volumen dosificado [\(Fig.](#page-192-2) 35) antes de volver al menú principal [\(Fig.](#page-192-3) 36).

 $\overline{c}$ 

30/11/11 11:47

Cancelar

20 ml NaOH 0.1 mol/L

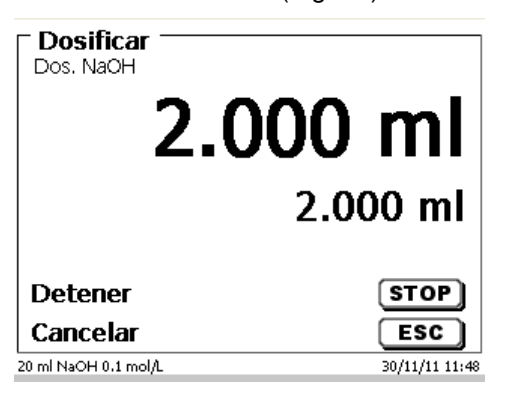

<span id="page-192-3"></span>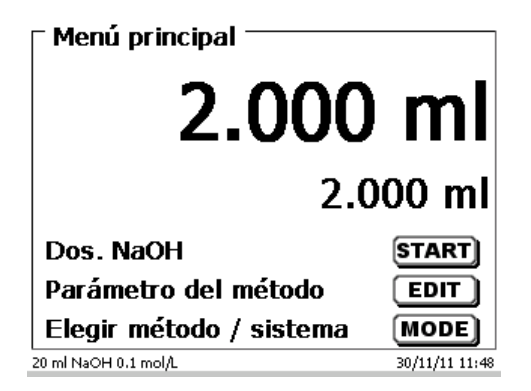

La siguiente operación de dosificación puede iniciarse de inmediato.

El llenado de la unidad ocurrirá de manera automática. Esta opción se puede desactivar. Luego, el cilindro se llenará cuando se alcance el volumen máximo del cilindro.

La unidad se puede llenar en cualquier momento con <**FILL**>. <**ESC**> lo llevará nuevamente al menú principal.

#### **3.6.2.2 Dosificación sin de método de dosificación**

También se puede realizar una operación de dosificación sin un método de dosificación con la tecla <**DOS**> del teclado externo [\(Fig.](#page-193-0) 37).

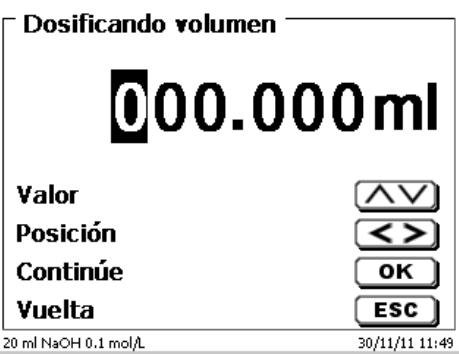

#### <span id="page-193-0"></span>**Fig. 37**

En este momento se introduce el volumen que se dosificará luego de confirmarlo con <**ENTER**>/<**OK**> [\(Fig.](#page-193-1) 38).

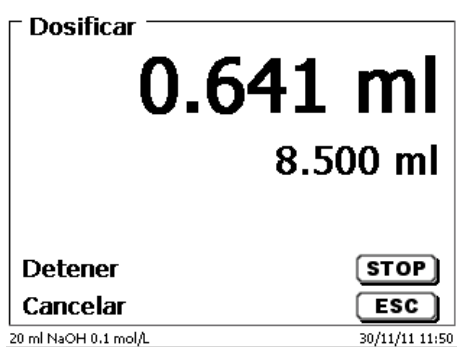

#### <span id="page-193-1"></span>**Fig. 38**

Si presiona la tecla <**ENTER**>/<**OK**> se realizará la próxima operación de dosificación.

La unidad intercambiable no se llena automáticamente después de la dosificación, a no ser que se haya alcanzado el máximo volumen del cilindro.

La unidad cambiable puede llenarse en cualquier momento con <**FILL**>. <**ESC**> lo llevará nuevamente al menú principal.

## **4 Parámetros de los métodos**

Partiendo del menú principal <**EDIT**> i a los parámetros de los métodos [\(Fig.](#page-194-0) 39).

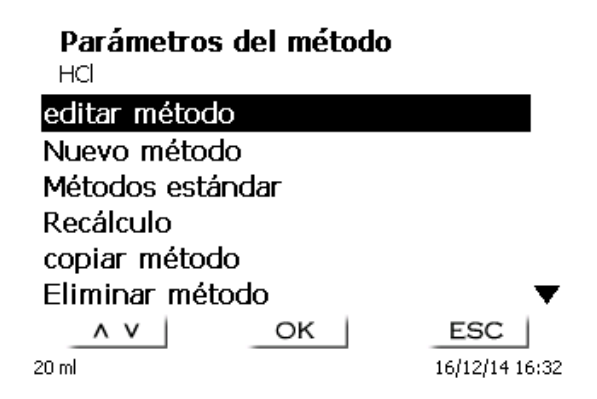

#### <span id="page-194-0"></span>**Fig. 39**

#### <span id="page-194-2"></span>**4.1 Edición de métodos y método nuevo**

Al seleccionar «**editar método**» ou «**nuevo método**» se llega al menú para modificación y/o creación de un nuevo método.

Si selecciona «**nuevo método**» se solicita siempre la introducción del nombre del método. Esto no tiene lugar en el caso de métodos ya creados anteriormente [\(Fig.](#page-194-1) 40).

# Nombre del método

Methode 01

Methode 01

 $\leq$  >  $\vert$ OK ESC  $20 \text{ ml}$ 16/12/14 16:33

#### <span id="page-194-1"></span>**Fig. 40**

El nombre del método puede tener hasta 21 caracteres. Puede contener también caracteres especiales.

Si no se ha conectado un tablero, hay que asumir el método cuyo nombre aparece en la pantalla.

La numeración de métodos se realiza automáticamente. Su introducción se confirma con <**ENTER**>/<**OK**>. El nombre del método puede modificarse en cualquier momento.

Siga con el  $\Box$  [4.5](#page-196-0) [Modificar parámetros del método.](#page-196-0)

## <span id="page-195-3"></span>**4.2 Métodos estándar**

En el dispositivo se han memorizado bajo «**Métodos estándar**», una serie de métodos listos para ser utilizados, que se pueden simplemente seleccionar [\(Fig.](#page-195-0) 41).

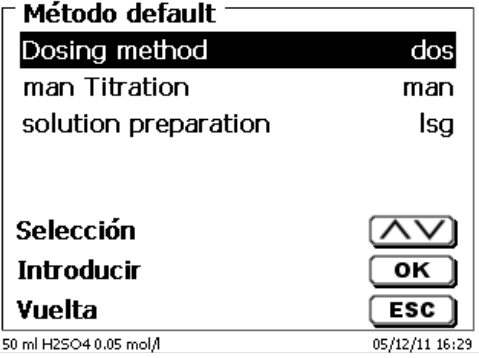

#### <span id="page-195-0"></span>**Fig. 41**

Después de la selección se solicita la introducción del nombre del método [\(Fig.](#page-195-1) 42).

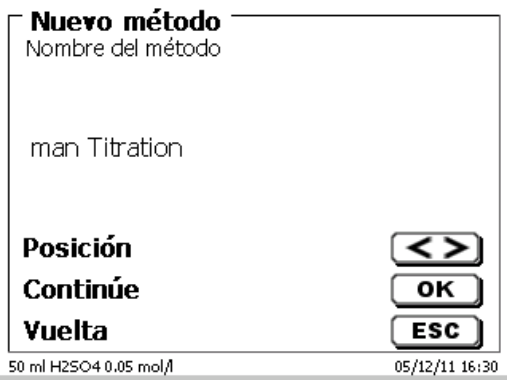

#### <span id="page-195-1"></span>**Fig. 42**

Se puede asumir el nombre estándar o cambiar el nombre. A continuación se puede cambiar a «**editar método**»:

Siga con el  $\Box$  [4.5](#page-196-0) [Modificar parámetros del método.](#page-196-0)

## **4.3 Copiar métodos**

Los métodos se pueden copiar y ser guardados bajo otro nombre [\(Fig.](#page-195-2) 43). Al seleccionar esa función se copia el método actual y se le puede asignar un nuevo nombre.

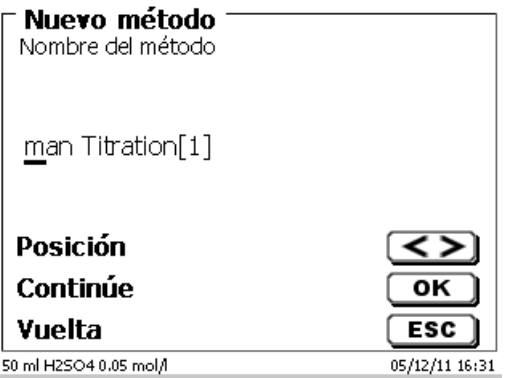

## <span id="page-195-2"></span>**Fig. 43**

Automáticamente se asigna un nuevo nombre con el suplemento [1], para que no haya dos métodos con el mismo nombre. A continuación se llega al menú «**modificar parámetros del método**».

Siga con el  $\Box$  [4.5](#page-196-0) [Modificar parámetros del método.](#page-196-0)

## **4.4 Eliminar métodos**

Después de seleccionar la función se nos pregunta si realmente se quiere eliminar el método actual [\(Fig.](#page-196-1) 44). Debe contestarse explícitamente «**Si**» y luego confirmar con <**ENTER**>/<**OK**>.

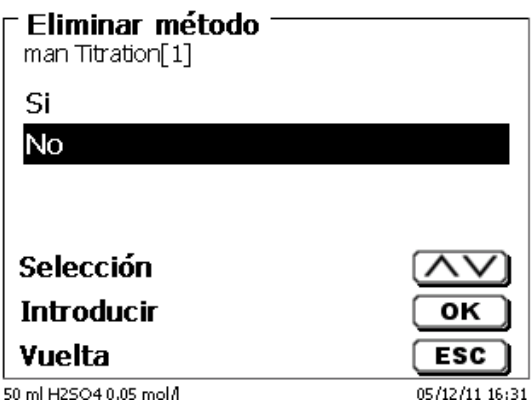

#### <span id="page-196-1"></span>**Fig. 44**

## <span id="page-196-0"></span>**4.5 Modificar parámetros del método**

La introducción de un nombre de método [\(Fig.](#page-196-2) 45) o su modificación se explicó ya en la sección El [4.1](#page-194-2) y [4.2.](#page-195-3)

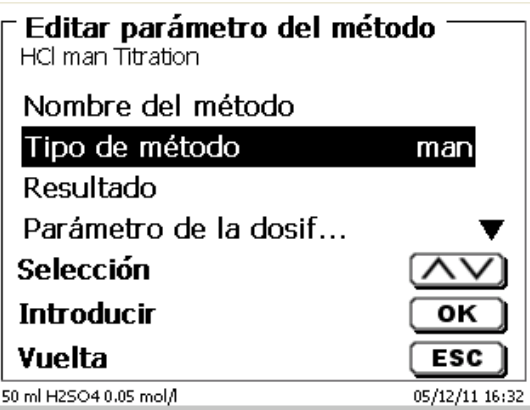

#### <span id="page-196-2"></span>**Fig. 45**

#### **4.5.1 Tipo de método**

En el submenú «**tipo de método**» se selecciona si se desea realizar una titulación manual o una dosificación [\(Fig.](#page-196-3) 46).

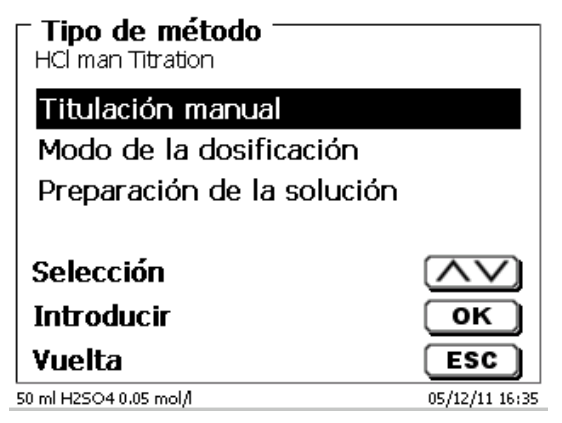

#### <span id="page-196-3"></span>**Fig. 46**

La selección del tipo de método afecta la parametrización del método:

Por ejemplo, si selecciona el modo de dosificar, no estará disponible la selección de una fórmula.

#### **4.5.2 Resultados**

En «**Fórmula»** hay opciones de configuración para el resultado [\(Fig. 47\)](#page-197-0).

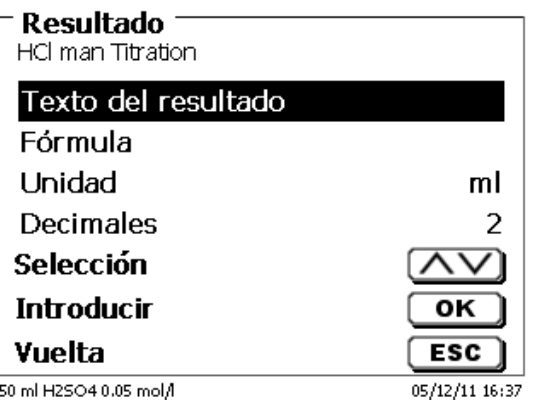

#### <span id="page-197-0"></span>**Fig. 47**

El «**texto del resultado**» puede tener hasta 21 caracteres alfanuméricos, incluyendo caracteres especiales [\(Fig.](#page-197-1)  [48\)](#page-197-1).

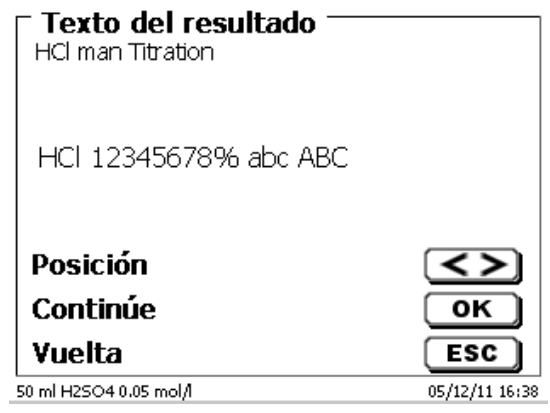

## <span id="page-197-1"></span>**Fig. 48**

Su introducción se confirma con <**ENTER**>/<**OK**>.

#### **4.5.2.1 Fórmulas**

<span id="page-197-2"></span>En el submenú «**Selección de la fórmula**», se selecciona la fórmula de cálculo apropiada [\(Fig. 49\)](#page-197-2).

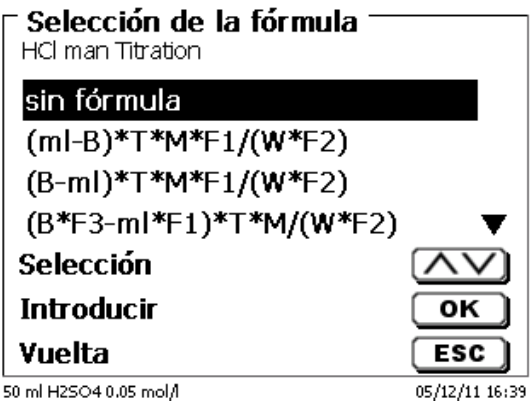

Para la titulación manual están disponibles las siguientes fórmulas:

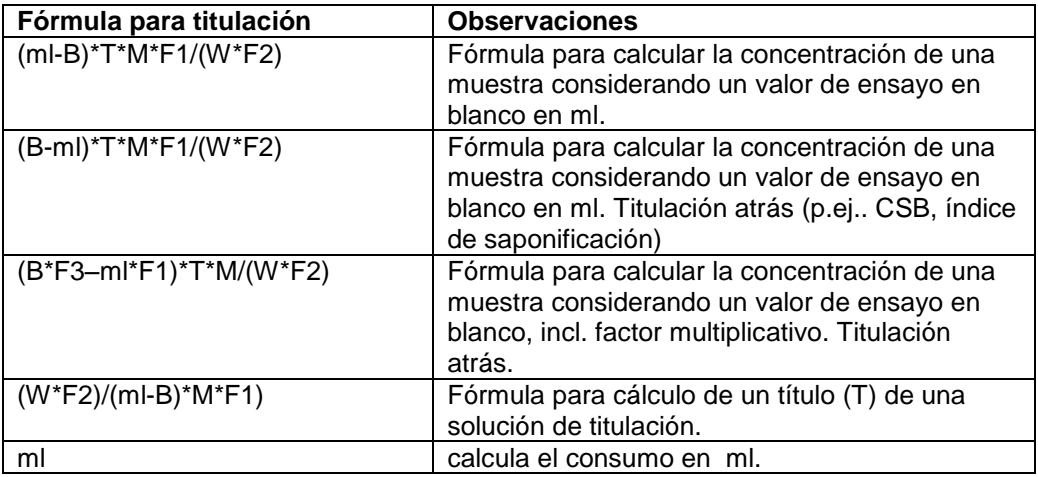

Las abreviaturas significan:

- ml: Consumo de solución de titulación en ml
- B: Valor de ensayo en blanco en ml. La mayoría de las veces determinado mediante titulación.<br>T: Título de la solución de titulación (p.ej. 0,09986)
- T: Título de la solución de titulación (p.ej. 0,09986)
- Mol; peso molecular o peso equivalente de la muestra (p.ej. NaCl 58,44)
- F1 Factor 1. Factor de conversión<br>F2 Factor 2. Factor de conversión
- F2 Factor 2. Factor de conversión<br>W Peso, pesada en q o volumen e
- Peso, pesada en g o volumen en ml

Cuando se haya seleccionado una fórmula, se confirma su selección con <**ENTER**>/<**OK**>.

Los valores de los parámetros individuales de la fórmula de cálculo se pueden ingresar individualmente [\(Fig. 50](#page-198-0) y [Fig. 51\)](#page-198-1).

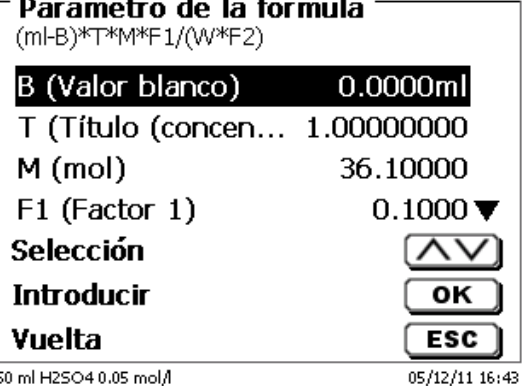

<span id="page-198-1"></span><span id="page-198-0"></span>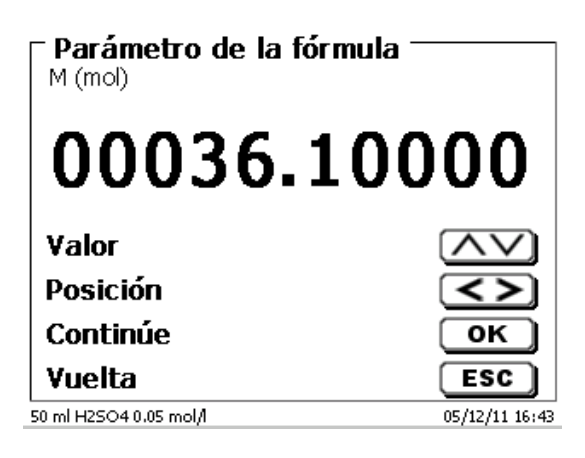

#### **4.5.2.2 Pesada y volumen (Cantidad de muestra)**

Bajo cantidad de muestra (W) [\(Fig. 52\)](#page-199-0) se selecciona, si en la titulación o en la preparación de la solución se desea utilizar una pesada o un volumen [\(Fig. 53\)](#page-199-1).

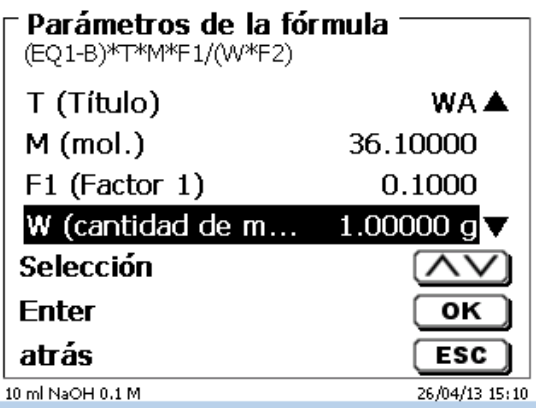

#### <span id="page-199-0"></span>**Fig. 52**

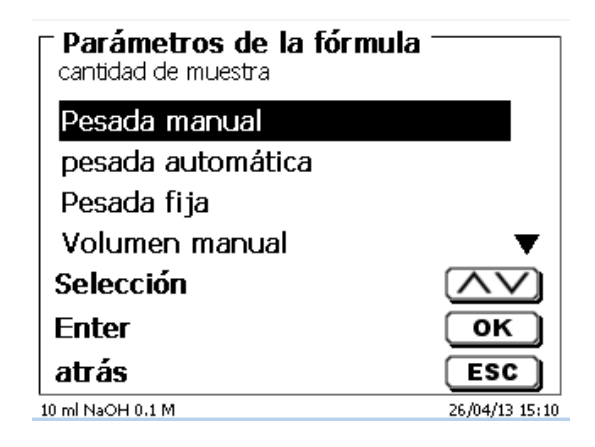

#### <span id="page-199-1"></span>**Fig. 53**

Existen las siguientes opciones:

- «**Pesada manual»**: Al iniciar el método se solicita la pesada, la que se introduce manualmente.
- «**Pesada automática**»: Una balanza conectada previamente transmite automáticamente la pesada.
- «**Pesada fija**»: Se introduce manualmente una pesada fija. Ésta será utilizada automáticamente en cada ensayo, sin que se solicite la pesada.
- «**Volumen manual**»: Al iniciar el método se solicita el volumen en ml, el que se introduce manualmente.
- «**Volumen fijo**»: Se introduce manualmente un volumen fijo. Éste será utilizado automáticamente en cada ensayo, sin que se solicite el volumen.

#### **4.5.2.3 Unidad de la fórmula**

La unidad a utilizar en la fórmula puede seleccionarse en el submenú «**Unidad**» [\(Fig. 54\)](#page-200-0).

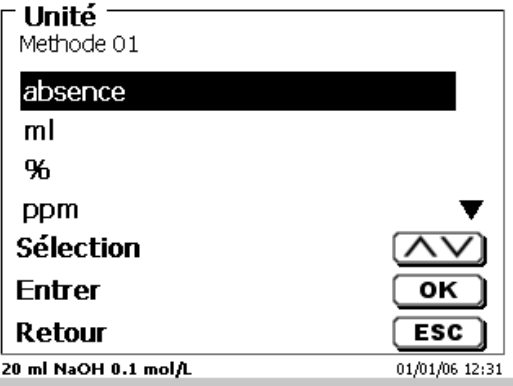

## <span id="page-200-0"></span>**Fig. 54**

Después de la selección (p.ej. «%») aparece la unidad en la pantalla a manera informativa [\(Fig. 55\)](#page-200-1).

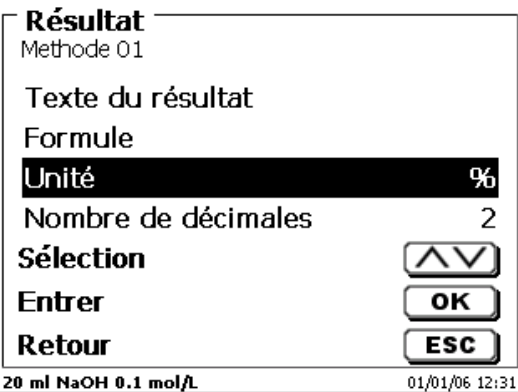

#### <span id="page-200-1"></span>**Fig. 55**

Al presionar la tecla <**INS**> (Insert) en el teclado externo, se pueden agregar nuevas unidades.

#### **4.5.2.4 Decimales**

<span id="page-200-2"></span>Por último puede fijarse entre 0 y 6 el número de decimales. El valor estándard programado es 2 [\(Fig. 56\)](#page-200-2).

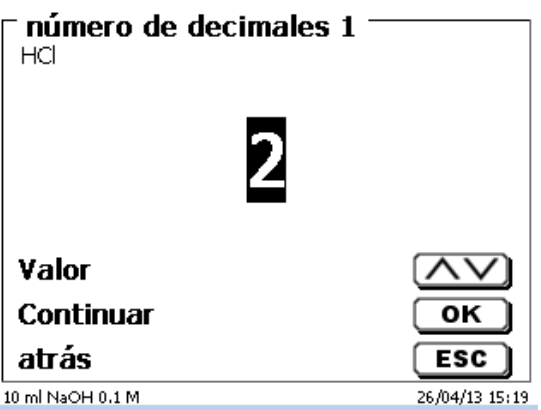

#### <span id="page-201-2"></span>**4.5.2.5 Memorias globales**

Si el resultado de una titulación se volverá a utilizar luego, como por ejemplo el factor o título de una solución o un valor ciego, se puede guardar en forma automática. La creación de una memoria global es únicamente posible si se utiliza un teclado externo. Puede crear una memoria global si configura el «**Ajustes del sistema**». Introduciendo <**SHIFT**> + <**F5**> en el teclado externo, se puede acceder a la «**Memoria global**» [\(Fig. 57\)](#page-201-0).

#### Ajustes del sistema

memoria globale

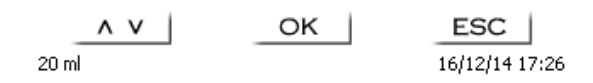

#### <span id="page-201-0"></span>**Fig. 57**

Con F3 es posible agregar una memoria global

 $\blacksquare$  Se puede cambiar el nombre de la memoria según la aplicación.

#### memoria globale

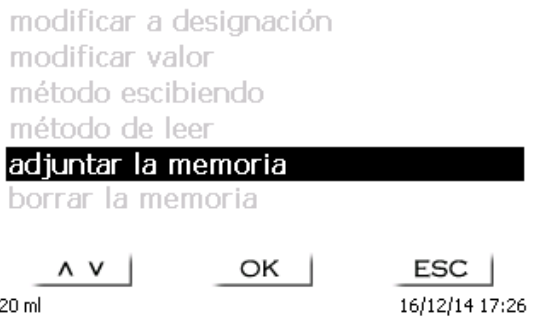

#### **Fig. 58**

<span id="page-201-1"></span>El titulador propone un nombre de memoria, como por ejemplo **M01** (M01- M10) [\(Fig. 59\)](#page-201-1).

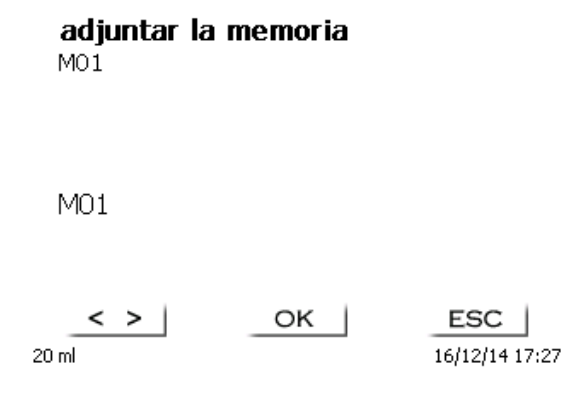

M01 puede ser asumido o provisto de una designación como valor en blanco o título [\(Fig. 60\)](#page-202-0).

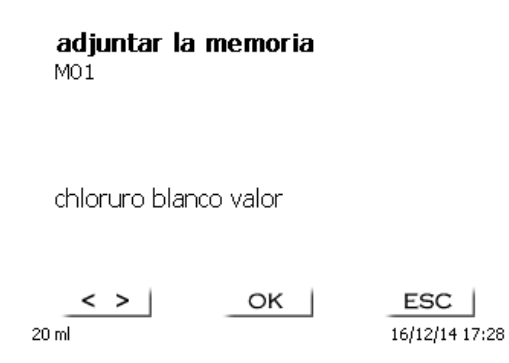

#### <span id="page-202-0"></span>**Fig. 60**

Esto simplifica más adelante la asignación de la memoria en otro método [\(Fig. 61\)](#page-202-1).

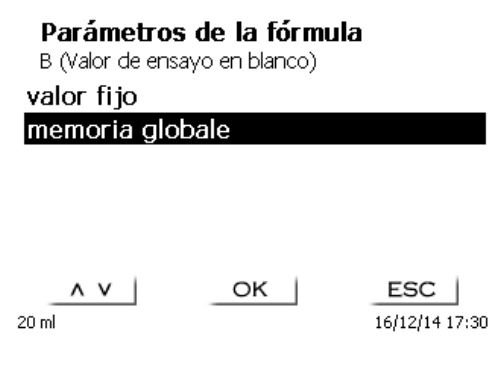

#### <span id="page-202-1"></span>**Fig. 61**

El valor en blanco que se tituló por adelantado siempre se tiene en cuenta automáticamente [\(Fig. 62\)](#page-202-2).

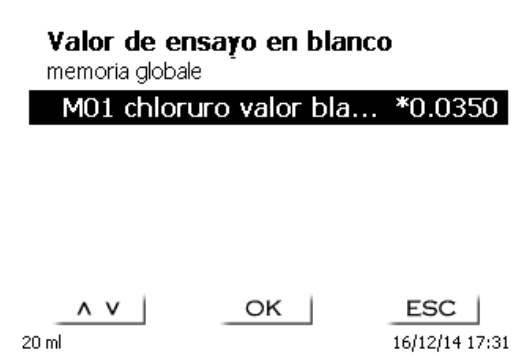

#### <span id="page-202-2"></span>**Fig. 62**

<span id="page-202-3"></span>**Ejemplo**: El valor del blanco de una titulación de cloruro se define con ayuda de un método extra. El resultado en ml se escribe automáticamente en la memoria general M01 con el nombre «blanco» [\(Fig. 63\)](#page-202-3). El valor del blanco se resta del consumo del título en el método de consumo de cloruro.

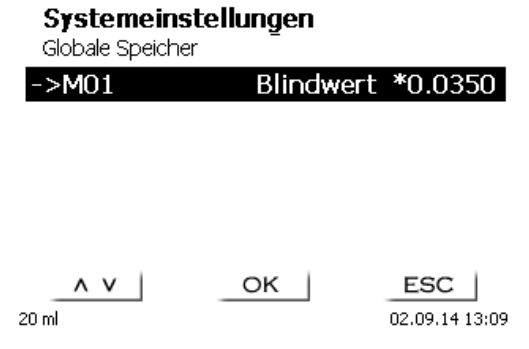

#### **4.5.3 Parámetros de dosificación**

Los parámetros de dosificación (velocidad de dosificación, velocidad de llenado y volumen máximo de dosificación/titulación) están determinados para cada método [\(Fig. 64\)](#page-203-0). Esto se aplica a ambos tipos de métodos, la titulación manual [\(Fig. 65\)](#page-203-1) y la dosificación [\(Fig. 66\)](#page-203-2).

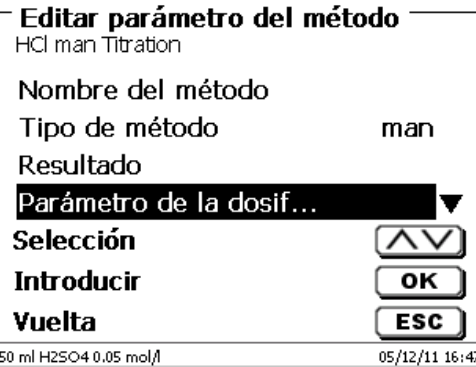

#### <span id="page-203-0"></span>**Fig. 64**

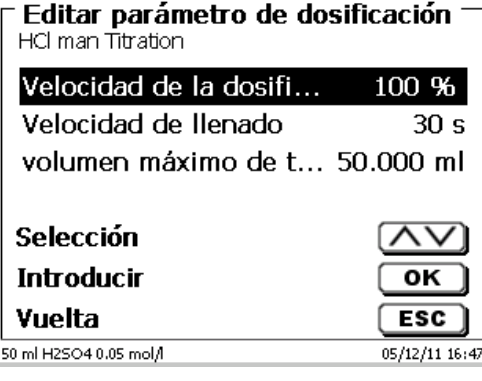

<span id="page-203-1"></span>**Fig. 65**

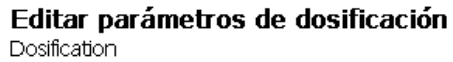

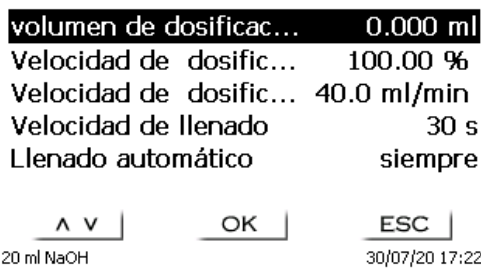

#### <span id="page-203-2"></span>**Fig. 66**

La velocidad de dosificación en %, se puede ajustar de 1 y 100 % 100% corresponde a la velocidad de dosificación máxima posible:

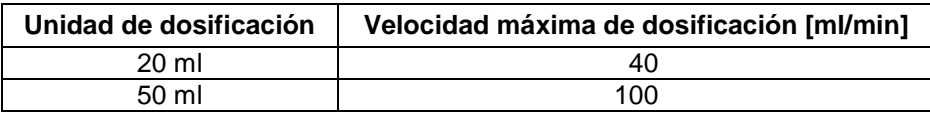

La velocidad de llenado en segundos puede fijarse entre 20 y 240 segundos. El valor estándar ha sido fijado en 30 segundos. Para soluciones diluidas y acuosas se puede fijar una velocidad de llenado de 20 segundos. En caso de soluciones no acuosas se debe dejar la velocidad de llenado de 30 segundos. Para soluciones de alta viscosidad, como ácido sulfúrico concentrado, debe reducirse la velocidad de llenado a 40 - 60 segundos.

El volumen (máximo) de dosificación o de titulación puede fijarse en 9999,999.

#### **4.5.4 Denominación de la muestra**

En la titulación manual se puede introducir el nombre de la muestra [\(Fig. 67\)](#page-204-0). El nombre de la muestra puede ingresarse «**manual**», «**automática**» o «**sin**».

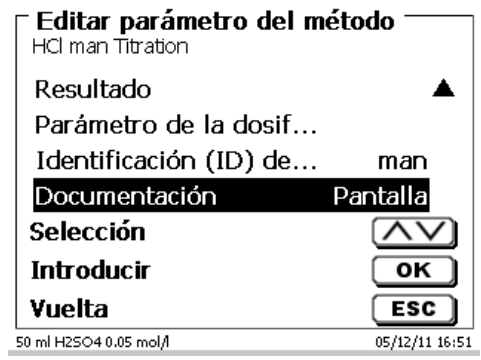

#### <span id="page-204-0"></span>**Fig. 67**

En el caso de una denominación **manual siempre**, al iniciar el método, se pregunta el nombre de la muestra (Véase también el [3.6](#page-189-2) [Menú principal\)](#page-189-2).

En la denominación **automática** se fija una denominación matriz (en la [Fig. 68,](#page-204-1) p. ej. «Agua»), la que, empezando por 01 se va numerando automáticamente.

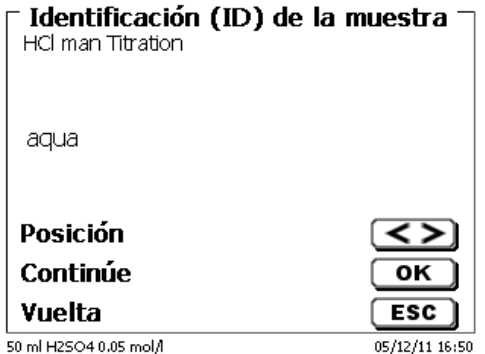

#### <span id="page-204-1"></span>**Fig. 68**

Al prender de nuevo el equipo la numeración empieza nuevamente desde 01.

#### **4.5.5 Documentación**

La documentación [\(Fig. 69\)](#page-205-0) en la impresora o en una memoria USB puede elegirse en tres formatos diferentes: «**breve**» y «**GLP**» (GLP = BPL) [\(Fig. 70\)](#page-205-1).

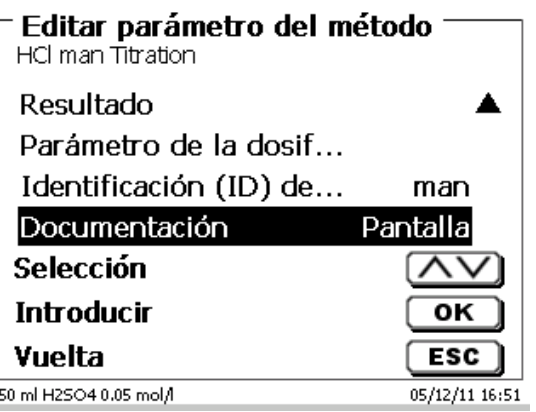

<span id="page-205-0"></span>**Fig. 69**

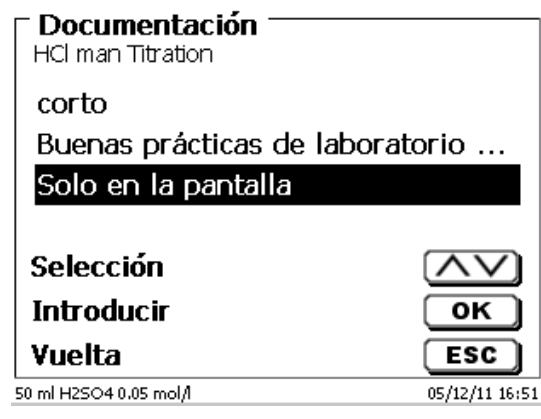

<span id="page-205-1"></span>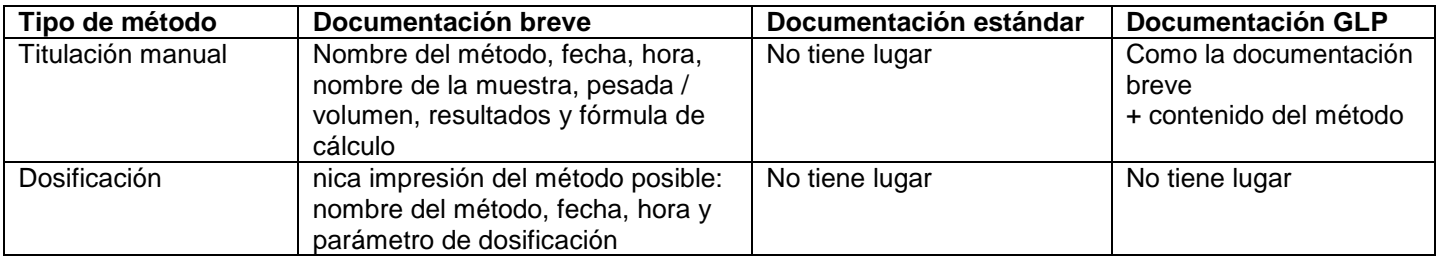

# **5 Ajustes del sistema**

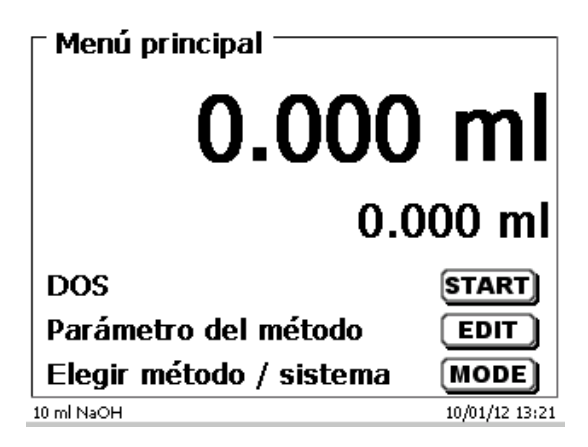

## <span id="page-206-0"></span>**Fig. 71**

Partiendo del menú principal [\(Fig. 71\)](#page-206-0) con <**SYS**> y luego se llega a los ajustes del sistema [\(Fig. 72\)](#page-206-1).

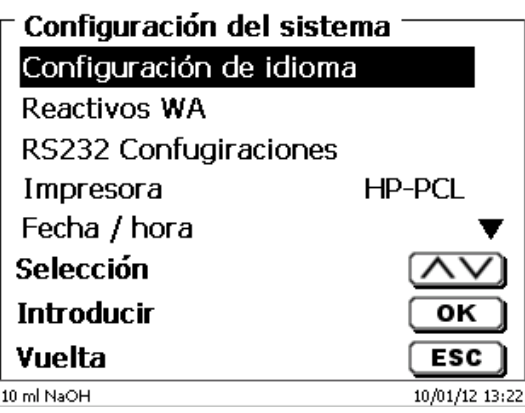

<span id="page-206-1"></span>**Fig. 72**

## **5.1 Configuración del idioma del país**

El ajuste del idioma se explicó ya en el  $\Box$  [2.4.](#page-179-0)

## **5.2 Unidad de dosificación – Reactivos**

Puede ajustar el tamaño del accesorio en el menú (20 o 50 ml), realizar un cambio de accesorio e ingresar los datos del reactivo, que están en la documentación GLP durante la titulación manual.

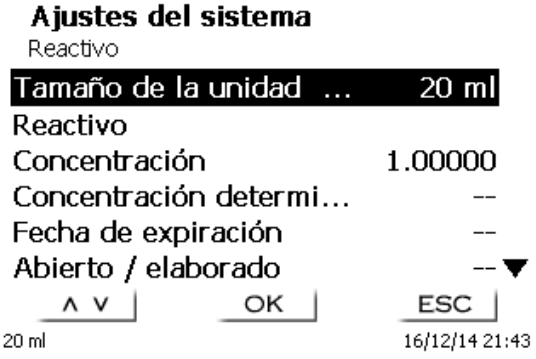

#### **5.2.1 Reemplazar la unidad de dosificación**

Como regla, la necesidad de reemplazar la unidad de dosificación ocurre muy de vez en cuando. La unidad de dosificación tiene que reemplazarse, si dicho reemplazo es necesario como resultado de un defecto o de una inspección de la unidad de titulación

La unidad de dosificación está equipada con soportes laterales alrededor de su circunferencia, y uno de estos soportes es doble en su circunferencia. El soporte doble sirve de marca para la correcta ubicación de la unidad de dosificación [\(Fig. 82\)](#page-209-0).

Con <**ENTER**>/<**OK**> confirma el «**Tamaño de la unidad**»et seleccione «**Dosificación unidad intercambio**» [\(Fig. 74\)](#page-207-0).

¡**El procedimiento de intercambio inicia directamente con una advertencia adicional!** Tenga cuidado que la punta de titulación está ubicada en un vaso o en la botella del reactivo.

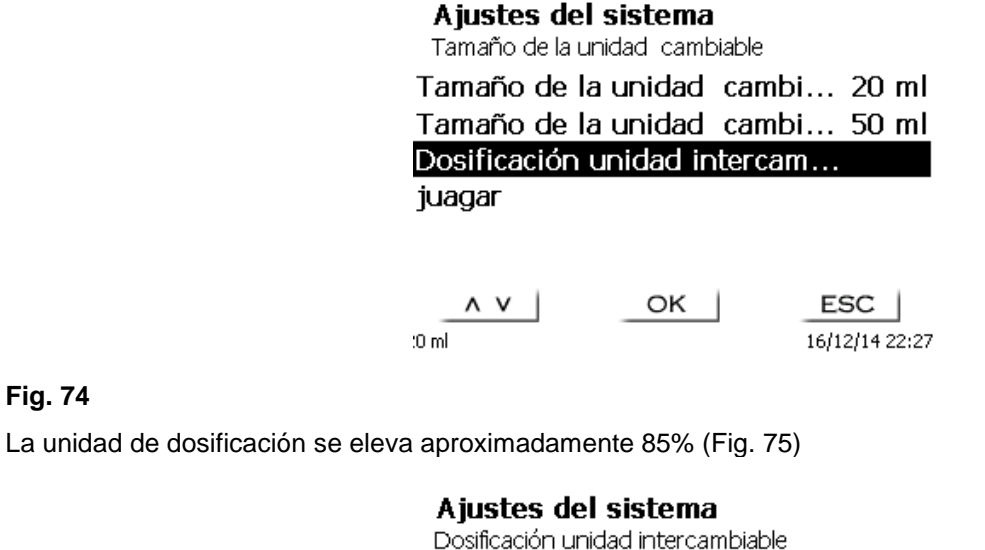

# idad de dosificación incremen

ESC

16/12/14 22:29

<span id="page-207-1"></span>**Fig. 75**

<span id="page-207-0"></span>**Fig. 74**

Después se le pedirá que desbloquee la unidad de dosificación [\(Fig. 76\)](#page-207-2).

20 ml

## Ajustes del sistema

Dosificación unidad intercambiable

# a desbloquee la unidad de dos

OK |

<span id="page-207-2"></span>20 ml

 $\mathsf{LSC}$  | 16/12/14 22:30 Ahora desbloquee la unidad de dosificación [\(Fig. 77\)](#page-208-0).

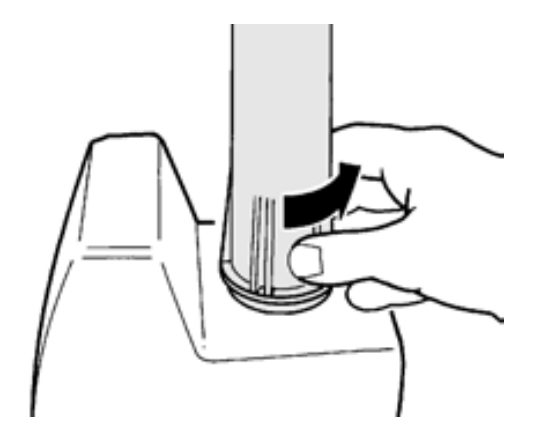

#### <span id="page-208-0"></span>**Fig. 77**

Confirma con <**ENTER**>/<**OK**> después de que la unidad de dosificación se haya desbloqueado. Ahora, la unidad de dosificación subirá hasta arriba [\(Fig. 79\)](#page-208-1).

#### Ajustes del sistema

Dosificación unidad intercambiable

# idad de dosificación incremen

ESC

16/12/14 22:30

#### **Fig. 78**

Ahora puede cambiar la unidad de dosificación [\(Fig. 79\)](#page-208-1).

20 ml

<span id="page-208-1"></span>20 ml

#### Ajustes del sistema

Dosificación unidad intercambiable

# Por favor retire la unidad de dosificación y coloque una nueva

OK

16/12/14 22:31

Retire la unidad de dosificación hacia arriba [\(Fig. 80\)](#page-209-1).

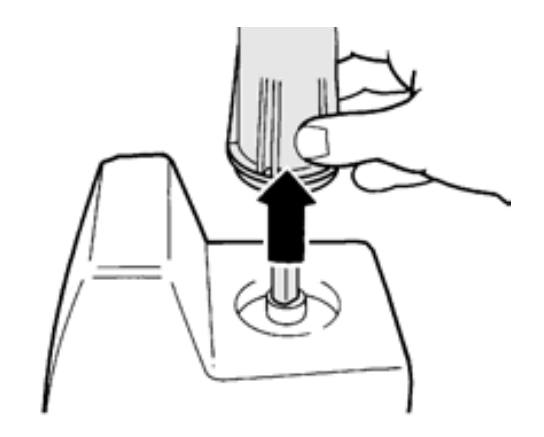

## <span id="page-209-1"></span>**Fig. 80**

Coloque la nueva unidad de dosificación de la misma manera [\(Fig. 81\)](#page-209-2).

Las dos puntas de la protección UV deben coincidir con la marca en la carcasa.

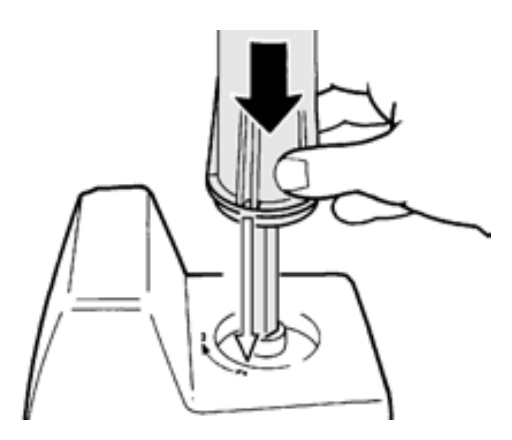

## <span id="page-209-2"></span>**Fig. 81**

Confirma con <**ENTER**>/<**OK**>.

<span id="page-209-0"></span>Si cambia el tamaño del accesorio, puede seleccionar el tamaño aquí ahora [\(Fig. 82\)](#page-209-0)

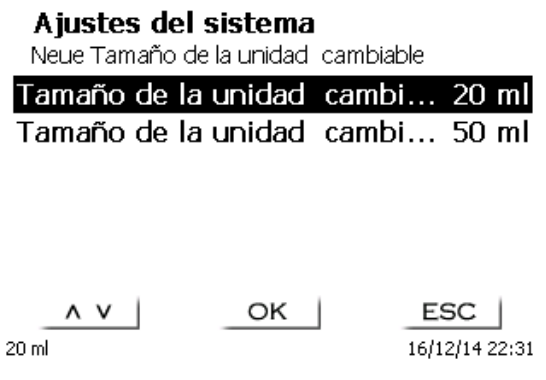

Si desea cambiar los reactivos, puede restaurar los datos completamente [\(Fig. 83\)](#page-210-0).

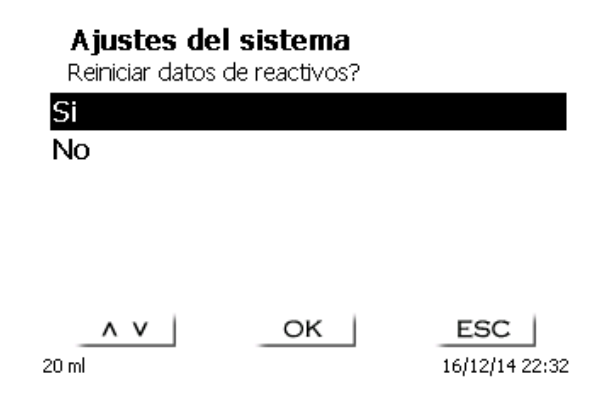

#### <span id="page-210-0"></span>**Fig. 83**

Luego, la unidad de dosificación bajará [\(Fig. 84\)](#page-210-1). Ahora, bloquee la unidad de dosificación [\(Fig. 85\)](#page-210-2).

ejecutando llenado Dosificación unidad intercambiable Unidad de dosificación decremental - Por favor bloquee la unidad de aifinnaiða **ESC** 20 ml 16/12/14 22:33

<span id="page-210-2"></span>**Fig. 85**

<span id="page-210-1"></span>**Fig. 84**

#### **5.2.2 Datos del reactivo**

Pueden introducirse los siguientes datos sobre los reactivos:

- Tamaño de la unidad 20 o 50 ml (seleccionable)
- Nombre del reactivo (predeterminado: vacío)
- Concentración (predeterminada: 1.000000)
- Concentración determinada en (predeterminada: vacío)
- Fecha de vencimiento (predeterminada: vacío)
- Abierto/fabricado en: (predeterminado: vacío
- Prueba según ISO 8655: (predeterminada: vacío)
- Identificación del lote: (predeterminada: vacío)
- Ultima modificación (predeterminada: dato actual)

## **5.3 Memoria global**

El manejo con las memorias globales ya se describió en el  $\Box$  [4.5.2.5](#page-201-2) [Memorias globales.](#page-201-2)

## **5.4 Ajustes RS-232**

En el menú «**RS-232 Ajustes**», se puede fijar la dirección del equipo TITRONIC® 300 y además ajustar por separado los parámetros de las dos interfaces RS-232 [\(Fig. 86\)](#page-211-0).

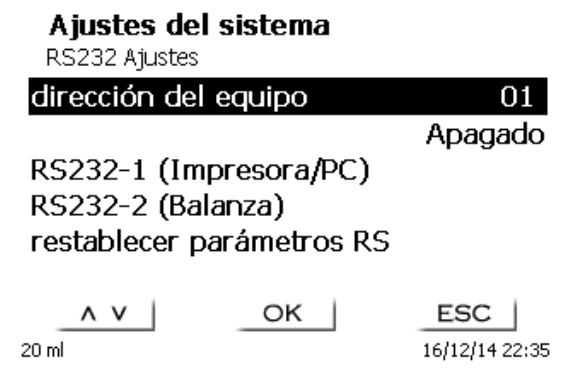

#### <span id="page-211-0"></span>**Fig. 86**

La dirección del equipo puede ajustarse de 0 a 15. La dirección prefijada es 1 [\(Fig. 87\)](#page-211-1).

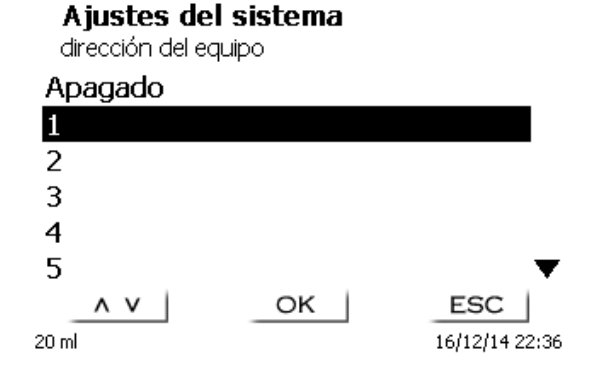

#### <span id="page-211-1"></span>**Fig. 87**

<span id="page-211-2"></span>La tasa de baudio ha sido prefijada en 4800 [\(Fig. 88\)](#page-211-2).

#### Ajustes del sistema

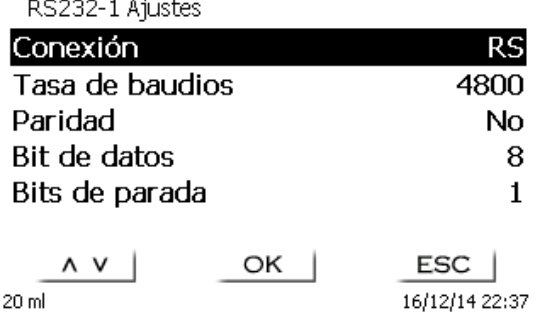

Se pueden ajustar desde 1200 - 19200 [\(Fig. 89\)](#page-212-0).

#### Ajustes del sistema Tasa de baudios 1200 2400 4800 (estándar) 9600 19200  $OK$  $ESC$  $\wedge$   $\vee$ 16/12/14 22:37 20 ml

#### <span id="page-212-0"></span>**Fig. 89**

La paridad puede ajustarse en «**No**» (ninguna), «**Even**» (par) y «**Odd**» (impar) «**No**» es el ajuste prefijado [\(Fig. 90\)](#page-212-1).

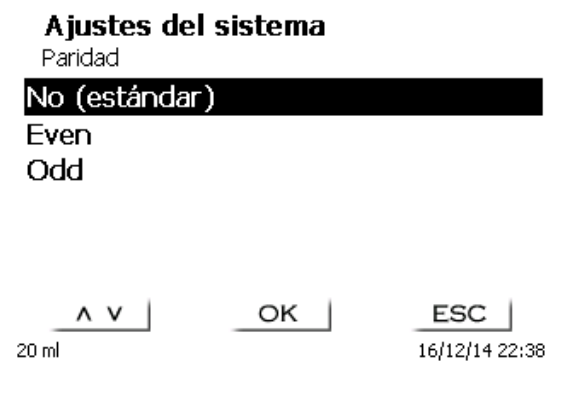

## <span id="page-212-1"></span>**Fig. 90**

<span id="page-212-2"></span>Los bits de datos pueden ajustarse entre 7 y 8. El valor prefijado es de 8 bits [\(Fig. 91\)](#page-212-2).

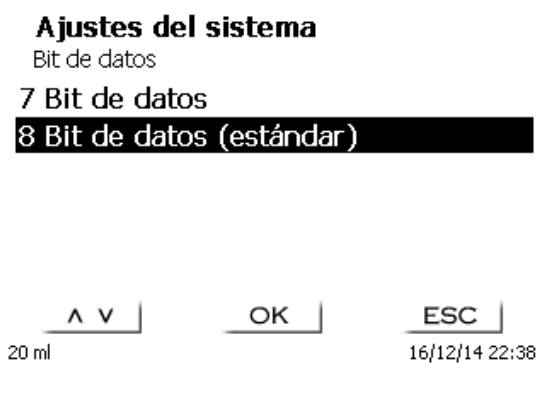

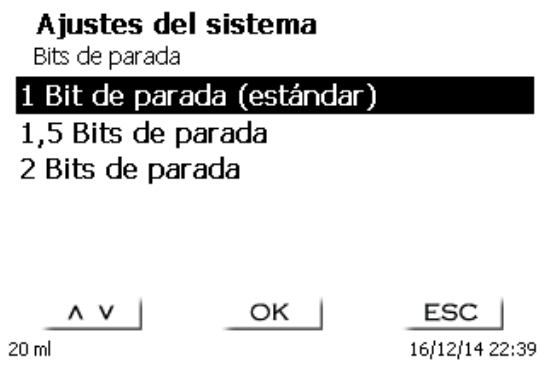

## <span id="page-213-0"></span>**Fig. 92**

El controlador se puede descargar desde el sitio web del fabricante.

## **5.5 Fecha y hora**

En fábrica ha sido prefijada la hora de Europa Central (MEZ). De ser necesario puede modificarse [\(Fig.](#page-213-1) 93).

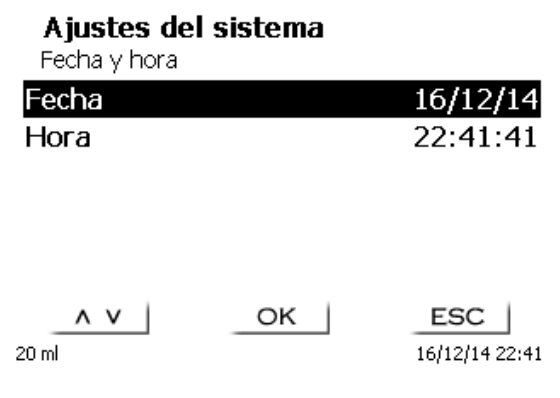

#### <span id="page-213-1"></span>**Fig. 93**

## **5.6 RESET**

Mediante un RESET se vuelve a todos los ajustes de fábrica.

**¡Todos los métodos serán eliminados! Imprima los métodos por adelantado y/o expórtelos/cópielos a un medio de almacenamiento USB conectado** (¡posible con una actualización posterior!).

<span id="page-213-2"></span>El RESET requiere reconfirmación explícita [\(Fig.](#page-213-2) 94).

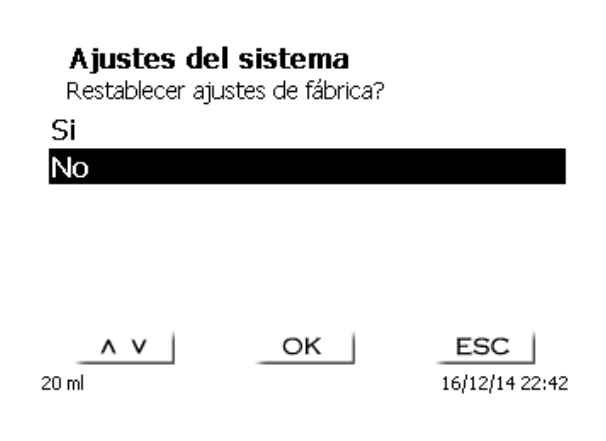

Para conectar impresoras [\(Fig.](#page-214-0) 95) lea por favor **Q** [7.3](#page-223-0) [Impresora.](#page-223-0)

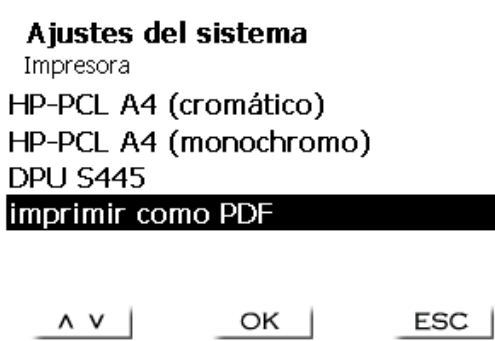

٠

16/12/14 22:40

<span id="page-214-0"></span>**Fig. 95**

## **5.8 Informaciones sobre el equipo**

Aquí obtendrá información detallada sobre su dispositivo [\(Fig.](#page-214-1) 96).

20 ml

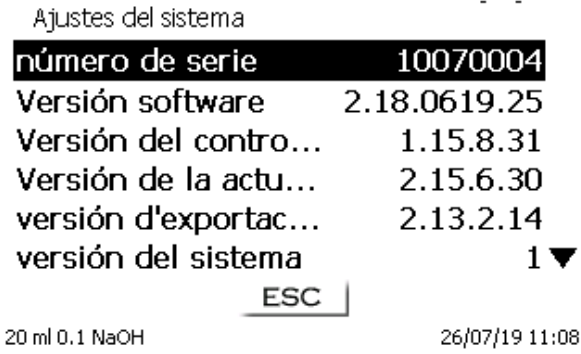

Informaciones relativas al equipo

#### <span id="page-214-1"></span>**Fig. 96**

## **5.9 Tonos del sistema**

<span id="page-214-2"></span>El tono del sistema (sonido) se puede ajustar en encendido o apagado [\(Fig.](#page-214-2) 97).

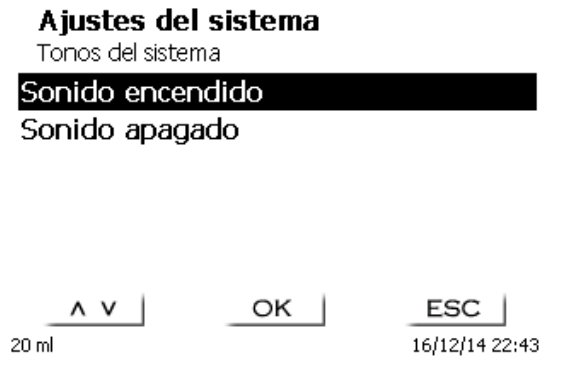

## **5.10 Intercambio de Datos**

Todos los métodos con todas las configuraciones de parámetros y memoria global pueden ser respaldados y restaurados a una memoria USB conectada. También puede transferir métodos de un titulador a otro titulador. Con «**memorizar configuración**» inicia la copia de seguridad del método [\(Fig.](#page-215-0) 98).

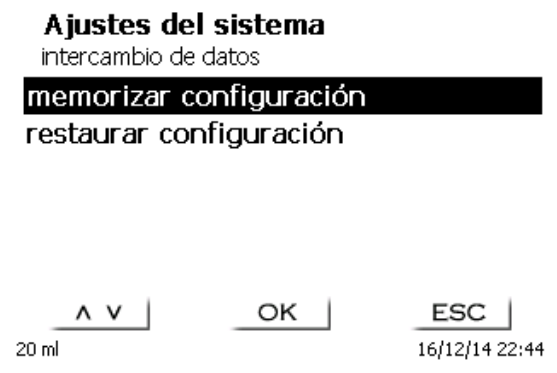

#### <span id="page-215-0"></span>**Fig. 98**

Durante la copia de seguridad, el mensaje «configuración del backup» se mostrará en azul debajo [\(Fig.](#page-215-1) 99).

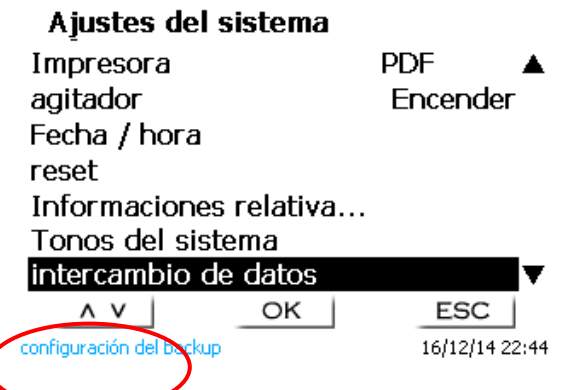

#### <span id="page-215-1"></span>**Fig. 99**

Después de un reinicio o un caso de servicio, los métodos almacenados y las memorias globales se pueden volver a cargar en el titulador con «**restaurar configuración**» [\(Fig.](#page-215-2) 100).

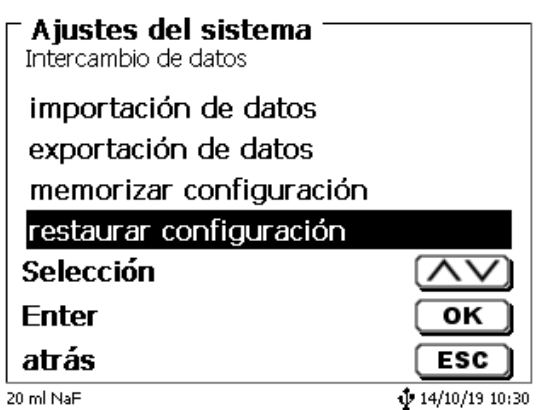

#### <span id="page-215-2"></span>**Fig. 100**

El directorio de memoria en la memoria USB comienza cuando se realizó la copia de seguridad [\(Fig.](#page-216-0) 101).
## Ajustes del sistema

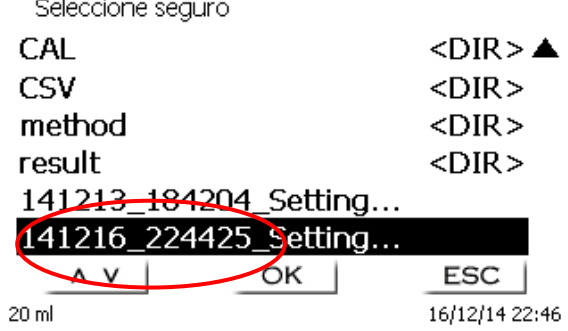

## **Fig. 101**

Confirme la selección con <**ENTER**>/<**OK**>.

Mientras restaura la copia de seguridad, el mensaje «configuración se restablecerá» aparecerá en azul en la parte inferior de la pantalla [\(Fig.](#page-216-0) 102).

> Ajustes del sistema intercambio de datos memorizar configuración restaurar configuración

<span id="page-216-0"></span>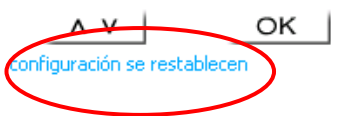

ESC | 16/12/14 22:47

## **5.11 Actualización de software**

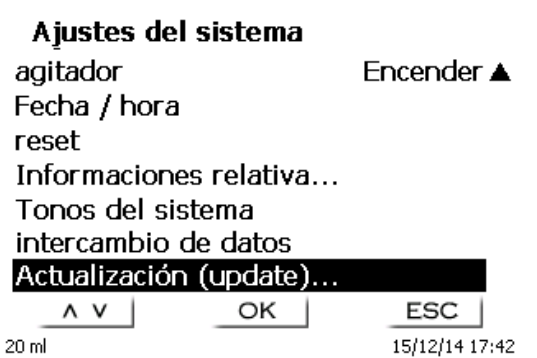

#### <span id="page-217-0"></span>**Fig. 103**

Para la actualización del software del equipo [\(Fig.](#page-217-0) 103) se requiere una memoria USB con la nueva versión. Para ello los dos archivos necesarios deben encontrarse en la lista ROOT de la memoria USB [\(Fig.](#page-217-1) 104).

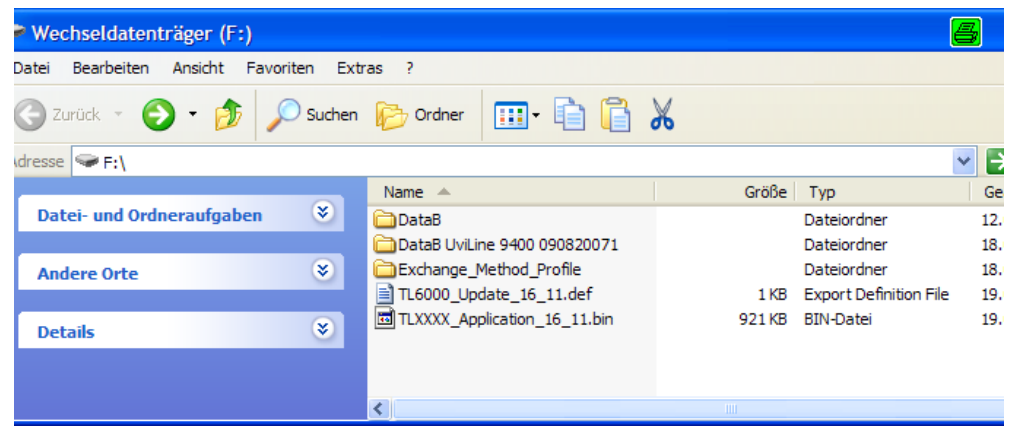

#### <span id="page-217-1"></span>**Fig. 104**

Se conecta la memoria USB a un puerto USB-A libre, se esperan un par de segundos y luego se selecciona la función (actualización del software). En la pantalla aparecen las actualizaciones vigentes

<span id="page-217-2"></span>En el ejemplo (Fig. [105\)](#page-217-2) es la versión «14\_51» de la semana 51 del año 2014.

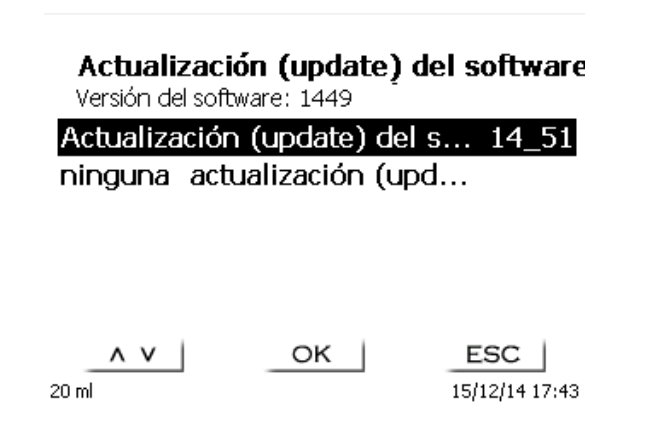

Después de iniciar la actualización con <**ENTER**>/<**OK**> aparece la siguiente pantalla [\(Fig.](#page-218-0) 106),

**The Second Contract** 

Waiting for system readiness...

Vers.2.13.3.12.20

### <span id="page-218-0"></span>**Fig. 106**

que cambia después de unos segundos [\(Fig.](#page-218-1) 107).

System is updating. Please wait...

**The Company's Company's Company's Company's Company's Company's Company's Company's Company's Company's Company's Company's Company's Company's Company's Company's Company's Company's Company's Company's Company's Company** 

Vers.2.13.3.12.20

### <span id="page-218-1"></span>**Fig. 107**

Después de la actualización (aprox. 2 - 3 minutos) el equipo se apaga completamente y se reinicia.

**¡Los métodos no se eliminan durante la actualización!** Todavía se pueden usar.

Si no hay un archivo válido en la memoria USB, aparece un mensaje (Fig. [108\)](#page-218-2):

## Actualización (update) del software

Versión del software: 1451

<span id="page-218-2"></span>
$$
\begin{array}{c|c}\n\hline\n\text{ESC} & \Lambda \text{ V} & \text{OK} & \text{ESC} \\
\hline\n20 \text{ ml} & & & 15/12/14 18:18\n\end{array}
$$

# **6 Transmisión de datos mediante las interfaces RS-232 y USB-B**

### **6.1 Generalmente**

Para el intercambio de datos con otros equipos dispone el TITRONIC<sup>®</sup> 300 de dos interfaces seriales RS-232-C. Con estas dos interfaces es posible operar varios aparatos conectados a la interfaz del PC. Además, está disponible una interfaz USB-B, que se puede usar exclusivamente para la conexión a una PC. La RS-232-C- 1 asume la comunicación con el PC conectado o con el aparato de la «Daisy Chain» inmediatamente anterior. A la RS-232-C- 2 pueden conectarse otros aparatos (sistema «Daisy Chain»).

Asignación del PIN de los interfaces RS-232-C:

- **Nº de pin. Significado / Descripción**
	- 1 T x D Salida de datos<br>2 R x D Entrad de datos
	- 2 R x D Entrad de datos<br>3 Volumen de datos
	- Volumen de datos

### **6.2 Conexión en cadena de varios equipos - Sistema «Daisy Chain»**

Para poder utilizar individualmente varios equipos conectados en cadena, cada uno de los equipos debe tener su propia dirección. Para ello se crea primero mediante un cable para datos RS-232-C, p.ej. del tipo TZ 3097, una conexión del PC a la Interfaz RS-232-C 1 del primer equipo de la cadena. Con otro cable para datos RS-232-C, tipo TZ 3094, se conecta la interfaz RS-232-C 2 del primer equipo con la interfaz RS-232-C 1 del segundo. A la interfaz del segundo equipo puede entonces conectarse otro equipo

Como alternativa puede también conectarse el TITRONIC<sup>®</sup> 300 con un cable USB TZ 3840 (tipo A (M) - USB tipo B (M), 1,8 m) a una interfaz USB de un PC. Para ello debe instalarse una sola vez en el PC un driver para el software y la interfaz USB-B asume la función de la interfaz RS-232-1.

La dirección consta siempre de dos caracteres: p.ej. la dirección 1 consta de los caracteres ASCII <0> y <1>. Las direcciones pueden fijarse de 00 a 15, así que existen 16 posibilidades. Debe cuidarse de que cada equipo de la cadena tenga una dirección diferente. Si acciona un equipo utilizando su dirección, éste elabora el mando sin enviarlo a ningún otro equipo. La repuesta al PC será también provista de su propia dirección. Las direcciones se fijan según las instrucciones descritas en el **Q** [5.4](#page-211-0) Ajustes [RS-232.](#page-211-0)

El TITRONIC® 300 recibe en la interfaz **1** (o en la interfaz USB- B) mandos emitidos desde un PC si se la ha provisto de la dirección del PC y envía también por esas interfaces sus respuestas. Si la dirección del mando entrante coincide con su dirección del equipo, el mando completo es transmitido a la interfaz **2**. Esta interfaz 2 está conectada a la interfaz 1 de otro equipo. Éste verifica entonces su dirección y reacciona al mando como lo hizo la primera el TITRONIC® 300.

Todas las informaciones que lleguen a la interfaz 2 de el TITRONIC® 300, son transmitidas al PC inmediatamente por la interfaz 1 (o la interfaz. USB- B). Así es que el PC recibe en todo caso las informaciones de todos los equipos. En la práctica pueden conectarse hasta 16 equipos a una interfaz de PC.

### **6.3 Lista de mandos para comunicación RS**

Los mandos constan de tres partes:

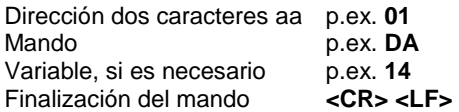

**Cada uno de los mandos debe finalizarse con los caracteres ASCII <CR> y <LF>** («Carriage Return» y «Line Feed»). Todas las respuestas serán devueltas al PC solamente después de finalizar cada mando.

Ejemplo:

A una TITRONIC® 300 con la dirección 2 ha de transmitirse un mando para la dosificación de 12,5 ml. El mando se compone de los caracteres:

#### **02DA12.5<CR LF>** donde:

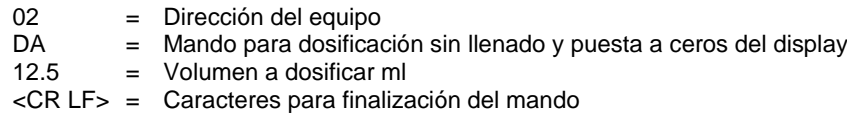

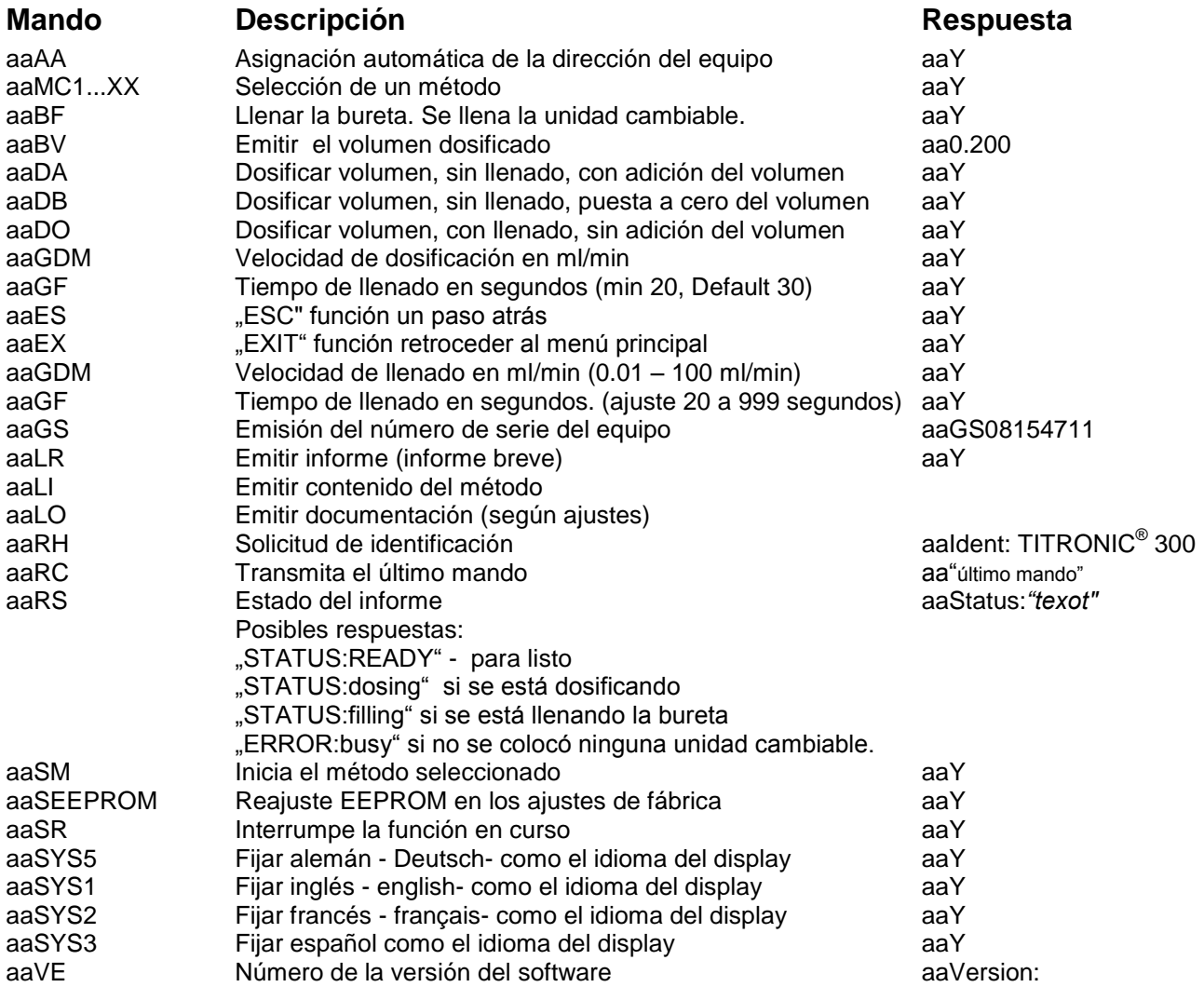

## **7 Conexión de balanzas analíticas e impresoras**

## **7.1 Conexión de balanzas analíticas**

Como la muestra con frecuencia se pesa sobre una balanza analítica, es conveniente conectar la balanza a el TITRONIC® 300. La balanza debe tener una interfaz RS-232-C y un cable de conexión debidamente configurado. Existen cables de conexión ya listos para los siguientes tipos de balanza:

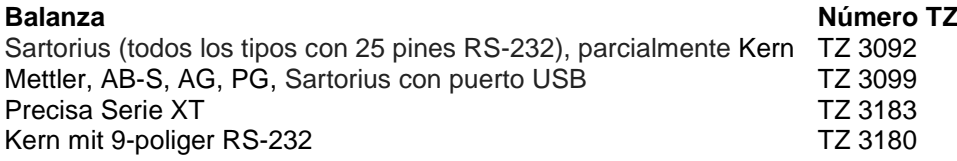

Si usted lo solicita puede fabricarse un cable de conexión para otros tipos de balanzas. Para ello necesitamos información detallada sobre la interfaz RS-232-C de la balanza a utilizar.

El cable de conexión está conectado a la interfaz RS-232-C 2 del TITRONIC<sup>®</sup> 300. Este lado del cable de conexión consta siempre de una miniclaa de 4 polos. El otro lado del cable puede tener, dependiendo del tipo de balanza, una clavija de 25 polos (Sartorius), una de 9 polos (Mettler AB-S) etc.

Para que puedan ser transmitidos los datos de la balanza a la TITRONIC<sup>®</sup> 300, deben concordar los parámetros de transmisión de datos de TITRONIC® 300 con los de la balanza. Además deben realizarse un par de ajustes básicos más en la balanza:

- la balanza debe enviar sus datos via RS-232-C solamente al recibir el mando de impresión,
- la balanza debe enviar sus datos solamente cuando el display se haya detenido,
- la balanza no debe nunca estar programada para «send continuous», «automatic sending» o. «transmisión continua»,
- El «handshake» de la balanza debe haberse ajustado en «off», y eventualmente también en «Software Handshake» o «Pause»,
- A los datos de la balanza no pueden haberse antepuesto en la ristra de los mismos caracteres especiales como **S** o **St**. Esto podría casualmente ser causa de que el TITRONIC® 300 no procese correctamente los datos de la balanza.

Después de haber conectado la balanza al TITRONIC<sup>®</sup> 300 con el cable correcto y de haber hecho los ajustes necesarios del software de la balanza, se puede verificar la transmisión de datos de manera muy sencilla:

Inicie el método y confirme el nombre de la muestra. En la pantalla aparecen las siguientes informaciones:

- a) «No existen datos de la balanza. Espere la pesada automática». → Parámetro en «Pesada automática»
- b) Introducción de los datos Entonces los parámetros aún están ajustados en «Pesada manual»

Coloque un objeto sobre la balanza y presione la tecla «Print». Después de que haya parado el indicador de la balanza el titulador emite un pito y

- a) después el indicador cambia automáticamente a la lectura de medición/dosificación.
- b) la pesada debe introducirse manualmente y confirmarse con <**ENTER**>/<**OK**>.

## **7.2 Editor de datos de la balanza**

Presionando la tecla de función «**F5/Símbolo de la balanza»** se pasa al llamado editor de datos de la balanza y aparece una lista con los datos de la balanza disponibles [\(Fig.](#page-222-0) 109).

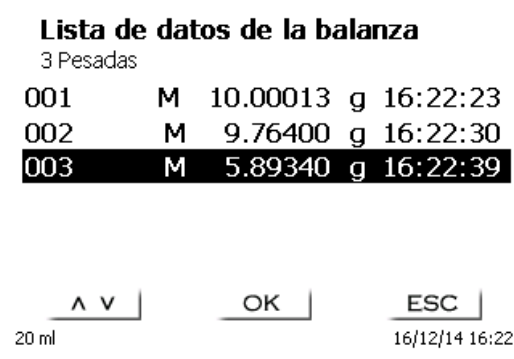

## <span id="page-222-0"></span>**Fig. 109**

Los datos de la balanza pueden editarse individualmente. Luego de una modificación aparece un asterisco antepuesto a la pesada [\(Fig.](#page-222-1) 110).

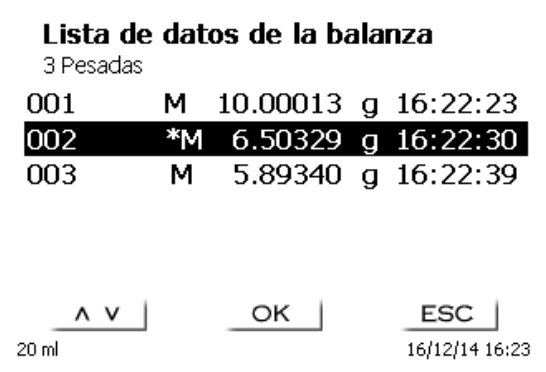

### <span id="page-222-1"></span>**Fig. 110**

<span id="page-222-2"></span>Las pesadas se pueden borar y adicionar individualmente. También es posible borrar todas las pesadas de una sola vez [\(Fig.](#page-222-2) 111).

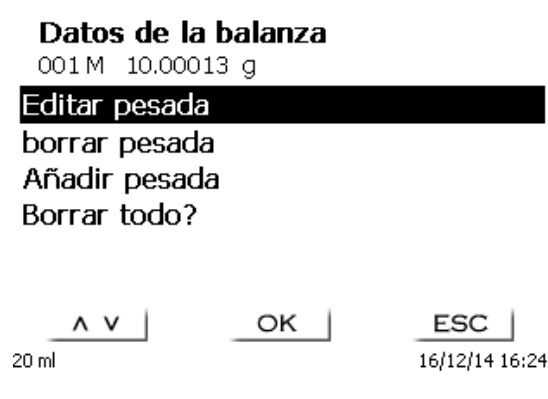

Si no se dispone de datos de pesada aparece el aviso «no hay datos de la balanza» (Fig. [112\)](#page-223-0).

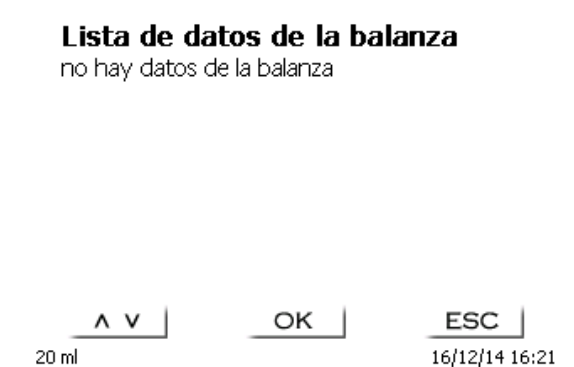

<span id="page-223-0"></span>**Fig. 112**

### **7.3 Impresora**

Los resultados, datos de calibrado y métodos pueden imprimirse con los siguientes medios de impresión:

- Impresora HP PCL compatible (A4), color y monocromo (por ejemplo, impresora láser)
- Seiko DPU S445 (papel térmico de 112 mm de ancho)
- en una memoria USB en formato PDF

Para conectar la impresora deben utilizarse las clavijas USB del equipo.

Al imprimir debe verificarse qué impresora está conectada.

Por ejemplo no es posible imprimir Layouts de una impresora HP con una impresora de casete y viceversa. Pore so deben revisarse debidamente los ajustes de impresora siempre que se cambie la impresora y modificarlos si es el caso. [\(Fig.](#page-223-1) 113).

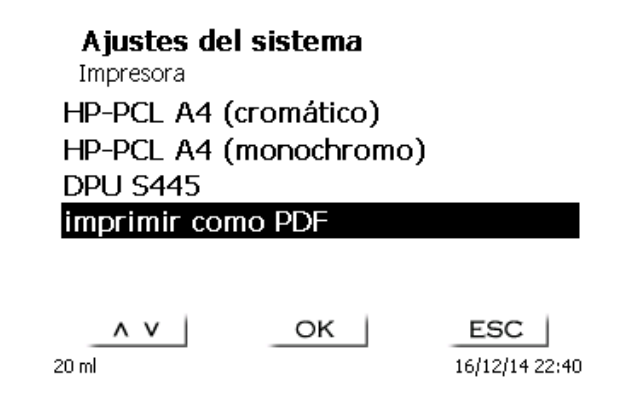

## <span id="page-223-1"></span>**Fig. 113**

En caso de que se seleccione «**imprimir como PDF**» debe tenerse una memoria USB conectada al equipo. La opción preestablecida es Imprimir PDF

# **8 Mantenimiento y cuidado de bureta de émbolo**

**A** Para mantener la funcionabilidad de dispositivo deben realizarse regularmente trabajos de control y mantenimiento.

Controles permanentes son requisito para la exactitud del volumen y para la funcionabilidad de del dispositivo de titulación. La exactitud del volumen se ve determinada por todas las partes que tienen y/o conducen químicos (émbolos, cilindros, válvulas, punta de titulación y tubos flexibles). Estas partes sufren deterioro y son por lo tanto piezas de desgaste. Especialmente sometidos al desgaste están los émbolos y los cilindros, los que requieren atención especial.

#### **Solicitación fuerte**:

Utilización de soluciones, reactivos y químicos concentrados. (> 0,5 mol/L); químicos que corroen el vidrio como los fluoruros, fosfatos, soluciones alcalinas, soluciones que tienden a separarse por cristalización, soluciones de cloruro de hierro (III); soluciones oxidantes y corrosivas como permanganato de yodo o de potasio, Cer(III), material de titulación Karl-Fischer, HCl; soluciones con una viscosidad > 5 mm<sup>2</sup>/s; utilización frecuente, diaria.

#### **Solicitación normal**:

Utilización, por ej., de soluciones, reactivos y químicos que no corroen el vidrio, no se cristalizan o no son corrosivos (hasta 0,5 mol/L).

#### **Períodos de no utilización**:

Si el sistema de dosificación no se utiliza por más de dos semanas aconsejamos vaciar y lavar el cilindro de vidrio y todos los tubos flexibles [6]. Esto vale sobre todo bajo las condiciones de funcionamiento mencionadas en el párrafo «**solicitación fuerte**». De no hacerlo puede afectarse la impermeabilidad de los émbolos o de la válvula, lo cuala dañaría el titulador.

Si se deja el líquido en el sistema, hay que contar también con que se produzcan corrosiones y con que con el tiempo las soluciones utilizadas se alteren, p. ej. que también se separen por cristalización. Como según el estado actual de la técnica no hay para la utilización en equipos de titulación tubos flexibles de plástico completamente libres de manifestaciones de difusión, esta medida de seguridad rige especialmente para el campo de los tubos flexibles.

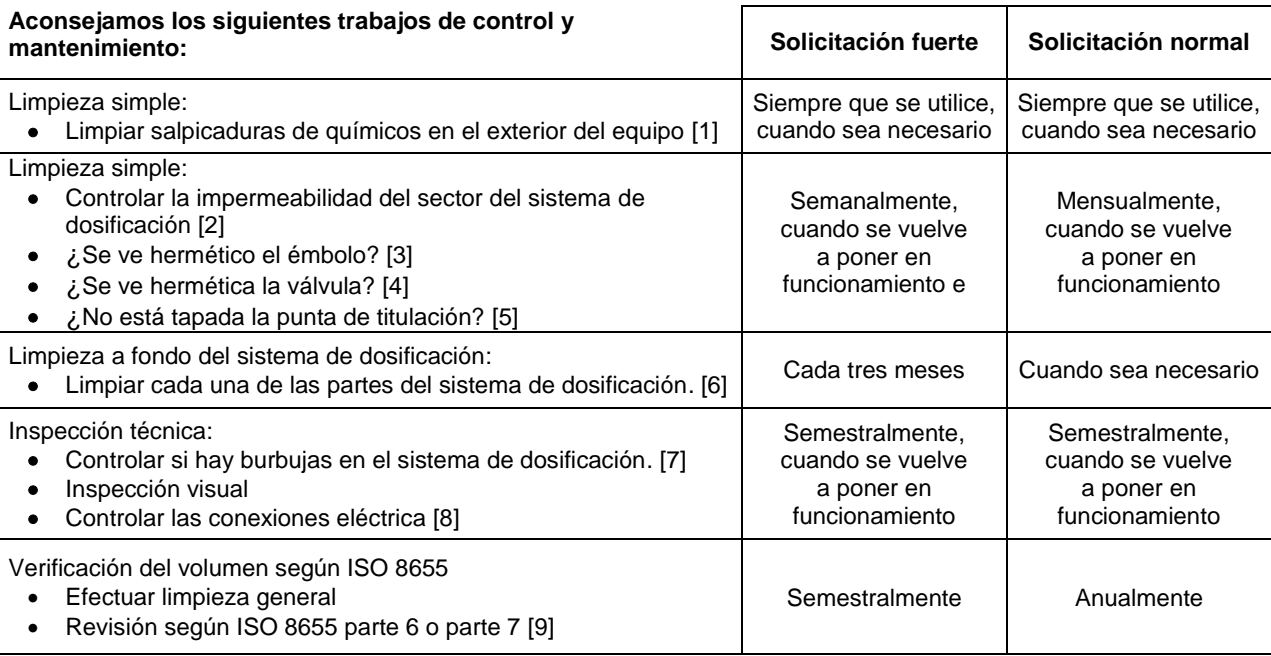

Todos los trabajos de control y mantenimiento pueden variar, dependiendo de la aplicación. Individualmente los intervalos pueden prolongarse si no se presentan objeciones. Deben volverse a reducir tan pronto se presente una objeción.

El control de la fiabilidad desde el punto de vista técnico de medición, incluyendo los trabajos de mantenimiento, se ofrece como un servicio (si así se solicita, con certificado de control del fabricante). El dispositivo de titulación debe enviarse para hacer esto (dirección de servicio, consulte el reverso de este manual de instrucciones).

#### **Descripción detallada de los trabajos de control y mantenimiento**

- 
- [1] Limpiar con un trapo suave (si el caso, un poco de agua con detergente doméstico normal). La permeabilidad en las uniones se reconoce en humedad o cristales en las uniones de los tubos flexibles, en las faldas obturadoras del émbolo en el cilindro de dosificación o en la válvula.
- [3] Si se nota líquido debajo de la primera falda obturadora, debe controlarse en lapsos de tiempo más cortos si se ha acumulado líquido debajo de la segunda falda obturadora. En este caso deben cambiarse inmediatamente el émbolo y el cilindro de vidrio. Es posible que sin más ni más durante el funcionamiento debajo de la primera falda obturadora se acumulen pequeñas gotas de líquido que sin embargo pueden luego desaparecer. Esto no es aún motivo para los cambios.
- [4] Para su control, debe retirarse la válvula de su soporte. Los tubos flexibles siguen conectados a la válvula. Controle si se encuentra humedad debajo de la válvula. Al volverla a colocar debe tenerse cuidado de que el piquito del eje de rotación se posicione en la ranura correspondiente.
- [5] La punta de titulación debe estar libre de sedimentos y/o cristales que puedan obstaculizar la dosificación o alterar los resultados.<br>[6] Retirar el cilindro. Sacar la válvula de su soporte, desatornillar los tubos fle
- Retirar el cilindro, Sacar la válvula de su soporte, desatornillar los tubos flexibles y juagar cuidadosamente todas las piezas con agua destilada. Para el desmontaje del cilindro, tubos flexibles y demás piezas de la unidad cambiable véanse las instrucciones correspondientes.
- [7] Dosificación de un volumen de bureta y volver a llenar. Se acumulan burbujas en la punta del cilindro y en el tubo flexible de titulación y pueden verse allí fácilmente. Si se observan burbujas, deben ajustarse bien todas las uniones y repetir el proceso de dosificación. Si se observan más burbujas en la válvula del sistema [6] controlar y reemplazar las conexiones de los tubos flexibles. Las burbujas pueden originarse también en la conexión de la falda obturadora del émbolo con el cilindro. Si la reducción de la velocidad de llenado no ayuda, debe reemplazarse la unidad de dosificación.
- [8] Controlar si hay corrosión o daños mecánicos en los contactos eléctricos de las clavijas.
- Las piezas defectuosas deben repararse o reemplazarse por nuevas.
- [9] Véase la aplicación Revisión de la bureta según ISO 8655 Parte 6.

# **9 Declaración de garantía**

Asumimos una garantía contra defectos de fabricación para este equipo, que tiene una duración de dos años a partir de la fecha de compra. La garantía es válida para restaurar la funcionalidad, pero no para otras más reclamaciones adicionales de indemnización. El uso inapropiado o la apertura no autorizada del equipo invalidará la garantía. Todas las piezas de desgaste están excluidas de la garantía, como p. ej. pistones, cilindros, válvulas, mangueras y conexiones. De igual forma, la rotura de piezas de vidrio no se incluye en la garantía. Para establecer la obligación de garantía, por favor, envíenos el equipo y el comprobante de compra con fecha con franqueo pagado (véase la contraportada de este manual de instrucciones).

## **10 Almacenamiento y transporte**

Si el TITRONIC<sup>®</sup> 300 debe almacenar o transportar temporalmente, el empaque original ofrece las mejores condiciones para proteger el equipo. Sin embargo, en muchos casos este empaque ya no está a la mano, por lo que se deberá buscar un sustituto. Se recomiendo sellar el equipo con película plástica. Para el almacenamiento seleccione una sala en el que las temperaturas estén entre + 10 y + 40 °C y los valores de humedad no superen el 70 % (rel.).

Si las unidades intercambiables de dosificación han de almacenarse provisionalmente o volverse a transportar, deben retirarse los líquidos que se encuentren en el sistema, especialmente las soluciones corrosivas.

## **11 Reciclaje y eliminación**

Se deberán seguir las regulaciones específicas de cada país para la eliminación de «equipos eléctricos y electrónicos viejos».

El TITRONIC<sup>®</sup> 300 y su empaque están hechos en gran medida de materiales que se pueden eliminar ecológicamente y se pueden procesar mediante reciclaje profesional. En caso de dudas sobre la eliminación, póngase en contacto con nuestro Servicio (véase la contraportada de este manual de instrucciones).

El tablero del circuito principal se encuentra 1 batería de litio del tipo CR 243. Las baterías no deben tirarse a la basura. El fabricante las recibe sin cargo alguno y se llevan a un lugar para su eliminación adecuada.

## **12 CE - Declaración de conformidad**

La correspondiente declaración de conformidad del aparato se encuentra en nuestra página web. También se pondrá a su disposición si lo solicita.

#### **Bescheinigung des Herstellers**

Wir bestätigen, dass oben genanntes Gerät gemäß DIN EN ISO 9001, Absatz 8.2.4 "Überwachung und Messung des Produkts" geprüft wurde und dass die festgelegten Qualitätsanforderungen an das Produkt erfüllt werden.

#### **Supplier's Certificate**

We certify that the above equipment has been tested in accordance with DIN EN ISO 9001, Part 8.2.4 "Monitoring and measurement of product" and that the specified quality requirements for the product have been met.

#### **Certificat du fournisseur**

Nous certifions que le produit a été vérifié selon DIN EN ISO 9001, partie 8.2.4 «Surveillance et mesure du produit» et que les exigences spécifiées pour le produit sont respectées.

#### **Certificado del fabricante**

Certificamos que el aparato arriba mencionado ha sido controlado de acuerdo con la norma DIN EN ISO 9001, sección 8.2.4 «Seguimiento y medición del producto» y que cumple con los requisitos de calidad fijados para el mismo.

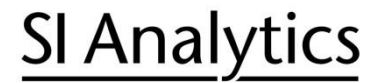

a xylem brand

**Hersteller** (Manufacturer) **Xylem Analytics Germany GmbH** Am Achalaich 11 82362 Weilheim **Germany** 

SI Analytics Tel. +49(0)6131.66.5111 Fax. +49(0)6131.66.5001 E-Mail: si-analytics@xylem.com www.XylemAnalytics.com

#### Service und Rücksendungen

(Service and Returns) **Xylem Analytics Germany Sales GmbH & Co.KG** SI Analytics

Gebäude G12, Tor Rheinallee 145 55120 Mainz Deutschland, Germany

Tel. +49(0)6131.66.5042 Fax. +49(0)6131.66.5105 E-Mail: Service-Instruments.si-analytics@xylem.com

SI Analytics is a trademark of Xylem Inc. or one of its subsidiaries. © 2021 Xylem, Inc. Version 211029 **D 825 288 0**

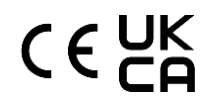